# **OptiPlex Small Form Factor Plus 7010**

Owner's Manual

**Regulatory Model: D17S Regulatory Type: D17S005 March 2023 Rev. A00**

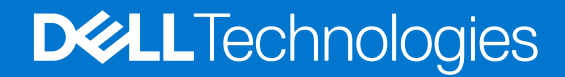

### Messaggi di N.B., Attenzione e Avvertenza

**N.B.:** un messaggio N.B. (Nota Bene) indica informazioni importanti che contribuiscono a migliorare l'utilizzo del prodotto.

**ATTENZIONE: un messaggio di ATTENZIONE evidenzia la possibilità che si verifichi un danno all'hardware o una perdita di dati ed indica come evitare il problema.**

**AVVERTENZA: un messaggio di AVVERTENZA evidenzia un potenziale rischio di danni alla proprietà, lesioni personali o morte.**

© 2023 Dell Inc. o sue affiliate. Tutti i diritti riservati. Dell Technologies, Dell e altri marchi registrati sono marchi di Dell Inc. o di sue società controllate. Gli altri marchi appartengono ai rispettivi proprietari.

# **Contents**

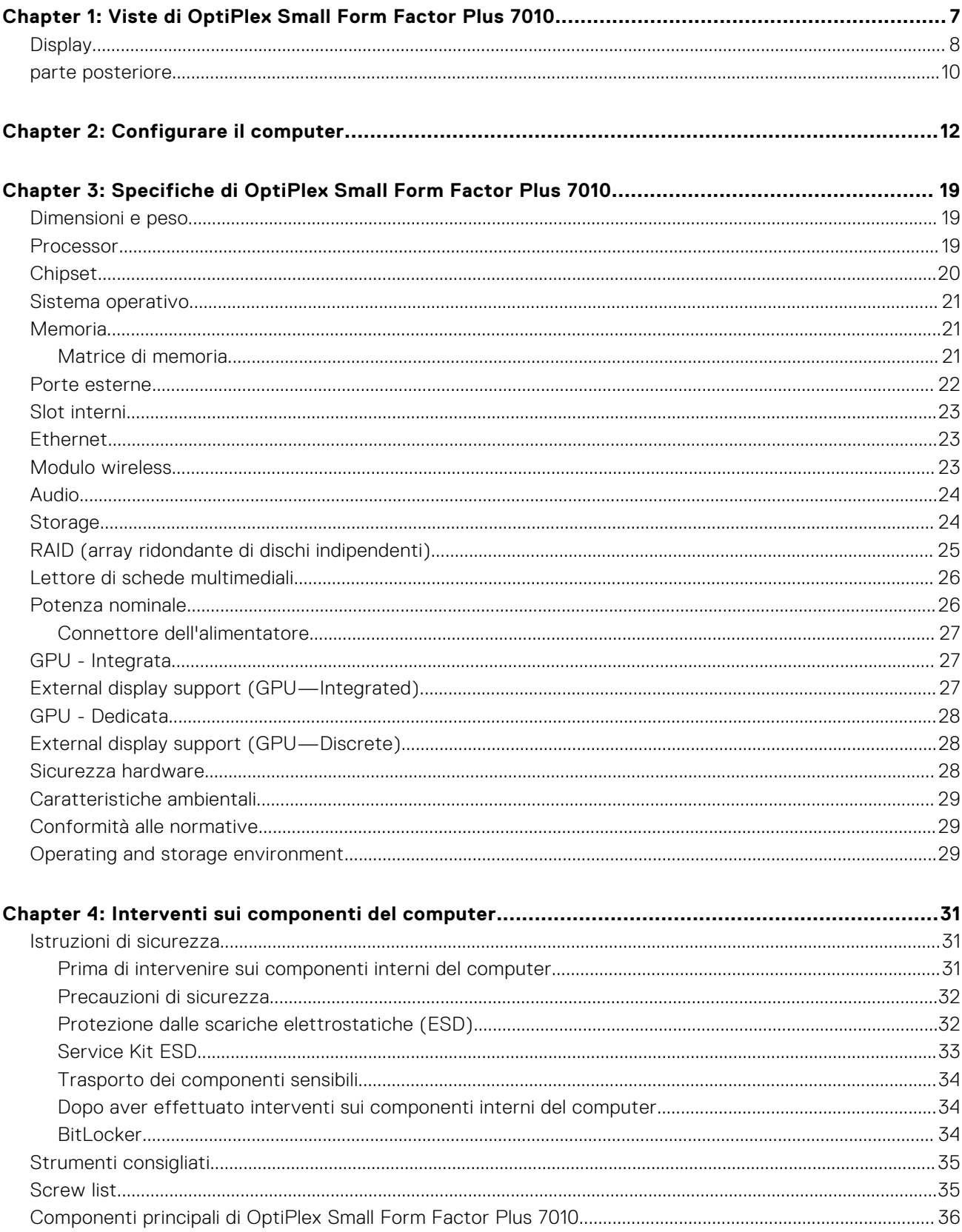

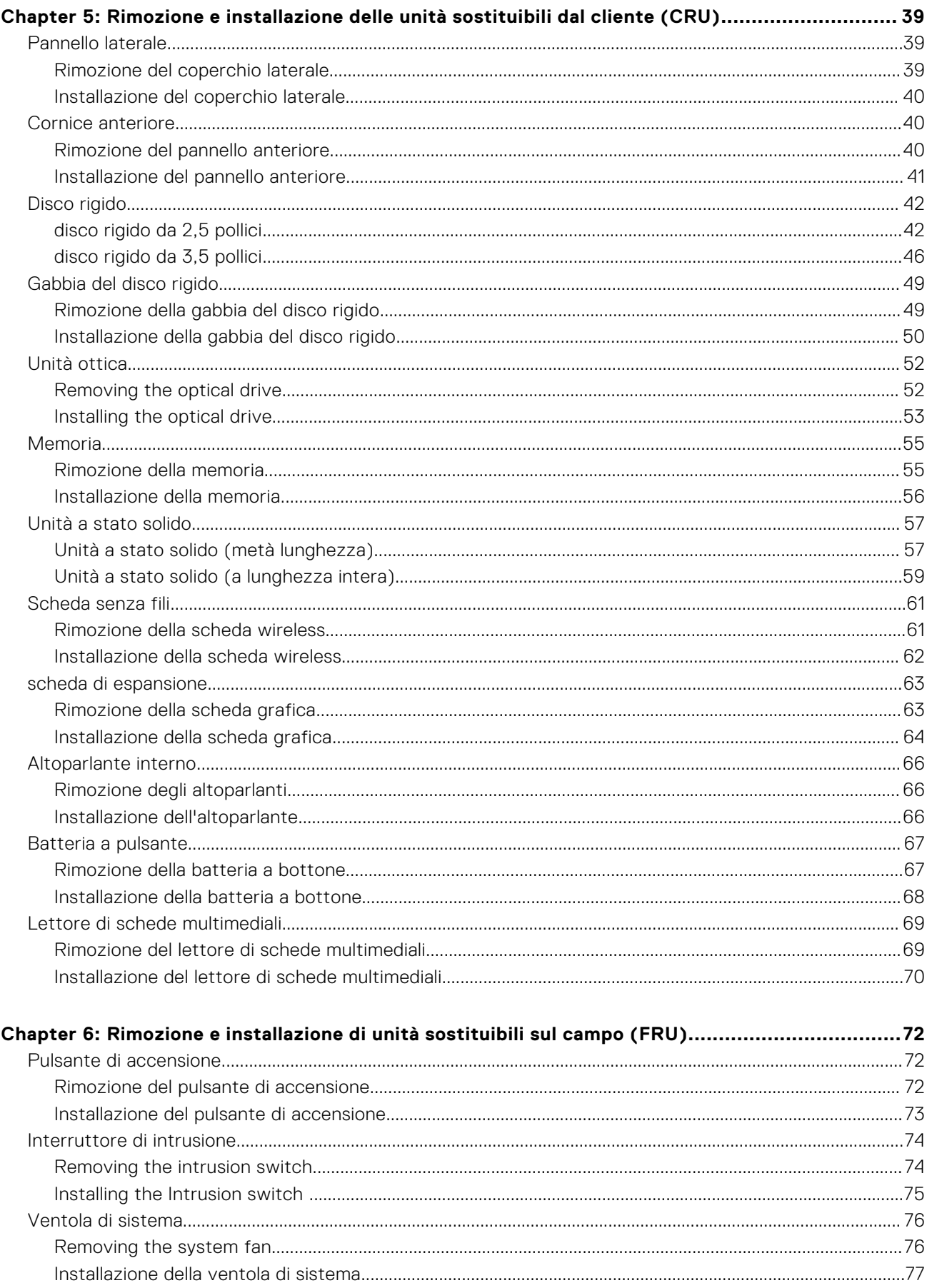

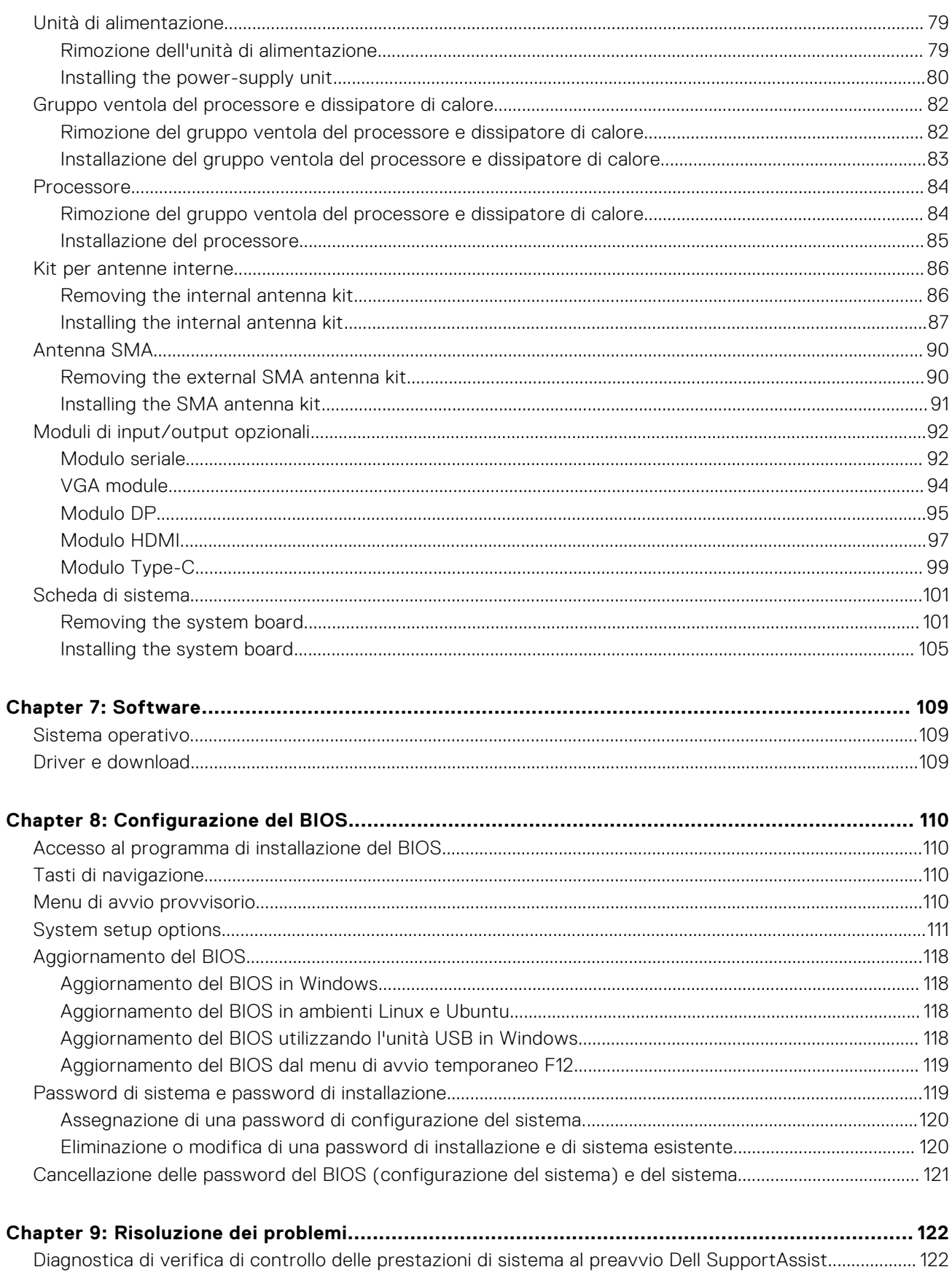

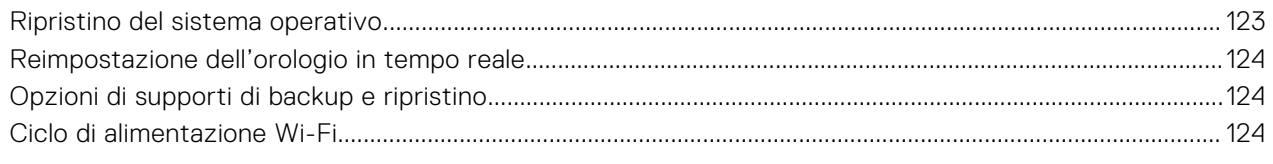

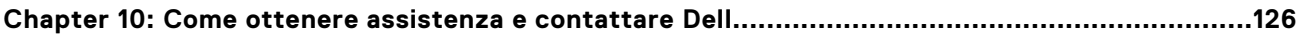

# <span id="page-7-0"></span>**Viste di OptiPlex Small Form Factor Plus 7010**

## **Display**

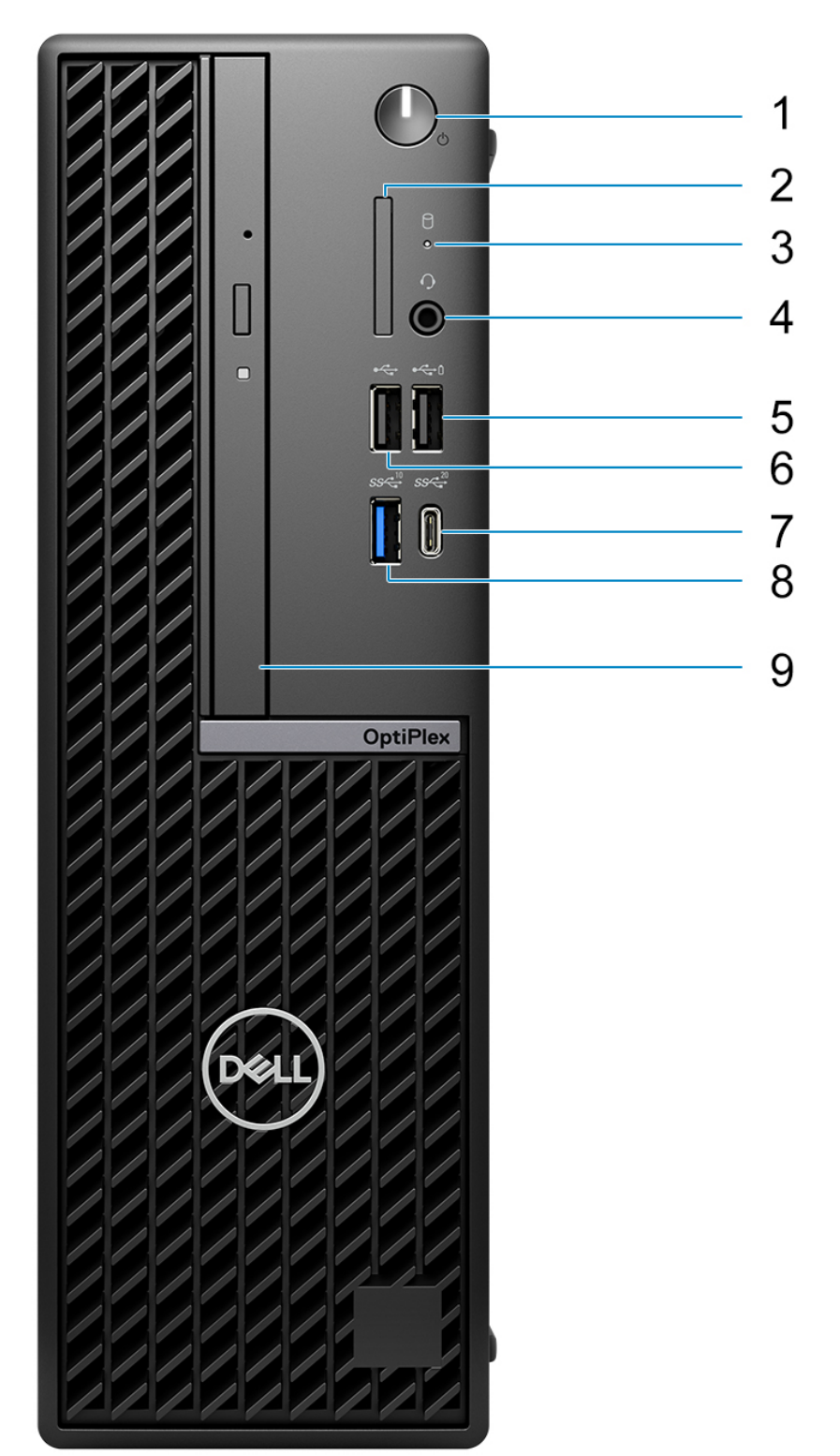

**8 Viste di OptiPlex Small Form Factor Plus 7010**

- 1. Power button with diagnostic LED
- 2. SD-card reader
- 3. Hard-drive activity light
- 4. Universal audio jack port
- 5. One USB 2.0 port with PowerShare
- 6. One USB 2.0 port
- 7. One USB 3.2 Gen 2x2 Type-C port
- 8. One USB 3.2 Gen 2 port
- 9. Slim optical drive

## <span id="page-9-0"></span>**parte posteriore**

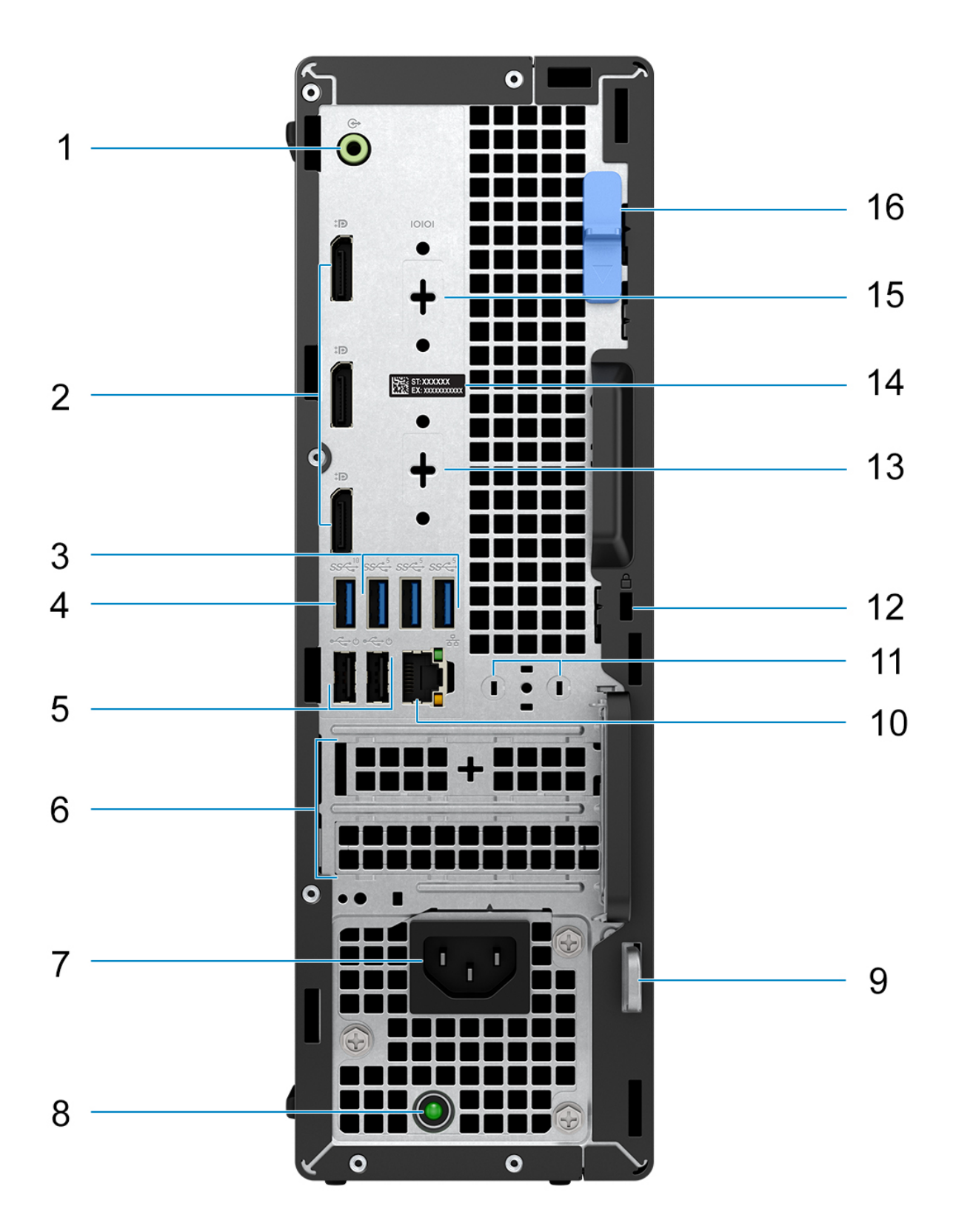

- 1. One Re-tasking line-out/line-in audio port
- 2. Three DisplayPort 1.4a ports (HBR2)
- 3. Three USB 3.2 Gen 1 ports
- 4. One USB 3.2 Gen 2 port
- 5. Two USB 2.0 ports with Smart Power On
- 6. Two expansion card slots
- 7. Power cable connector
- 8. Power-supply diagnostics light
- 9. Padlock ring
- 10. RJ45 Ethernet port 10/100/1000 Mbps
- 11. External antenna connector (optional)
- 12. One security-cable slot (for Kensington locks)
- 13. One video port (HDMI 2.1/Displayport 1.4a (HBR3)/VGA/USB Type-C with DisplayPort Alt mode) (optional)
- 14. Service Tag label
- 15. One Serial port (optional)
- 16. Release latch

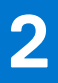

# **Configurare il computer**

#### <span id="page-11-0"></span>**Procedura**

1. Collegare la tastiera e il mouse.

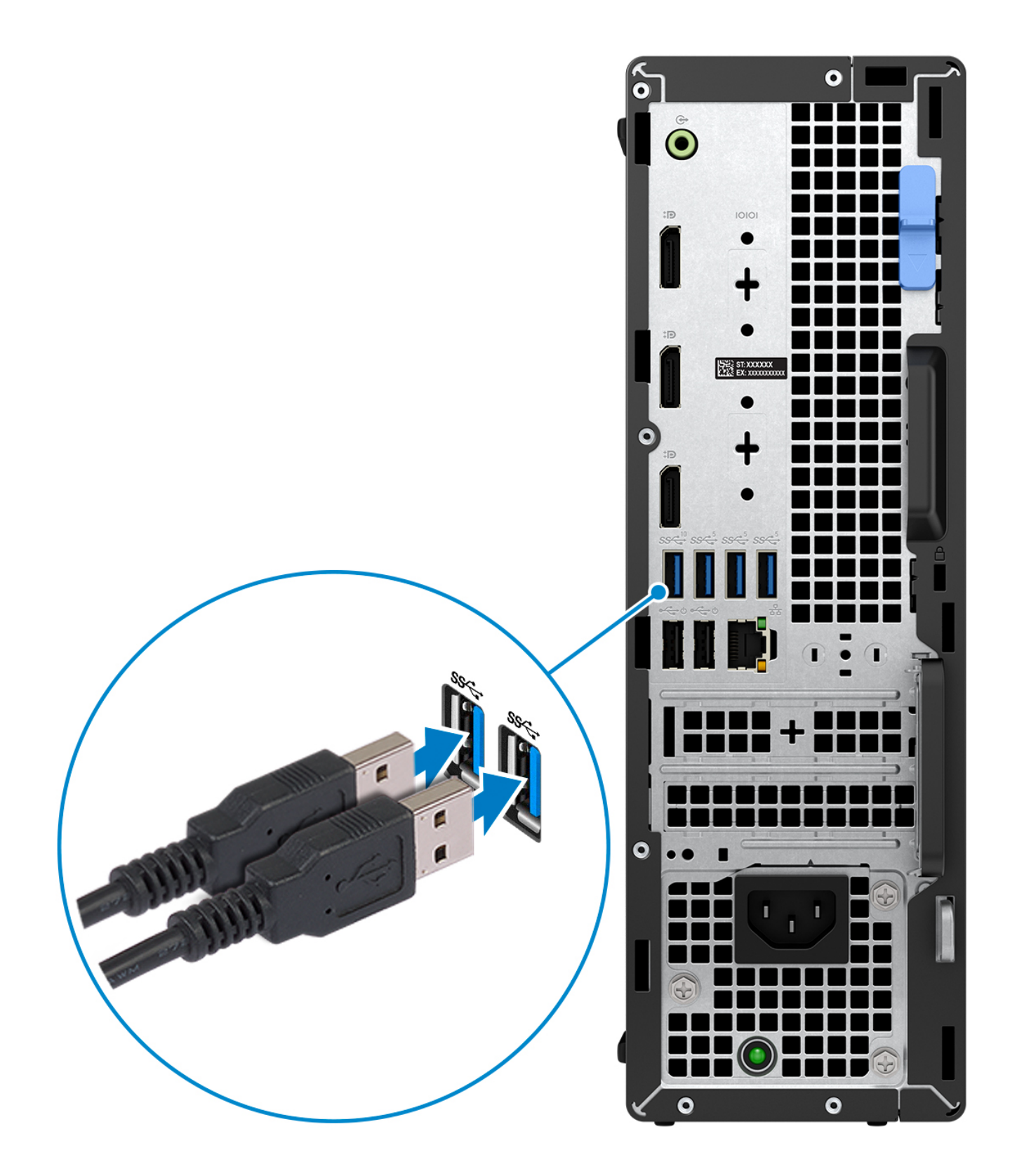

2. Connettersi alla rete tramite un cavo o connettersi a una rete wireless.

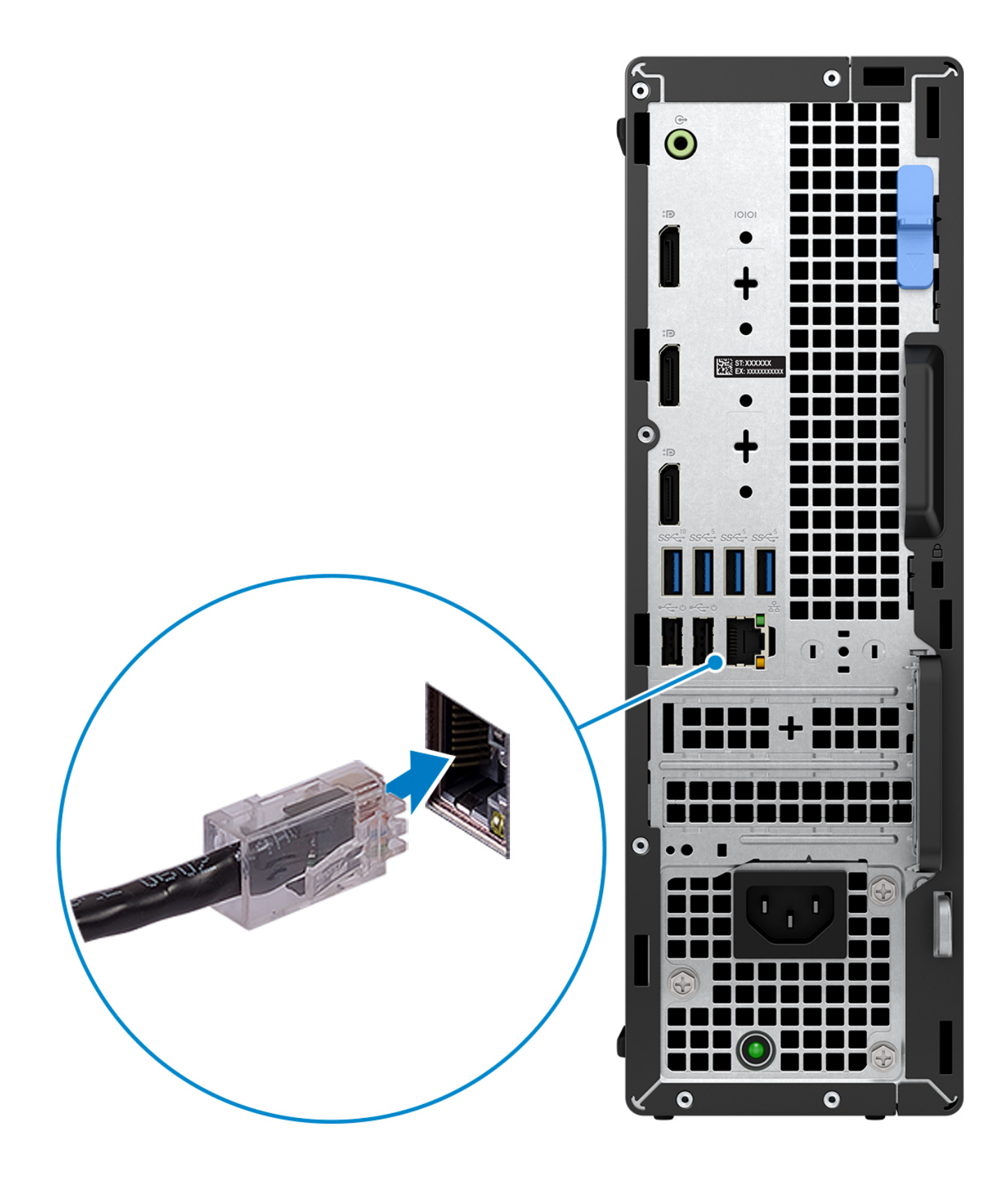

3. Collegare il display.

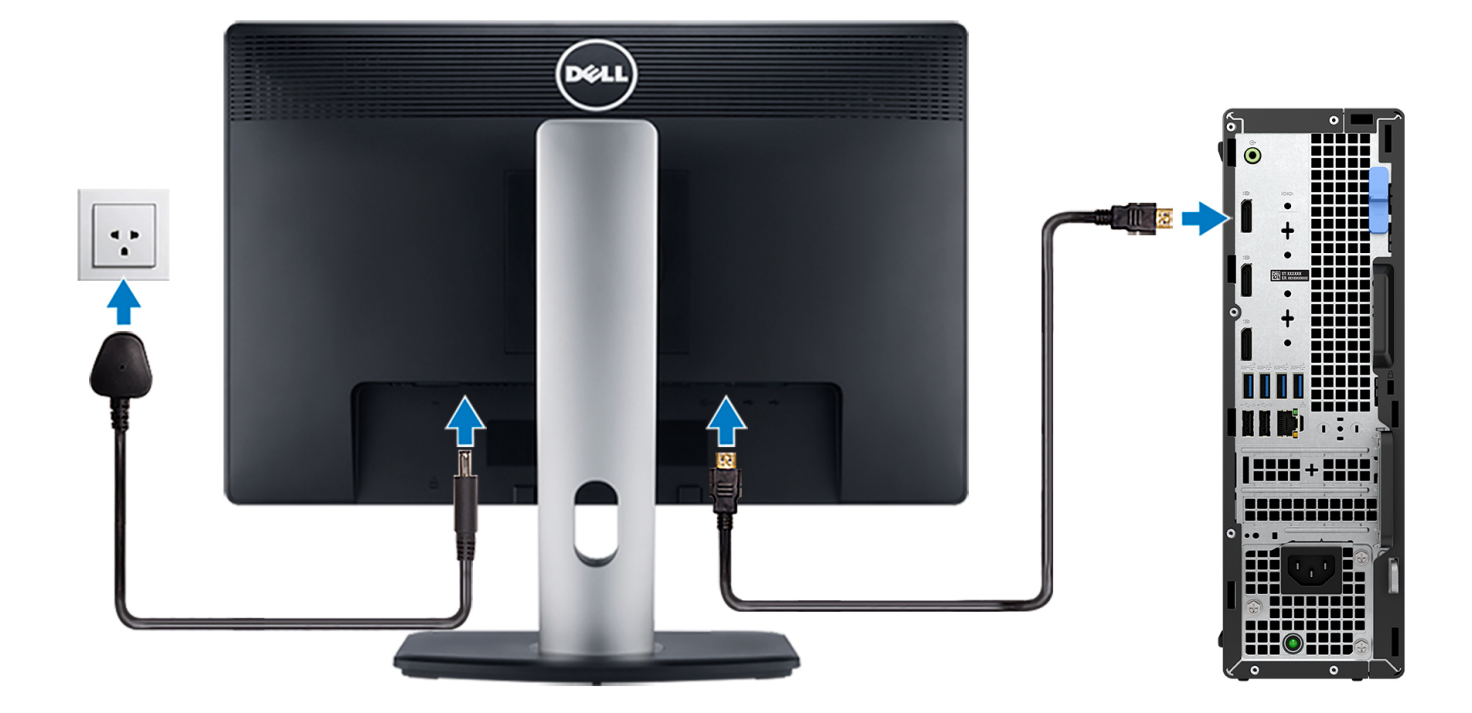

4. Collegare il cavo di alimentazione.

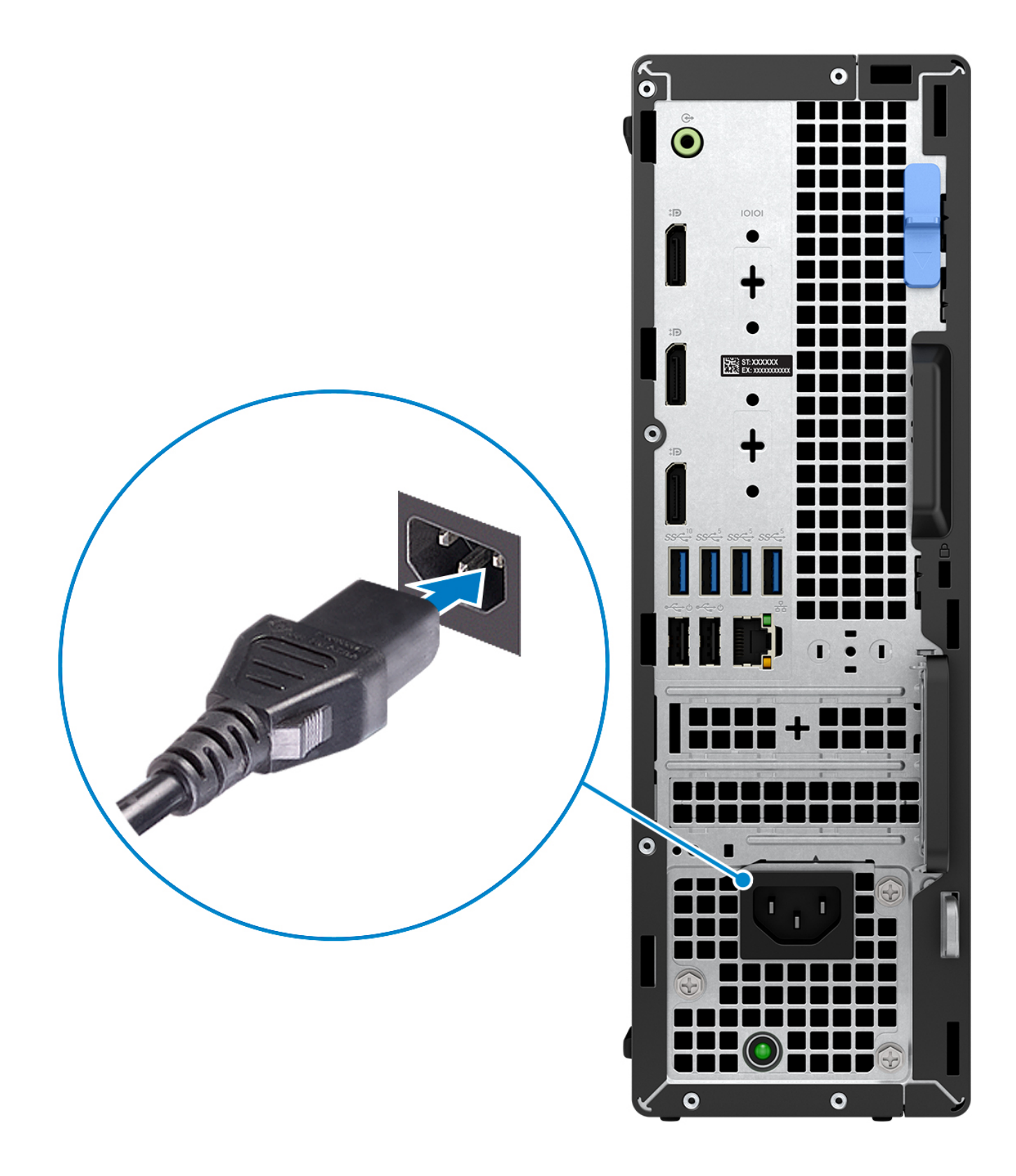

5. Premere il pulsante di alimentazione.

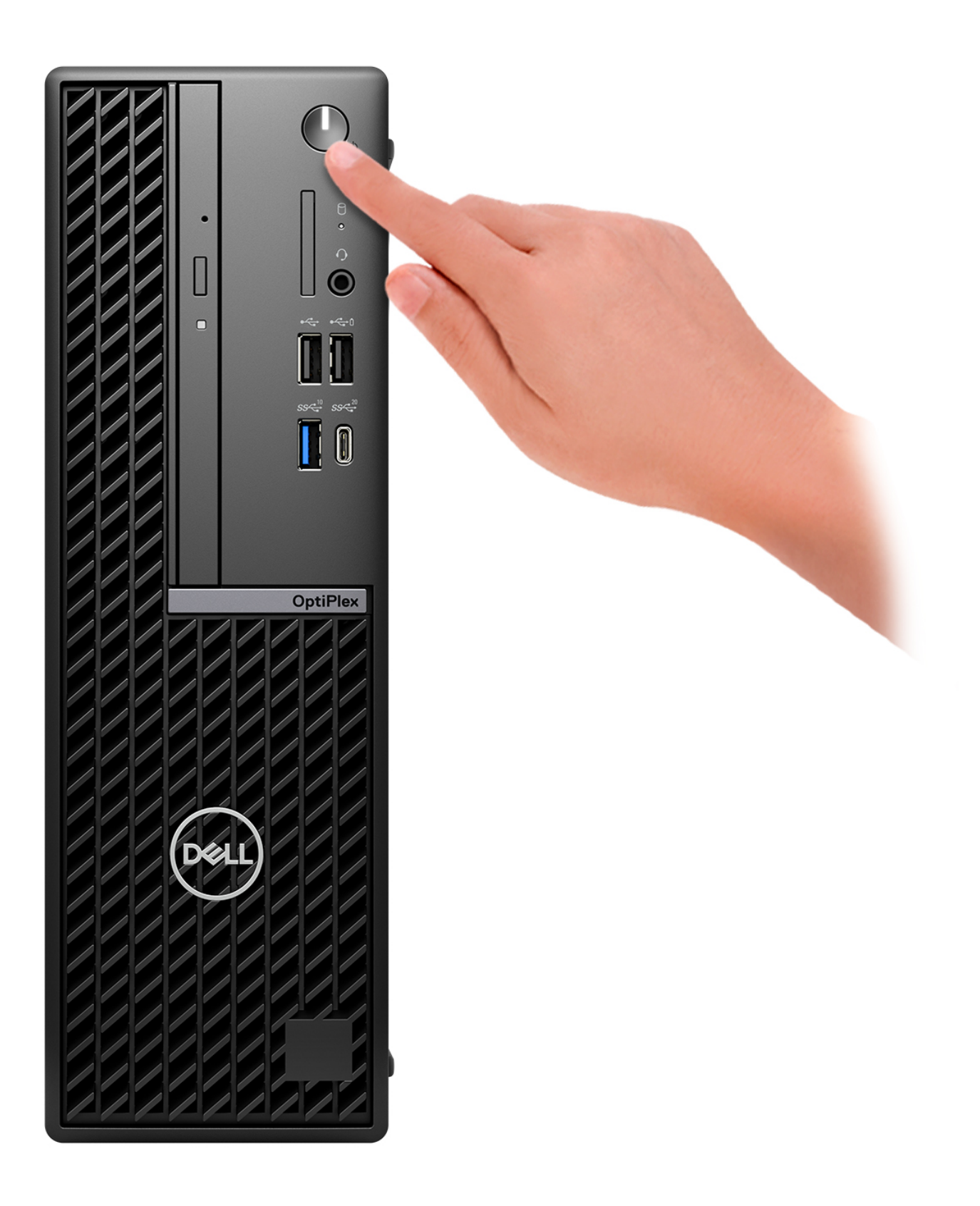

6. Completare l'installazione del sistema operativo.

#### **Per Ubuntu:**

Seguire le istruzioni visualizzate sul display per completare la configurazione. Per ulteriori informazioni sull'installazione e la configurazione di Ubuntu, cercare nella risorsa della knowledge base all'indirizzo [www.dell.com/support](https://www.dell.com/support/).

#### **Per Windows:**

Seguire le istruzioni visualizzate sul display per completare la configurazione. Durante la configurazione, Dell consiglia di:

● Connettersi a una rete per gli aggiornamenti di Windows.

**N.B.:** Se si sta effettuando la connessione a una rete wireless fili protetta, immettere la password per l'accesso alla rete wireless quando richiesto.

- Quando si è collegati a Internet, creare oppure accedere con un account Microsoft. Se non si è connessi a Internet, creare un account offline.
- Nella schermata **Supporto e protezione**, immettere le informazioni di contatto.
- 7. Individuare e utilizzare le app Dell dal menu Start di Windows (consigliato)

#### **Tabella 1. Individuare le applicazioni di Dell**

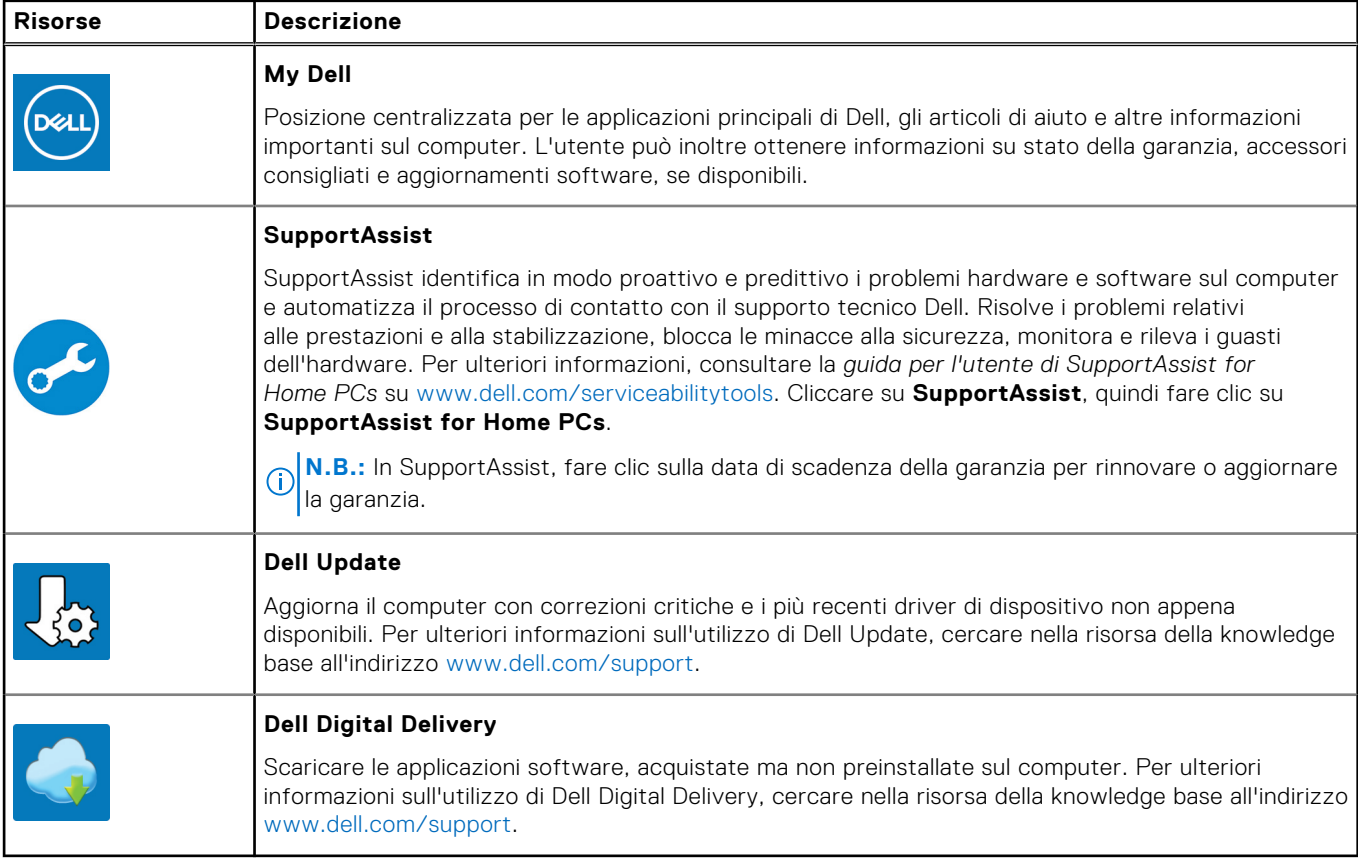

**3**

# <span id="page-18-0"></span>**Specifiche di OptiPlex Small Form Factor Plus 7010**

## **Dimensioni e peso**

La seguente tabella elenca altezza, larghezza, profondità e peso di OptiPlex Small Form Factor Plus 7010.

#### **Tabella 2. Dimensioni e peso**

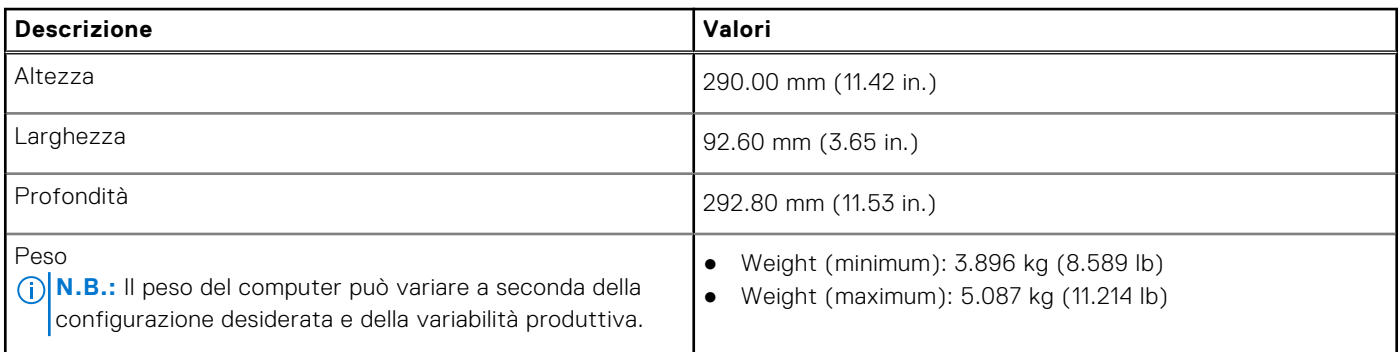

### **Processor**

The following table lists the details of the processors that are supported by your OptiPlex Small Form Factor Plus 7010 .

#### **Table 3. Processor**

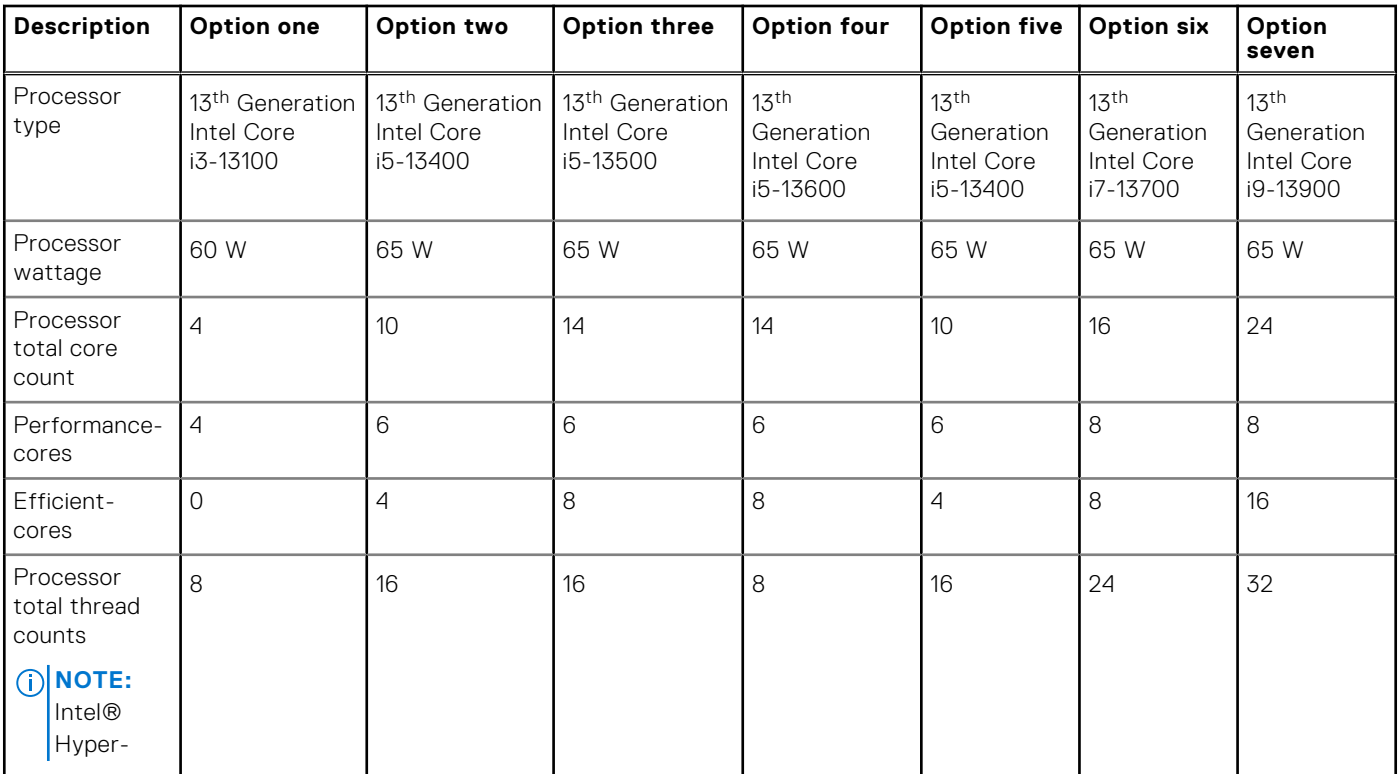

### <span id="page-19-0"></span>**Table 3. Processor (continued)**

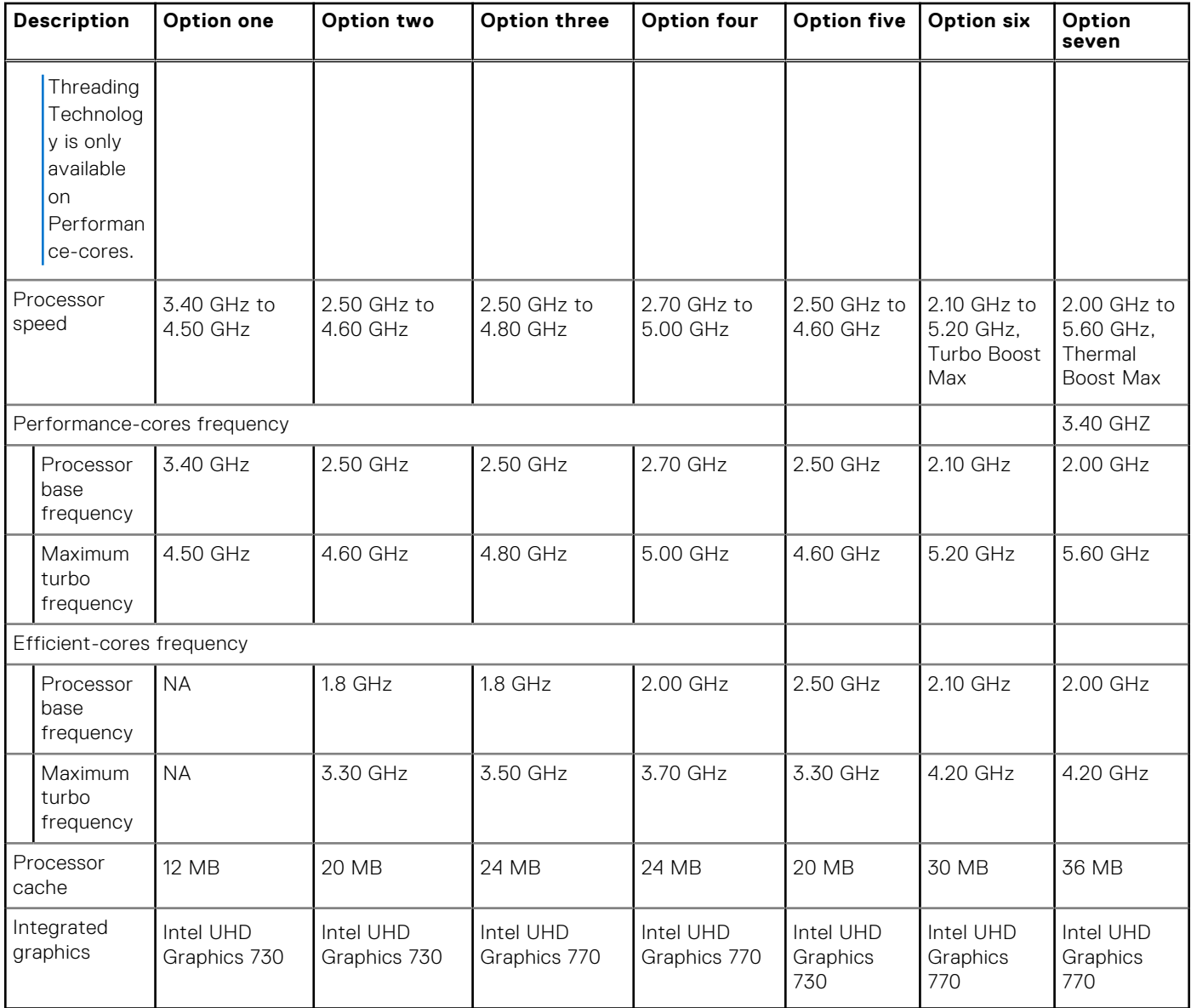

## **Chipset**

La seguente tabella elenca i dettagli dei chipset supportati da OptiPlex Small Form Factor Plus 7010.

### **Tabella 4. Chipset**

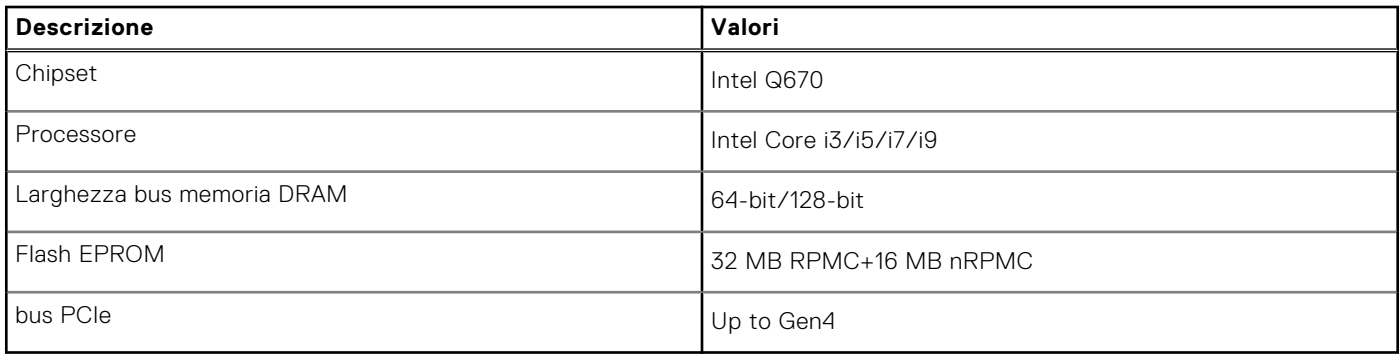

## <span id="page-20-0"></span>**Sistema operativo**

OptiPlex Small Form Factor Plus 7010 supporta i seguenti sistemi operativi:

- Windows 11 Home
- Windows 11 Pro
- Windows 11 Pro Downgrade (Windows 10 image)
- Windows 11 Pro National Education
- Windows 11 CMIT Government Edition (China only)
- Ubuntu Linux 22.04 LTS

## **Memoria**

La seguente tabella fornisce le specifiche di memoria di OptiPlex Small Form Factor Plus 7010.

### **Tabella 5. Specifiche della memoria**

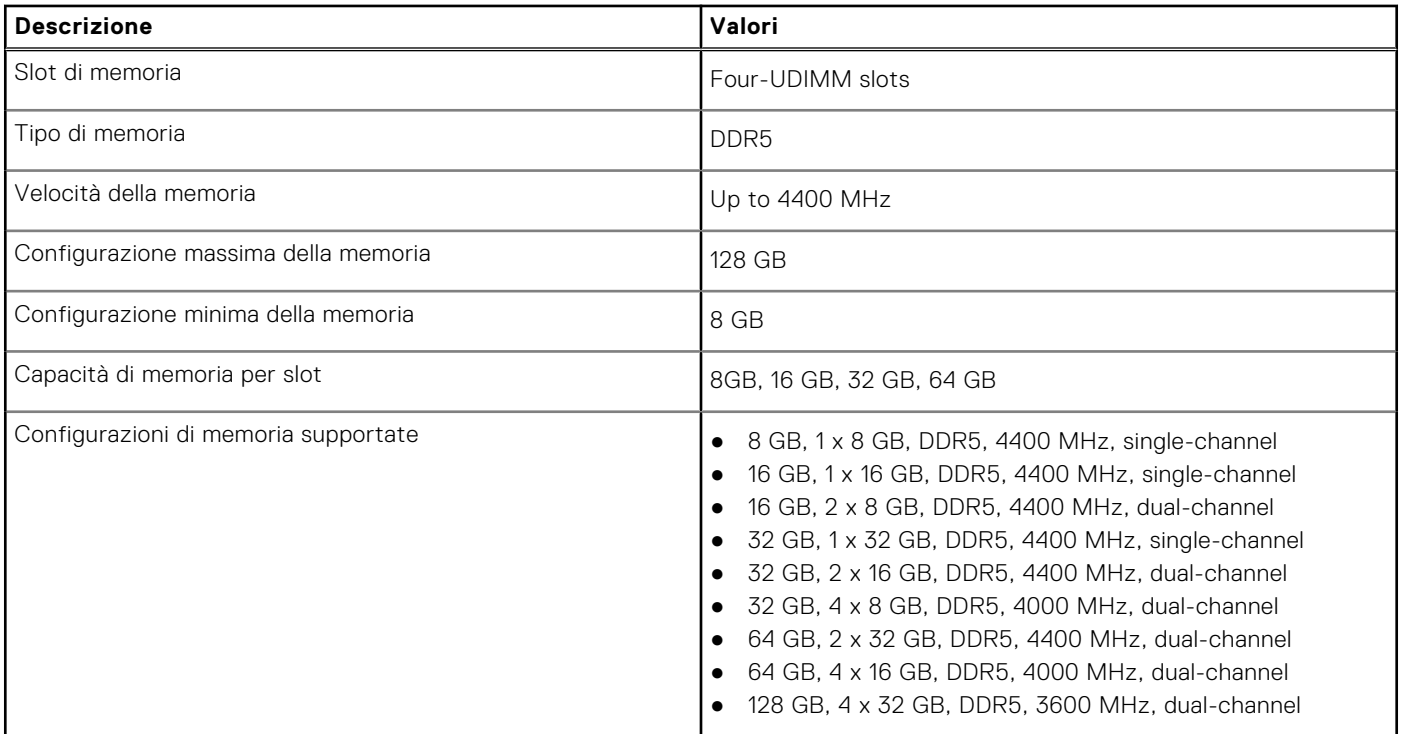

### **Matrice di memoria**

La seguente tabella elenca le configurazioni di memoria supportate da OptiPlex Small Form Factor Plus 7010.

#### **Tabella 6. Memory matrix**

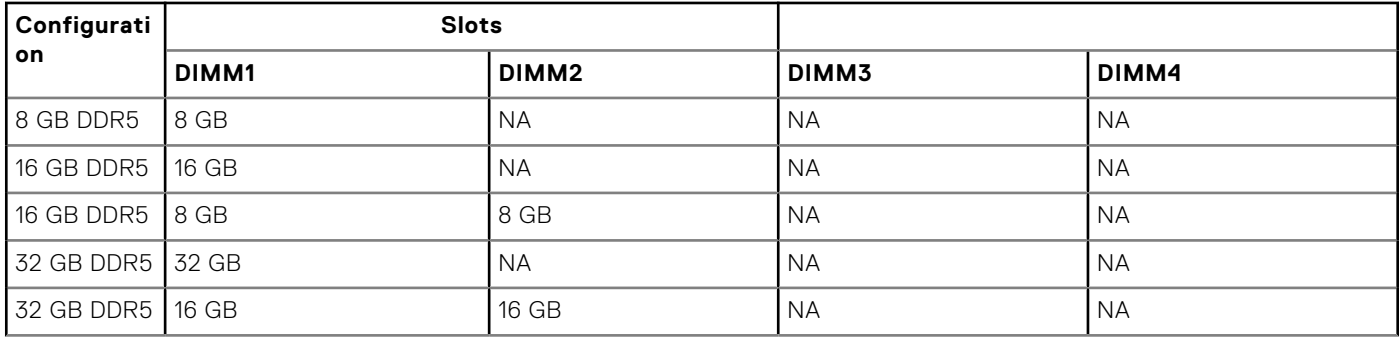

### <span id="page-21-0"></span>**Tabella 6. Memory matrix (continua)**

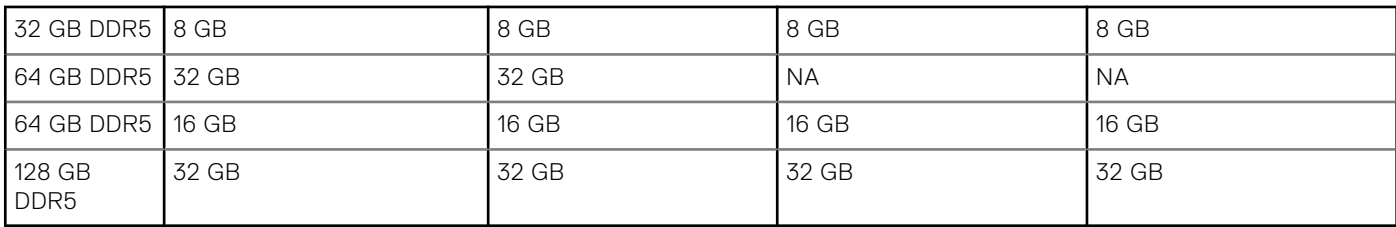

### **Porte esterne**

La seguente tabella fornisce le specifiche delle porte di OptiPlex Small Form Factor Plus 7010.

### **Tabella 7. Porte esterne**

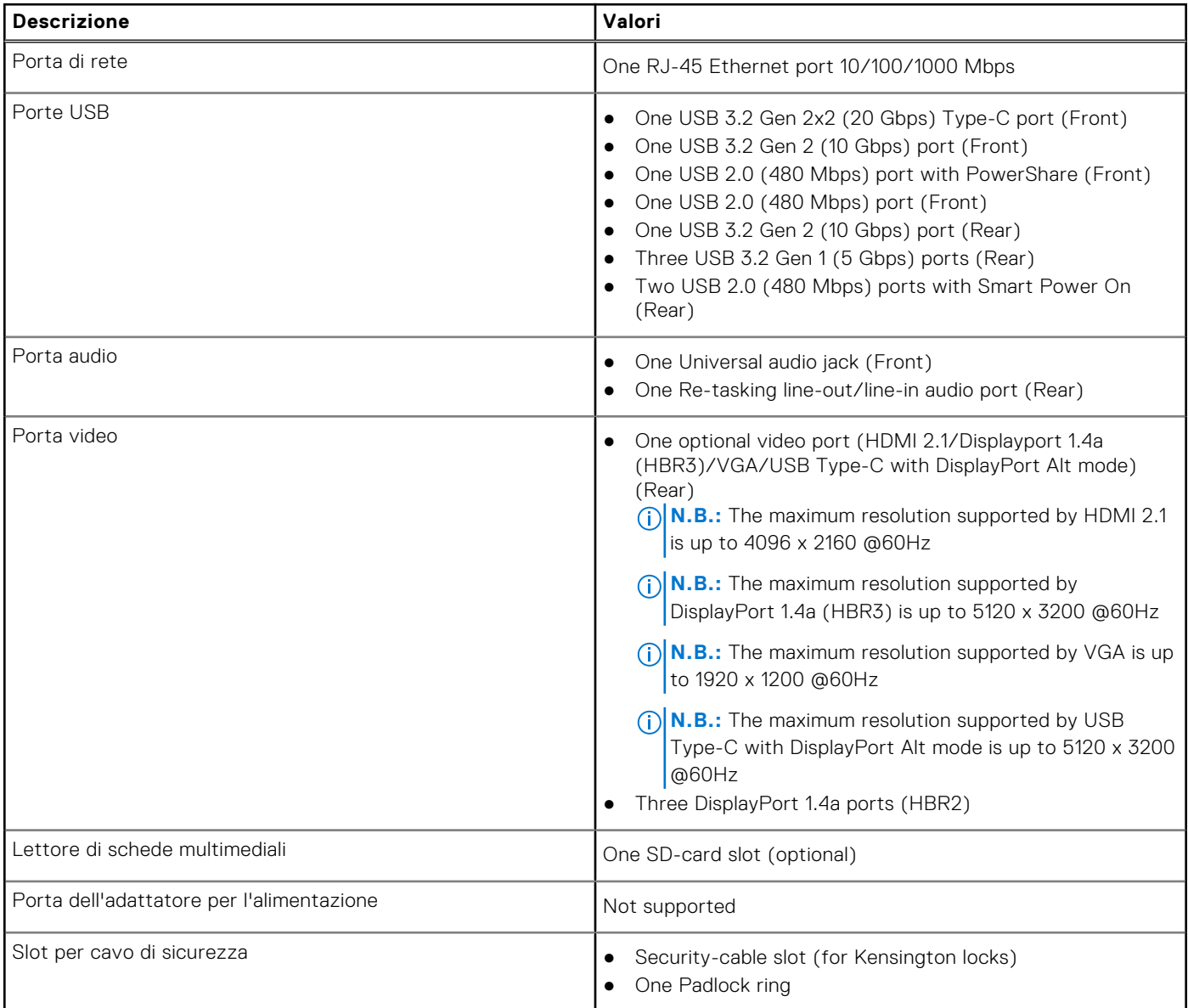

## <span id="page-22-0"></span>**Slot interni**

La seguente tabella illustra gli slot interni di OptiPlex Small Form Factor Plus 7010.

### **Tabella 8. Slot interni**

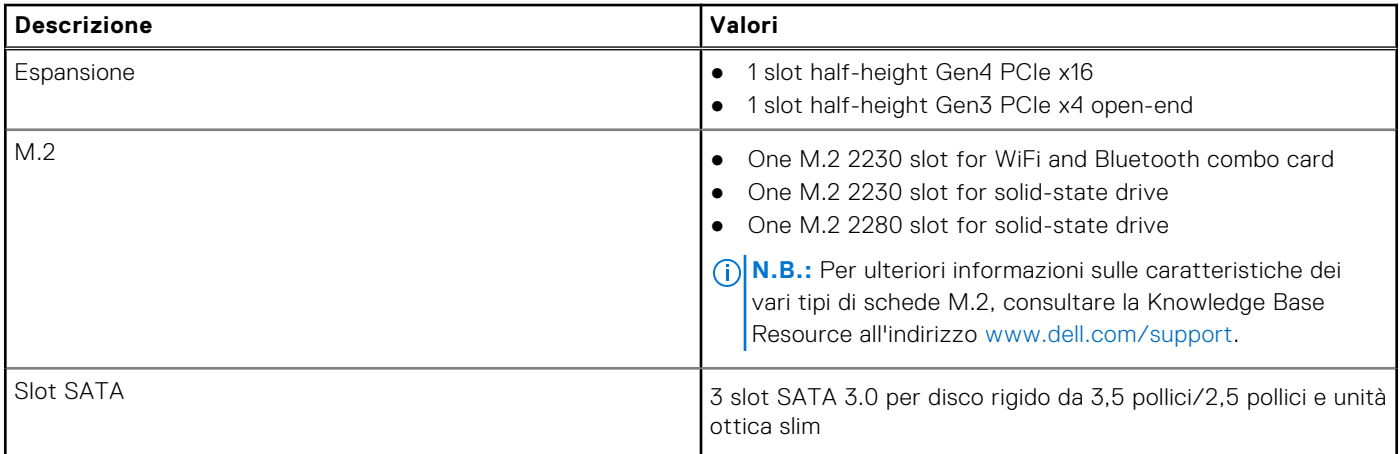

### **Ethernet**

La seguente tabella elenca le specifiche del modulo LAN Ethernet cablato di OptiPlex Small Form Factor Plus 7010.

#### **Tabella 9. Specifiche Ethernet**

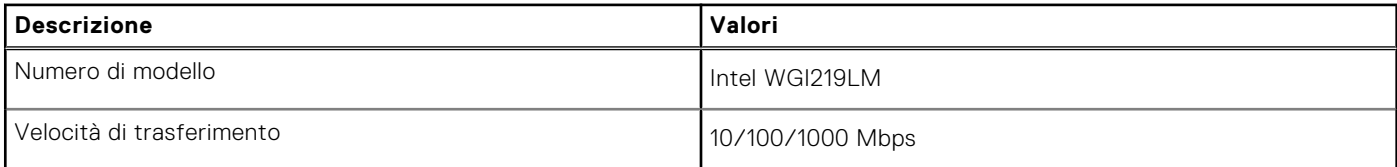

## **Modulo wireless**

La seguente tabella elenca le specifiche del modulo WLAN wireless di OptiPlex Small Form Factor Plus 7010.

#### **Tabella 10. Specifiche dei moduli wireless**

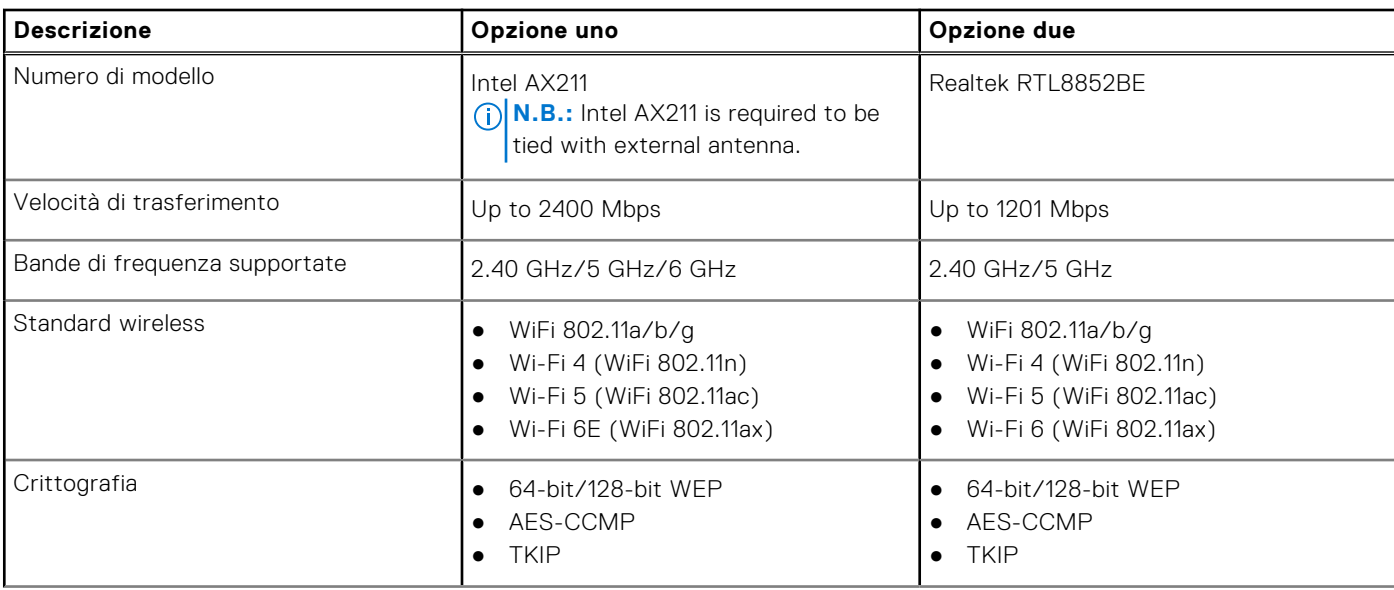

### <span id="page-23-0"></span>**Tabella 10. Specifiche dei moduli wireless (continua)**

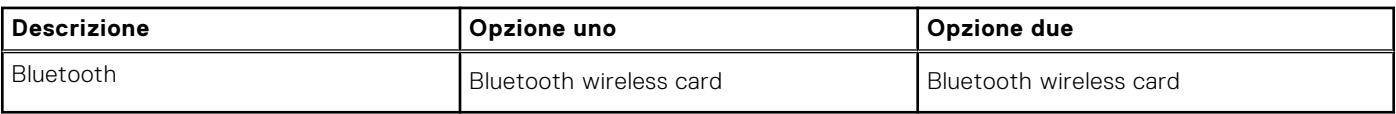

## **Audio**

La seguente tabella fornisce le specifiche audio di OptiPlex Small Form Factor Plus 7010.

### **Tabella 11. Specifiche dell'audio**

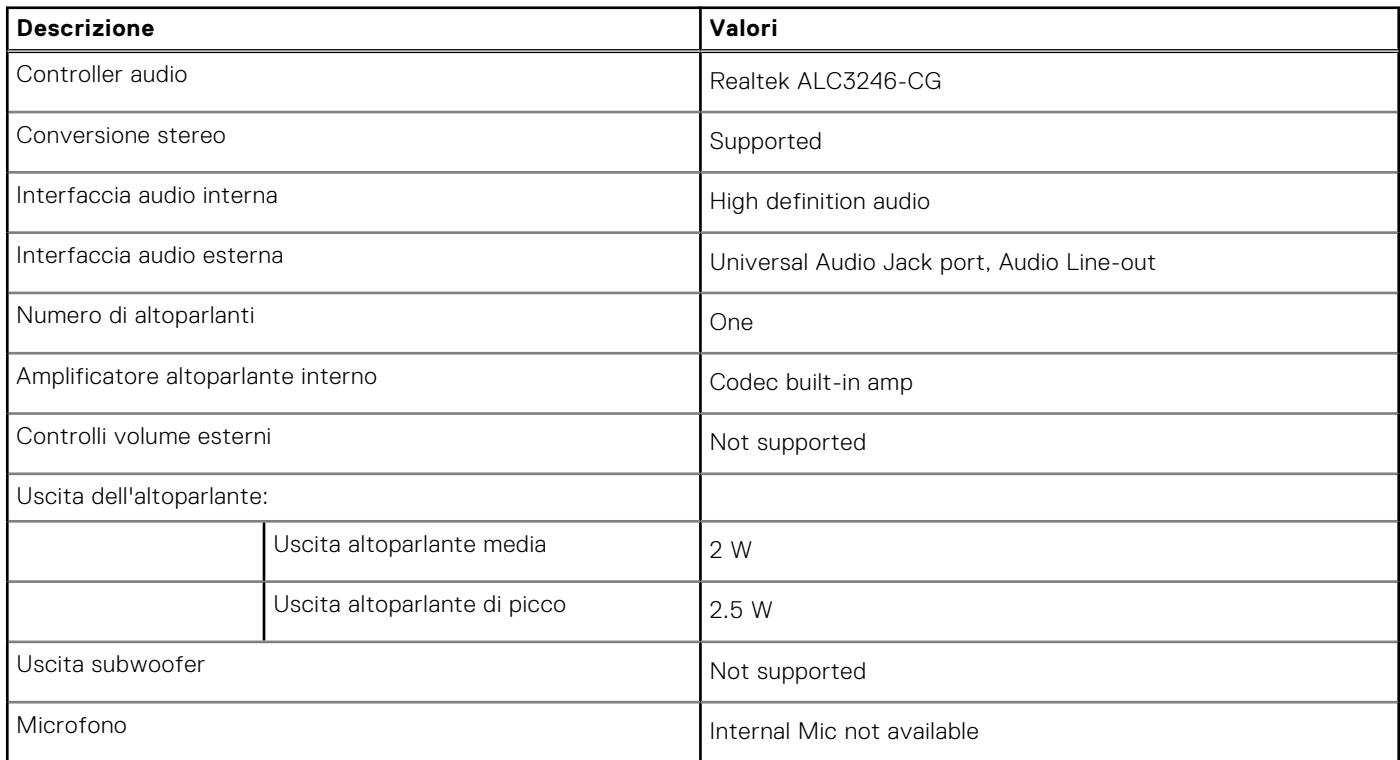

## **Storage**

Questa sezione elenca le opzioni di storage su OptiPlex Small Form Factor Plus 7010.

### **Tabella 12. Storage matrix**

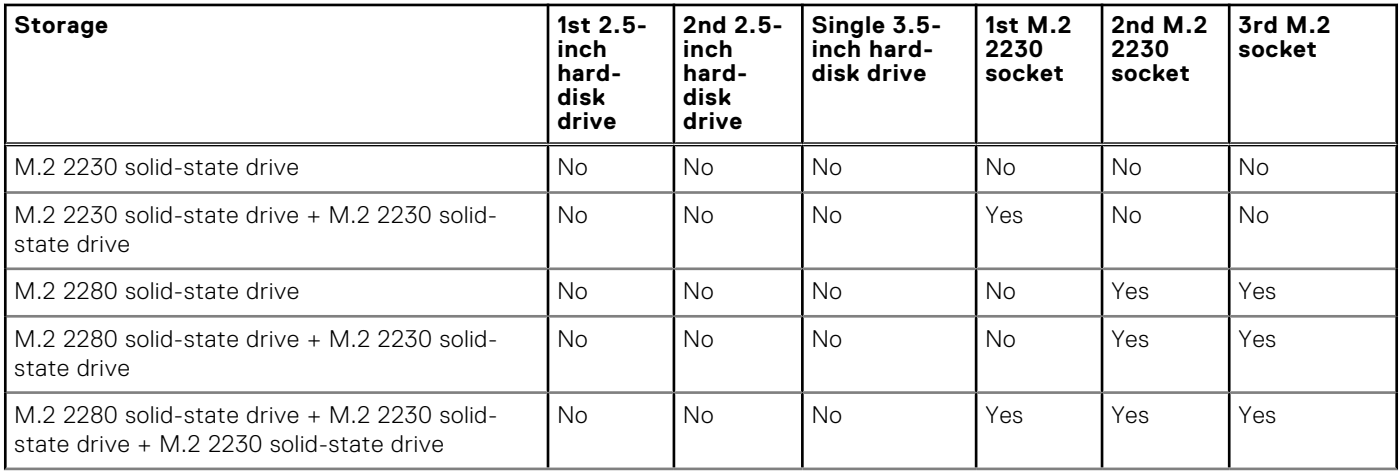

### <span id="page-24-0"></span>**Tabella 12. Storage matrix (continua)**

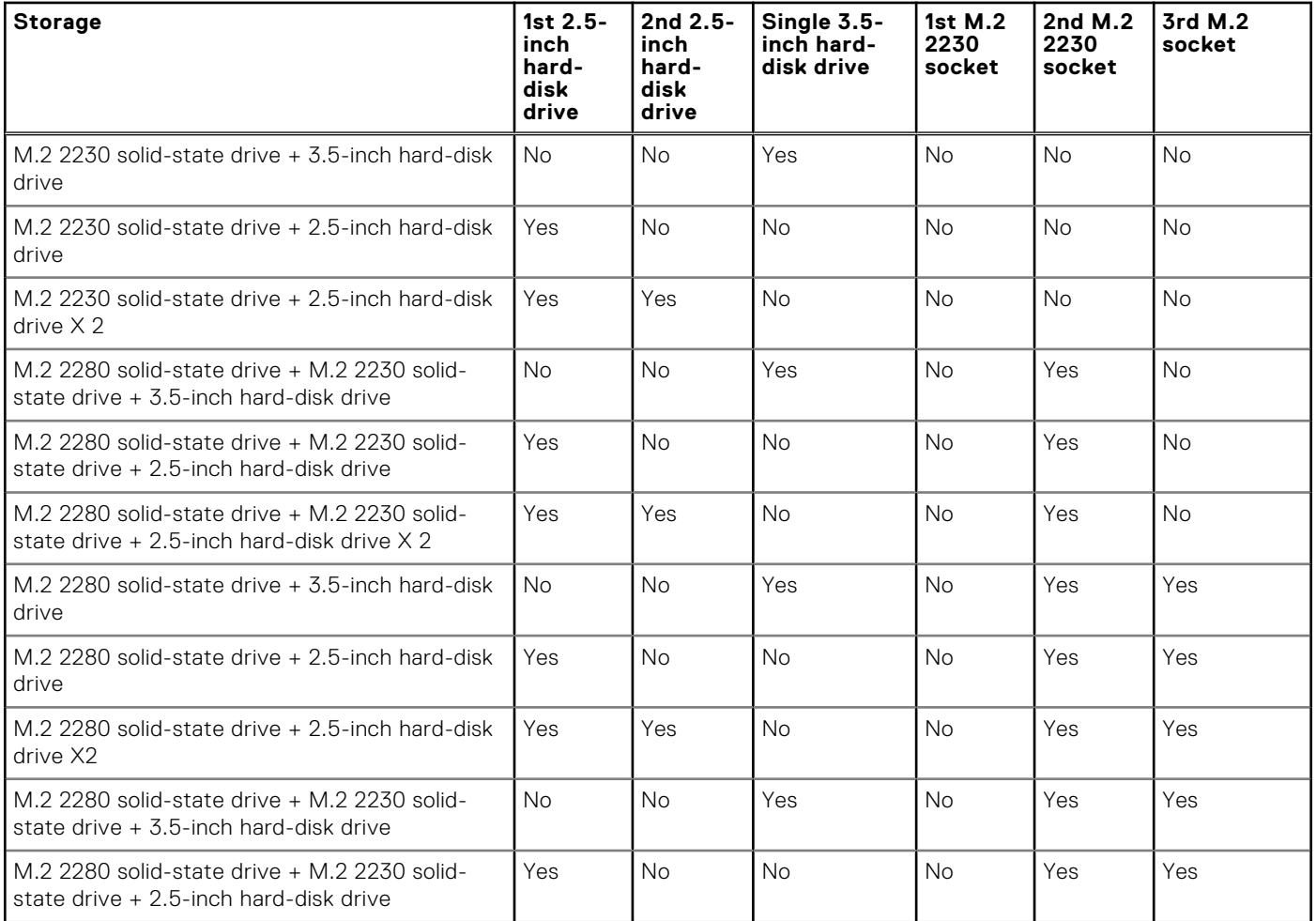

#### **Tabella 13. Specifiche di storage**

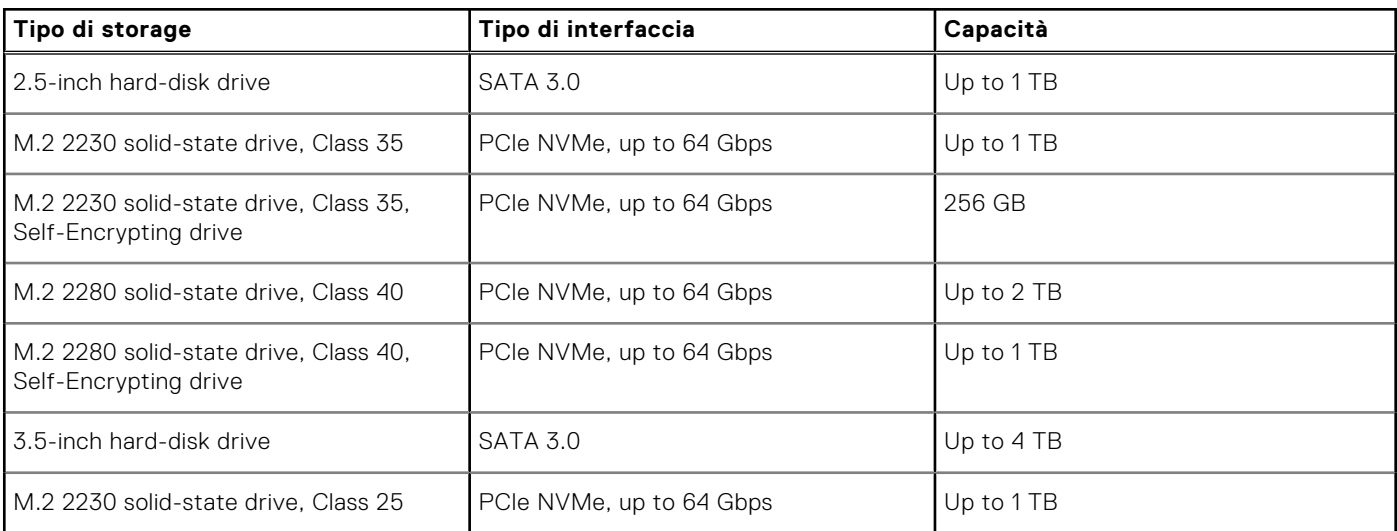

## **RAID (array ridondante di dischi indipendenti)**

Per ottenere prestazioni ottimali quando si configurano le unità come volume RAID, Dell consiglia di usare modelli di unità identici.

**N.B.:** RAID non è supportato sulle configurazioni Intel Optane.

<span id="page-25-0"></span>I volumi RAID 0 (striping, prestazioni) offrono prestazioni maggiori quando le unità sono associate poiché i dati vengono divi su più unità: le operazioni I/O con dimensioni di blocchi superiori alle dimensioni di striping divideranno l'I/O e saranno limitate in base all'unità più lenta. Per le operazioni di I/O in RAID 0 con dimensioni dei blocchi inferiori a quelle di striping, sarà l'unità di destinazione dell'operazione di I/O a determinare le prestazioni, cosa che aumenta la variabilità e risulta in latenze non costanti. Questa variabilità è particolarmente evidente per le operazioni di scrittura e può essere problematica per le applicazioni con sensibilità elevata alla latenza. Un simile esempio può essere un'applicazione che esegue migliaia di scritture casuali al secondo con dimensioni di blocco molto ridotte.

I volumi RAID 1 (mirroring, protezione dei dati) offrono prestazioni superiori quanod le unità sono associate poiché viene eseguito il mirroring dei dati su più unità: tutte le operazioni di I/O devono essere eseguite in modo identico su entrambe le unità, pertanto le variazioni nelle prestazioni con modelli diversi risultano nel completamento delle operazioni di I/O alla velocità massima dell'unità più lenta. Sebbene non si presenti in questo caso il problema della latenza variabile nelle operazioni di I/O casuali di piccole dimensioni riscontrato con RAID 0 su unità eterogenee, c'è comunque un impatto elevato poiché l'unità con prestazioni maggiori è limitata per tutti i tipi di I/O. Uno dei peggiori esempi di prestazioni limitate è l'uso di I/O senza buffer. Per garantire che le scritture siano effettuate completamente su aree non volatili del volume RAID, l'I/O senza buffer ignora la cache (ad esempio usando il bit Force Unit Access nel protocollo NVMe) e l'operazione di I/O non verrà completata fino a quando tutte le unità nel volume RAID non avranno completato la richiesta di commit dei dati. Questo tipo di operazioni di I/O annulla completamente tutti i vantaggi di un'unità a prestazioni più elevate nel volume.

Prestare attenzione a far corrispondere non solo il fornitore, la capacità e la classe dell'unità, ma anche il modello specifico. Le unità dello stesso fornitore, con la stessa capacità e anche la stessa classe possono avere caratteristiche prestazionali molto diverse per certi tipi di operazioni di I/O. Pertanto, la corrispondenza dei modelli assicura che i volumi RAID siano composti da un arrya omogeneo di unità che offriranno tutti i vantaggi di un volume RAID senza le penalità aggiuntive dovute alle prestazioni minori di una o più unità nel volume.

OptiPlex Small Form Factor Plus 7010 supporta RAID con configurazioni con più dischi rigidi.

## **Lettore di schede multimediali**

La seguente tabella elenca le schede multimediali supportate da OptiPlex Small Form Factor Plus 7010.

#### **Tabella 14. Specifiche del lettore di schede multimediali**

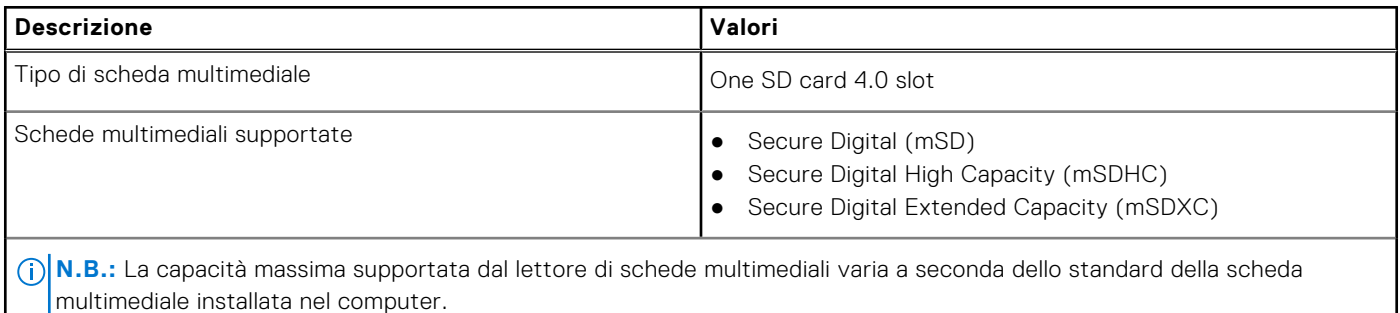

### **Potenza nominale**

La seguente tabella elenca i valori nominali di alimentazione per OptiPlex Small Form Factor Plus 7010.

#### **Tabella 15. Potenza nominale**

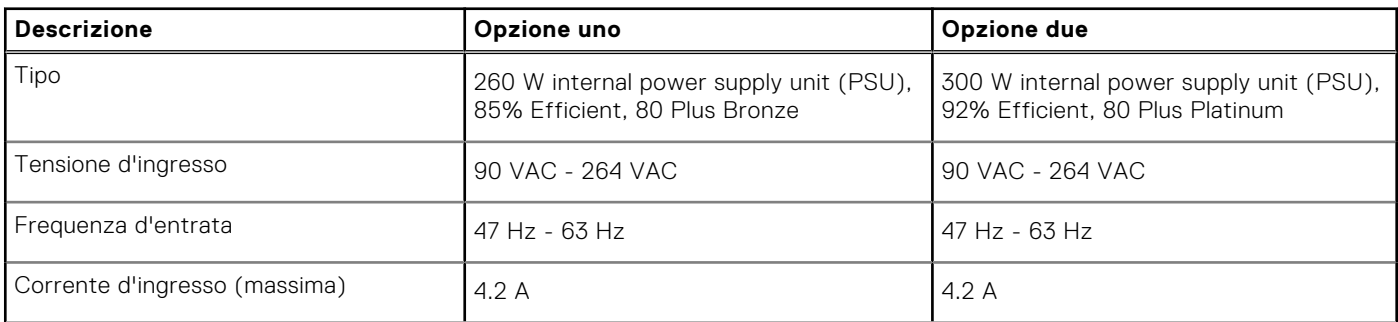

### <span id="page-26-0"></span>**Tabella 15. Potenza nominale (continua)**

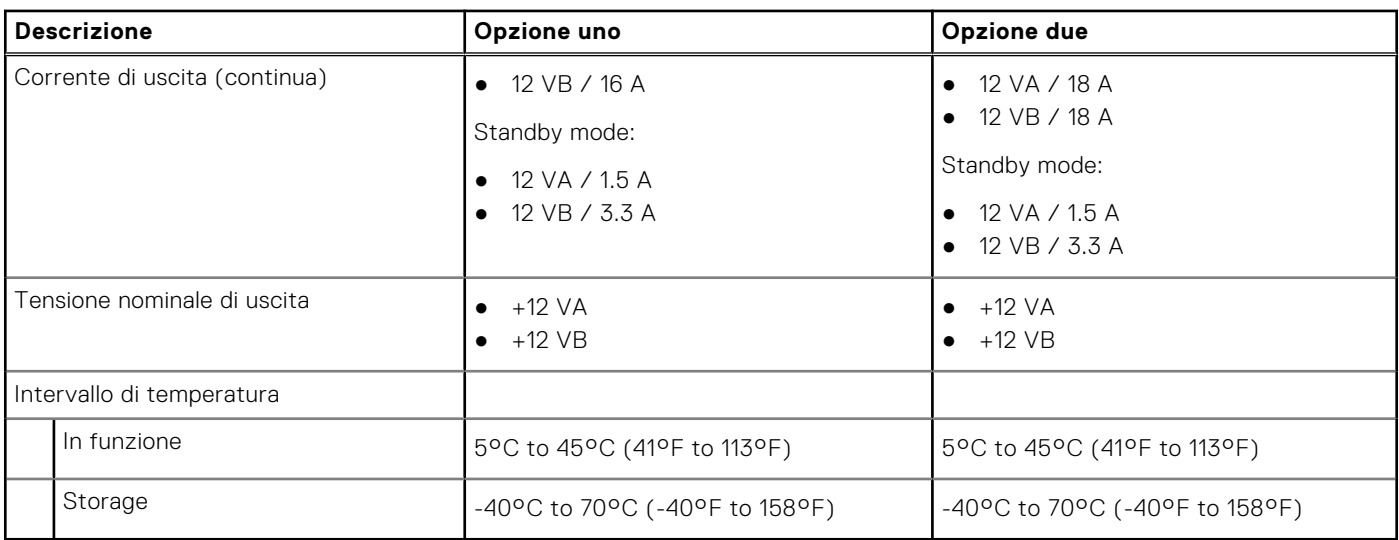

### **Connettore dell'alimentatore**

La tabella seguente elenca le specifiche del connettore dell'alimentatore di OptiPlex Small Form Factor Plus 7010.

#### **Tabella 16. Power supply connector**

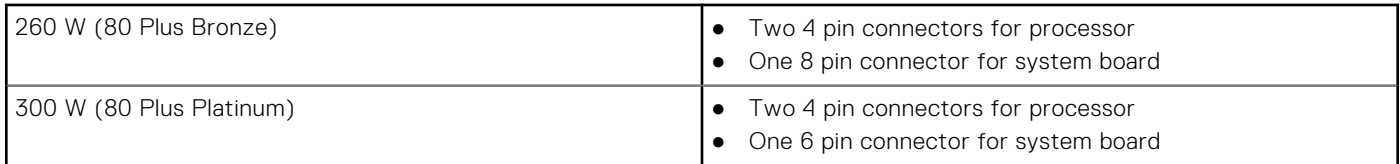

### **GPU - Integrata**

La seguente tabella elenca le specifiche della GPU integrata supportata da OptiPlex Small Form Factor Plus 7010.

### **Tabella 17. GPU - Integrata**

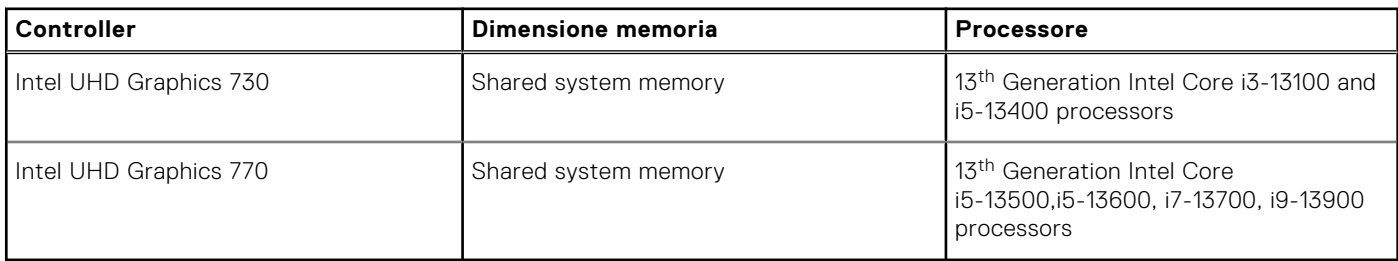

## **External display support (GPU—Integrated)**

### Display support for the integrated graphics card

### **Table 18. Display support specifications**

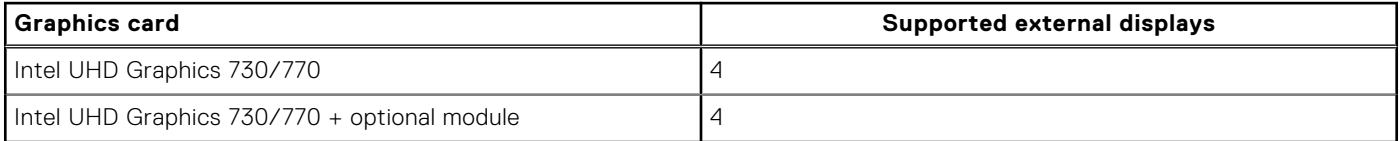

## <span id="page-27-0"></span>**GPU - Dedicata**

La seguente tabella elenca le specifiche della GPU dedicata supportata da OptiPlex Small Form Factor Plus 7010.

#### **Tabella 19. GPU - Dedicata**

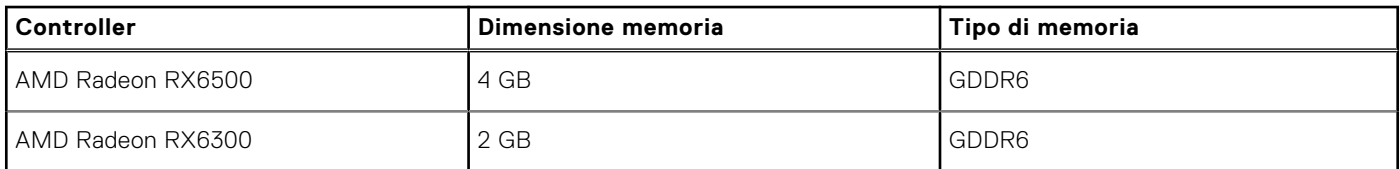

### **External display support (GPU—Discrete)**

#### **Table 20. External display support (GPU—Discrete)**

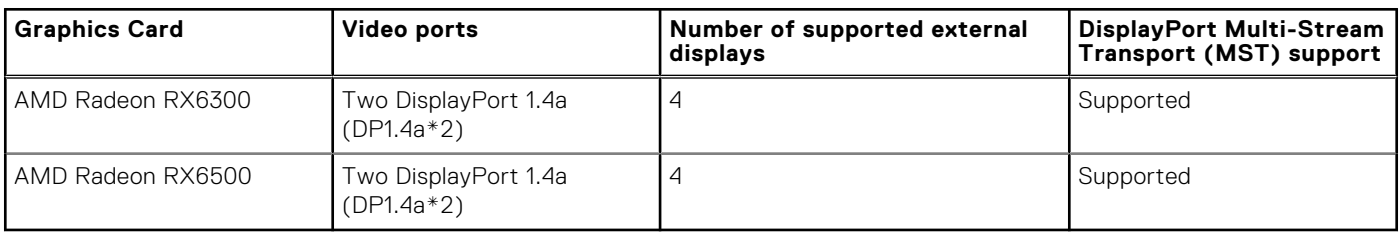

**(i)** NOTE: DisplayPort Multi-Stream Transport (MST) allows you to daisy chain monitors that have DisplayPort 1.2 and above ports and MST support. For more information about using DisplayPort Multi-Stream Transport, see [www.dell.com/support.](https://www.dell.com/support)

### **Sicurezza hardware**

La seguente tabella fornisce le specifiche di sicurezza hardware di OptiPlex Small Form Factor Plus 7010.

#### **Tabella 21. Hardware security**

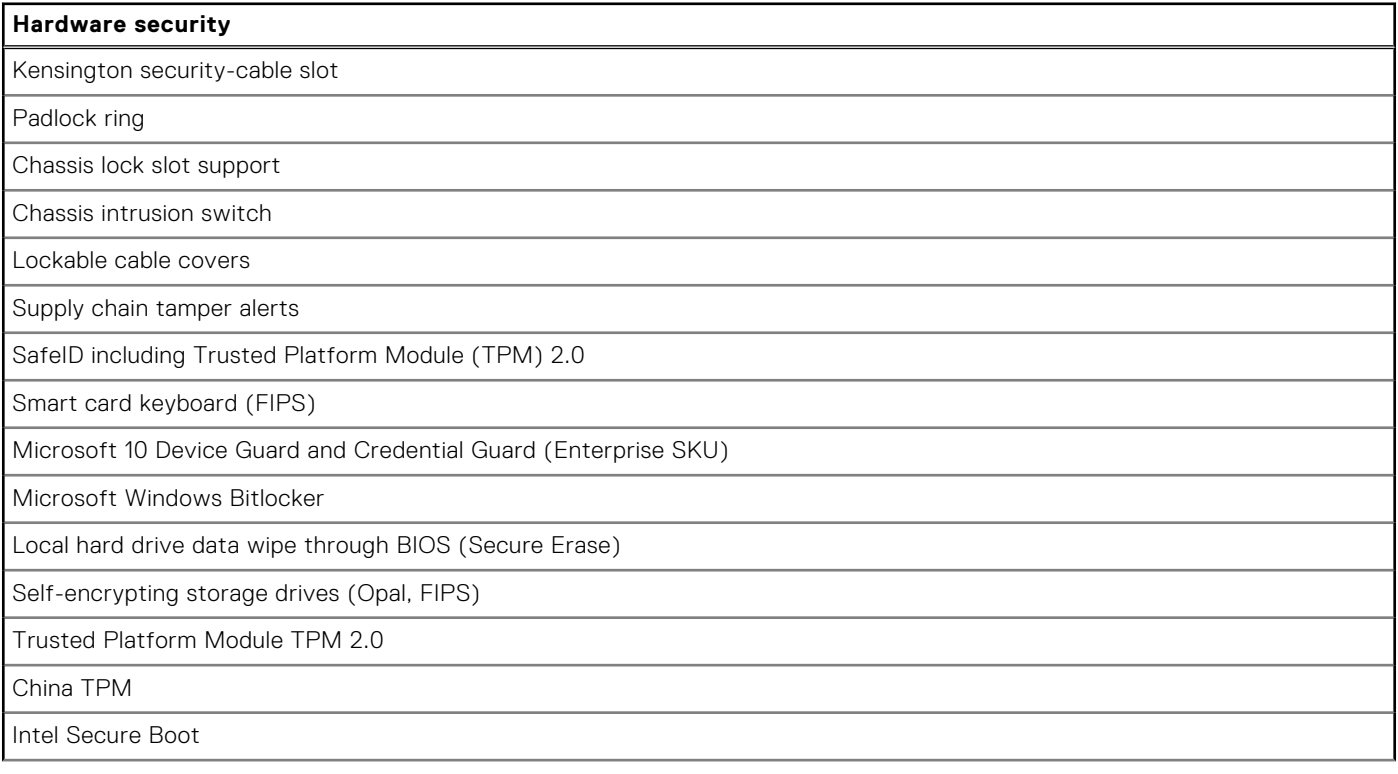

### <span id="page-28-0"></span>**Tabella 21. Hardware security (continua)**

#### **Hardware security**

Intel Authenticate

SafeBIOS: includes Dell Off-host BIOS Verification, BIOS Resilience, BIOS Recovery, and additional BIOS Controls

OptiPlex SFF Cable Cover

### **Caratteristiche ambientali**

La seguente tabella fornisce le specifiche ambientali di OptiPlex Small Form Factor Plus 7010.

#### **Tabella 22. Environmental**

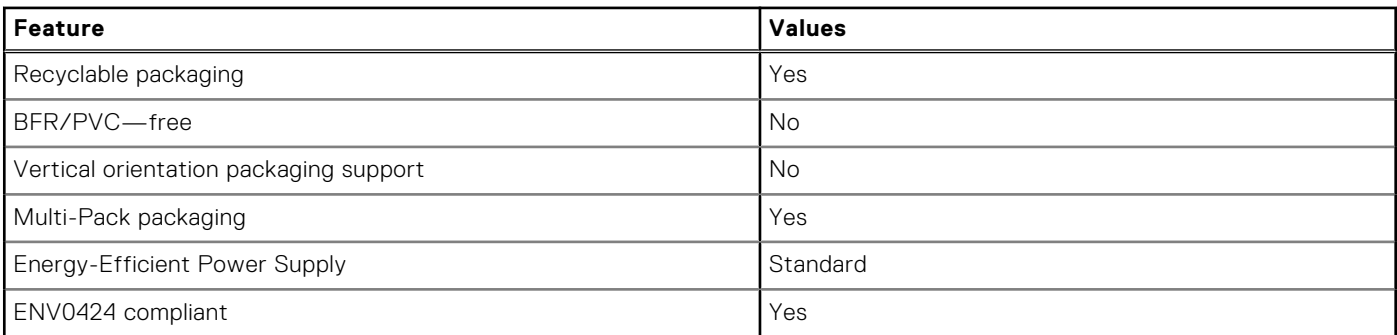

**N.B.:** Wood‐based fiber packaging contains a minimum of 35% recycled content by total weight of wood‐based fiber. Packaging that contains without wood-based fiber can be claimed as Not Applicable. The anticipated required criteria for EPEAT 2018.

### **Conformità alle normative**

La seguente tabella fornisce la conformità alle normative di OptiPlex Small Form Factor Plus 7010.

#### **Tabella 23. Regulatory compliance**

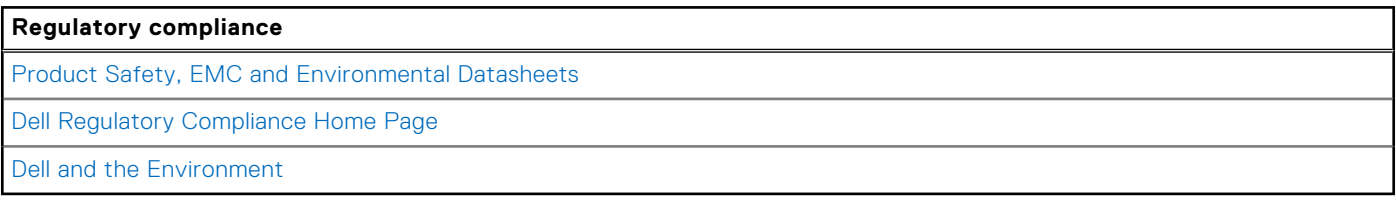

### **Operating and storage environment**

This table lists the operating and storage specifications of your OptiPlex Small Form Factor Plus 7010.

**Airborne contaminant level:** G1 as defined by ISA-S71.04-1985

#### **Table 24. Ambiente del computer**

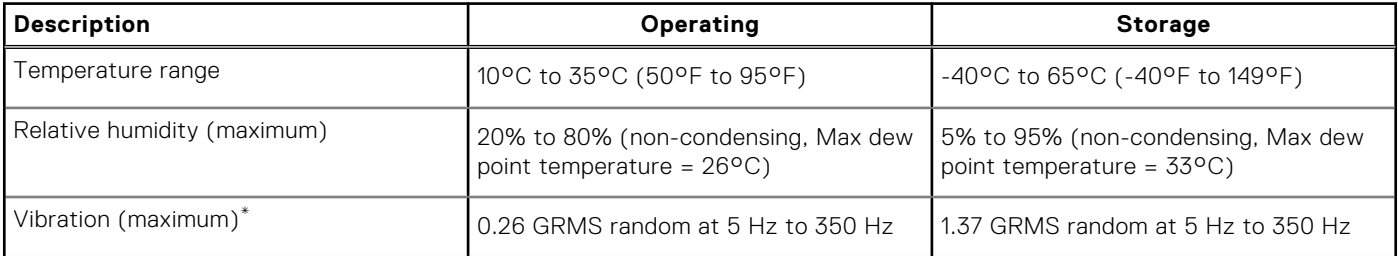

### **Table 24. Ambiente del computer (continued)**

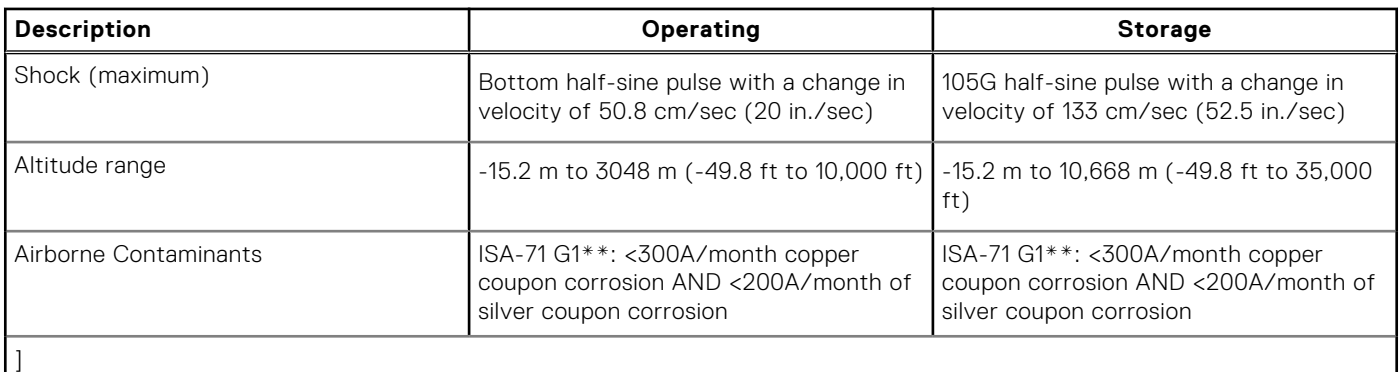

**CAUTION: Operating and storage temperature ranges may differ among components, so operating or storing the device outside these ranges may impact the performance of specific components.**

\* Measured using a random vibration spectrum that simulates user environment.

† Measured using a 2 ms half-sine pulse.

# <span id="page-30-0"></span>**Interventi sui componenti del computer**

**4**

## **Istruzioni di sicurezza**

Utilizzare le seguenti istruzioni di sicurezza per proteggere il computer da danni potenziali e per garantire la propria sicurezza personale. Salvo diversamente indicato, ogni procedura inclusa in questo documento presuppone che siano state lette le informazioni sulla sicurezza spedite assieme al computer.

- **AVVERTENZA: Prima di effettuare interventi sui componenti interni, leggere le informazioni sulla sicurezza** Æ. **fornite assieme al computer. Per maggiori informazioni sulle best practice relative alla sicurezza, consultare la home page Conformità alle normative su [www.dell.com/regulatory\\_compliance](https://www.dell.com/regulatory_compliance).**
- **AVVERTENZA: Scollegare tutte le sorgenti di alimentazione prima di aprire il coperchio o i pannelli del computer.**  $\mathbb{A}$ **Dopo aver eseguito gli interventi sui componenti interni del computer, ricollocare tutti i coperchi, i pannelli e le viti prima di collegare il computer alla presa elettrica.**

**ATTENZIONE: Per evitare danni al computer, assicurarsi che la superficie di lavoro sia piana, asciutta e pulita.**

**ATTENZIONE: Per evitare danni ai componenti e alle schede, maneggiarli dai bordi ed evitare di toccare i piedini e i contatti.**

**ATTENZIONE: L'utente dovrà eseguire solo interventi di risoluzione dei problemi e le riparazioni nella misura autorizzata e secondo le direttive ricevute dal team del supporto tecnico Dell. I danni dovuti alla manutenzione non autorizzata da Dell non sono coperti dalla garanzia. Consultare le istruzioni relative alla sicurezza fornite con il prodotto o all'indirizzo [www.dell.com/regulatory\\_compliance.](https://www.dell.com/regulatory_compliance)**

- **ATTENZIONE: Prima di toccare qualsiasi componente interno del computer, scaricare a terra l'elettricità statica del corpo toccando una superficie metallica non verniciata, ad esempio sul retro del computer. Durante il lavoro, toccare a intervalli regolari una superficie metallica non verniciata per scaricare l'eventuale elettricità statica, che potrebbe danneggiare i componenti interni.**
- **ATTENZIONE: Per scollegare un cavo, afferrare il connettore o la linguetta di rilascio, non il cavo stesso. Per evitare danni al computer, assicurarsi che la superficie di lavoro sia piana, asciutta e pulita. Quando si scollegano i cavi, mantenerli allineati uniformemente per evitare di piegare eventuali piedini dei connettori. Quando si collegano i cavi, accertarsi che le porte e i connettori siano orientati e allineati correttamente.**

**ATTENZIONE: Premere ed estrarre eventuali schede installate nel lettore di schede multimediali.**

**ATTENZIONE: Fare attenzione quando si manipolano le batterie agli ioni di litio nei notebook. Le batterie rigonfie non devono essere utilizzate e devono essere sostituite e smaltite nel modo corretto.**

**N.B.:** Il colore del computer e di alcuni componenti potrebbe apparire diverso da quello mostrato in questo documento.

### **Prima di intervenire sui componenti interni del computer**

#### **Informazioni su questa attività**

**N.B.:** Le immagini contenute in questo documento possono differire a seconda della configurazione ordinata.

#### **Procedura**

- 1. Salvare e chiudere tutti i file aperti e uscire da tutte le applicazioni in esecuzione.
- 2. Arrestare il computer. Per sistemi operativi Windows, fare clic su **Start** > **Power** > **Shut down**.

<span id="page-31-0"></span>**N.B.:** Se si utilizza un sistema operativo diverso, consultare la documentazione relativa alle istruzioni sullo spegnimento del sistema operativo.

- 3. Scollegare il computer e tutte le periferiche collegate dalle rispettive prese elettriche.
- 4. Scollegare tutti i dispositivi e le periferiche di rete collegati, come tastiera, mouse e monitor, dal computer.
	- **ATTENZIONE: Per disconnettere un cavo di rete, scollegare prima il cavo dal computer, quindi dal dispositivo di rete.**
- 5. Rimuovere qualsiasi scheda flash e disco ottico dal computer, se applicabile.

### **Precauzioni di sicurezza**

Il capitolo dedicato alle precauzioni di sicurezza fornisce istruzioni dettagliate su cosa fare prima di procedere allo smontaggio.

Prima di eseguire procedure di installazione o riparazione che prevedono operazioni di smontaggio o riassemblaggio, osservare le seguenti precauzioni.

- Spegnere il sistema e tutte le periferiche collegate.
- Scollegare il sistema e tutte le periferiche collegate dall'alimentazione CA.
- Scollegare dal sistema tutti i cavi di rete, telefonici e delle linee di telecomunicazione.
- Per evitare il rischio di scariche elettrostatiche, quando si interviene all'interno di desktop utilizzare un kit di servizio ESD.
- Dopo aver rimosso un componente del sistema, posizionarlo con cura su un tappetino antistatico.
- Indossare scarpe con suole di gomma isolanti per ridurre la possibilità di elettrocuzione.

### Alimentazione in standby

I prodotti Dell con alimentazione in standby devono essere scollegati dalla presa elettrica prima di aprire il case. In sostanza, i sistemi con alimentazione in standby rimangono alimentati anche da spenti. L'alimentazione interna consente di accendere (Wake on LAN) e mettere in sospensione il sistema da remoto, con in più altre funzionalità avanzate di gestione dell'alimentazione.

Dopo lo scollegamento, premere e tenere premuto per 15 secondi il pulsante di accensione per scaricare l'energia residua nella scheda di sistema.

### Accoppiamento

Il metodo dell'accoppiamento consente di collegare due o più conduttori di messa a terra allo stesso potenziale elettrico. Questa operazione viene eseguita utilizzando un kit di servizio ESD (scariche elettrostatiche). Nel collegare un cavo di associazione, controllare che sia collegato all'hardware bare metal e mai a una superficie in metallo non verniciato o in altro materiale. Il cinturino da polso deve essere stretto e a contatto con la pelle; prima di effettuare l'associazione con l'apparecchiatura, l'utente deve rimuovere tutti i gioielli, ad esempio orologi, braccialetti o anelli.

### **Protezione dalle scariche elettrostatiche (ESD)**

Le scariche elettrostatiche sono una delle preoccupazioni principali quando si maneggiano componenti elettronici, in particolare se molto sensibili, come le schede di espansione, i processori, i moduli di memoria DIMM e le schede di sistema. Persino la minima scarica può danneggiare i circuiti anche in modo imprevisto, ad esempio con problemi intermittenti o una minore durata del prodotto. Mentre il settore spinge per ridurre i requisiti di alimentazione a fronte di una maggiore densità, la protezione ESD interessa sempre di più.

A causa della maggiore densità dei semiconduttori utilizzati negli ultimi prodotti Dell, ora la sensibilità ai possibili danni da elettricità statica è superiore rispetto al passato. Per questo motivo, alcuni metodi precedentemente approvati per la gestione dei componenti non sono più validi.

Due tipi di protezione contro i danni da scariche elettrostatiche sono i guasti gravi e intermittenti.

- Guasti gravi: rappresentano circa il 20% degli errori da ESD. Il danno provoca una perdita di funzionalità del dispositivo immediata e completa. Un esempio di guasto grave è quello di una memoria DIMM che, dopo una scossa elettrostatica, genera un sintomo "No POST/No Video" emettendo un segnale acustico di memoria mancante o non funzionante.
- **Guasti intermittenti**: rappresentano circa l'80% degli errori da ESD. L'elevato tasso di errori intermittenti indica che la maggior parte dei danni che si verificano non è immediatamente riconoscibile. Il modulo DIMM riceve una scossa

<span id="page-32-0"></span>elettrostatica, ma il tracciato è solo indebolito e non produce sintomi osservabili nell'immediato. La traccia indebolita può impiegare settimane o mesi prima di manifestare problemi e nel frattempo può compromettere l'integrità della memoria, errori di memoria intermittenti, ecc.

Il danno più difficile da riconoscere e risolvere i problemi è l'errore intermittente.

Per prevenire danni ESD, eseguire le seguenti operazioni:

- Utilizzare un cinturino ESD cablato completo di messa a terra. L'uso di cinturini antistatici wireless non è ammesso, poiché non forniscono protezione adeguata. Toccare lo chassis prima di maneggiarne i componenti non garantisce un'adeguata protezione alle parti più sensibili ai danni da ESD.
- Tutti questi componenti vanno maneggiati in un'area priva di elettricità statica. Se possibile, utilizzare rivestimenti antistatici da pavimento e da scrivania.
- Quando si estrae dalla confezione un componente sensibile all'elettricità statica, non rimuoverlo dall'involucro antistatico fino al momento dell'installazione. Prima di aprire la confezione antistatica, scaricare l'elettricità statica dal proprio corpo.
- Prima di trasportare un componente sensibile all'elettricità statica, riporlo in un contenitore o una confezione antistatica.

### **Service Kit ESD**

Il Service Kit non monitorato è quello utilizzato più comunemente. Ogni Service Kit include tre componenti principali: tappetino antistatico, cinturino da polso e cavo per l'associazione.

### Componenti di un Service Kit ESD di assistenza sul campo

I componenti di un Service Kit ESD di assistenza sul campo sono:

- **Tappetino antistatico -** il tappetino antistatico è dissipativo e i componenti possono essere posizionati su di esso durante le procedure di assistenza. Quando si utilizza un tappetino antistatico, il cinturino da polso deve essere stretto e il cavo di associazione collegato al tappetino e a un qualsiasi componente bare metal del sistema al quale si lavora. Dopodiché, è possibile rimuovere i componenti per la manutenzione dal sacchetto di protezione ESD e posizionarli direttamente sul tappetino. Gli elementi sensibili alle scariche elettrostatiche possono essere maneggiati e riposti in tutta sicurezza in mano, sul tappetino ESD, nel sistema o dentro una borsa.
- **Cinturino da polso e cavo di associazione -** Il cinturino da polso e il cavo di associazione possono essere collegati direttamente al polso e all'hardware bare metal se non è necessario il tappetino ESD oppure al tappetino antistatico per proteggere l'hardware momentaneamente riposto sul tappetino. Il collegamento fisico del cinturino da polso e del cavo di associazione fra l'utente, il tappetino ESD e l'hardware è noto come "associazione". Utilizzare i kit di servizio solo con un cinturino da polso, un tappetino e un cavo di associazione. Non utilizzare mai cinturini da polso senza cavi. Tenere sempre presente che i fili interni del cinturino da polso sono soggetti a danni da normale usura e vanno controllati regolarmente con l'apposito tester per evitare accidentali danni all'hardware ESD. Si consiglia di testare il cinturino da polso e il cavo di associazione almeno una volta alla settimana.
- Tester fascetta ESD I fili interni della fascetta antistatica sono soggetti a usura. Quando si utilizza un kit non monitorato, è buona norma testare regolarmente il cinturino prima di ogni richiesta di assistenza e, comunque, almeno una volta alla settimana. Il modo migliore per testare il cinturino da polso è utilizzare l'apposito tester. Se non si dispone di un tester per il cinturino da polso, rivolgersi alla sede regionale per richiederne uno. Per eseguire il test, collegare al tester il cavo di associazione del cinturino legato al polso e spingere il pulsante di esecuzione del test. Se il test ha esito positivo, si accende un LED verde; nel caso contrario, si accender un LED rosso.
- **Elementi isolanti -** È fondamentale che i dispositivi sensibili alle scariche elettrostatiche, come gli alloggiamenti in plastica del dissipatore di calore, siano lontani dalle parti interne con funzione di isolamento, che spesso sono altamente cariche.
- **Ambiente di lavoro -** Prima di implementare il Service Kit ESD, valutare la situazione presso la sede del cliente. Ad esempio, distribuire il kit in un ambiente server è diverso dal farlo in un ambiente desktop o di un portatile. I server sono solitamente installati in rack all'interno di un data center, mentre i desktop o i portatili si trovano in genere sulle scrivanie degli uffici. Prediligere sempre un'area di lavoro ampia e piatta, priva di ingombri e sufficientemente grande da potervi riporre il kit ESD lasciando ulteriore spazio per il tipo di sistema da riparare. Inoltre, l'ambiente di lavoro deve essere tale da non consentire scariche elettrostatiche. Prima di maneggiare i componenti hardware, controllare che i materiali isolanti presenti nell'area di lavoro, come il polistirolo e altri materiali plastici, si trovino sempre ad almeno 30 cm di distanza dalle parti sensibili.
- **Imballaggio sensibile alle cariche elettrostatiche -** I dispositivi sensibili alle scariche elettrostatiche devono essere imballati con materiale antistatico, preferibilmente borse antistatiche. Tuttavia, il componente danneggiato deve essere sempre restituito nella stessa borsa e nello stesso imballaggio ESD del componente nuovo. La borsa ESD deve essere ripiegata e richiusa con nastro avvolto; utilizzare inoltre lo stesso materiale di imballaggio della scatola originale del componente nuovo. Al momento di rimuoverli dalla confezione, i dispositivi sensibili alle scariche elettrostatiche devono essere riposti solo su superfici di lavoro protette dalle scariche ESD e mai sopra la borsa, che è protetta solo all'interno. Questi elementi possono essere maneggiati e riposti solo sul tappetino ESD, nel sistema o dentro una borsa antistatica.

<span id="page-33-0"></span>● **Trasporto di componenti sensibili -** Quando si trasportano componenti sensibili alle scariche elettrostatiche, ad esempio le parti di ricambio o componenti da restituire a Dell, per la sicurezza del trasporto è fondamentale riporli all'interno di sacchetti antistatici.

### Riepilogo della protezione ESD

Si consiglia di usare sempre la normale protezione ESD cablata con cinturino per la messa a terra e il tappetino antistatico protettivo. Inoltre, durante la manutenzione è fondamentale mantenere i componenti sensibili separati da tutte le parti dell'isolamento e utilizzare sacchetti antistatici per il trasporto dei componenti sensibili.

### **Trasporto dei componenti sensibili**

Quando si trasportano componenti sensibili alle scariche elettrostatiche, ad esempio le parti di ricambio o componenti da restituire a Dell, per la sicurezza del trasporto è fondamentale riporli all'interno di sacchetti antistatici.

### Sollevamento delle apparecchiature

Rispettare le seguenti linee guida nel sollevare le apparecchiature pesanti:

#### **ATTENZIONE: Non sollevare pesi superiori ai 20 kg. Chiedere sempre l'aiuto necessario oppure utilizzare un dispositivo di sollevamento meccanico.**

- 1. Ottenere in condizioni di stabilità. Per una buona stabilità, mantenere i piedi distanziati l'uno dall'altro, con le punte rivolte all'esterno.
- 2. Contrarre i muscoli addominali. Gli addominali supportano la spina dorsale nell'eseguire il sollevamento, controbilanciando la forza del carico.
- 3. Sollevarsi facendo leva sulle gambe, anziché sulla schiena.
- 4. Mantenere il carico vicino. Più sarà vicino alla schiena, meno la solleciterà.
- 5. Mantenere la schiena dritta, sia nel sollevare che nel riporre a terra il carico. Non aggiungere il peso del corpo al carico. Evitare la torsione del corpo e della schiena.
- 6. Per riporre a terra il carico, ripetere gli stessi accorgimenti.

### **Dopo aver effettuato interventi sui componenti interni del computer**

#### **Informazioni su questa attività**

**N.B.:** Lasciare viti sparse o allentate all'interno del computer potrebbe danneggiarlo gravemente.

#### **Procedura**

- 1. Ricollocare tutte le viti e accertarsi che non rimangano viti sparse all'interno del computer.
- 2. Collegare eventuali periferiche, cavi o dispositivi esterni rimossi prima di aver iniziato gli interventi sul computer.
- 3. Ricollocare eventuali schede multimediali, dischi e qualsiasi altra parte rimossa prima di aver iniziato gli interventi sul computer.
- 4. Collegare il computer e tutte le periferiche collegate alle rispettive prese elettriche.
- 5. Accendere il computer.

### **BitLocker**

**ATTENZIONE: Se BitLocker non è sospeso prima di aggiornare il BIOS, al successivo riavvio il sistema non riconoscerà il tasto BitLocker. Verrà richiesto di immettere la chiave di ripristino per proseguire e il sistema lo richiederà a ogni riavvio. Se la chiave di ripristino non è nota, ciò potrebbe causare una perdita di dati o una reinstallazione non necessaria del sistema operativo. Per ulteriori informazioni su questo argomento, consultare l'articolo della knowledge base: [Aggiornamento del BIOS sui sistemi Dell con BitLocker abilitato.](https://www.dell.com/support/kbdoc/000134415)**

<span id="page-34-0"></span>L'installazione dei seguenti componenti attiva BitLocker:

- Unità disco rigido o unità SSD
- Scheda di sistema

## **Strumenti consigliati**

Le procedure in questo documento potrebbero richiedere i seguenti strumenti:

- Phillips screwdriver #0
- Phillips screwdriver #1
- Torx #5 (T5) screwdriver
- Plastic scribe

## **Screw list**

- **N.B.:** When removing screws from a component, it is recommended to note the screw type, the quantity of screws, and then place them in a screw storage box. This is to ensure that the correct number of screws and correct screw type is restored when the component is replaced.
- **(i)** N.B.: Some computers have magnetic surfaces. Ensure that the screws are not left attached to such surfaces when replacing a component.

**N.B.:** Screw color may vary with the configuration ordered.

### **Tabella 25. Screw list**

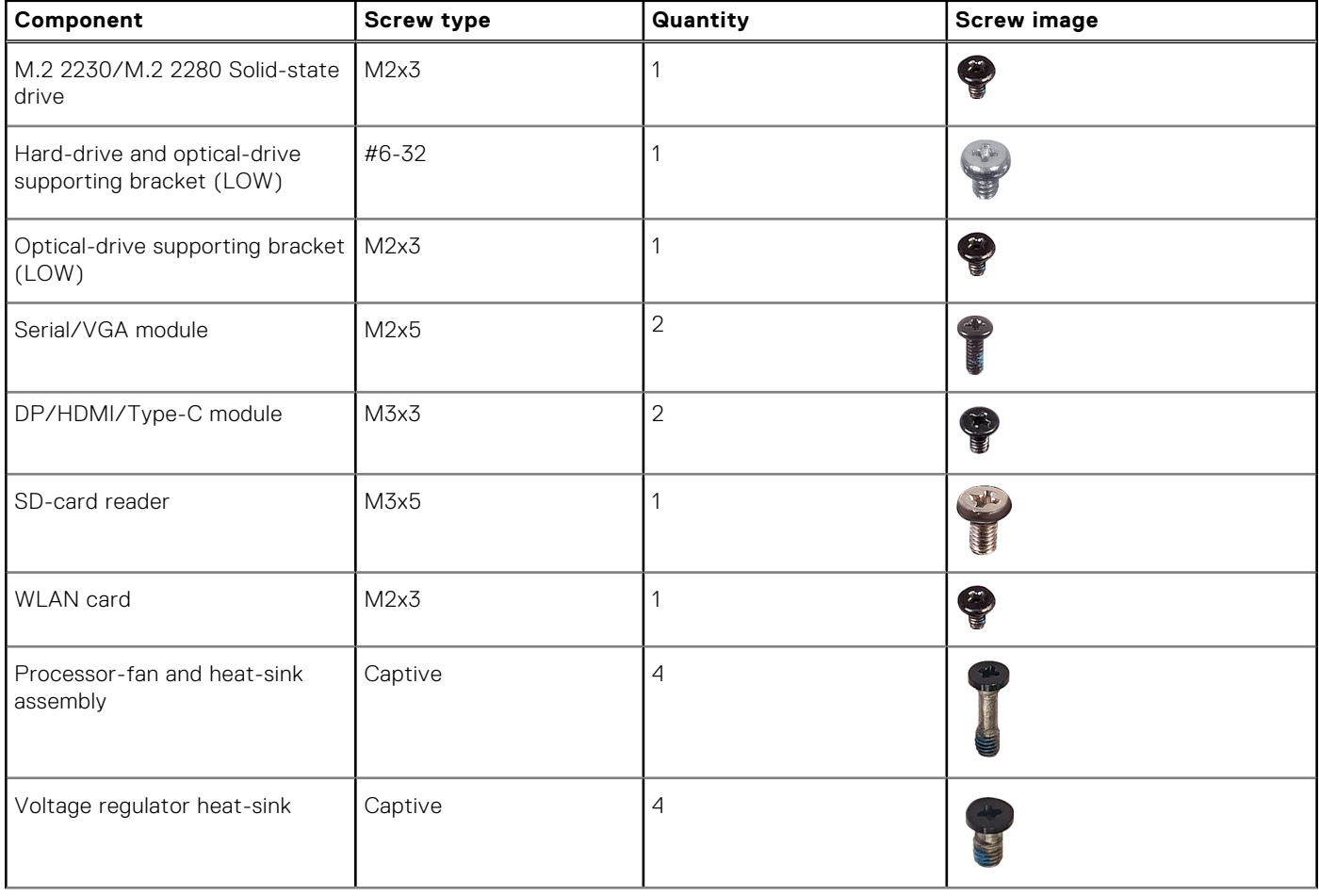

### <span id="page-35-0"></span>**Tabella 25. Screw list (continua)**

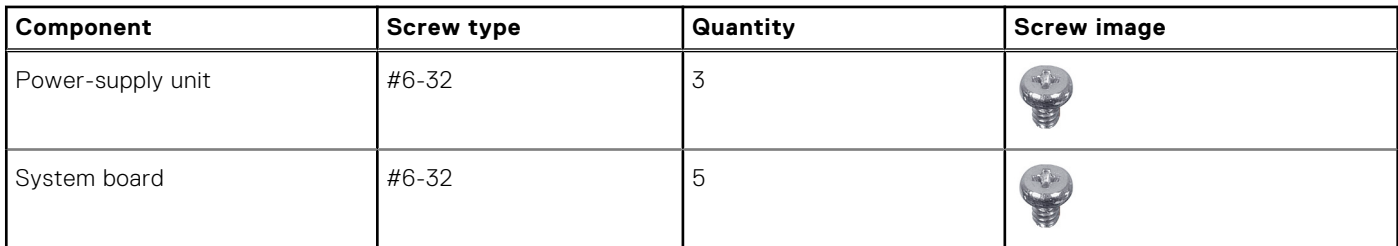

## **Componenti principali di OptiPlex Small Form Factor Plus 7010**

L'immagine seguente mostra i componenti principali di OptiPlex Small Form Factor Plus 7010.
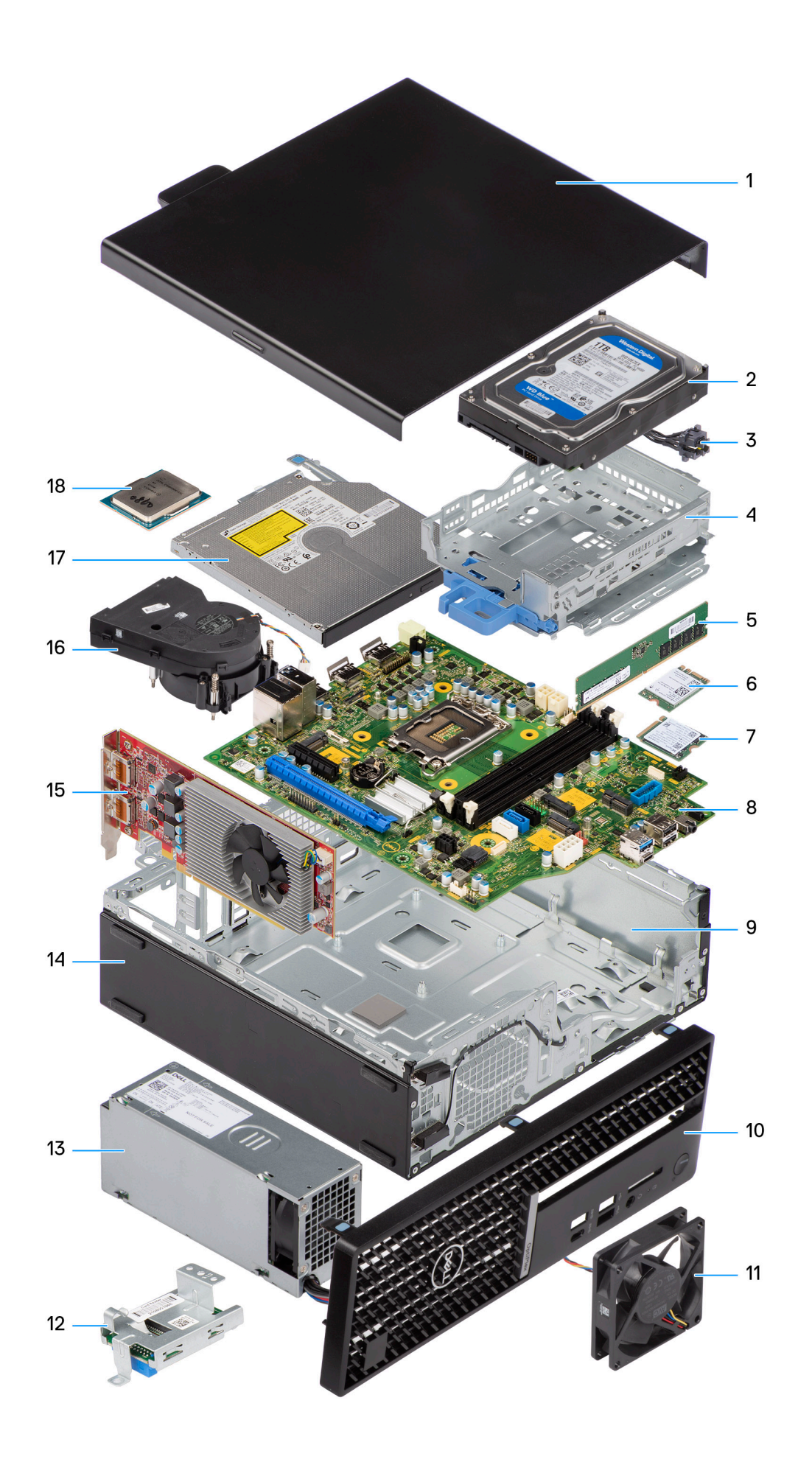

- 
- 
- 5. Memory module 6. Wireless card
- 7. M.2 solid-state drive 8. System board
- 
- 
- 13. Power-supply unit 14. Chassis
- 
- 17. Optical drive 18. Processor
- 1. Side cover **2.** Hard-drive assembly
- 3. Power button **4.** hard-drive and optical-drive bracket
	-
	-
- 9. Chassis 10. Front bezel
- 11. System fan 12. Media-card reader
	-
- 15. Expansion card 16. Heat-sink and fan assembly
	-

**(i)** N.B.: Dell provides a list of components and their part numbers for the original system configuration purchased. These parts are available according to warranty coverages purchased by the customer. Contact your Dell sales representative for purchase options.

# <span id="page-38-0"></span>**Rimozione e installazione delle unità sostituibili dal cliente (CRU)**

I componenti sostituibili in questo capitolo sono le unità sostituibili dal cliente (CRU).

**ATTENZIONE: I clienti possono sostituire solo le unità sostituibili dal cliente (CRU) seguendo le precauzioni di sicurezza e le procedure di sostituzione.**

**N.B.:** Le immagini contenute in questo documento possono differire a seconda della configurazione ordinata.

## **Pannello laterale**

## **Rimozione del coperchio laterale**

#### **Prerequisiti**

1. Seguire le procedure descritte in [Prima di effettuare interventi sui componenti interni del computer](#page-30-0).

#### **Informazioni su questa attività**

La seguente immagine indica la posizione del coperchio laterale e fornisce una rappresentazione visiva della procedura di installazione.

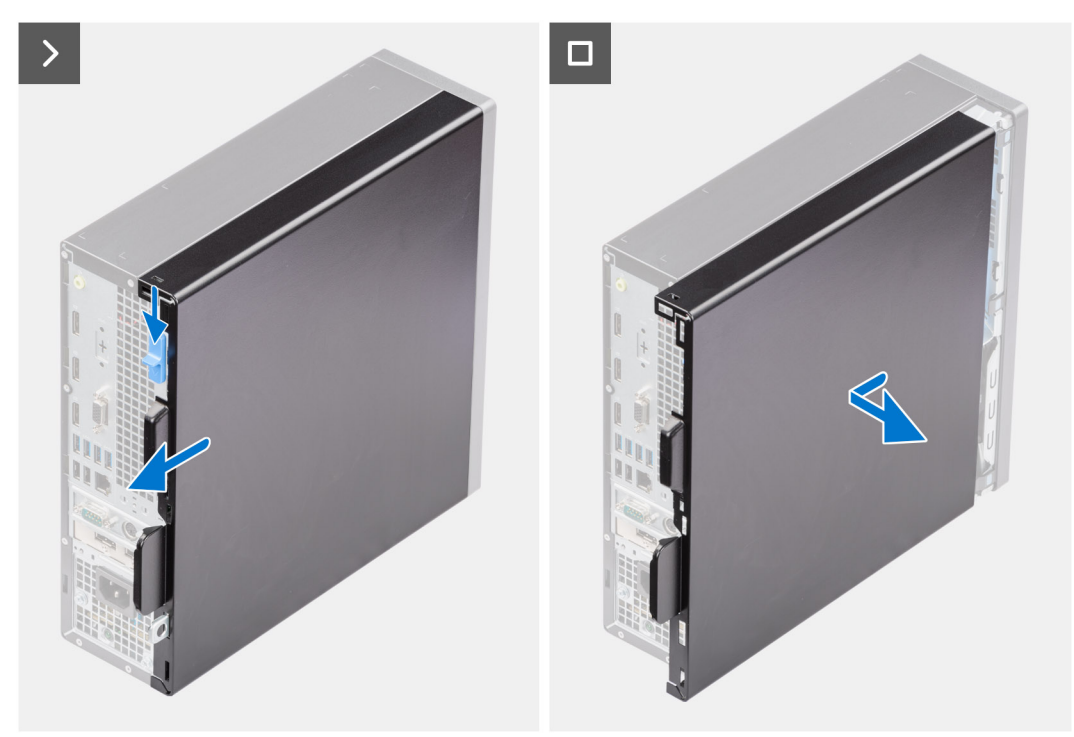

#### **Procedura**

- 1. Far scorrere il fermo di rilascio fino a sentire un clic e far scorrere il coperchio laterale verso la parte posteriore del computer.
- 2. Sollevare il coperchio laterale dallo chassis.

## <span id="page-39-0"></span>**Installazione del coperchio laterale**

#### **Prerequisiti**

Se si sta sostituendo un componente, rimuovere quello esistente prima di eseguire la procedura di installazione.

#### **Informazioni su questa attività**

Le seguenti immagini indicano la posizione del coperchio laterale e forniscono una rappresentazione visiva della procedura di installazione.

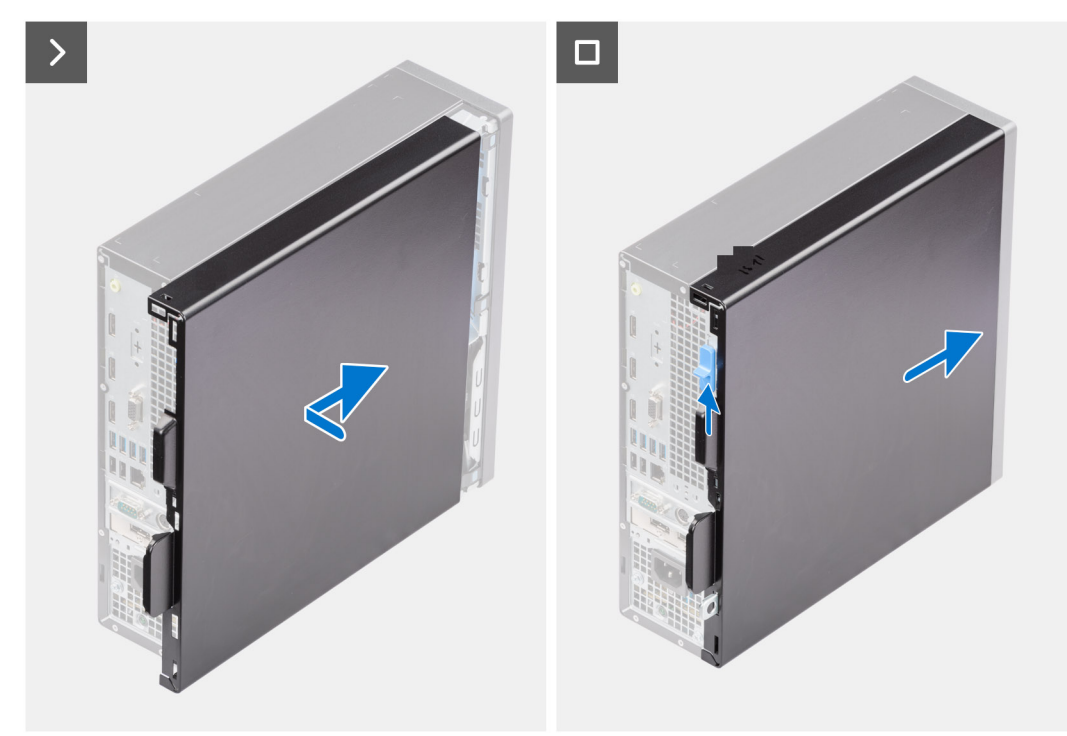

#### **Procedura**

- 1. Allineare le linguette del coperchio laterale agli slot presenti sullo chassis.
- 2. Far scorrere il coperchio laterale verso la parte anteriore del computer fino a quando non viene emesso un clic dal fermo di rilascio.

#### **Fasi successive**

1. Seguire le procedure descritte in [Dopo aver effettuato gli interventi sui componenti interni del computer](#page-33-0).

## **Cornice anteriore**

## **Rimozione del pannello anteriore**

#### **Prerequisiti**

- 1. Seguire le procedure descritte in [Prima di effettuare interventi sui componenti interni del computer](#page-30-0).
- 2. Rimuovere il [pannello laterale.](#page-38-0)

#### **Informazioni su questa attività**

Le immagini seguenti indicano la posizione del pannello anteriore e forniscono una rappresentazione visiva della procedura di rimozione.

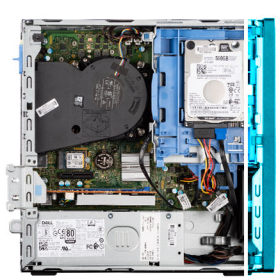

<span id="page-40-0"></span>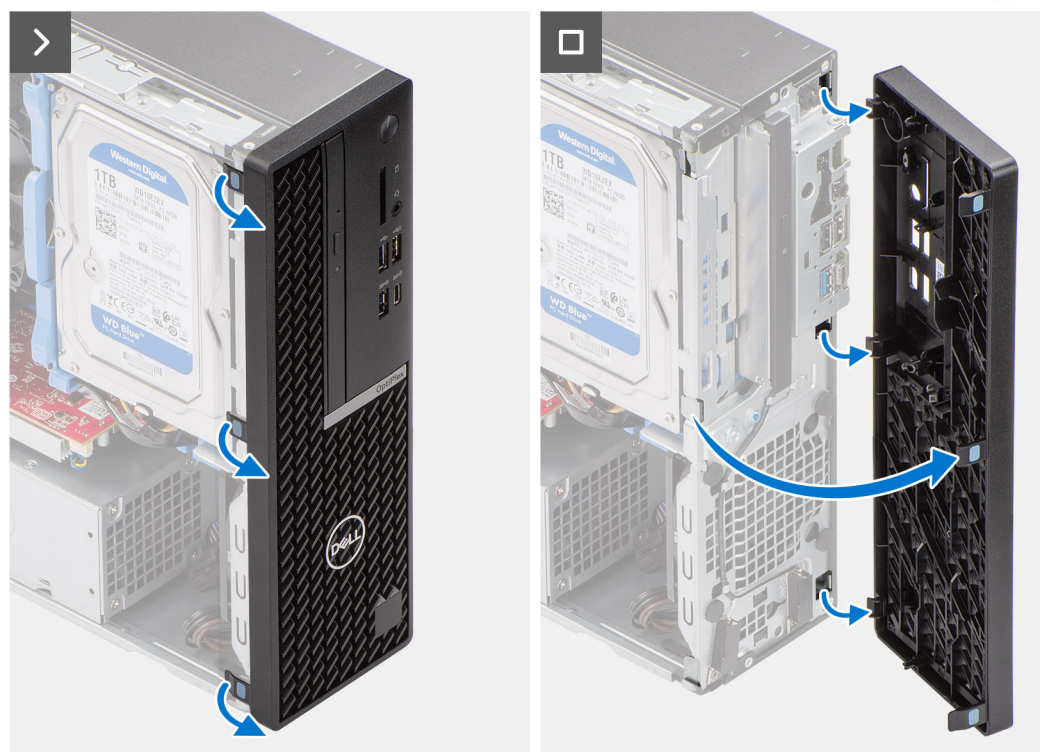

- 1. Sollevare delicatamente e rilasciare le linguette della cornice anteriore in sequenza dalla parte superiore.
- 2. Ruotare in fuori il pannello anteriore, lontano dallo chassis, e rimuovere il pannello.

## **Installazione del pannello anteriore**

#### **Prerequisiti**

Se si sta sostituendo un componente, rimuovere quello esistente prima di eseguire la procedura di installazione.

#### **Informazioni su questa attività**

Le immagini seguenti indicano la posizione del pannello anteriore e forniscono una rappresentazione visiva della procedura di installazione.

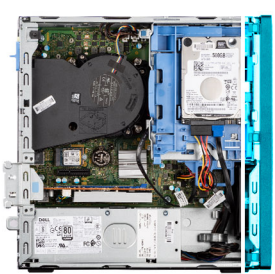

<span id="page-41-0"></span>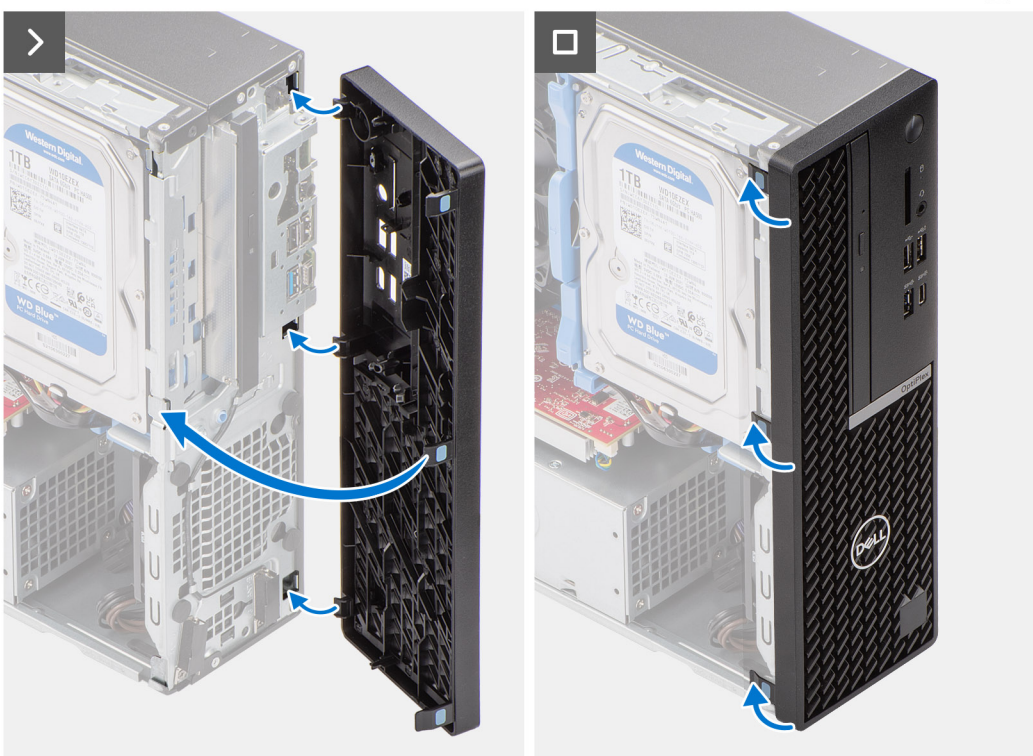

- 1. Allineare le linguette del coperchio anteriore con gli slot sullo chassis.
- 2. Ruotare il pannello anteriore verso lo chassis finché non scatta in posizione.

#### **Fasi successive**

- 1. Installare il [pannello laterale.](#page-39-0)
- 2. Seguire le procedure descritte in [Dopo aver effettuato gli interventi sui componenti interni del computer](#page-33-0).

## **Disco rigido**

## **disco rigido da 2,5 pollici**

### **Removing the 2.5-inch hard drive**

#### **Prerequisites**

- 1. Follow the procedure in [Before working inside your computer](#page-30-0).
- 2. Remove the [side cover](#page-38-0).

#### **About this task**

The following image indicates the location of the 2.5-inch hard-drive assembly and provide a visual representation of the removal procedure.

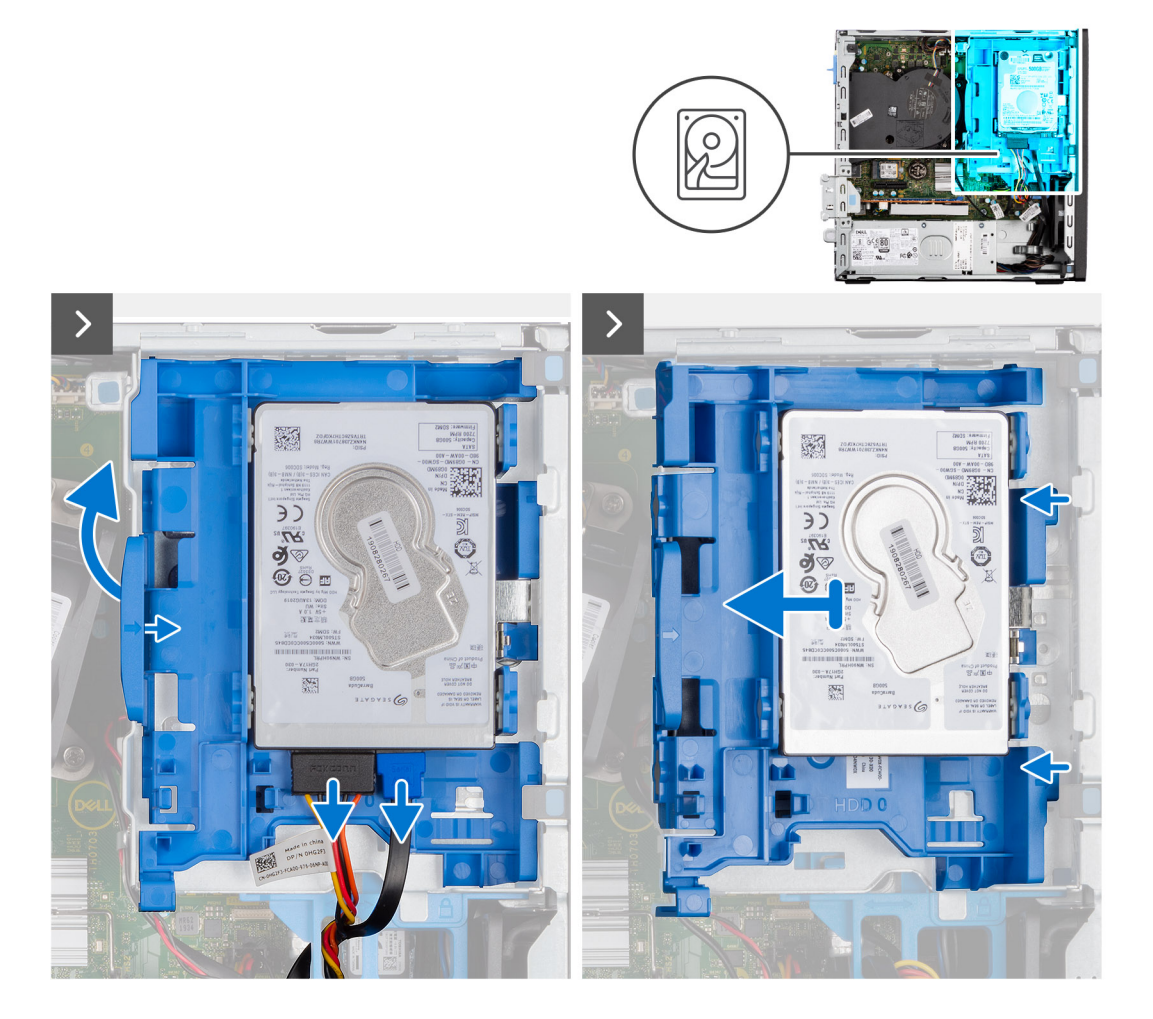

<span id="page-43-0"></span>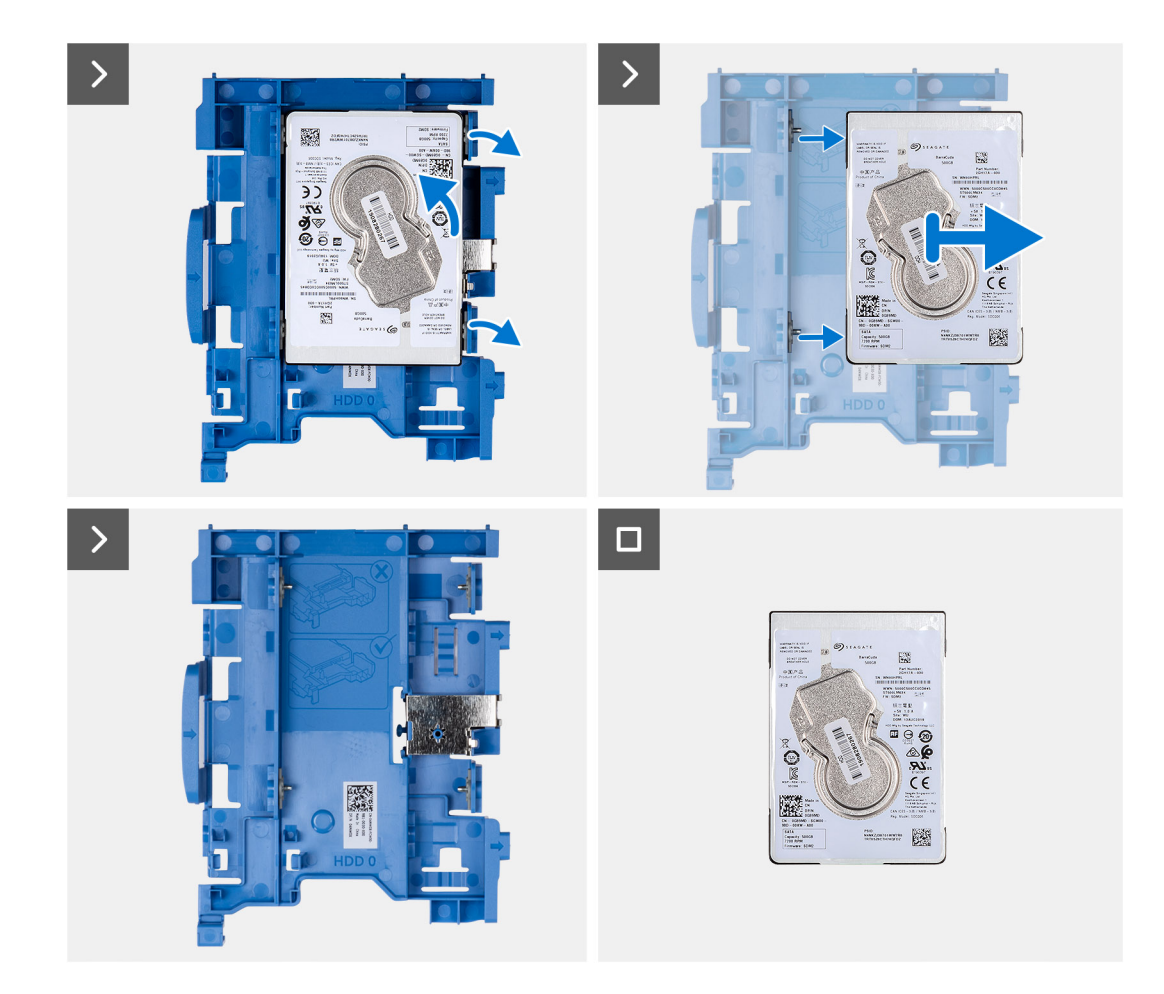

- 1. Disconnect the data and power cables from the hard drive.
- 2. Press the tab on the hard-drive carrier and lift the hard-drive carrier to release the hard-drive carrier from the chassis.
- 3. Slide the hard-drive carrier away from the chassis and lift the hard-drive carrier out of the disk-drive cage.
- 4. Pry the hard-drive carrier to release the hard drive from the mounting points on the hard-drive carrier.
- 5. Slide and lift the 2.5-inch hard drive off the hard-drive carrier.
	- **NOTE:** Note the orientation or the SATA connector marking on the hard-drive carrier so that you can replace it correctly.

#### **Installing the 2.5-inch hard drive**

#### **Prerequisites**

If you are replacing a component, remove the existing component before performing the installation procedure.

#### **About this task**

The following image indicates the location of the 2.5-inch hard drive and provides a visual representation of the installation procedure.

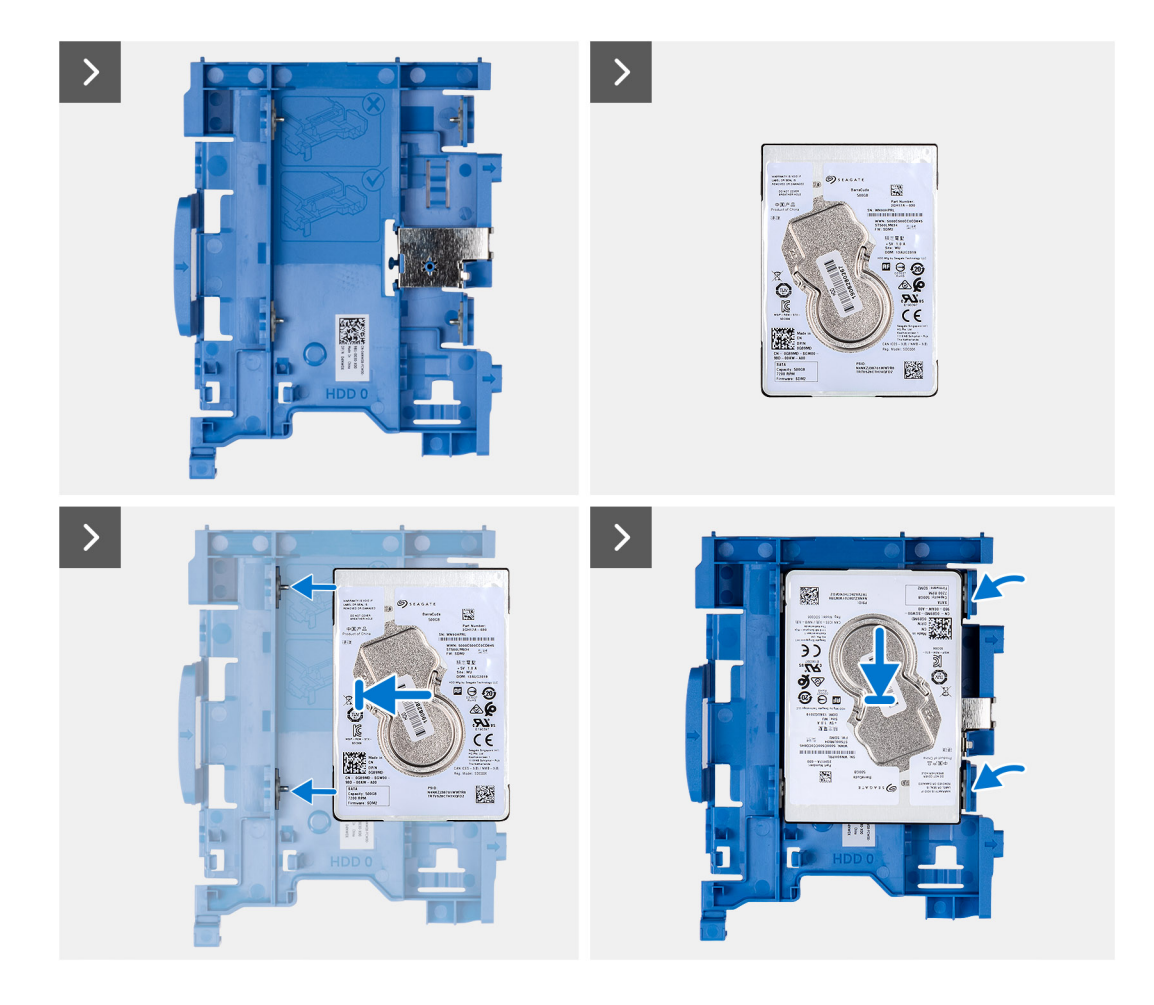

<span id="page-45-0"></span>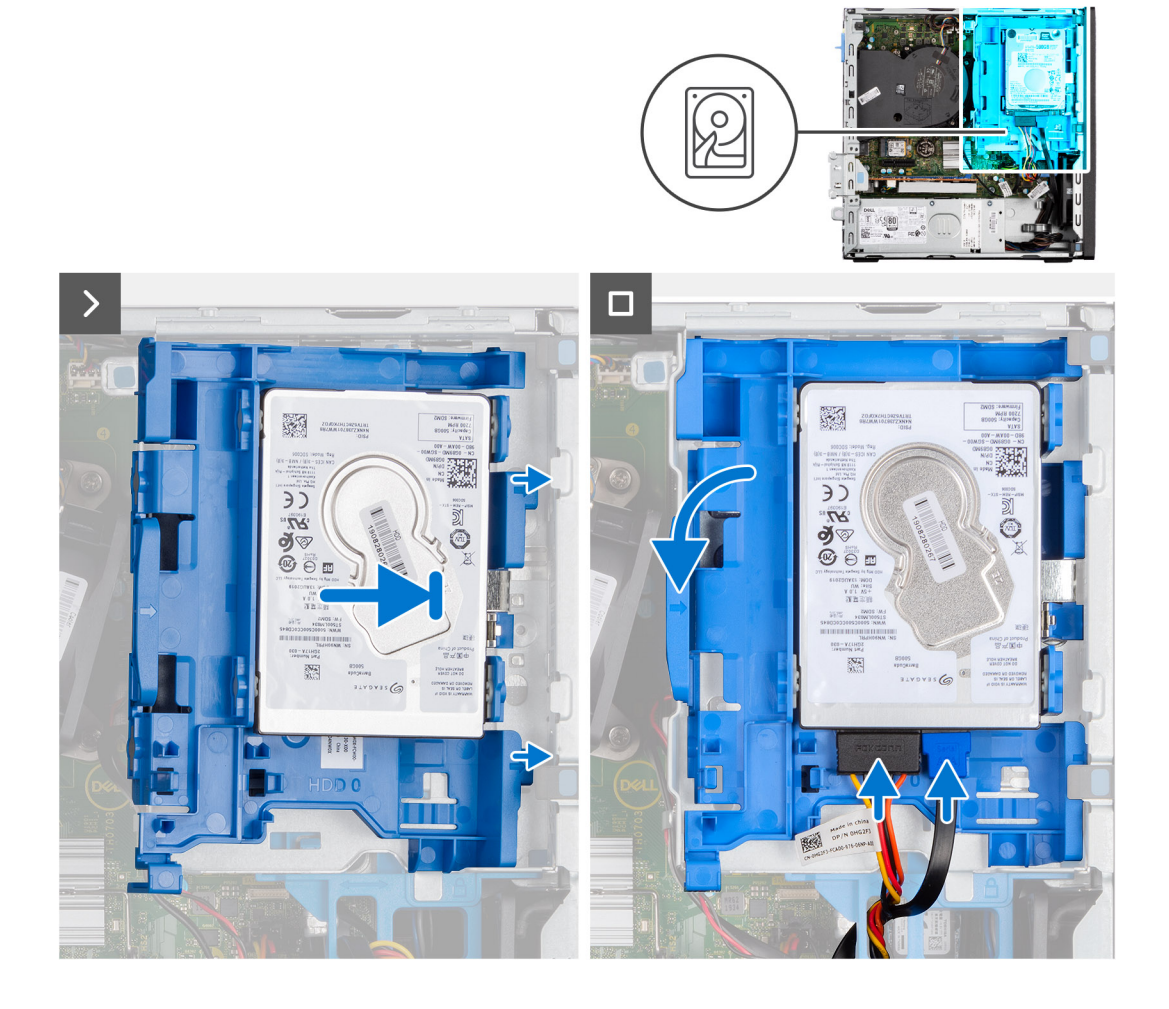

- 1. Align the slots on the hard drive with the mounting points on the hard-drive carrier.
- 2. Pry the hard-drive carrier to align the mounting points on the hard-drive carrier with the slots on the hard drive.
- 3. Snap the hard drive onto the hard-drive carrier.
- 4. Align the tabs on the hard-drive carrier with the slots on the chassis and snap the hard-drive carrier onto the disk-drive cage.
- 5. Connect the data and power cables to the connectors on the hard drive.

#### **Next steps**

- 1. Install the [side cover.](#page-39-0)
- 2. Follow the procedure in [After working inside your computer](#page-33-0).

## **disco rigido da 3,5 pollici**

### **Removing the 3.5-inch hard drive**

#### **Prerequisites**

- 1. Follow the procedure in [Before working inside your computer](#page-30-0).
- 2. Remove the [side cover](#page-38-0).

#### **About this task**

The following image indicates the location of the 3.5-inch hard-drive assembly and provide a visual representation of the removal procedure.

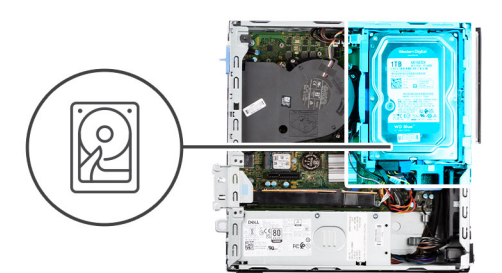

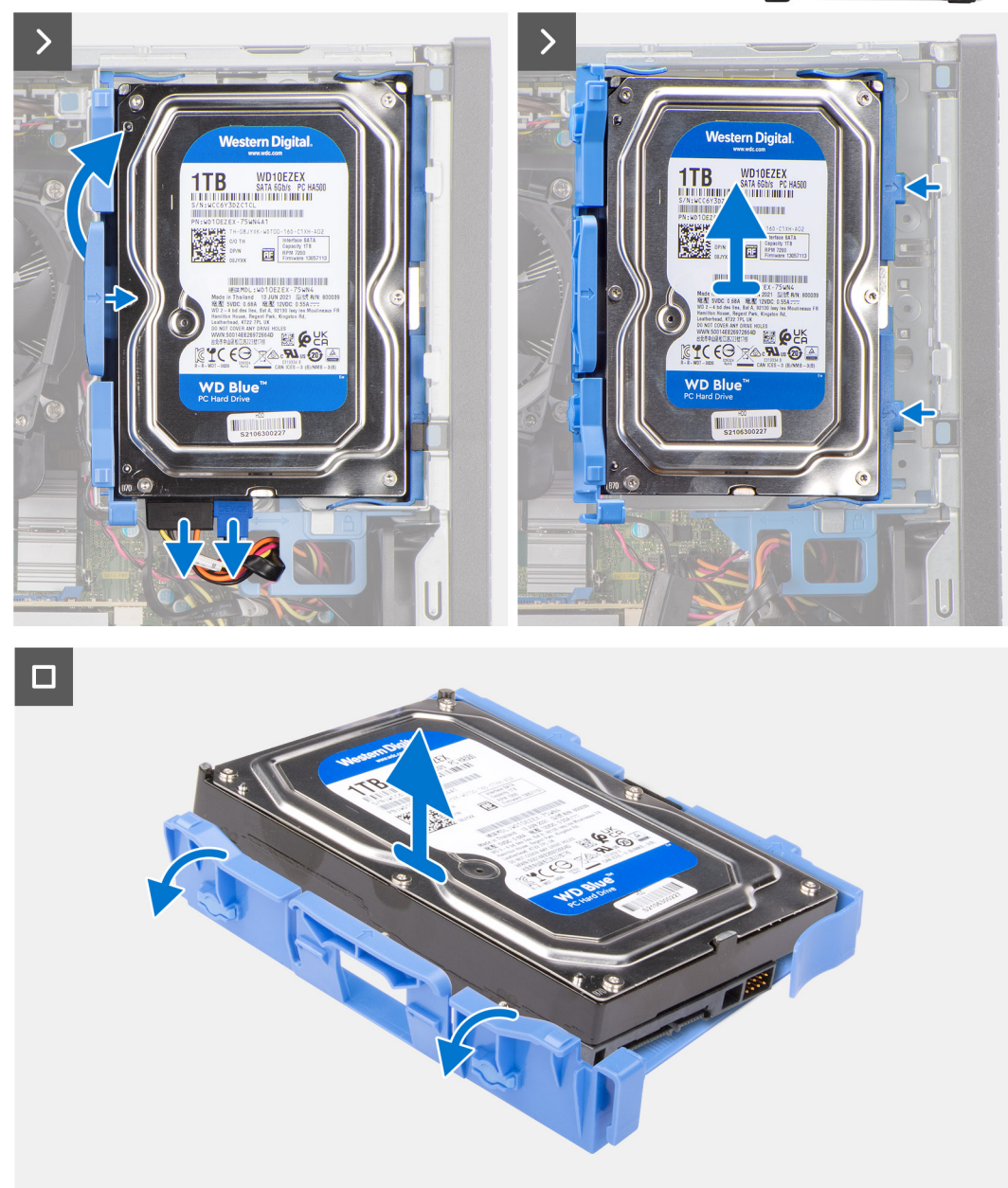

- 1. Disconnect the data and power cables from the hard drive.
- 2. Press the tab on the hard-drive carrier and lift the hard-drive carrier.
- 3. Slide the hard-drive carrier away from the chassis and lift hard-drive carrier out of the disk-drive cage.
- 4. Pry the hard-drive carrier to release the mounting points on the carrier from the slots on the hard drive.
- 5. Lift the hard drive off the hard-drive carrier.

### <span id="page-47-0"></span>**Installing the 3.5-inch hard drive**

#### **Prerequisites**

If you are replacing a component, remove the existing component before performing the installation procedure.

#### **About this task**

The following image indicates the location of the 3.5-inch hard drive and provide a visual representation of the installation procedure.

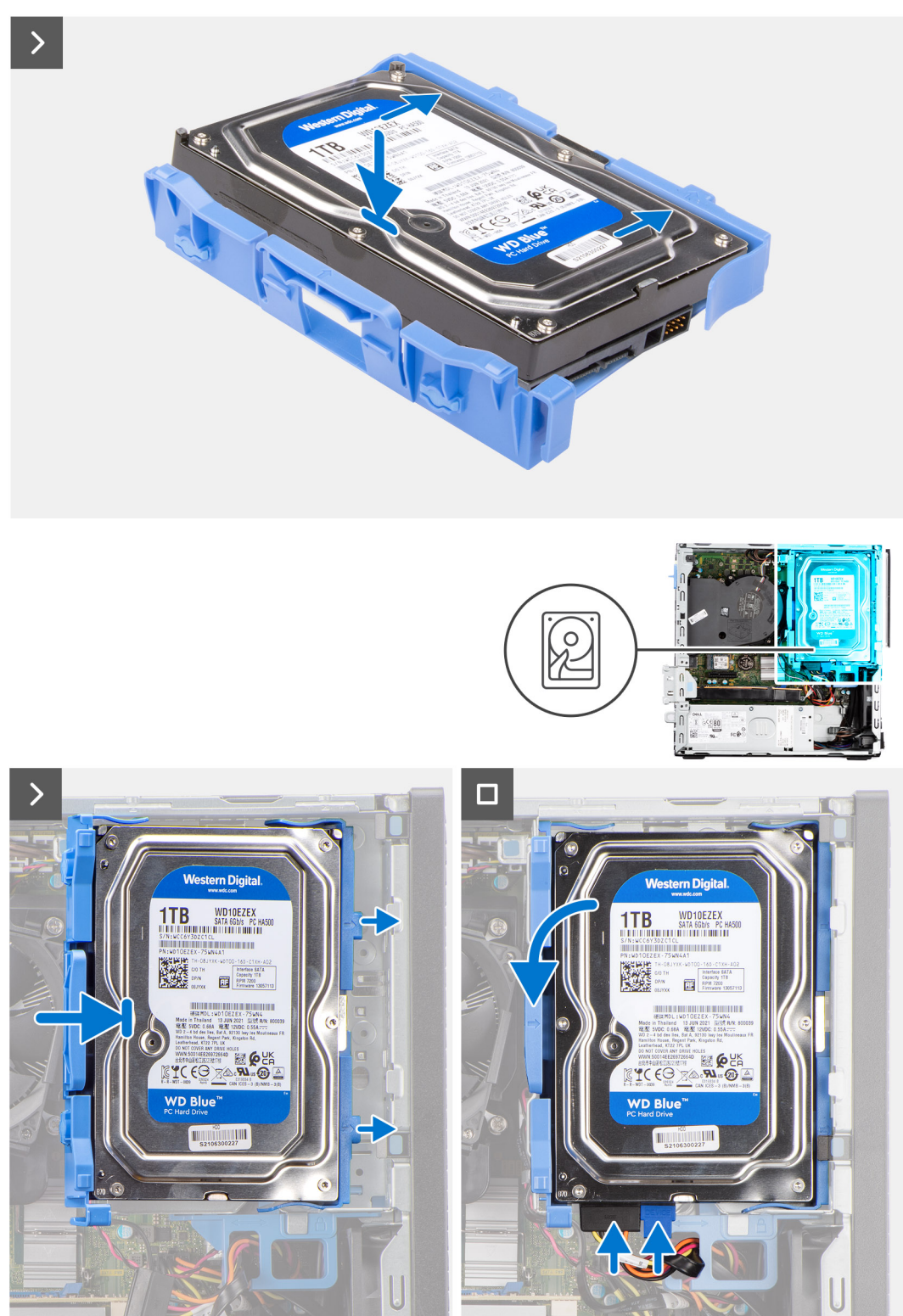

- <span id="page-48-0"></span>1. Align the mounting points on the carrier with the slots on the hard drive.
- 2. Slide the hard drive into the hard-drive carrier.
- 3. Align the tabs on the hard-drive carrier with the slots on the chassis and snap the hard-drive carrier onto the disk-drive cage.
- 4. Connect the data and power cables to the connectors on the hard drive.

#### **Next steps**

- 1. Install the [side cover.](#page-39-0)
- 2. Follow the procedure in [After working inside your computer](#page-33-0).

## **Gabbia del disco rigido**

## **Rimozione della gabbia del disco rigido**

#### **Prerequisiti**

- 1. Seguire le procedure descritte in [Prima di effettuare interventi sui componenti interni del computer](#page-30-0).
- 2. Rimuovere il [pannello laterale.](#page-38-0)
- 3. Rimuovere il [pannello anteriore](#page-39-0).
- 4. Rimuovere il [disco rigido da 2,5 pollici](#page-41-0), se applicabile.
- 5. Rimuovere il [disco rigido da 3,5 pollici](#page-45-0), se applicabile.

#### **Informazioni su questa attività**

La seguente immagine indica la posizione della gabbia del disco rigido e fornisce una rappresentazione visiva della procedura di rimozione.

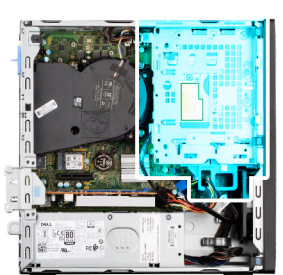

<span id="page-49-0"></span>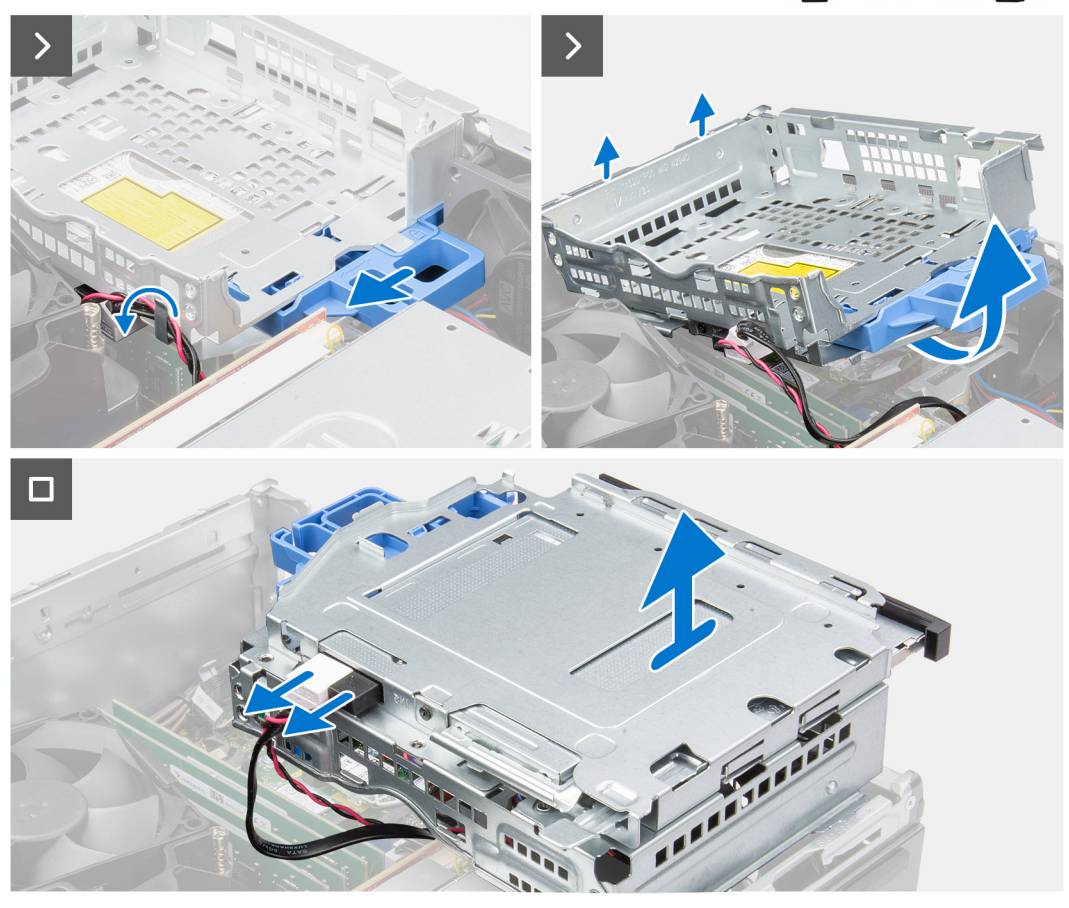

- 1. Se l'unità ottica è installata, rimuovere i cavi dati e di alimentazione dai punti di instradamento sulla gabbia dell'unità disco.
- 2. Spostare la maniglia di blocco per sbloccare la gabbia dell'unità disco e scollegarla dallo chassis.
- 3. Sollevare l'unità erso l'alto e rimuoverla dai punti di montaggio sullo chassis.
- 4. Ruotare la gabbia dell'unità e collocarla sullo chassis.
- 5. Se l'unità ottica è installata, scollegare i cavi di alimentazione e dati dai connettori sull'unità ottica.
- 6. Sollevare la gabbia del disco rigido ed estrarla dal computer.

### **Installazione della gabbia del disco rigido**

#### **Prerequisiti**

Se si sta sostituendo un componente, rimuovere quello esistente prima di eseguire la procedura di installazione.

#### **Informazioni su questa attività**

La seguente immagine indica la posizione della gabbia del disco rigido e fornisce una rappresentazione visiva della procedura di installazione.

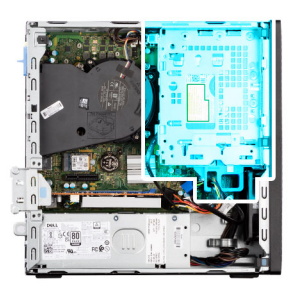

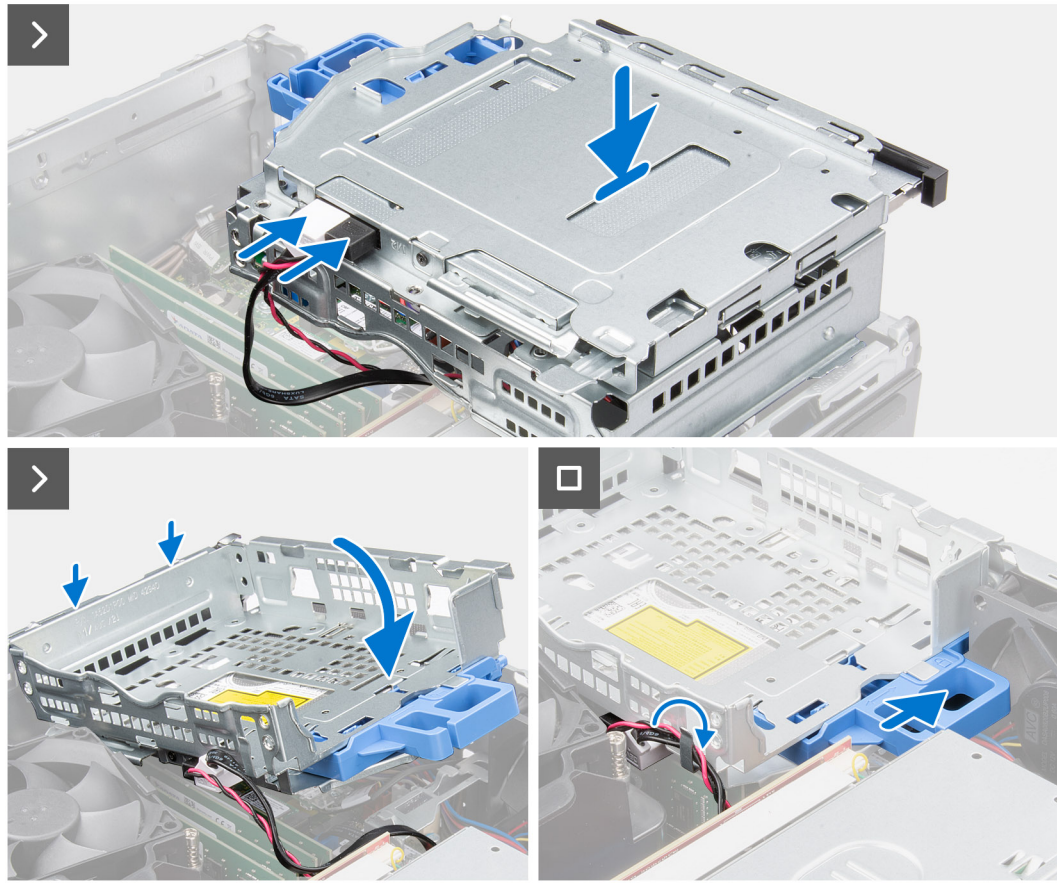

- 1. Collocare la gabbia del disco rigido capovolgendola sullo chassis.
- 2. Se l'unità ottica è installata, collegare il cavo dati e quello di alimentazione ai connettori sull'unità ottica.
- 3. Tenere la della gabbia in posizione verticale e allineare i punti di montaggio sulla gabbia del disco rigido agli slot sullo chassis.
- 4. Allineare il foro della vite sulla gabbia a quello sullo chassis.
- 5. Spostare la maniglia di blocco per bloccare la gabbia dell'unità disco in posizione.
- 6. Se l'unità ottica è installata, instradare i cavi di alimentazione e dati dell'unità ottica attraverso la guida di instradamento sulla gabbia.

#### **Fasi successive**

- 1. Installare il [disco rigido da 3,5 pollici](#page-47-0), se applicabile.
- 2. Installare il [disco rigido da 2,5 pollici](#page-43-0), se applicabile.
- 3. Installare il [pannello anteriore.](#page-40-0)
- 4. Installare il [pannello laterale.](#page-39-0)
- 5. Seguire le procedure descritte in [Dopo aver effettuato gli interventi sui componenti interni del computer](#page-33-0).

## **Unità ottica**

## **Removing the optical drive**

#### **Prerequisites**

- 1. Follow the procedure in [Before working inside your computer](#page-30-0).
- 2. Remove the [side cover](#page-38-0).
- 3. Remove the [front bezel.](#page-38-0)
- 4. Remove the [2.5-inch hard drive](#page-41-0) if applicable.
- 5. Remove the [3.5-inch hard drive](#page-45-0) if applicable.
- 6. Remove the [disk-drive cage](#page-48-0).

#### **About this task**

The following image indicates the location of the optical-drive assembly and provides a visual representation of the removal procedure.

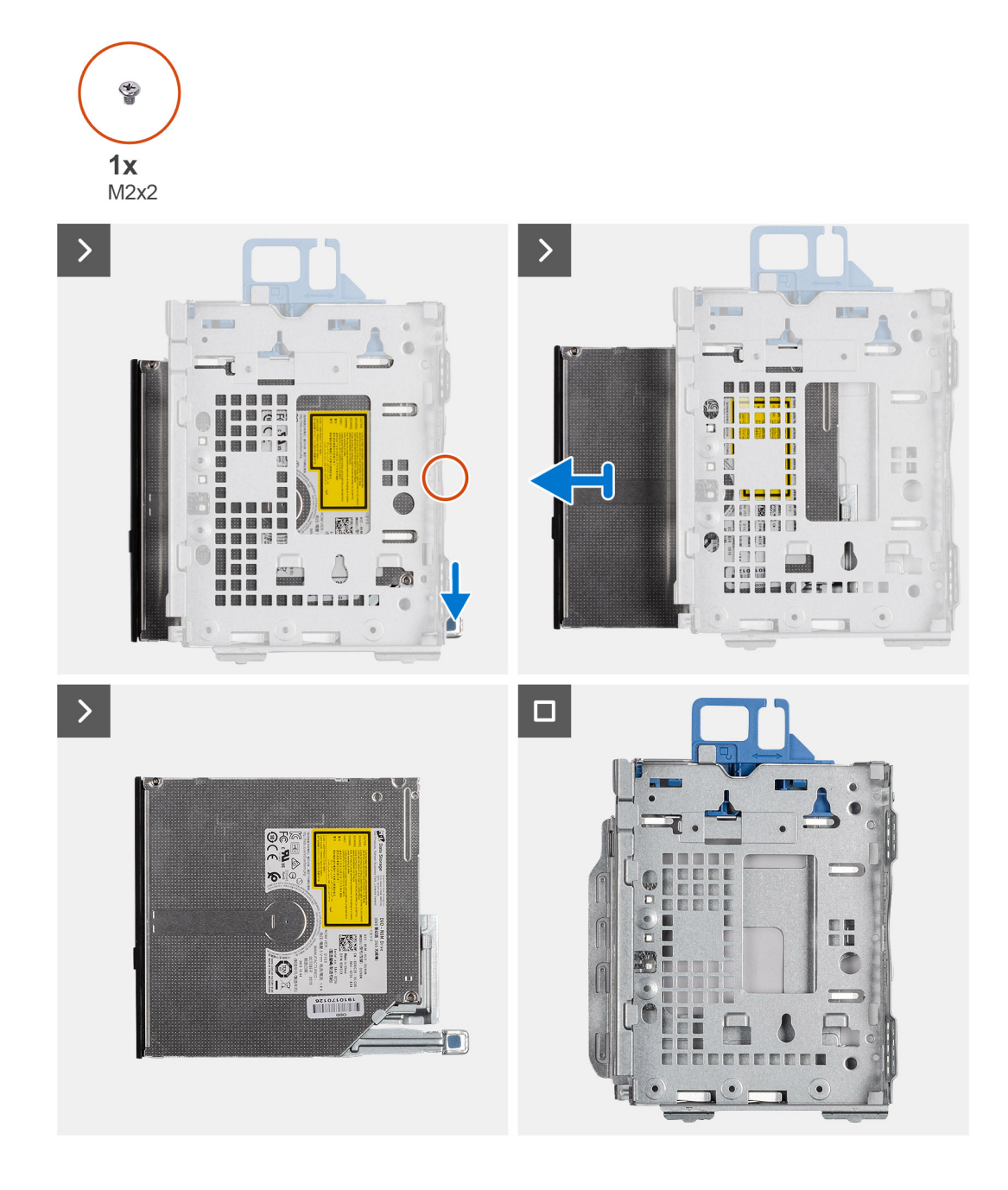

- 1. Slide the tab on the optical drive to release the optical drive from the disk-drive cage.
- 2. Slide the optical drive out of the disk-drive cage.

## **Installing the optical drive**

#### **Prerequisites**

If you are replacing a component, remove the existing component before performing the installation procedure.

#### **About this task**

The following image indicates the location of the optical drive and provides a visual representation of the installation procedure.

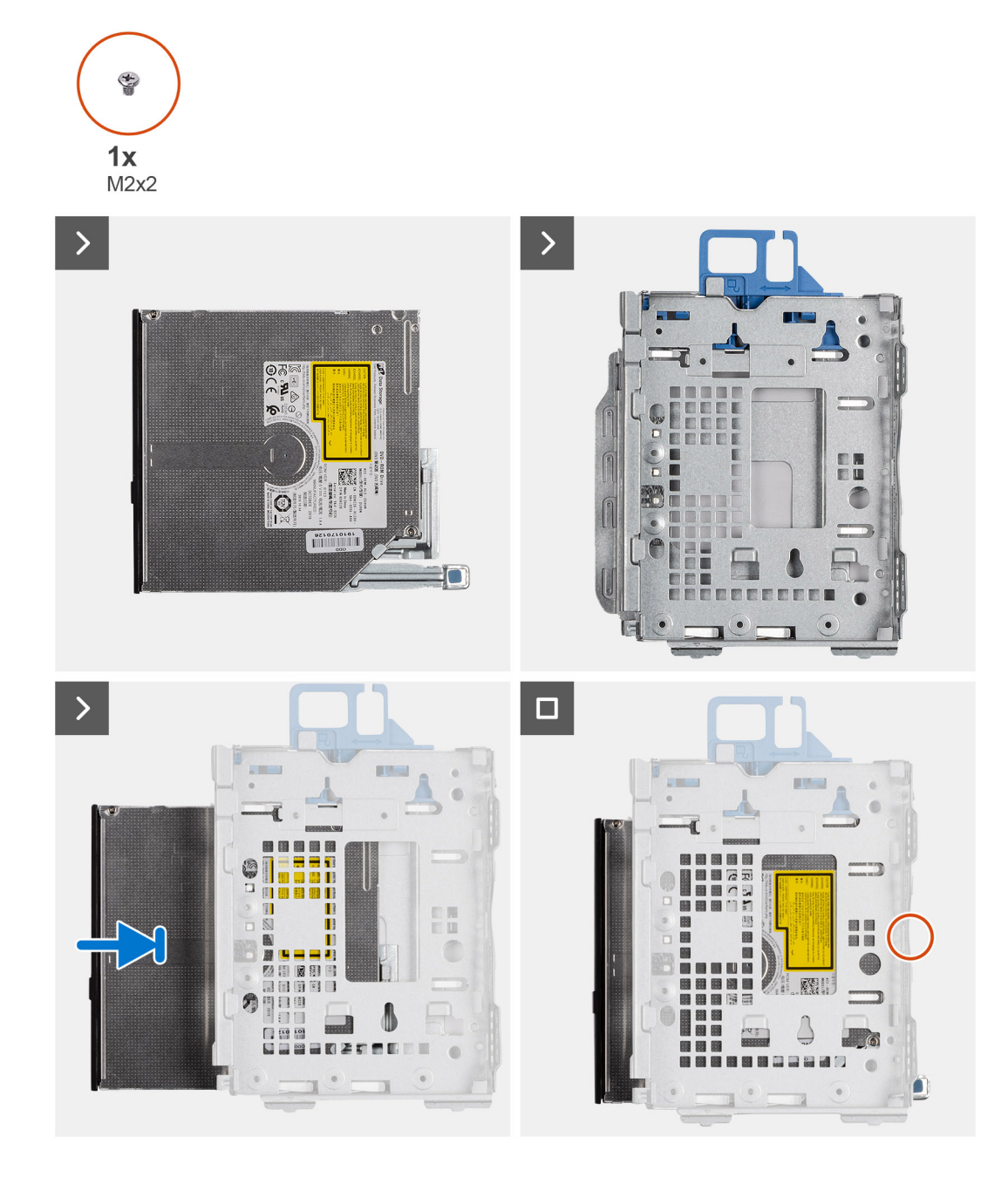

Slide the optical drive into the disk-drive cage until it snaps into place.

#### **Next steps**

- 1. Install the [3.5-inch hard drive](#page-47-0) if applicable.
- 2. Install the [2.5-inch hard drive](#page-43-0) if applicable.
- 3. Install the [disk-drive cage.](#page-49-0)
- 4. Install the [front bezel](#page-40-0).
- 5. Install the [side cover.](#page-39-0)
- **6.** Follow the procedure in [After working inside your computer](#page-33-0).

## **Memoria**

## **Rimozione della memoria**

#### **Prerequisiti**

- 1. Seguire le procedure descritte in [Prima di effettuare interventi sui componenti interni del computer](#page-30-0).
- 2. Rimuovere il [pannello laterale.](#page-38-0)
- 3. Rimuovere il [pannello anteriore](#page-38-0).
- 4. Rimuovere il [disco rigido da 2,5 pollici](#page-41-0), se applicabile.
- 5. Rimuovere il [disco rigido da 3,5 pollici](#page-45-0), se applicabile.
- 6. Rimuovere la [gabbia del disco rigido](#page-48-0).

#### **Informazioni su questa attività**

La figura seguente indica la posizione dei moduli di memoria e fornisce una rappresentazione visiva della procedura di rimozione.

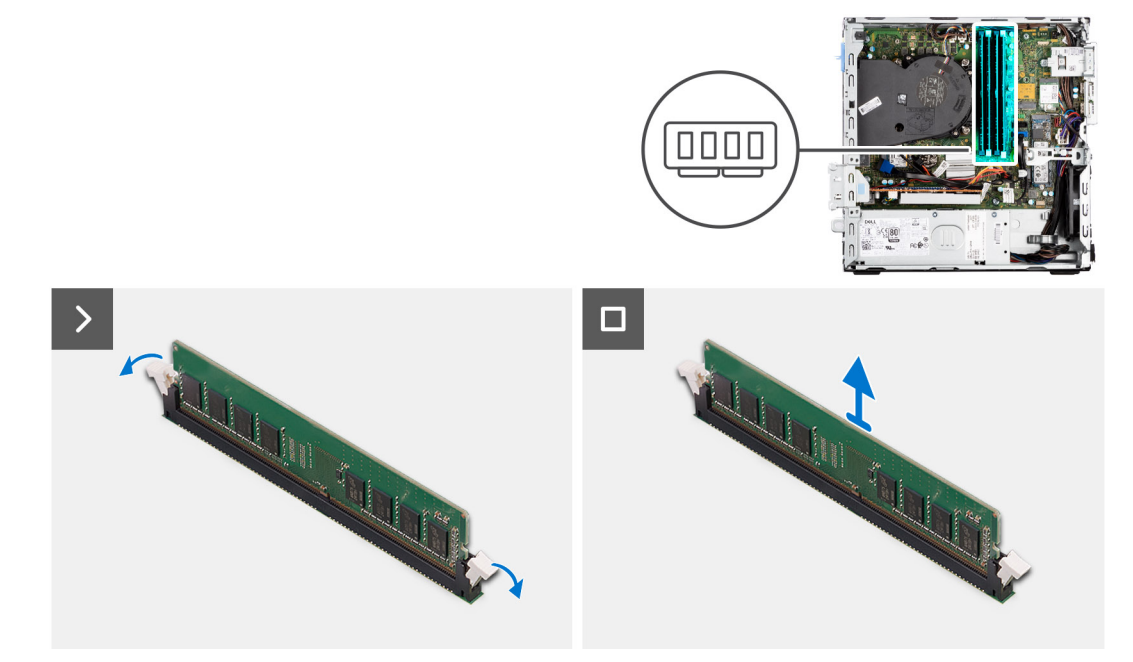

#### **Procedura**

- 1. Utilizzare la punta delle dita per allargare delicatamente i fermagli di fissaggio su ciascuna estremità dello slot del modulo di memoria.
- 2. Afferrare il modulo di memoria vicino al fermaglio di fissaggio, quindi allontanarlo delicatamente fino a estrarlo dal relativo slot.

#### **ATTENZIONE: Per evitare danni al modulo di memoria, tenere il modulo di memoria dai bordi. Non toccare i componenti sul modulo di memoria.**

- **N.B.:** Ripetere la procedura dal punto 1 al punto 2 per rimuovere eventuali altri moduli di memoria installati nel computer.
- **N.B.:** Annotare lo slot e l'orientamento del modulo di memoria per sostituirlo nello slot corretto.
- **N.B.:** Se si ha difficoltà a rimuovere il modulo di memoria, muoverlo delicatamente avanti e indietro per estrarlo dallo slot.

## **Installazione della memoria**

#### **Prerequisiti**

Se si sta sostituendo un componente, rimuovere quello esistente prima di eseguire la procedura di installazione.

#### **Informazioni su questa attività**

La figura seguente indica la posizione del moduli di memoria e fornisce una rappresentazione visiva della procedura di installazione.

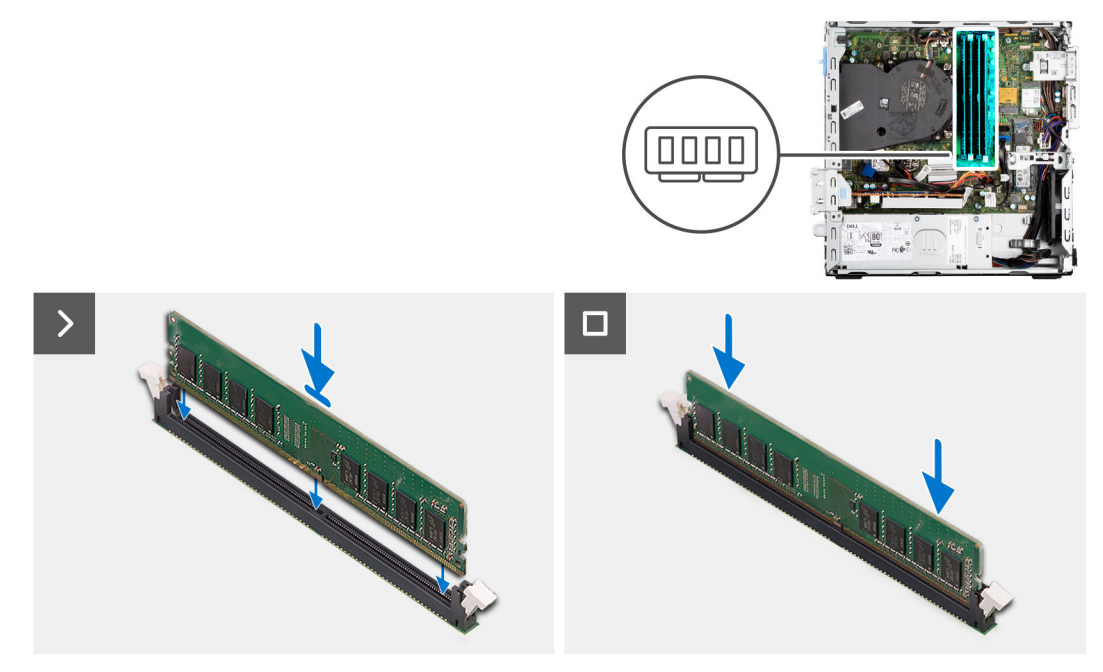

#### **Procedura**

- 1. Accertarsi che i fermagli di fissaggio siano in posizione aperta.
- 2. Allineare la tacca sul modulo di memoria con la linguetta sul relativo slot.
- 3. Premere il modulo di memoria fino a quando quest'ultimo non scatta in posizione e i fermagli di fissaggio si bloccano in posizione.

#### **ATTENZIONE: Per evitare danni al modulo di memoria, tenere il modulo di memoria dai bordi. Non toccare i componenti sul modulo di memoria.**

**N.B.:** Ripetere la procedura dal punto 1 al punto 3 per installare altri moduli di memoria nel computer.

#### **Fasi successive**

- 1. Installare la [gabbia del disco rigido](#page-49-0).
- 2. Installare il [disco rigido da 3,5 pollici](#page-47-0), se applicabile.
- 3. Installare il [disco rigido da 2,5 pollici](#page-43-0), se applicabile.
- 4. Installare il [pannello anteriore.](#page-40-0)
- 5. Installare il [pannello laterale.](#page-39-0)
- 6. Seguire le procedure descritte in [Dopo aver effettuato gli interventi sui componenti interni del computer](#page-33-0).

## **Unità a stato solido**

## **Unità a stato solido (metà lunghezza)**

### **Removing the M.2230 solid-state drives**

#### **Prerequisites**

- 1. Follow the procedure in [Before working inside your computer](#page-30-0).
- 2. Remove the [side cover](#page-38-0).
- 3. Remove the [front bezel.](#page-38-0)
- 4. Remove the [2.5-inch hard drive](#page-41-0) if applicable.
- 5. Remove the [3.5-inch hard drive](#page-45-0) if applicable.
- 6. Remove the [disk-drive cage](#page-48-0).

#### **About this task**

The following image indicates the location of the M.2230 solid-state drives and provides a visual representation of the removal procedure.

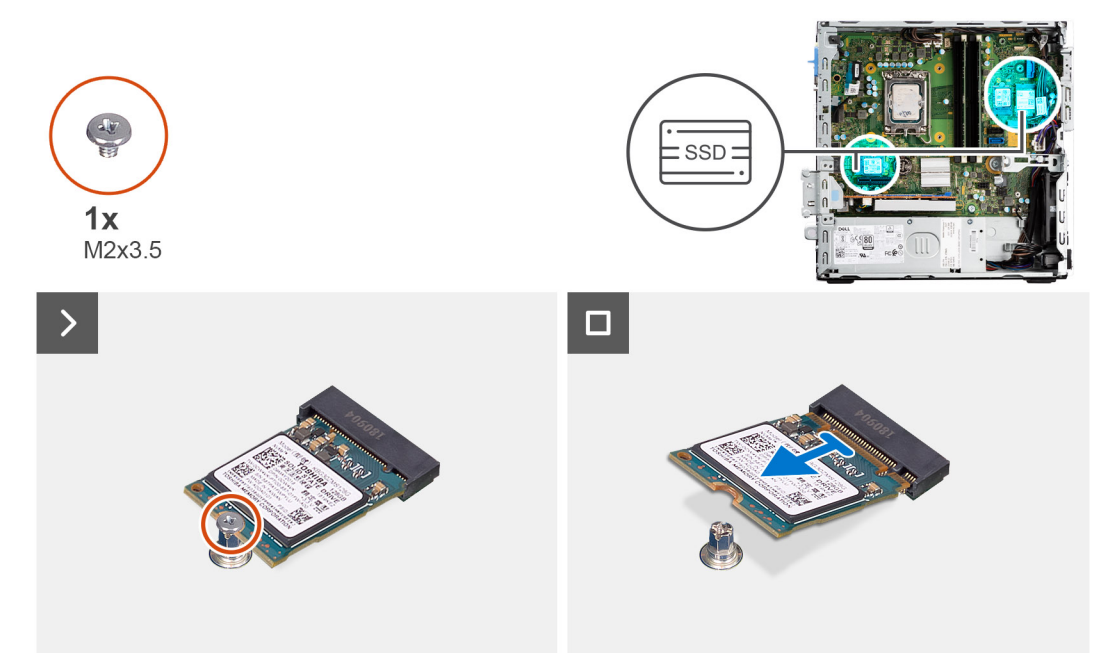

#### **Steps**

- 1. Remove the screw (M2x3.5) that secures the M.2230 solid-state drive to the system board.
- 2. Slide and lift the M.2230 solid-state drive from the M.2 card slot on the system board.

### **Installing the M.2230 solid-state drives**

#### **Prerequisites**

If you are replacing a component, remove the existing component before performing the installation procedure.

#### **About this task**

The following image indicates the location of the M.2230 solid-state drives and provides a visual representation of the installation procedure.

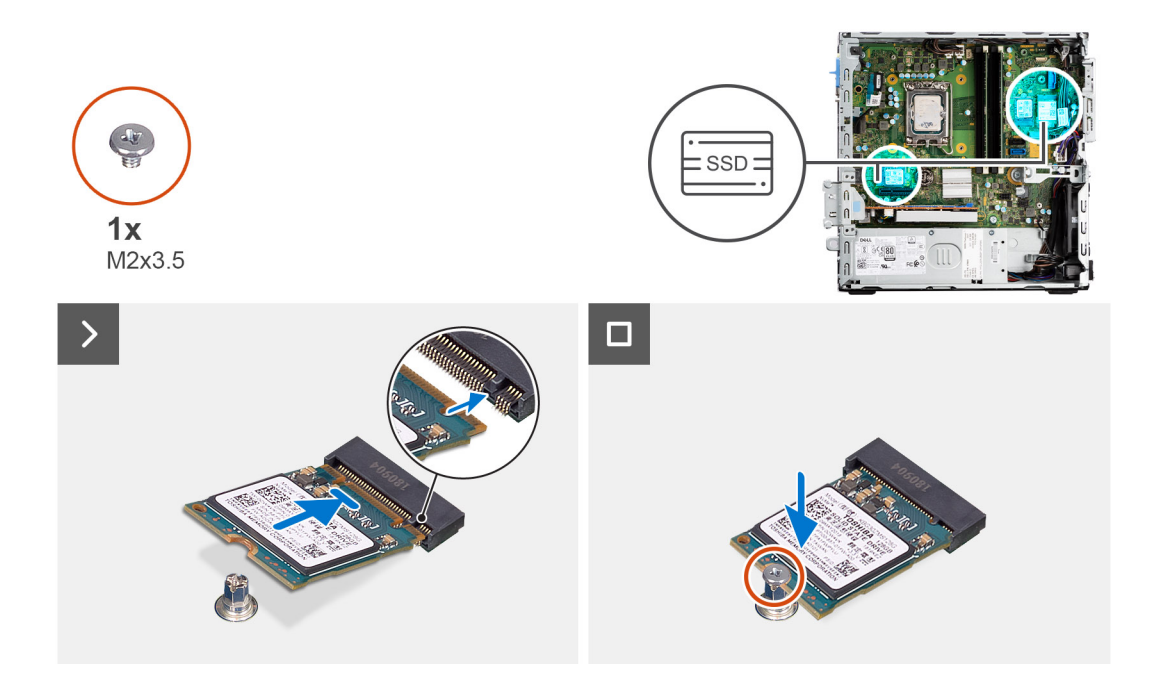

- 1. Peel off the protection film on the thermal pad and align and adhere the thermal pad on the M.2 2230 solid-state drive slot on the system board.
	- **(i)** NOTE: The thermal pad is re-usable. The thermal pad is pre-installed on systems shipped with solid-state drive. If the solid-state drive is purchased separately, the thermal pad is not bundled with the solid-state drive kit and is to be purchased separately.

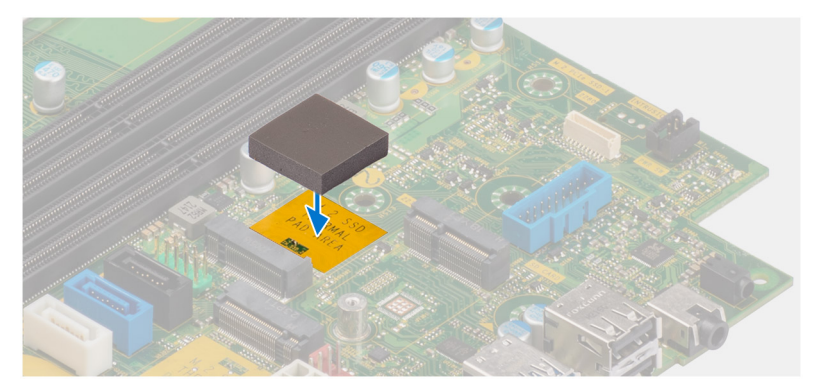

- 2. Peel off the protection mylar on the thermal pad.
- 3. Align the notch on the M.2230 solid-state drive with the tab on the M.2 card slot on the system board.
- 4. Slide the M.2230 solid-state drive into the M.2 card slot on the system board.
- 5. Replace the screw (M2x3.5) to secure the M.2230 solid-state drive to the system board.

#### **Next steps**

- 1. Install the [disk-drive cage.](#page-49-0)
- 2. Install the [3.5-inch hard drive](#page-47-0) if applicable.
- 3. Install the [2.5-inch hard drive](#page-43-0) if applicable.
- 4. Install the [front bezel](#page-40-0).
- 5. Install the [side cover.](#page-39-0)
- 6. Follow the procedure in [After working inside your computer](#page-33-0).

## **Unità a stato solido (a lunghezza intera)**

### **Removing the M.2280 solid-state drive**

#### **Prerequisites**

- 1. Follow the procedure in [Before working inside your computer](#page-30-0).
- 2. Remove the [side cover](#page-38-0).
- 3. Remove the [front bezel.](#page-38-0)
- 4. Remove the [2.5-inch hard drive](#page-41-0) if applicable.
- **5.** Remove the [3.5-inch hard drive](#page-45-0) if applicable.
- 6. Remove the [disk-drive cage](#page-48-0).

#### **About this task**

The following image indicates the location of the M.2280 solid-state drive and provides a visual representation of the removal procedure.

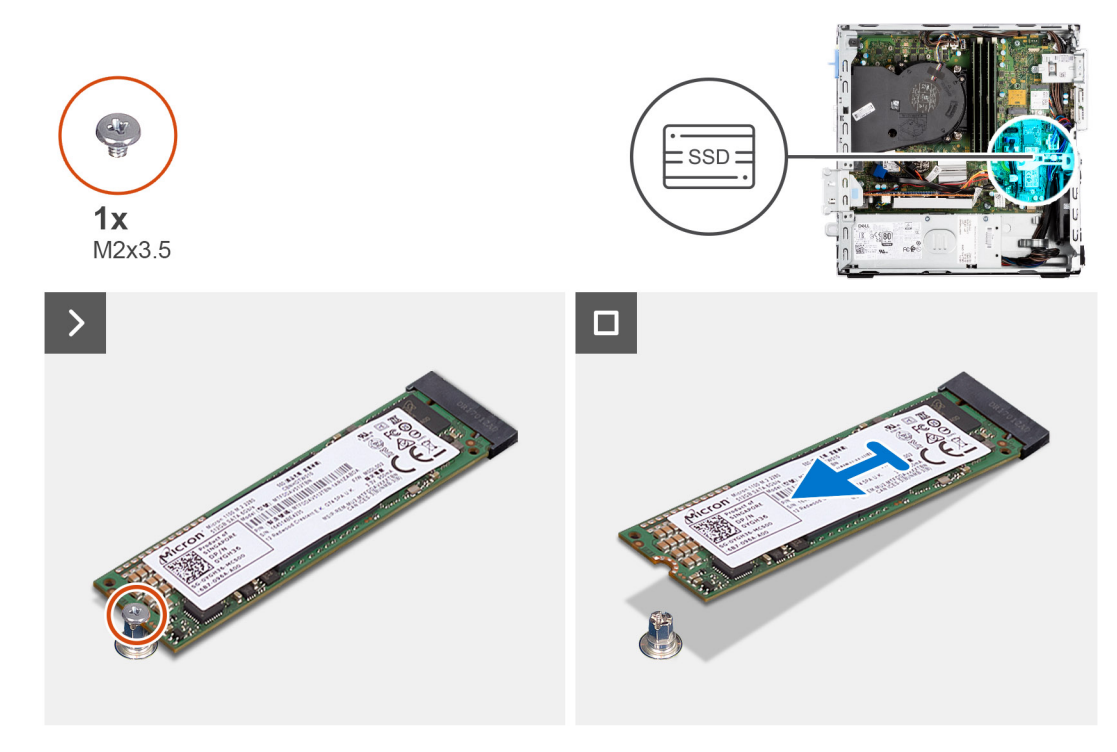

#### **Steps**

- 1. Remove the screw (M2x3.5) that secures the M.2280 solid-state drive to the system board.
- 2. Slide and lift the M.2280 solid-state drive from the M.2 card slot on the system board.

### **Installing the M.2280 solid-state drive**

#### **Prerequisites**

If you are replacing a component, remove the existing component before performing the installation procedure.

#### **About this task**

The following image indicates the location of the M.2280 solid-state drive and provides a visual representation of the installation procedure.

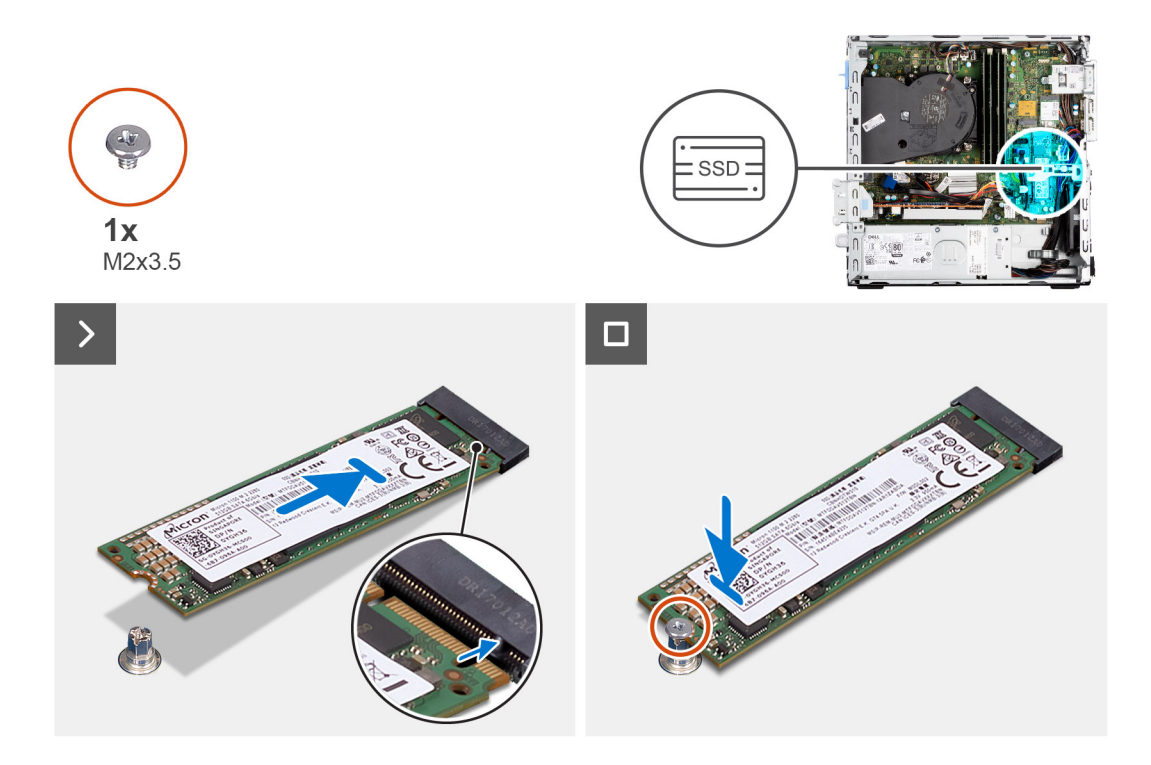

- 1. Peel off the protection film on the thermal pad and align and adhere the thermal pad on the M.2 2230 solid-state drive slot on the system board.
	- **(i)** NOTE: The thermal pad is re-usable. The thermal pad is pre-installed on systems shipped with solid-state drive. If the solid-state drive is purchased separately, the thermal pad is not bundled with the solid-state drive kit and is to be purchased separately.

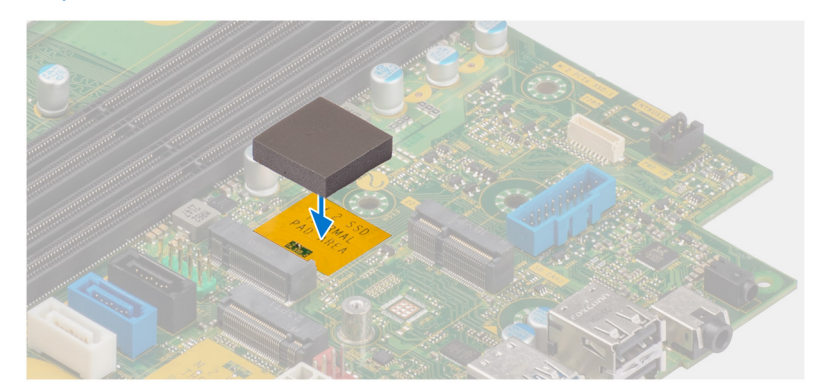

- 2. Peel off the protection mylar on the thermal pad.
- 3. Align the notch on the M.2280 solid-state drive with the tab on the M.2 card slot on the system board.
- 4. Slide the M.2280 solid-state drive into the M.2 card slot on the system board.
- 5. Replace the screw (M2x3.5) to secure the M.2280 solid-state drive to the system board.

#### **Next steps**

- 1. Install the [disk-drive cage.](#page-49-0)
- 2. Install the [3.5-inch hard drive](#page-47-0) if applicable.
- 3. Install the [2.5-inch hard drive](#page-43-0) if applicable.
- 4. Install the [front bezel](#page-40-0).
- 5. Install the [side cover.](#page-39-0)
- 6. Follow the procedure in [After working inside your computer](#page-33-0).

## **Scheda senza fili**

## **Rimozione della scheda wireless**

#### **Prerequisiti**

- 1. Seguire le procedure descritte in [Prima di effettuare interventi sui componenti interni del computer](#page-30-0).
- 2. Rimuovere il [pannello laterale.](#page-38-0)
- 3. Rimuovere il [pannello anteriore](#page-38-0).
- 4. Rimuovere il [disco rigido da 2,5 pollici](#page-41-0), se applicabile.
- 5. Rimuovere il [disco rigido da 3,5 pollici](#page-45-0), se applicabile.
- 6. Rimuovere la [gabbia del disco rigido](#page-48-0).

#### **Informazioni su questa attività**

La seguente figura indica la posizione della scheda wireless e fornisce una rappresentazione visiva della procedura di rimozione.

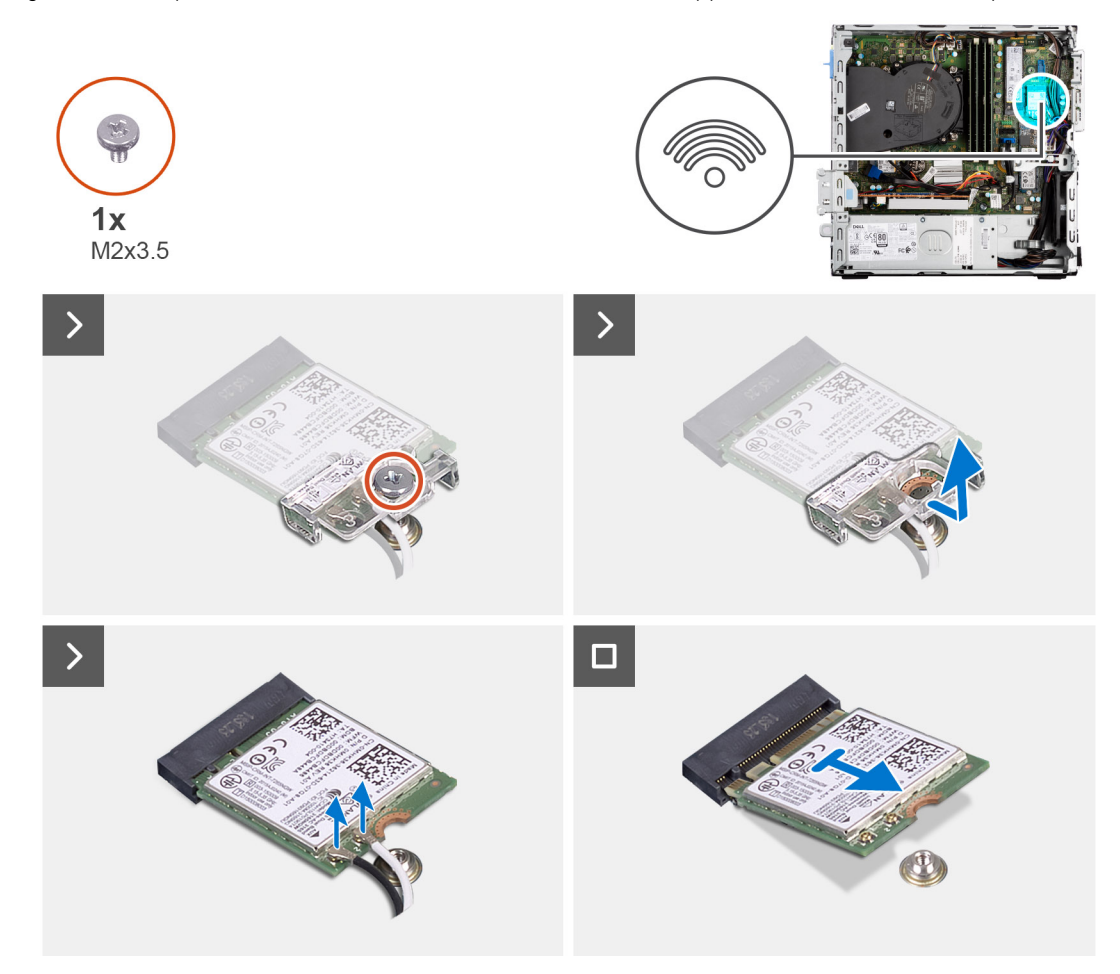

#### **Procedura**

- 1. Rimuovere la vite (M2x3.5) che fissa la staffa della scheda wireless alla scheda di sistema.
- 2. Far scorrere e sollevare la staffa della scheda wireless dalla scheda wireless.
- 3. Scollegare i cavi dell'antenna dalla scheda per reti senza fili.
- 4. Sollevare la scheda wireless e rimuoverla dal connettore sulla scheda di sistema.

## **Installazione della scheda wireless**

#### **Prerequisiti**

Se si sta sostituendo un componente, rimuovere quello esistente prima di eseguire la procedura di installazione.

#### **Informazioni su questa attività**

La seguente figura indica la posizione della scheda wireless e fornisce una rappresentazione visiva della procedura di installazione.

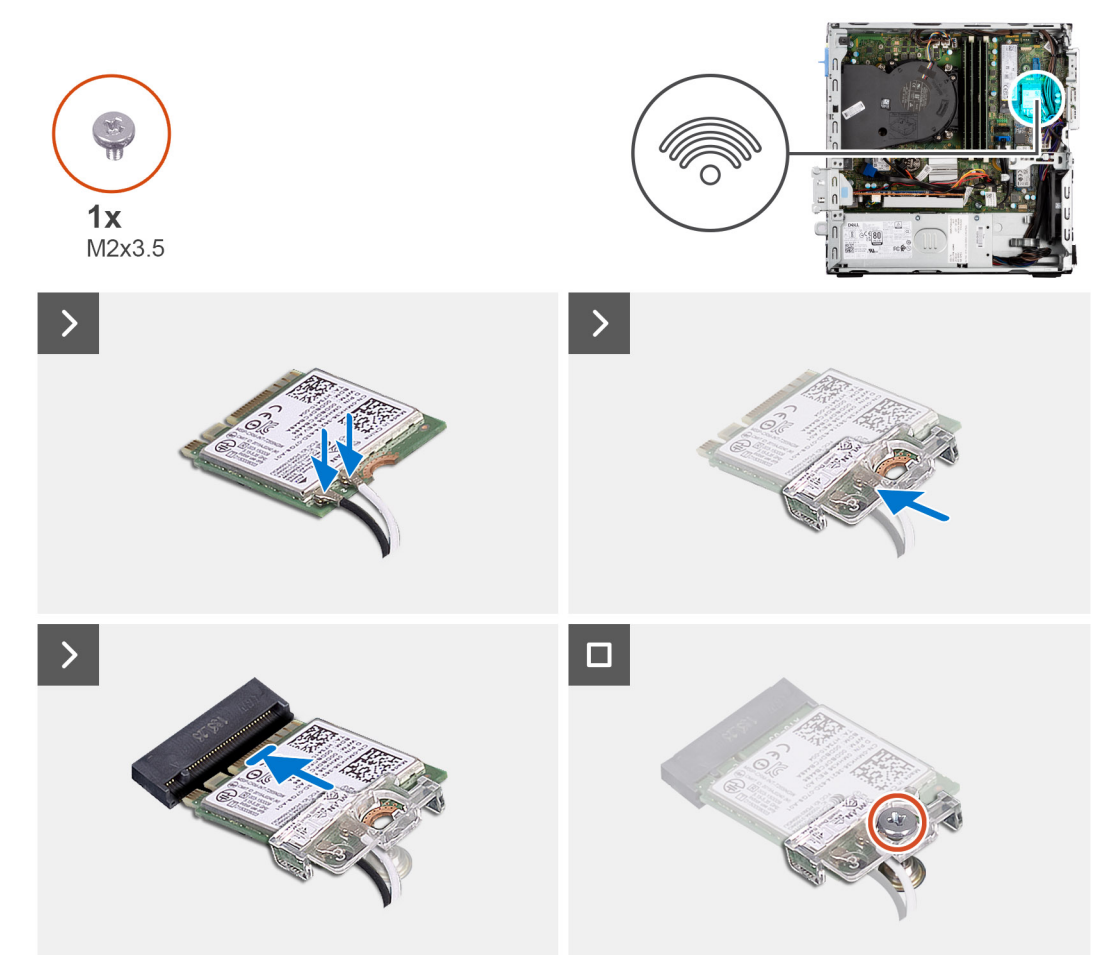

#### **Procedura**

1. Collegare i cavi dell'antenna alla scheda senza fili.

La seguente tabella fornisce la combinazione di colori dei cavi dell'antenna per la scheda wireless del computer.

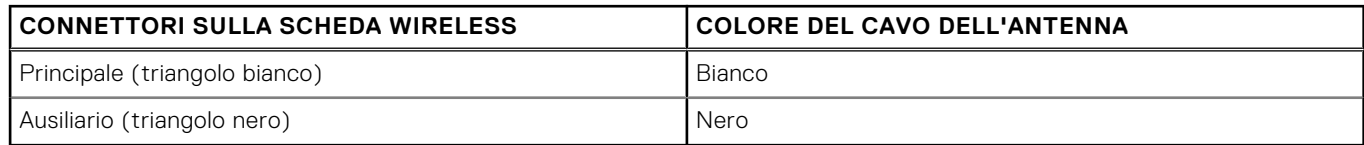

- 2. Allineare e posizionare la staffa della scheda wireless sulla scheda stessa.
- 3. Allineare la tacca presente sulla scheda senza fili con la linguetta sullo slot della scheda stessa.
- 4. Far scorrere la scheda per reti senza fili a un angolo nello slot della relativa scheda.
- 5. Ricollocare la vite (M2x3.5) che fissa la scheda wireless alla scheda di sistema.

#### **Fasi successive**

1. Installare la [gabbia del disco rigido](#page-49-0).

- 2. Installare il [disco rigido da 3,5 pollici](#page-47-0), se applicabile.
- 3. Installare il [disco rigido da 2,5 pollici](#page-43-0), se applicabile.
- 4. Installare il [pannello anteriore.](#page-40-0)
- 5. Installare il [pannello laterale.](#page-39-0)
- 6. Seguire le procedure descritte in [Dopo aver effettuato gli interventi sui componenti interni del computer](#page-33-0).

## **scheda di espansione**

## **Rimozione della scheda grafica**

#### **Prerequisiti**

- 1. Seguire le procedure descritte in [Prima di effettuare interventi sui componenti interni del computer](#page-30-0).
- 2. Rimuovere il [pannello laterale.](#page-38-0)
- 3. Rimuovere il [pannello anteriore](#page-38-0).
- 4. Rimuovere il [disco rigido da 2,5 pollici](#page-41-0), se applicabile.
- 5. Rimuovere il [disco rigido da 3,5 pollici](#page-45-0), se applicabile.
- 6. Rimuovere la [gabbia del disco rigido](#page-48-0).

#### **Informazioni su questa attività**

La seguente figura indica la posizione della scheda grafica e fornisce una rappresentazione visiva della procedura di rimozione.

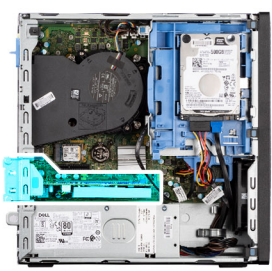

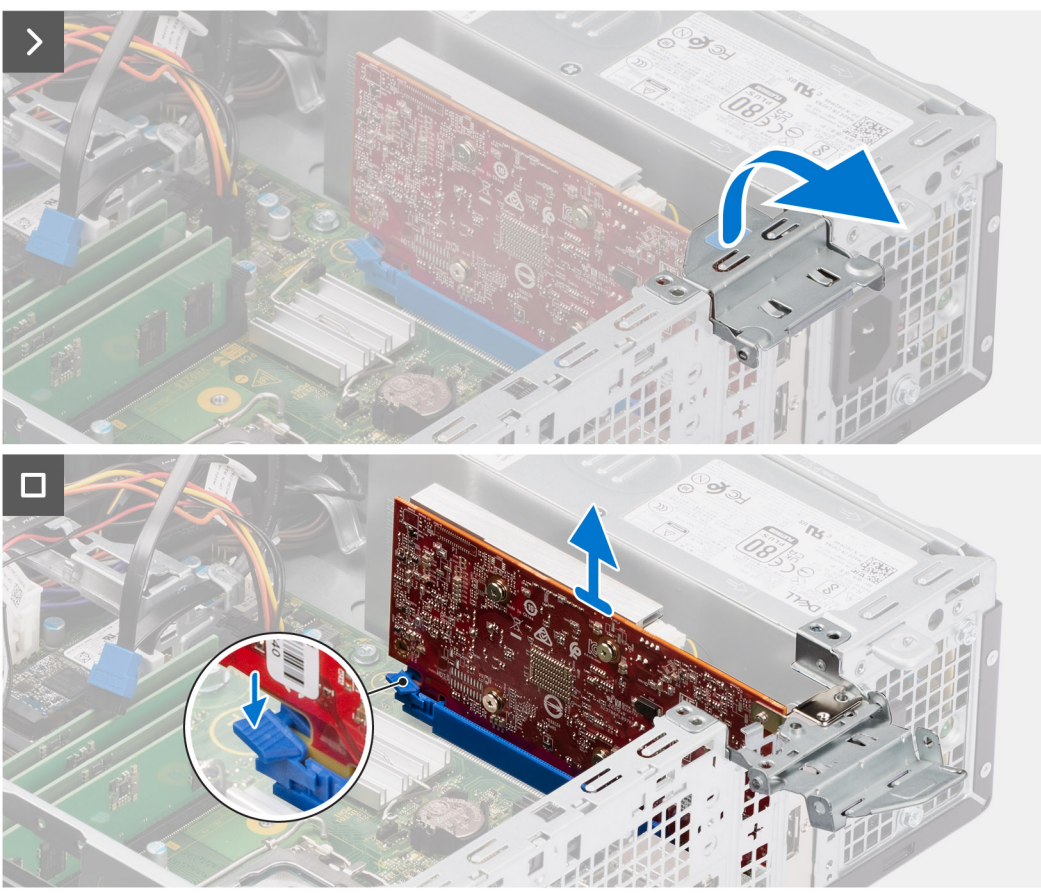

- 1. Spingere la linguetta di fissaggio sulla staffa di supporto della scheda grafica e ruotare la staffa per rimuoverla dallo chassis.
- 2. Premere e tenere premuta la linguetta di fissaggio sullo slot per scheda grafica e sollevare la scheda grafica dallo slot per scheda grafica.

## **Installazione della scheda grafica**

#### **Prerequisiti**

Se si sta sostituendo un componente, rimuovere quello esistente prima di eseguire la procedura di installazione.

#### **Informazioni su questa attività**

La seguente figura indica la posizione della scheda grafica e fornisce una rappresentazione visiva della procedura di installazione.

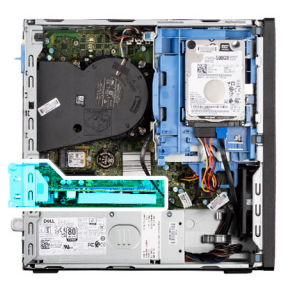

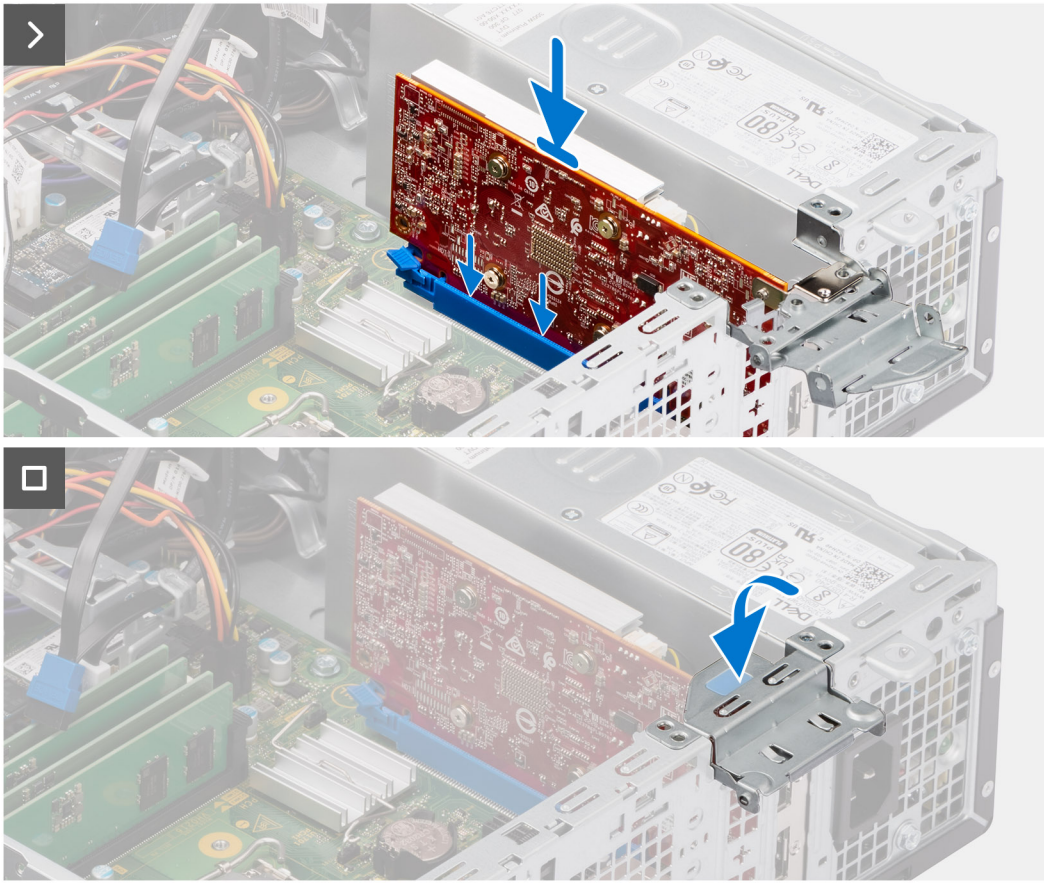

- 1. Allineare la scheda grafica al connettore della scheda PCIe x16 sulla scheda di sistema.
- 2. Utilizzando il perno di allineamento, collegare la scheda nel connettore e premere con decisione. Accertarsi che la scheda sia saldamente in posizione.
- 3. Ruotare la staffa di supporto della scheda grafica che collega la scheda grafica.

#### **Fasi successive**

- 1. Installare la [gabbia del disco rigido](#page-49-0).
- 2. Installare il [disco rigido da 3,5 pollici](#page-47-0), se applicabile.
- 3. Installare il [disco rigido da 2,5 pollici](#page-43-0), se applicabile.
- 4. Installare il [pannello anteriore.](#page-40-0)
- 5. Installare il [pannello laterale.](#page-39-0)
- 6. Seguire le procedure descritte in [Dopo aver effettuato gli interventi sui componenti interni del computer](#page-33-0).

## **Altoparlante interno**

## **Rimozione degli altoparlanti**

#### **Prerequisiti**

- 1. Seguire le procedure descritte in [Prima di effettuare interventi sui componenti interni del computer](#page-30-0).
- 2. Rimuovere il [pannello laterale.](#page-38-0)

#### **Informazioni su questa attività**

La seguente immagine indica la posizione degli altoparlanti e fornisce una rappresentazione visiva della procedura di rimozione.

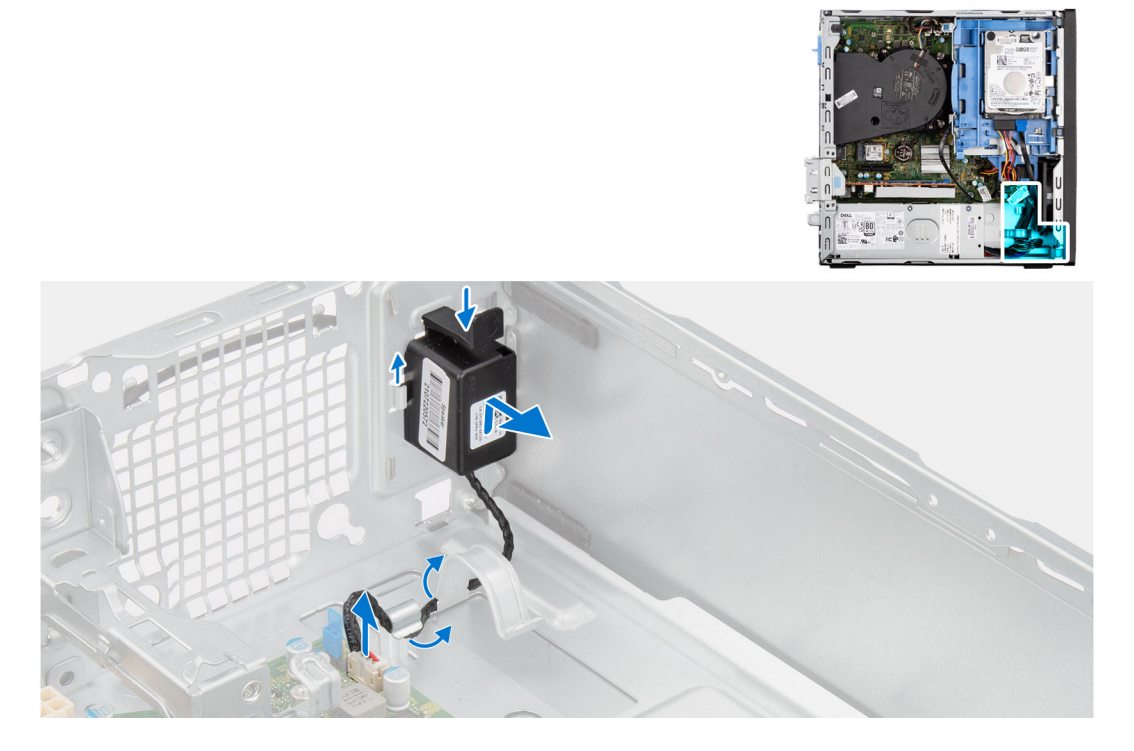

#### **Procedura**

- 1. Scollegare il cavo dell'altoparlante dal connettore sulla scheda di sistema.
- 2. Rimuovere il cavo dell'altoparlante dalle guide di instradamento sullo chassis.
- 3. Premere la linguetta, sollevare e far scorrere l'altoparlante per rimuoverlo insieme al cavo dallo slot sullo chassis.

## **Installazione dell'altoparlante**

#### **Prerequisiti**

Se si sta sostituendo un componente, rimuovere quello esistente prima di eseguire la procedura di installazione.

#### **Informazioni su questa attività**

La seguente immagine indica la posizione dell'altoparlante e fornisce una rappresentazione visiva della procedura di installazione.

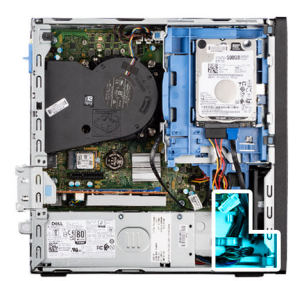

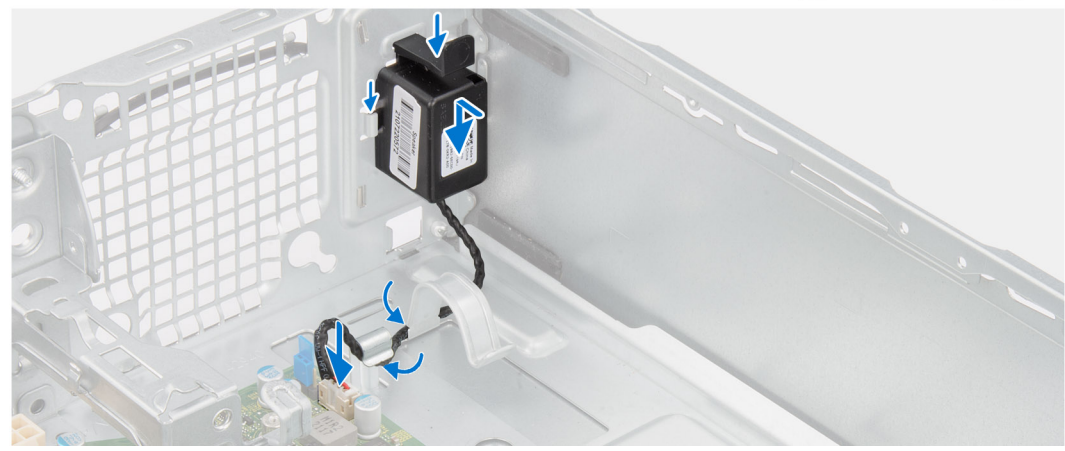

- 1. Premere la linguetta sull'altoparlante e farlo nello slot sullo chassis finché non scatta in posizione.
- 2. Instradare i cavi degli altoparlanti nella guida di instradamento sullo chassis.
- 3. Collegare il cavo dell'altoparlante al connettore sulla scheda di sistema.

#### **Fasi successive**

- 1. Installare il [pannello laterale.](#page-39-0)
- 2. Seguire le procedure descritte in [Dopo aver effettuato gli interventi sui componenti interni del computer](#page-33-0).

## **Batteria a pulsante**

## **Rimozione della batteria a bottone**

#### **Prerequisiti**

- 1. Seguire le procedure descritte in [Prima di effettuare interventi sui componenti interni del computer](#page-30-0).
- 2. Rimuovere il [pannello laterale.](#page-38-0)

#### **Informazioni su questa attività**

La seguente immagine indica la posizione della batteria a bottone e fornisce una rappresentazione visiva della procedura di rimozione.

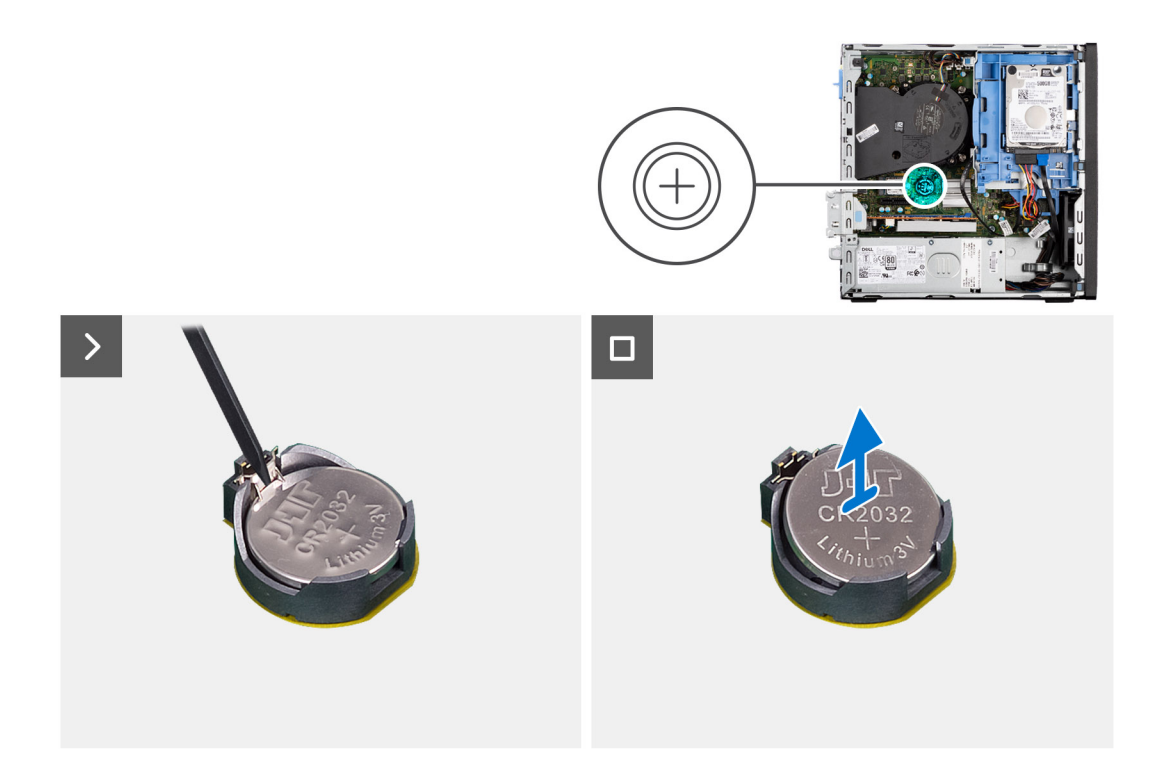

1. Spingere la leva di sblocco della batteria a bottone sul socket della batteria a bottone per sbloccare la batteria dal socket.

2. Rimuovere la batteria a bottone.

## **Installazione della batteria a bottone**

#### **Prerequisiti**

Se si sta sostituendo un componente, rimuovere quello esistente prima di eseguire la procedura di installazione.

#### **Informazioni su questa attività**

La seguente immagine indica la posizione dell'altoparlante e fornisce una rappresentazione visiva della procedura di installazione.

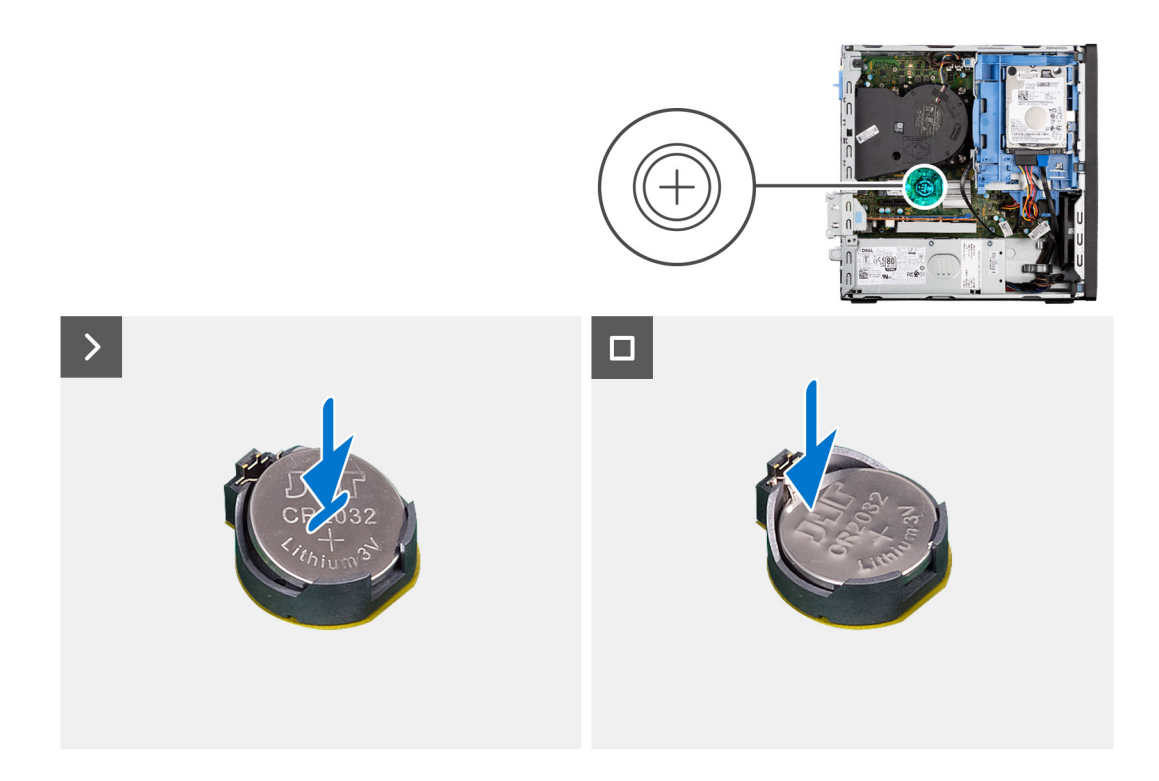

Inserire la batteria a bottone nel socket con il lato positivo (+) rivolto verso l'alto e far scattare la batteria in posizione.

#### **Fasi successive**

- 1. Installare il [pannello laterale.](#page-39-0)
- 2. Seguire le procedure descritte in [Dopo aver effettuato gli interventi sui componenti interni del computer](#page-33-0).

## **Lettore di schede multimediali**

### **Rimozione del lettore di schede multimediali**

#### **Prerequisiti**

- 1. Seguire le procedure descritte in [Prima di effettuare interventi sui componenti interni del computer](#page-30-0).
- 2. Rimuovere il [pannello laterale.](#page-38-0)
- 3. Rimuovere il [pannello anteriore](#page-38-0).
- 4. Rimuovere il [disco rigido da 2,5 pollici](#page-41-0), se applicabile.
- 5. Rimuovere il [disco rigido da 3,5 pollici](#page-45-0), se applicabile.
- 6. Rimuovere la [gabbia del disco rigido](#page-48-0).

#### **Informazioni su questa attività**

La seguente immagine indica la posizione del lettore di schede multimediali e fornisce una rappresentazione visiva della procedura di rimozione.

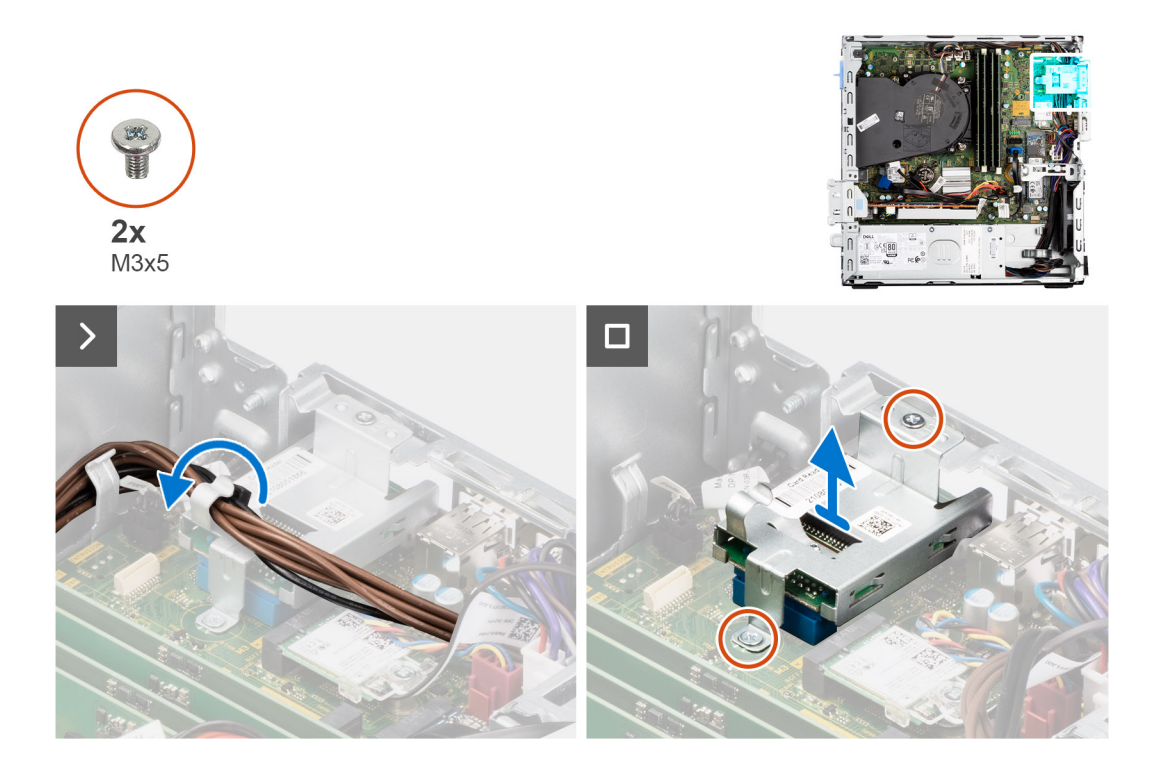

- 1. Rimuovere i cavi di alimentazione dalle guide di instradamento sulla staffa del lettore di schede multimediali.
- 2. Rimuovere le due viti (M3x5) che fissano la staffa del lettore di schede multimediali alla scheda di sistema e allo chassis.
- 3. Scollegare il lettore di schede multimediali dal connettore sulla scheda di sistema.
- 4. Sollevare e rimuovere il lettore di schede multimediali insieme alla staffa dal sistema.

### **Installazione del lettore di schede multimediali**

#### **Prerequisiti**

Se si sta sostituendo un componente, rimuovere quello esistente prima di eseguire la procedura di installazione.

#### **Informazioni su questa attività**

La seguente immagine indica la posizione del lettore di schede multimediali e fornisce una rappresentazione visiva della procedura di installazione.

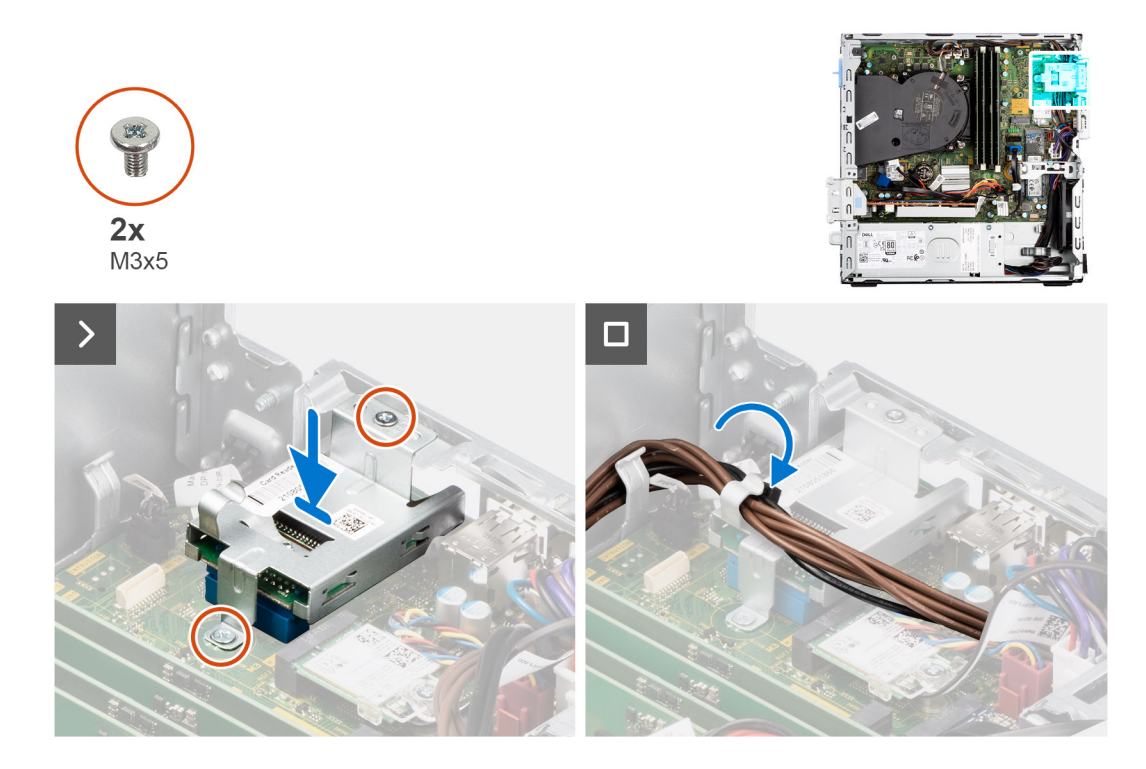

- 1. Allineare i fori per la vite situato sul lettore di schede multimediali ai fori sulla scheda di sistema e sullo chassis.
- 2. Collegare il lettore di schede multimediali al connettore posizionato sulla scheda di sistema.
- 3. Ricollocare le due viti (M3x5) che fissano la staffa del lettore di schede multimediali alla scheda di sistema e allo chassis.
- 4. Instradare i cavi di alimentazione dalle guide di instradamento sulla staffa del lettore di schede multimediali.

#### **Fasi successive**

- 1. Installare la [gabbia del disco rigido](#page-49-0).
- 2. Installare il [disco rigido da 3,5 pollici](#page-47-0), se applicabile.
- 3. Installare il [disco rigido da 2,5 pollici](#page-43-0), se applicabile.
- 4. Installare il [pannello anteriore.](#page-40-0)
- 5. Installare il [pannello laterale.](#page-39-0)
- 6. Seguire le procedure descritte in [Dopo aver effettuato gli interventi sui componenti interni del computer](#page-33-0).

# **Rimozione e installazione di unità sostituibili sul campo (FRU)**

**6**

I componenti sostituibili in questo capitolo sono unità sostituibili sul campo (FRU).

- **ATTENZIONE: Le informazioni contenute in questa sezione sono destinate solo ai tecnici di assistenza autorizzati.**
- **ATTENZIONE: Per evitare danni potenziali al componente o perdite di dati, assicurarsi che sia un tecnico di assistenza autorizzato a sostituire le unità sostituibili sul campo (FRU).**
- **ATTENZIONE: Dell Technologies consiglia che questa serie di riparazioni, se necessario, venga eseguita da specialisti qualificati per le riparazioni tecniche.**
- **ATTENZIONE: Ricordiamo che la garanzia non copre i danni che possono verificarsi durante i corsi di riparazione FRU non autorizzati da Dell Technologies.**

**N.B.:** Le immagini contenute in questo documento possono differire a seconda della configurazione ordinata.

## **Pulsante di accensione**

## **Rimozione del pulsante di accensione**

#### **Prerequisiti**

- 1. Seguire le procedure descritte in [Prima di effettuare interventi sui componenti interni del computer](#page-30-0).
- 2. Rimuovere il [pannello laterale.](#page-38-0)

#### **Informazioni su questa attività**

La figura indica la posizione del pulsante di accensione e fornisce una rappresentazione visiva della procedura di rimozione.
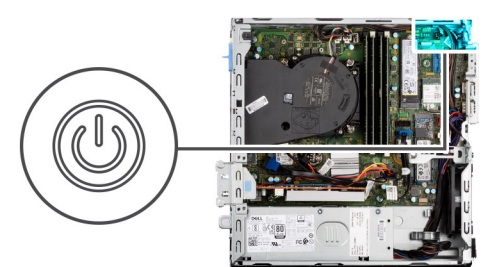

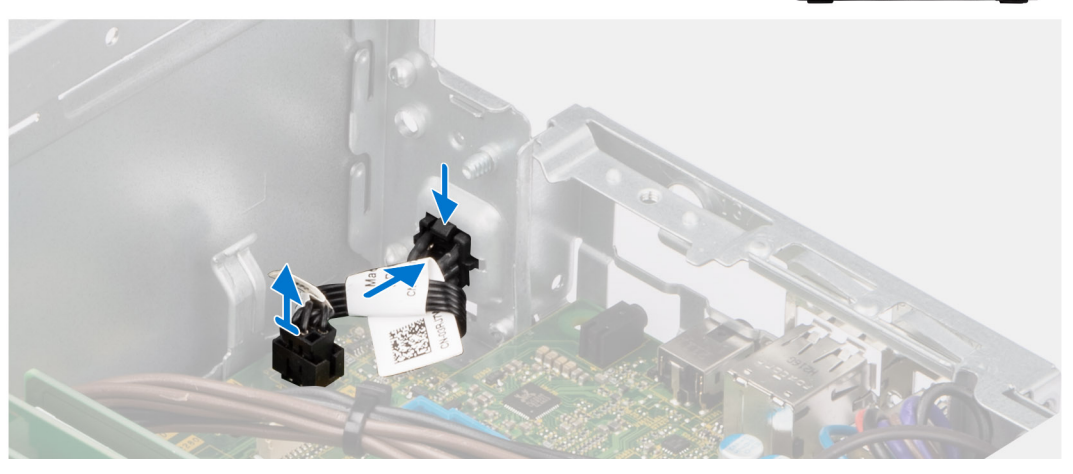

- 1. Scollegare il cavo del pulsante dell'adattatore per l'alimentazione dal connettore sulla scheda di sistema.
- 2. Sollevare e far scorrere il pulsante di accensione allontanandolo dal computer.

## **Installazione del pulsante di accensione**

#### **Prerequisiti**

Se si sta sostituendo un componente, rimuovere quello esistente prima di eseguire la procedura di installazione.

#### **Informazioni su questa attività**

La figura indica la posizione del pulsante di accensione e fornisce una rappresentazione visiva della procedura di installazione.

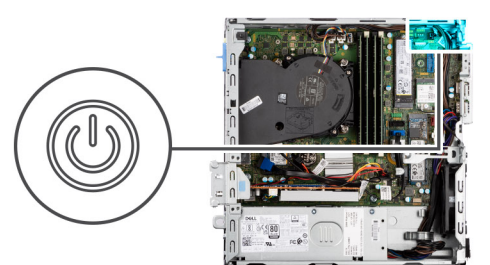

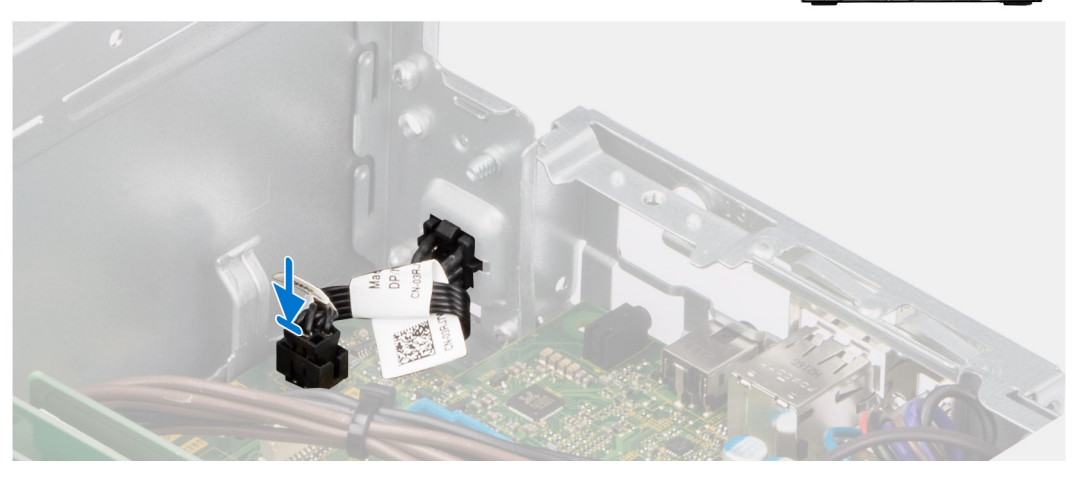

- 1. Far scorrere il pulsante di accensione nello slot sullo chassis.
- 2. Collegare il cavo del pulsante di accensione al connettore sulla scheda di sistema.

#### **Fasi successive**

- 1. Installare il [pannello laterale.](#page-39-0)
- 2. Seguire le procedure descritte in [Dopo aver effettuato gli interventi sui componenti interni del computer](#page-33-0).

# **Interruttore di intrusione**

## **Removing the intrusion switch**

#### **Prerequisites**

- 1. Follow the procedure in [Before working inside your computer](#page-30-0).
- 2. Remove the [side cover](#page-38-0).

#### **About this task**

The following image indicates the location of the intrusion switch and provides a visual representation of the removal procedure.

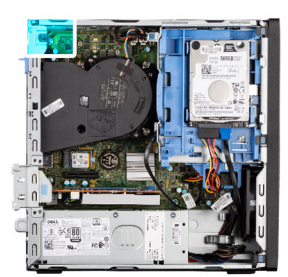

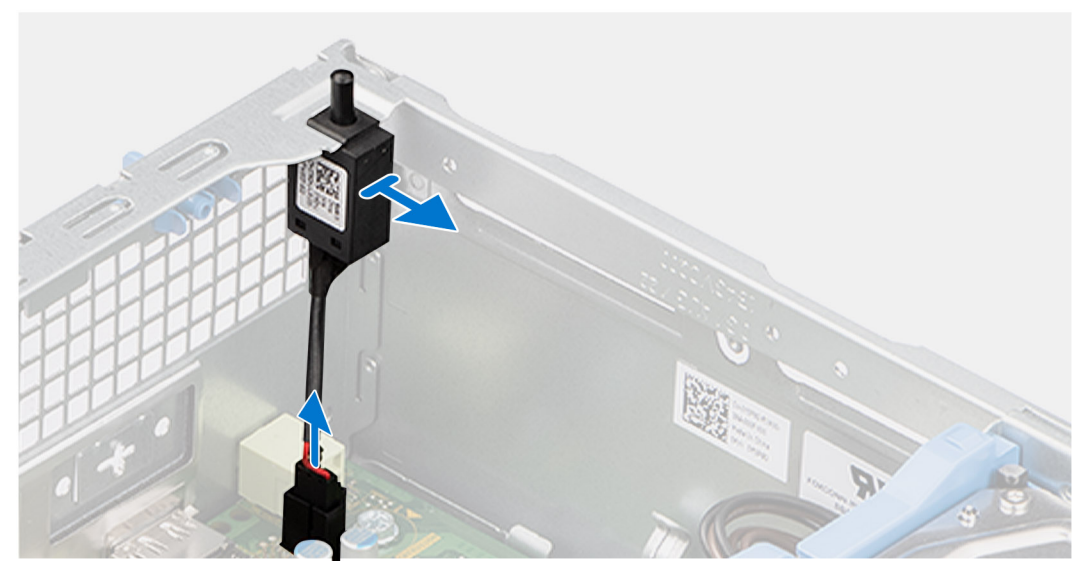

- 1. Remove the intrusion-switch cable from the routing guides on the chassis.
- 2. Disconnect the intrusion-switch cable from the connector on the system board.
- **3.** Slide and lift the Intrusion switch away from the computer.

## **Installing the Intrusion switch**

#### **Prerequisites**

If you are replacing a component, remove the existing component before performing the installation procedure.

#### **About this task**

The following image indicates the location of the Intrusion switch and provides a visual representation of the installation procedure.

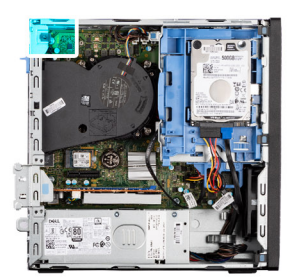

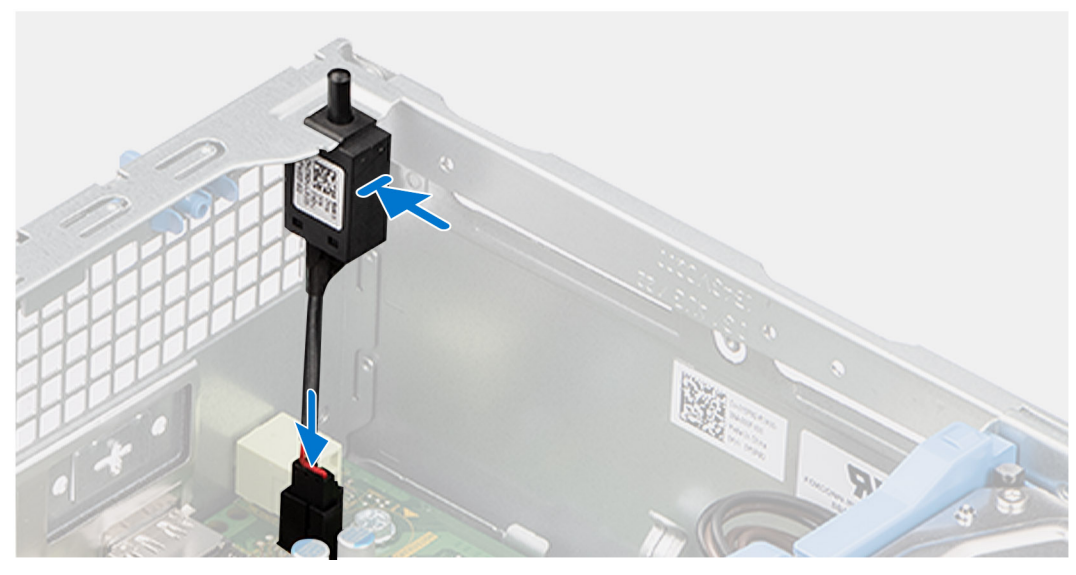

- 1. Slide the intrusion switch into the slot on the chassis.
- 2. Route the intrusion-switch cable through the routing guides on the chassis.
- 3. Connect the intrusion-switch cable to the connector on the system board.

#### **Next steps**

- 1. Install the [side cover.](#page-39-0)
- 2. Follow the procedure in [After working inside your computer](#page-33-0).

# **Ventola di sistema**

## **Removing the system fan**

**CAUTION:** The information in this section is intended for authorized service technicians only.

#### **Prerequisites**

- 1. Follow the procedure in [Before working inside your computer](#page-30-0).
- 2. Remove the [side cover](#page-38-0).
- 3. Remove the [front bezel.](#page-38-0)
- 4. Remove the [2.5-inch hard drive](#page-41-0) if applicable.
- 5. Remove the [3.5-inch hard drive](#page-45-0) if applicable.
- 6. Remove the [disk-drive cage](#page-48-0).

#### **About this task**

The following image indicates the location of the system fan and provides a visual representation of the removal procedure.

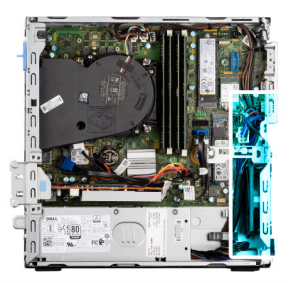

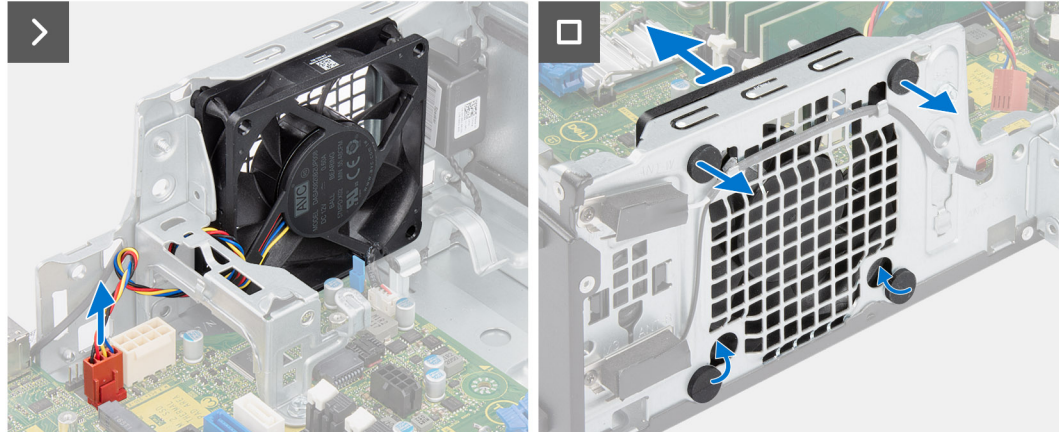

- 1. Disconnect the system-fan cable from the connector on the system board.
- 2. Gently pull the top rubber grommets to release the fan from the chassis.

**NOTE:** The rubber grommets must be re-used during system fan replacement.

- 3. Slide and push the bottom rubber grommets through the holes on the chassis.
- 4. Remove the system fan off the chassis.

### **Installazione della ventola di sistema**

#### **ATTENZIONE: Le informazioni contenute in questa sezione sono destinate solo ai tecnici di assistenza autorizzati.**

#### **Prerequisiti**

Se si sta sostituendo un componente, rimuovere quello esistente prima di eseguire la procedura di installazione.

#### **Informazioni su questa attività**

La seguente immagine indica la posizione della ventola di sistema e fornisce una rappresentazione visiva della procedura di installazione.

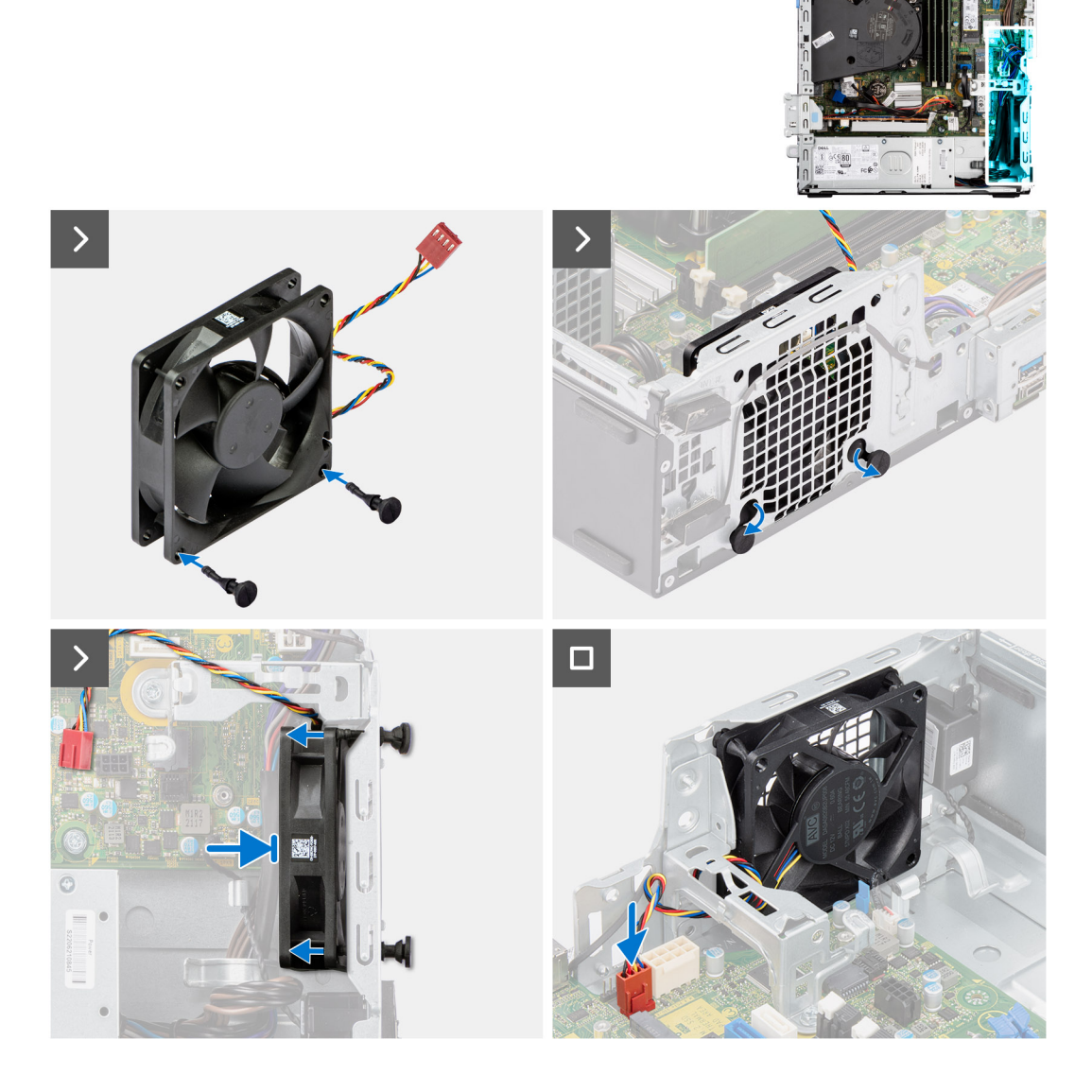

1. Installare i due gommini antivibranti sulla ventola di sistema.

**N.B.:** Installare i gommini antivibranti nella direzione della freccia stampata sulla ventola di sistema.

- 2. Posizionare la ventola di sistema sullo chassis e inserire i gommini attraverso i fori sullo chassis.
- 3. Far scorrere i gommini antivibranti verso il basso finché non sono fissati allo chassis.
- 4. Inserire i gommini antivibranti attraverso i fori sullo chassis.
- 5. Inserire i gommini antivibranti attraverso i fori sulla ventola di sistema.
- 6. Spingere la ventola di sistema verso lo chassis finché non scatta in posizione.
- 7. Collegare il cavo della ventola di sistema al connettore sulla scheda di sistema.

**n.B.:** Accertarsi che l'orientamento del flusso d'aria sia verso l'interno dello chassis e che l'etichetta PPID sia sulla parte superiore.

#### **Fasi successive**

- 1. Installare la [gabbia del disco rigido](#page-49-0).
- 2. Installare il [disco rigido da 3,5 pollici](#page-47-0), se applicabile.
- 3. Installare il [disco rigido da 2,5 pollici](#page-43-0), se applicabile.
- 4. Installare il [pannello anteriore.](#page-40-0)
- 5. Installare il [pannello laterale.](#page-39-0)
- 6. Seguire le procedure descritte in [Dopo aver effettuato gli interventi sui componenti interni del computer](#page-33-0).

# **Unità di alimentazione**

## **Rimozione dell'unità di alimentazione**

**ATTENZIONE: Le informazioni contenute in questa sezione sono destinate solo ai tecnici di assistenza autorizzati.**

#### **Prerequisiti**

- 1. Seguire le procedure descritte in [Prima di effettuare interventi sui componenti interni del computer](#page-30-0).
- 2. Rimuovere il [pannello laterale.](#page-38-0)
- 3. Rimuovere il [pannello anteriore](#page-38-0).
- 4. Rimuovere il [disco rigido da 2,5 pollici](#page-41-0), se applicabile.
- 5. Rimuovere il [disco rigido da 3,5 pollici](#page-45-0), se applicabile.
- 6. Rimuovere la [gabbia del disco rigido](#page-48-0).

#### **Informazioni su questa attività**

La seguente figura indica la posizione dell'unità di alimentazione e fornisce una rappresentazione visiva della procedura di rimozione.

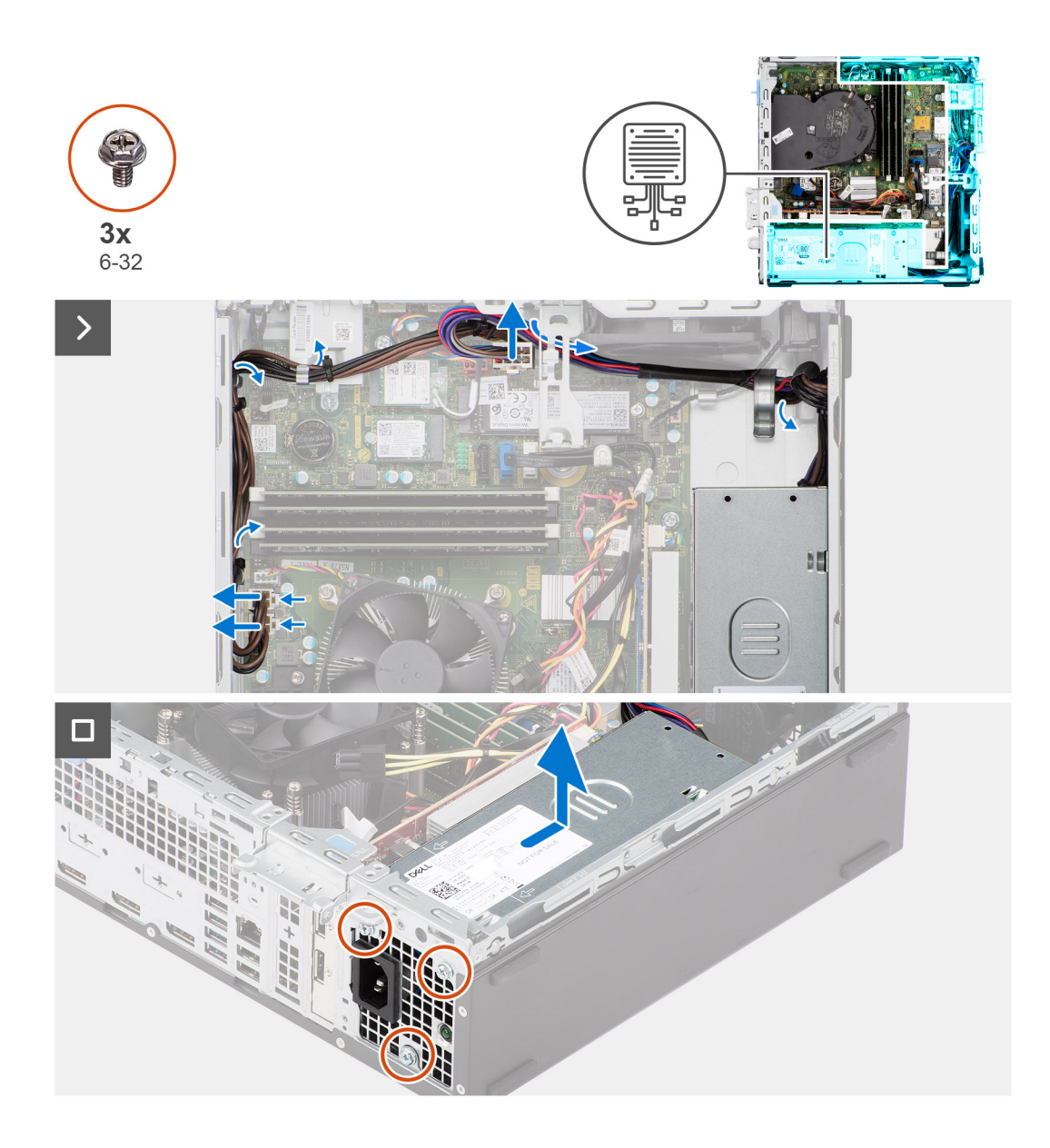

- 1. Scollegare i cavi di alimentazione dai connettori sulla scheda di sistema.
- 2. Disinstradare i cavi del pulsante di accensione dalle guide di instradamento sullo chassis.
- 3. Rimuovere le tre viti (M6-32) che fissano l'unità di alimentazione allo chassis.
- 4. Far scorrere ed estrarre l'unità di alimentazione dallo chassis.

## **Installing the power-supply unit**

#### **CAUTION:** The information in this section is intended for authorized service technicians only.

#### **Prerequisites**

If you are replacing a component, remove the existing component before performing the installation procedure.

#### **About this task**

The following image indicates the location of the power-supply unit and provides a visual representation of the installation procedure.

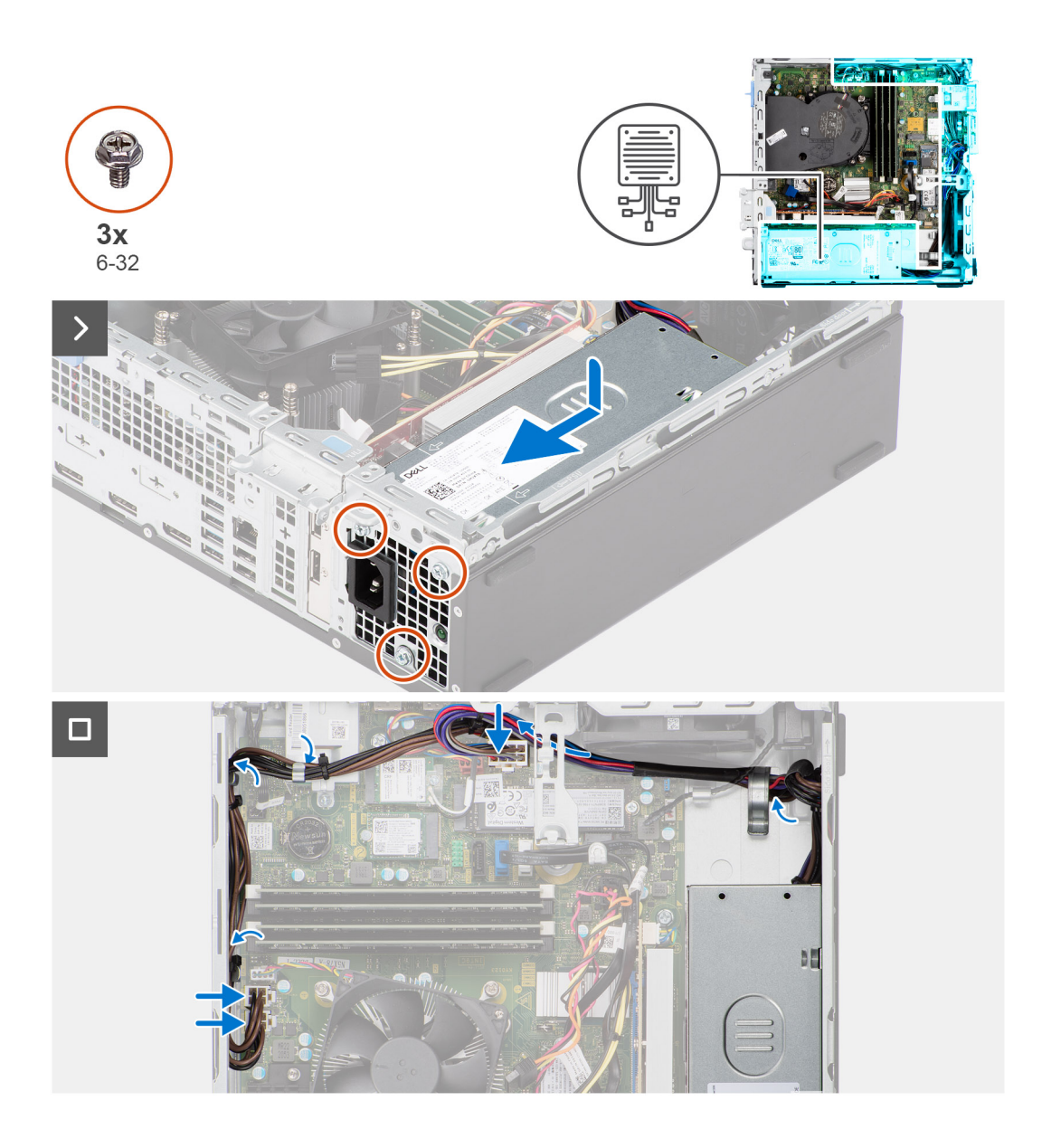

- 1. Place the power-supply unit on the chassis and slide it towards the back of the chassis.
- 2. Replace the three (M6-32) screws to secure the power-supply unit to the chassis.
- 3. Route the power-supply cables through their routing guides on the chassis.
- 4. Connect the power-supply cables to their connectors on the system board.

#### **Next steps**

- 1. Install the [disk-drive cage.](#page-49-0)
- 2. Install the [3.5-inch hard drive](#page-47-0) if applicable.
- 3. Install the [2.5-inch hard drive](#page-43-0) if applicable.
- 4. Install the [front bezel](#page-40-0).
- 5. Install the [side cover.](#page-39-0)
- 6. Follow the procedure in [After working inside your computer](#page-33-0).

# <span id="page-81-0"></span>**Gruppo ventola del processore e dissipatore di calore**

# **Rimozione del gruppo ventola del processore e dissipatore di calore**

**ATTENZIONE: Le informazioni contenute in questa sezione sono destinate solo ai tecnici di assistenza autorizzati.**

#### **Prerequisiti**

- 1. Seguire le procedure descritte in [Prima di effettuare interventi sui componenti interni del computer](#page-30-0).
- 2. Rimuovere il [pannello laterale.](#page-38-0)
- 3. Rimuovere il [pannello anteriore](#page-38-0).
- 4. Rimuovere il [disco rigido da 2,5 pollici](#page-41-0), se applicabile.
- 5. Rimuovere il [disco rigido da 3,5 pollici](#page-45-0), se applicabile.
- 6. Rimuovere la [gabbia del disco rigido](#page-48-0).

#### **Informazioni su questa attività**

La figura seguente indica la posizione del gruppo della ventola del processore e del dissipatore di calore, e fornisce una rappresentazione visiva della procedura di rimozione.

#### **ATTENZIONE: Per garantire il massimo raffreddamento del processore, non toccare le aree di trasferimento di calore sul dissipatore di calore. Il sebo della pelle può ridurre la capacità di trasferimento di calore della pasta termoconduttiva.**

**N.B.:** Il dissipatore di calore può surriscaldarsi durante il funzionamento normale. Fornire al dissipatore di calore tempo sufficiente per raffreddarsi prima di toccarlo.

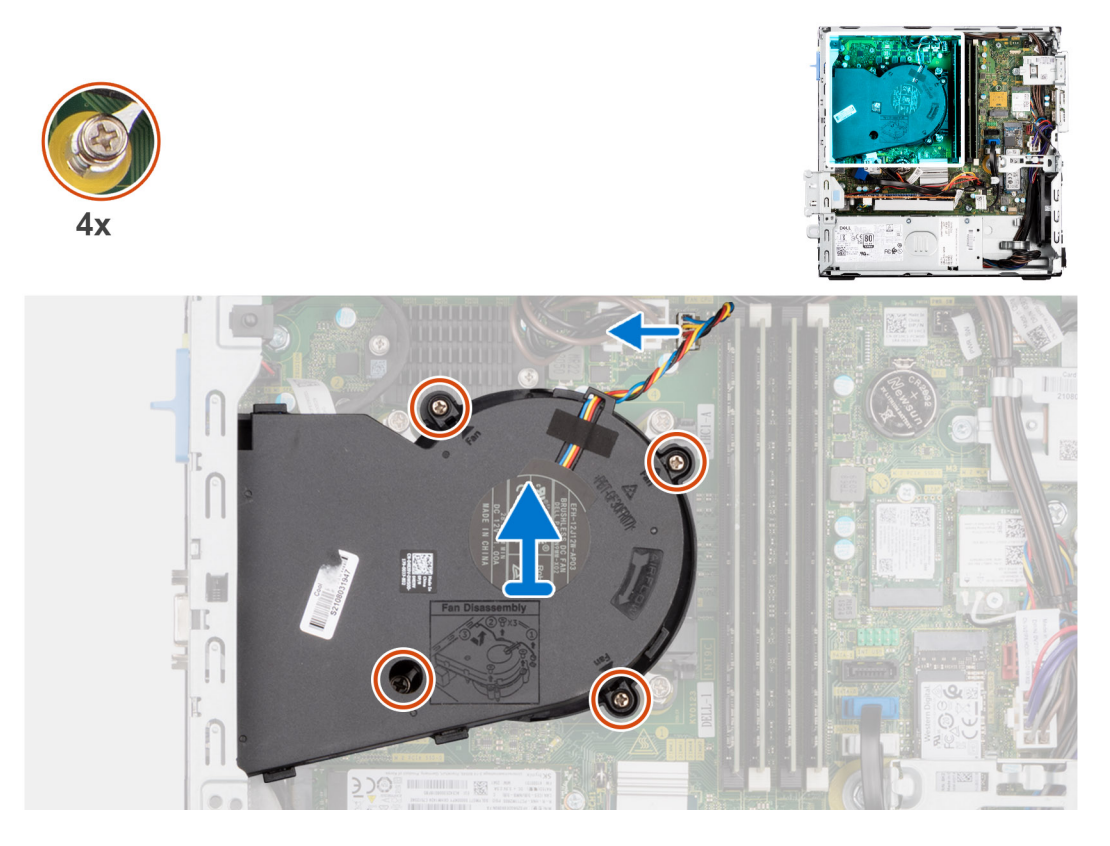

#### **Procedura**

- 1. Scollegare il cavo della ventola del processore dal connettore sulla scheda di sistema.
- 2. In ordine inverso sequenziale (4 > 3 > 2 > 1), allentare le viti di fissaggio del gruppo ventola del processore e dissipatore di calore alla scheda di sistema.

<span id="page-82-0"></span>3. Sollevare il gruppo ventola del processore e dissipatore di calore dalla scheda di sistema.

## **Installazione del gruppo ventola del processore e dissipatore di calore**

**ATTENZIONE: Le informazioni contenute in questa sezione sono destinate solo ai tecnici di assistenza autorizzati.**

#### **Prerequisiti**

Se si sta sostituendo un componente, rimuovere quello esistente prima di eseguire la procedura di installazione.

#### **Informazioni su questa attività**

La figura seguente indica la posizione del gruppo della ventola e dissipatore di calore, e fornisce una rappresentazione visiva della procedura di installazione.

**ATTENZIONE: Se il gruppo del processore o della ventola e del dissipatore di calore vengono sostituiti, utilizzare la pasta termica fornita nel kit per assicurarsi che vi sia conduttività termica.**

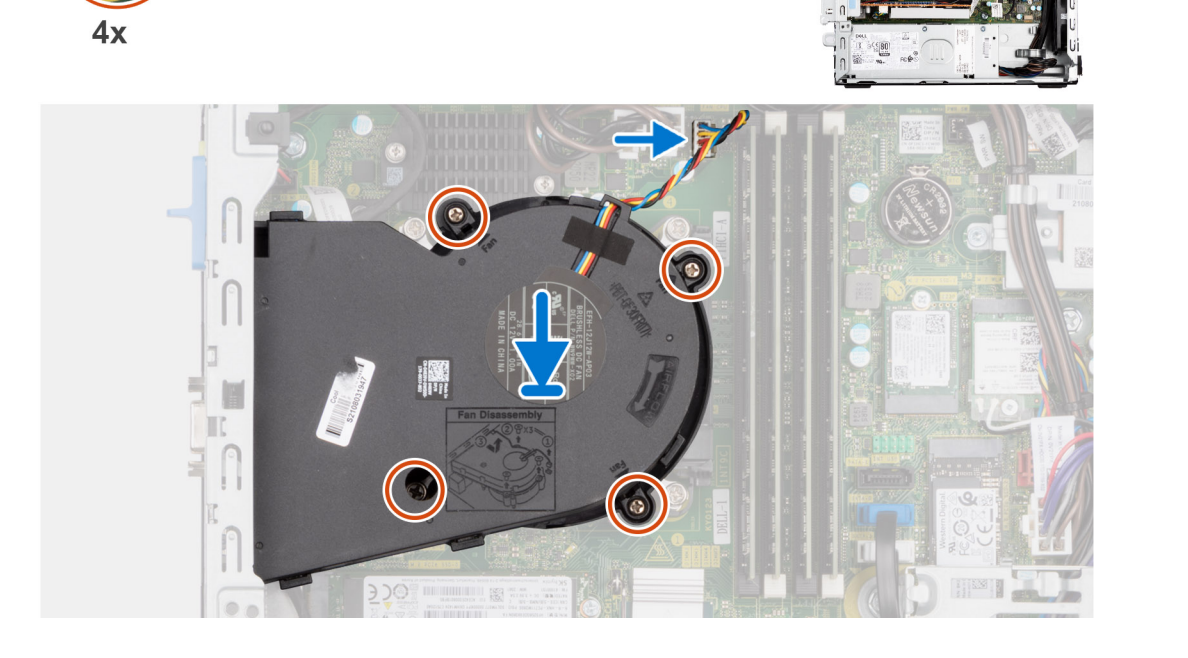

#### **Procedura**

- 1. Posizionare il gruppo ventola del processore e dissipatore di calore sulla scheda di sistema e allineare le viti di fissaggio ai fori delle viti sulla scheda di sistema.
- 2. Stringere le 4 viti di fissaggio che fissano il dissipatore di calore alla scheda di sistema.
- 3. Collegare il cavo della ventola del processore al connettore sulla scheda di sistema.

#### **Fasi successive**

- 1. Installare la [gabbia del disco rigido](#page-49-0).
- 2. Installare il [disco rigido da 3,5 pollici](#page-47-0), se applicabile.
- 3. Installare il [disco rigido da 2,5 pollici](#page-43-0), se applicabile.
- 4. Installare il [pannello anteriore.](#page-40-0)
- <span id="page-83-0"></span>5. Installare il [pannello laterale.](#page-39-0)
- 6. Seguire le procedure descritte in [Dopo aver effettuato gli interventi sui componenti interni del computer](#page-33-0).

# **Processore**

### **Rimozione del gruppo ventola del processore e dissipatore di calore**

**ATTENZIONE: Le informazioni contenute in questa sezione sono destinate solo ai tecnici di assistenza autorizzati.**

#### **Prerequisiti**

- 1. Seguire le procedure descritte in [Prima di effettuare interventi sui componenti interni del computer](#page-30-0).
- 2. Rimuovere il [pannello laterale.](#page-38-0)
- 3. Rimuovere il [pannello anteriore](#page-38-0).
- 4. Rimuovere il [disco rigido da 2,5 pollici](#page-41-0), se applicabile.
- 5. Rimuovere il [disco rigido da 3,5 pollici](#page-45-0), se applicabile.
- 6. Rimuovere la [gabbia del disco rigido](#page-48-0).
- 7. Rimuovere il [gruppo ventola del processore e dissipatore di calore](#page-81-0).

#### **Informazioni su questa attività**

La seguente immagine indica la posizione del processore e fornisce una rappresentazione visiva della procedura di rimozione.

**AVVERTENZA: Il processore potrebbe essere ancora caldo dopo l'arresto del computer. Lasciare che si raffreddi prima di rimuoverlo.**

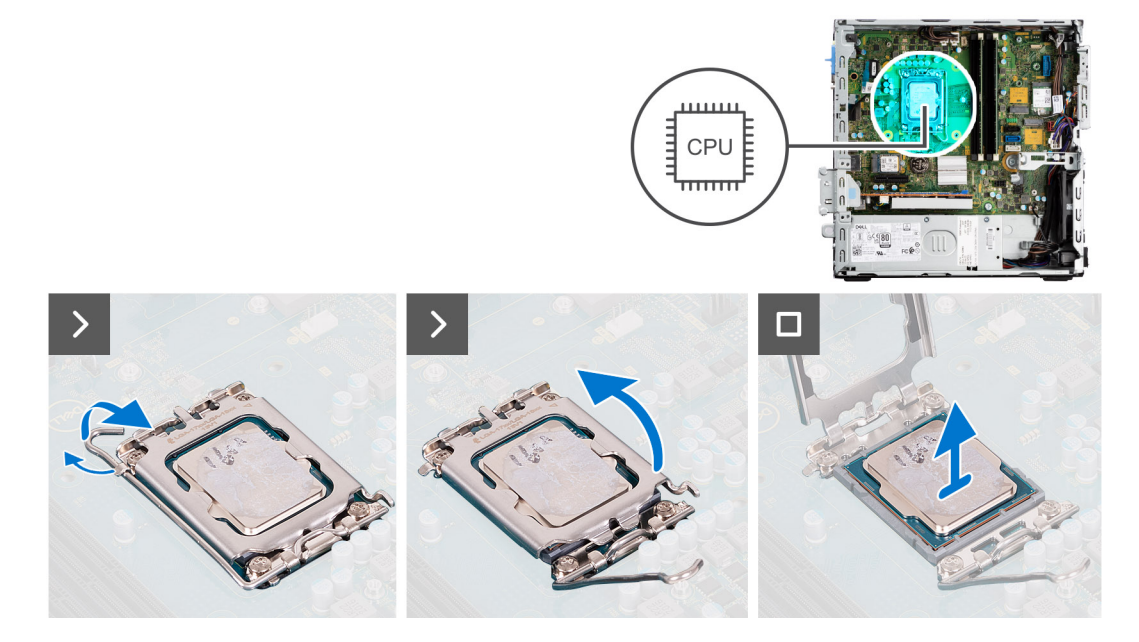

#### **Procedura**

- 1. Premere la leva di sblocco verso il basso, quindi tirarla lontano dal processore per sganciarlo dalla linguetta di fissaggio.
- 2. Aprire la leva di sblocco completamente e aprire il coperchio del processore.

#### **ATTENZIONE: Quando si rimuove il processore, non toccare i piedini all'interno del socket e non permettere che oggetti cadano sui piedini del socket.**

3. Sollevare delicatamente il processore dal relativo socket.

# <span id="page-84-0"></span>**Installazione del processore**

**ATTENZIONE: Le informazioni contenute in questa sezione sono destinate solo ai tecnici di assistenza autorizzati.**

#### **Prerequisiti**

Se si sta sostituendo un componente, rimuovere quello esistente prima di eseguire la procedura di installazione.

#### **Informazioni su questa attività**

La seguente immagine indica la posizione del processore e fornisce una rappresentazione visiva della procedura di installazione.

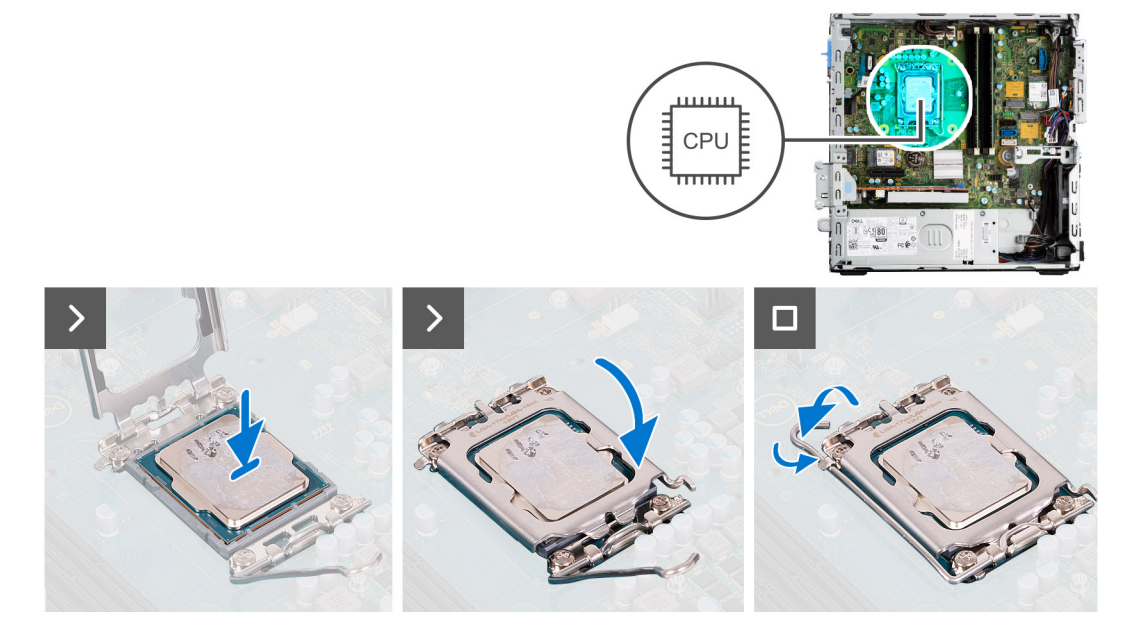

#### **Procedura**

- 1. Assicurarsi che la leva di sblocco sul socket del processore sia completamente estesa in posizione aperta.
	- **n.B.:** L'angolo del piedino 1 del processore ha un triangolo che si allinea con l'angolo sul piedino 1 del connettore del socket stesso. Quando il processore è correttamente posizionato, tutti e quattro gli angoli sono allineati alla stessa altezza. Se uno o più angoli del processore sono più alti degli altri, il processore non è inserito correttamente.
- 2. Allineare le tacche presenti sul processore con le linguette del suo socket, quindi posizionare il processore nel socket.
	- **ATTENZIONE: Accertarsi che la tacca del coperchio del processore sia posizionata al di sotto del supporto di allineamento.**
- 3. Quando il processore è completamente inserito nel socket, ruotare la leva di sblocco verso il basso e collocarla sotto la linguetta sul coperchio del processore.

#### **Fasi successive**

- 1. Installare il [gruppo ventola del processore e dissipatore di calore](#page-82-0).
- 2. Installare la [gabbia del disco rigido](#page-49-0).
- 3. Installare il [disco rigido da 3,5 pollici](#page-47-0), se applicabile.
- 4. Installare il [disco rigido da 2,5 pollici](#page-43-0), se applicabile.
- 5. Installare il [pannello anteriore.](#page-40-0)
- 6. Installare il [pannello laterale.](#page-39-0)
- 7. Seguire le procedure descritte in [Dopo aver effettuato gli interventi sui componenti interni del computer](#page-33-0).

# **Kit per antenne interne**

# **Removing the internal antenna kit**

**CAUTION: The information in this section is intended for authorized service technicians only.**

#### **Prerequisites**

- 1. Follow the procedure in [Before working inside your computer](#page-30-0).
- 2. Remove the [side cover](#page-38-0).
- 3. Remove the [front bezel.](#page-38-0)
- 4. Remove the [2.5-inch hard drive](#page-41-0) if applicable.
- **5.** Remove the [3.5-inch hard drive](#page-45-0) if applicable.
- 6. Remove the [disk-drive cage](#page-48-0).
- 7. Remove the [wireless card](#page-60-0) if applicable.

#### **About this task**

The following image indicates the location of the internal antenna kit and provides a visual representation of the removal procedure.

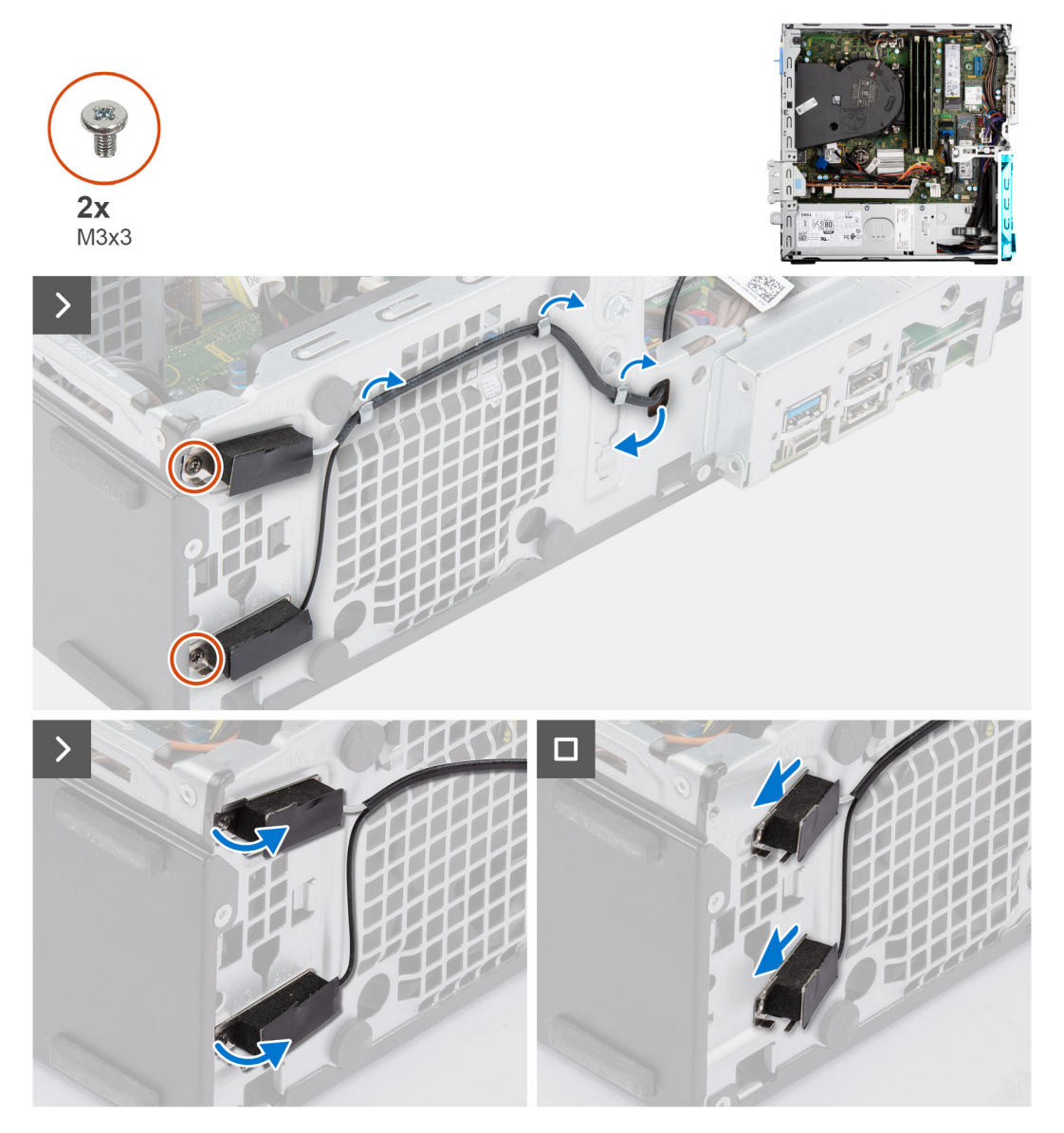

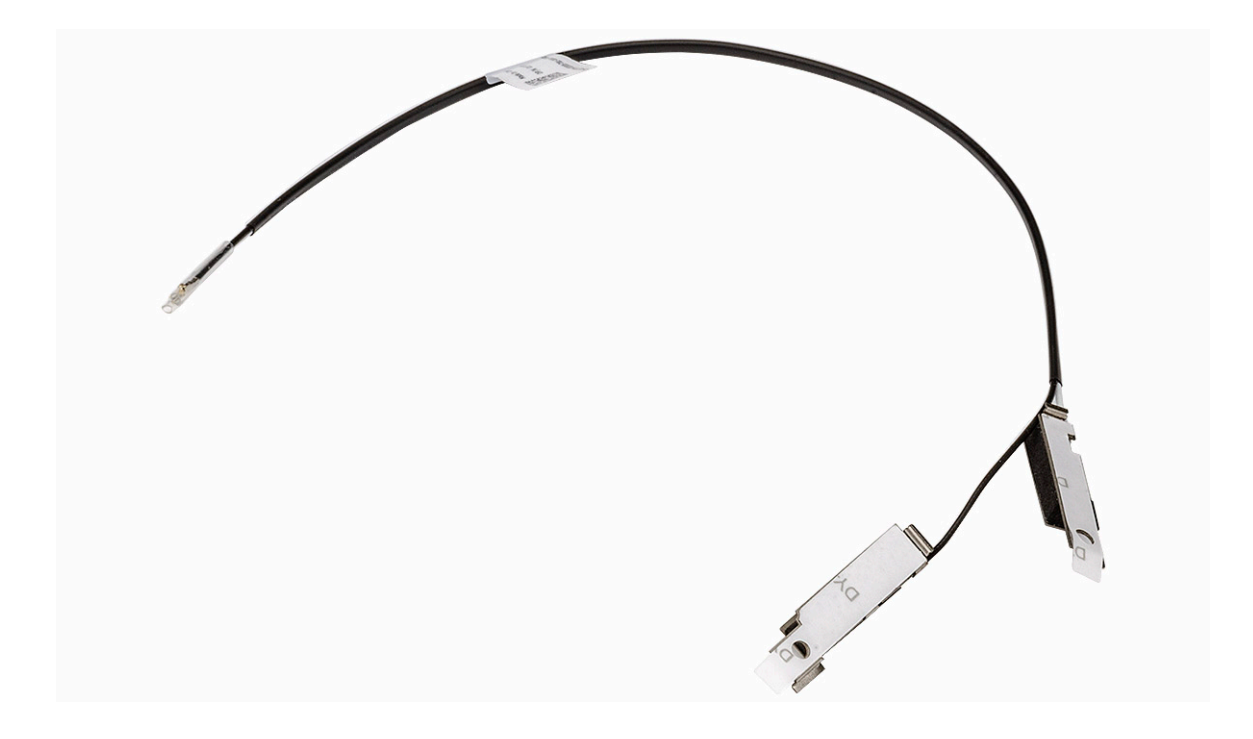

- 1. Remove the two screws (M3x3) that secure the internal antenna kits to the chassis.
- 2. Remove the internal antenna kits from the chassis.
- 3. Unroute the internal antenna kit cable from the routing guides on the chassis
- 4. Gently pull the internal antenna kit cable out from the hole on the chassis.

## **Installing the internal antenna kit**

### **CAUTION:** The information in this section is intended for authorized service technicians only.

#### **Prerequisites**

If you are replacing a component, remove the existing component before performing the installation procedure.

#### **About this task**

The following image indicates the location of the internal antenna kit and provides a visual representation of the installation procedure.

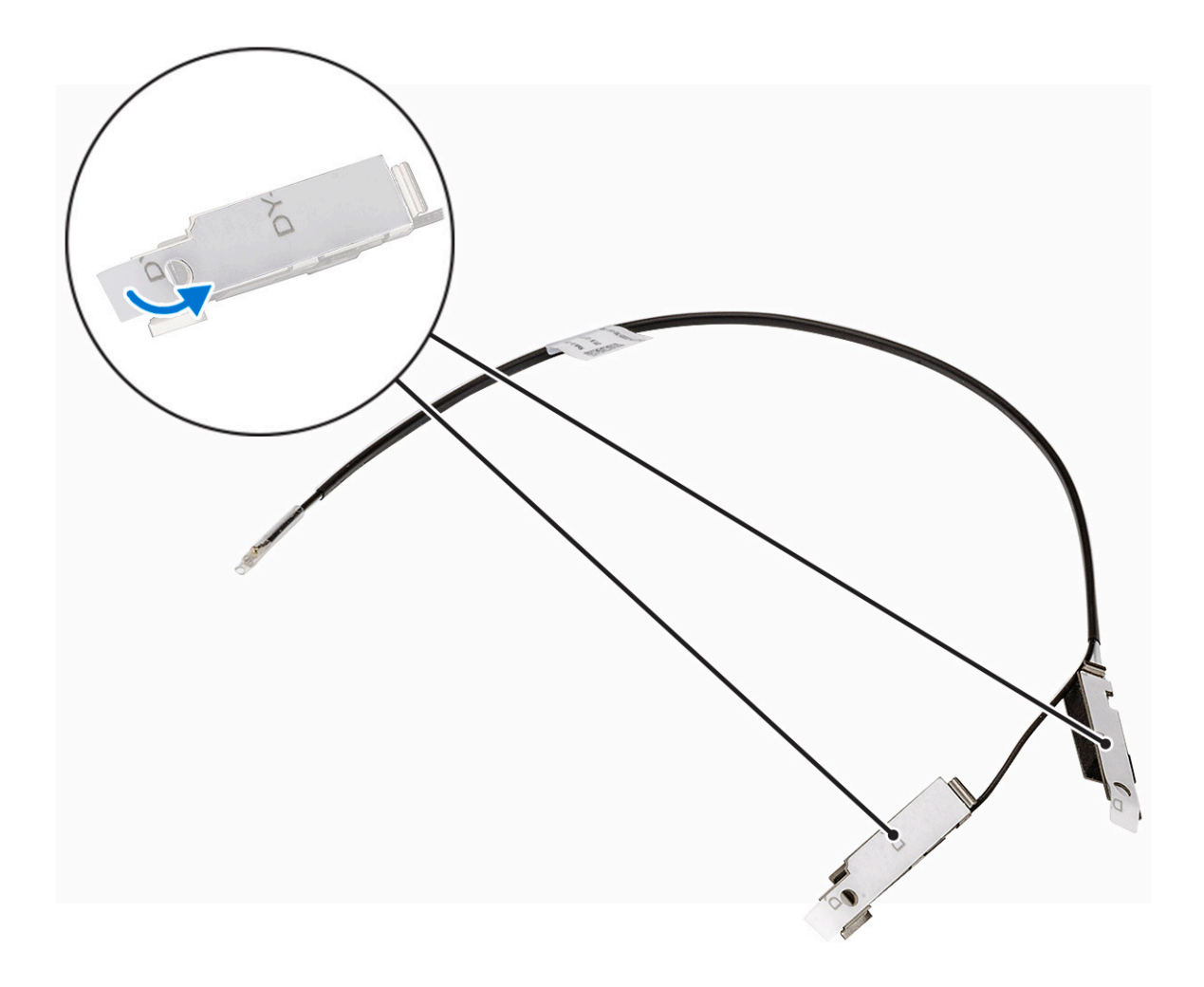

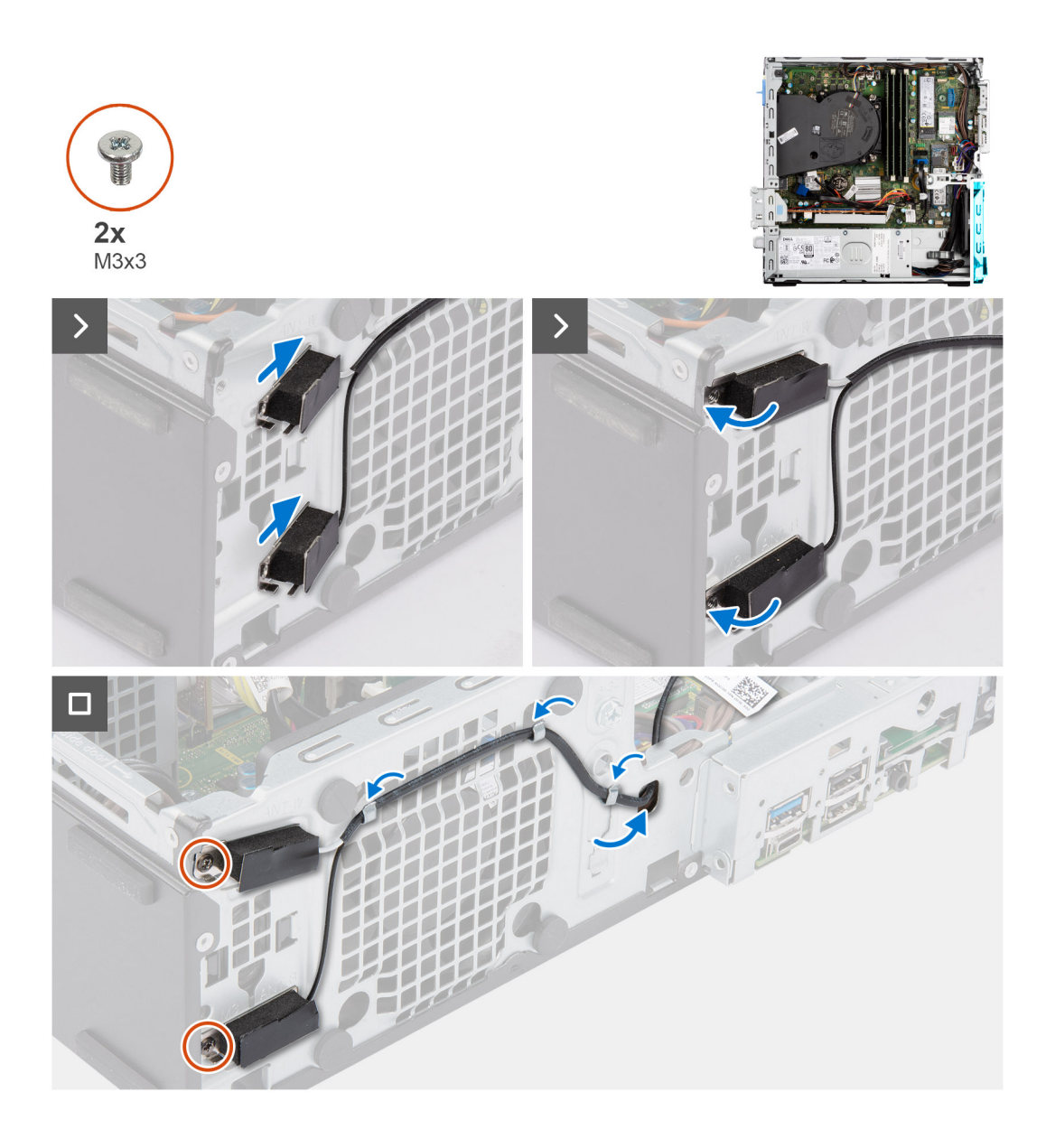

- 1. Remove the protection mylars from the internal antennas.
- 2. Insert the antennas into the slots on the chassis.

The antennas should be installed on the appropriate slots on the chassis. The following table provides guidance on the correct installation method.

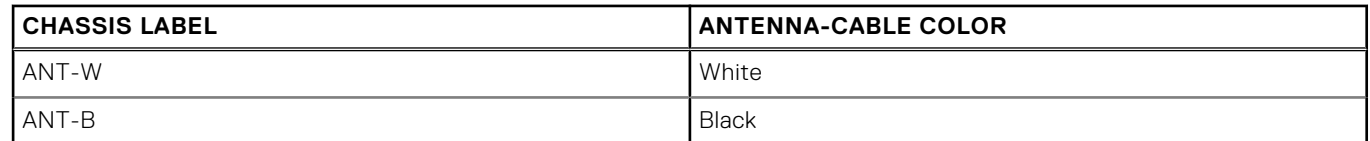

- 3. Replace the two screws (M3x3) that secures the internal antennas to the chassis.
- 4. Route the internal-antenna cable through the routing guides on the chassis.

#### **Next steps**

- 1. Install the [wireless card](#page-61-0) if applicable.
- 2. Install the [disk-drive cage.](#page-49-0)
- 3. Install the [3.5-inch hard drive](#page-47-0) if applicable.
- 4. Install the [2.5-inch hard drive](#page-43-0) if applicable.
- 5. Install the [front bezel](#page-40-0).
- 6. Install the [side cover.](#page-39-0)
- 7. Follow the procedure in [After working inside your computer](#page-33-0).

# **Antenna SMA**

## **Removing the external SMA antenna kit**

 $\triangle$  CAUTION: The information in this section is intended for authorized service technicians only.

#### **Prerequisites**

- 1. Follow the procedure in [Before working inside your computer](#page-30-0).
- 2. Remove the [side cover](#page-38-0).
- 3. Remove the [front bezel.](#page-38-0)
- 4. Remove the [2.5-inch hard drive](#page-41-0) if applicable.
- 5. Remove the [3.5-inch hard drive](#page-45-0) if applicable.
- 6. Remove the [disk-drive cage](#page-48-0).

#### **About this task**

The following image indicates the location of the external SMA antenna kit and provides a visual representation of the removal procedure.

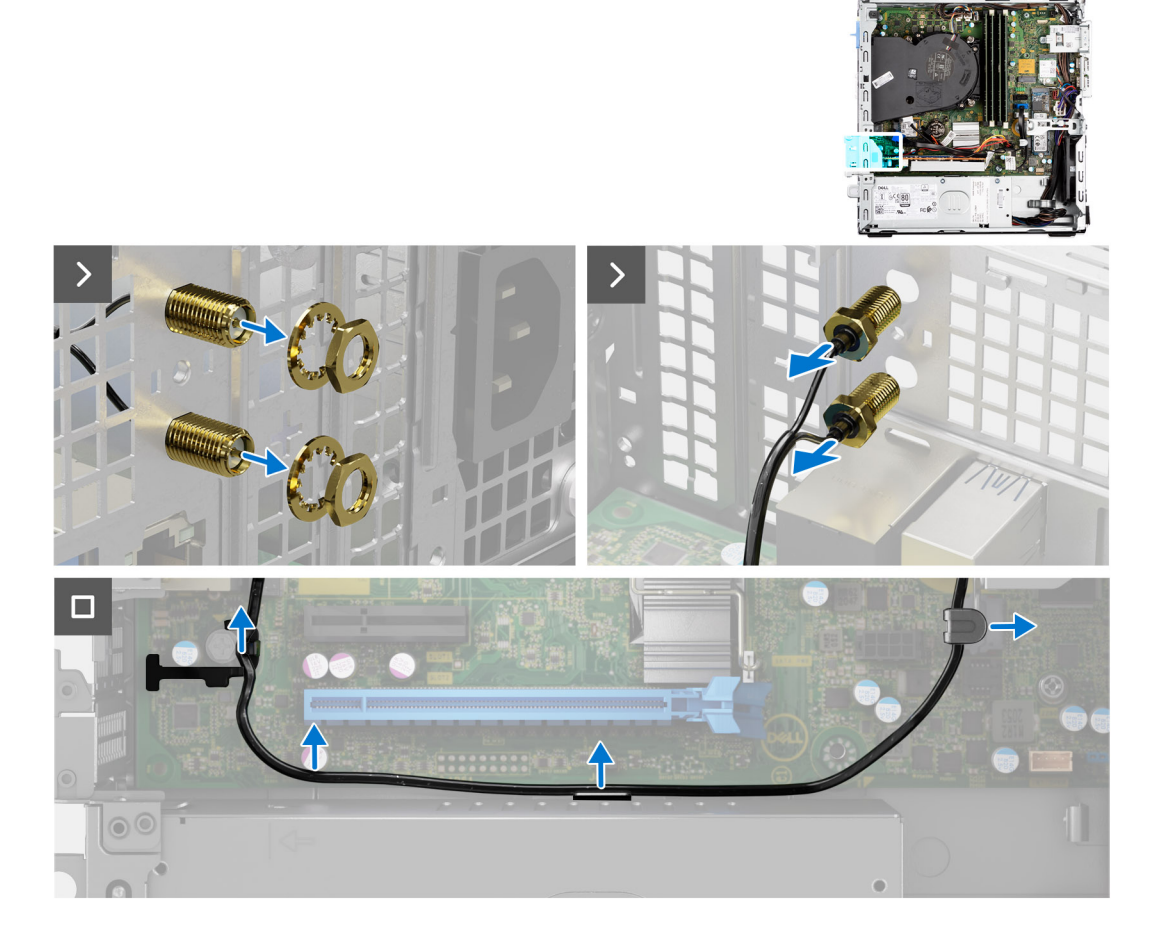

#### **Steps**

- 1. Remove the nut and washer from the two antenna heads.
- 2. Gently pry and remove the antenna heads from the chassis.
- 3. Remove the antenna cables from routing guides on the system board.
- 4. Remove the external SMA antenna kit off the system board.

# **Installing the SMA antenna kit**

### **CAUTION:** The information in this section is intended for authorized service technicians only.

#### **Prerequisites**

If you are replacing a component, remove the existing component before performing the installation procedure.

#### **About this task**

The following image indicates the location of the external SMA antenna kit and provides a visual representation of the installation procedure.

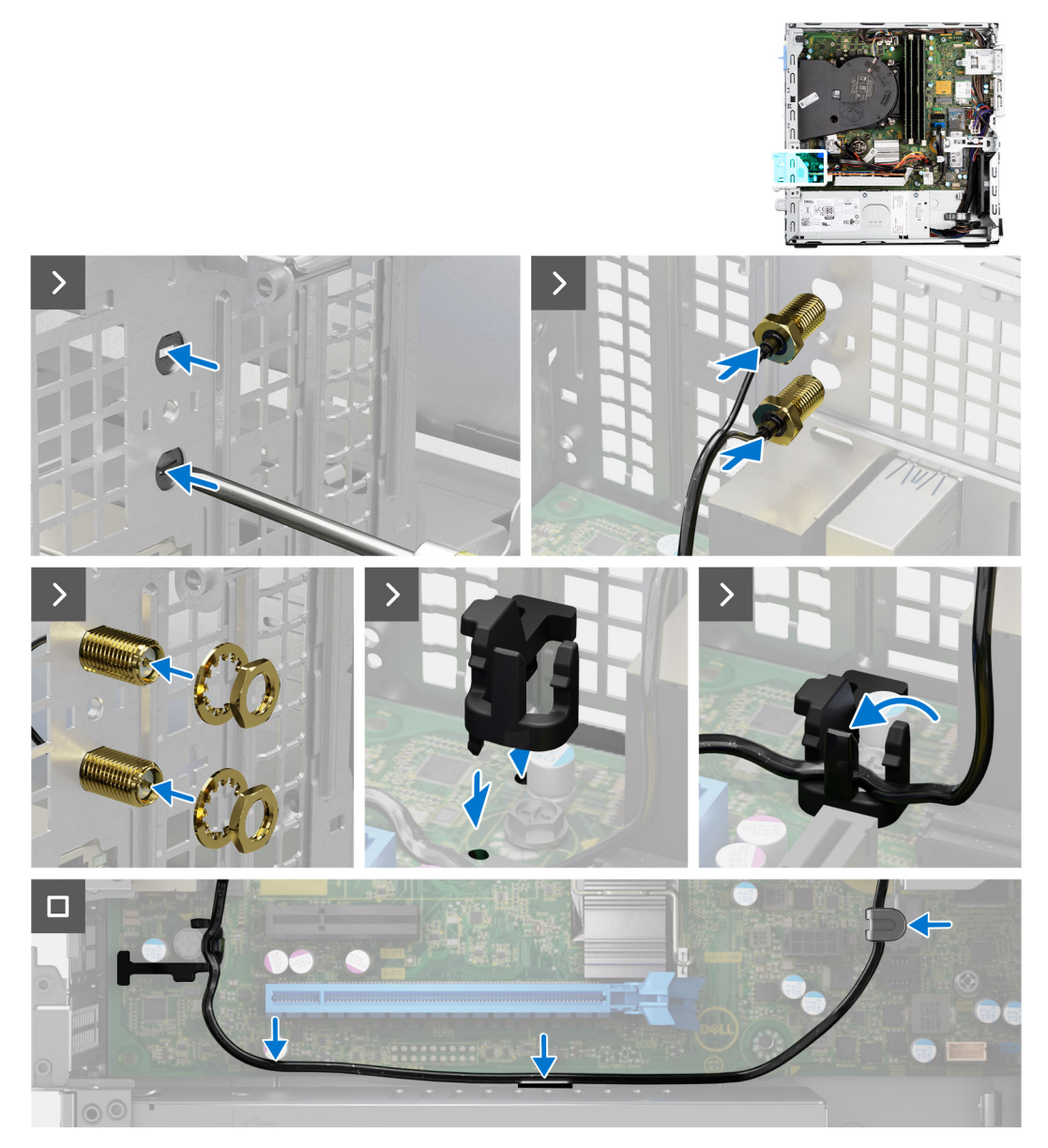

#### **Steps**

1. **(i) NOTE:** Steps 1, 2, and 3 are required when installing the external SMA antenna kit for the first time.

<span id="page-91-0"></span>Using a screw driver, push and remove the antenna cover from the chassis.

- 2. Remove the antenna cover from the screw driver and dispose the antenna cover.
- 3. Align the pins on the clip with the holes on the system board and press the clip to secure the clip to the system board.
- 4. Push the antennas into the slots on the back of the chassis.
- 5. Install the nut and washer to secure the antennas to the chassis.
- 6. Route the antenna cables through the routing guides on the system board.
- 7. Press the antenna cable into the clip on the system board.

#### **Next steps**

- 1. Install the [wireless card](#page-61-0) if applicable.
- 2. Install the [disk-drive cage.](#page-49-0)
- 3. Install the [3.5-inch hard drive](#page-47-0) if applicable.
- 4. Install the [2.5-inch hard drive](#page-43-0) if applicable.
- 5. Install the [front bezel](#page-40-0).
- 6. Install the [side cover.](#page-39-0)
- 7. Follow the procedure in [After working inside your computer](#page-33-0).

# **Moduli di input/output opzionali**

### **Modulo seriale**

### **Rimozione del modulo seriale**

#### **Prerequisiti**

- 1. Seguire le procedure descritte in [Prima di effettuare interventi sui componenti interni del computer](#page-30-0).
- 2. Rimuovere il [pannello laterale.](#page-38-0)

#### **Informazioni su questa attività**

La seguente immagine indica la posizione del modulo seriale e fornisce una rappresentazione visiva della procedura di rimozione.

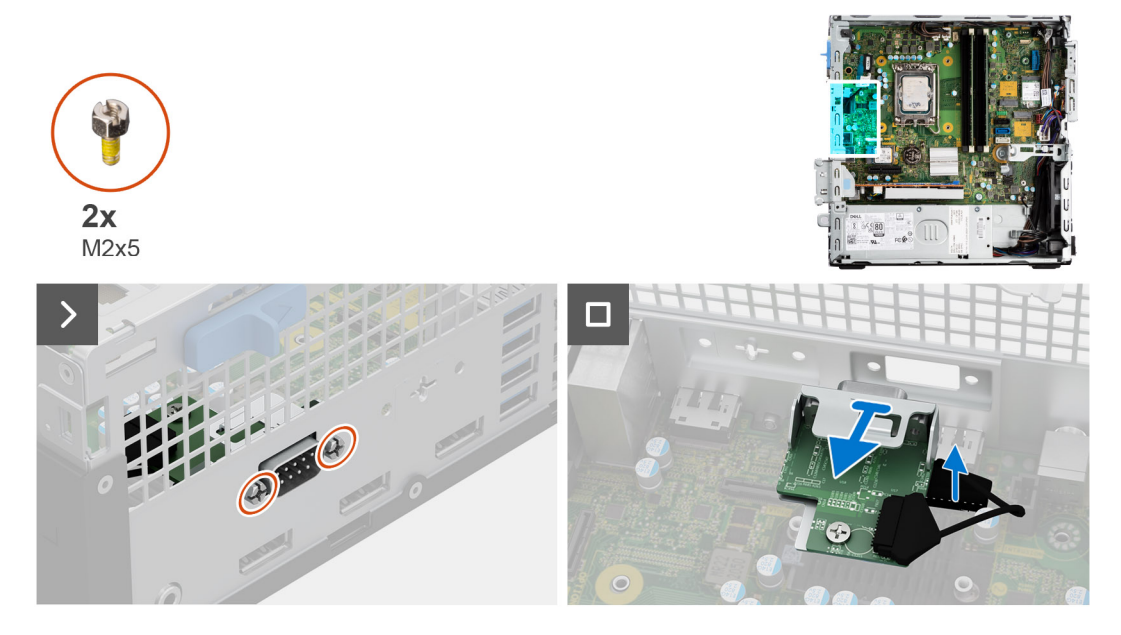

#### **Procedura**

- 1. Rimuovere le 2 viti a croce (M2x5) che fissano il modulo seriale allo chassis.
- 2. Scollegare il cavo del modulo seriale dal connettore sulla scheda di sistema.

3. Sollevare il modulo seriale dalla scheda di sistema.

### **Installazione del modulo seriale**

#### **Prerequisiti**

Se si sta sostituendo un componente, rimuovere quello esistente prima di eseguire la procedura di installazione.

#### **Informazioni su questa attività**

La seguente immagine indica la posizione del modulo seriale e fornisce una rappresentazione visiva della procedura di installazione.

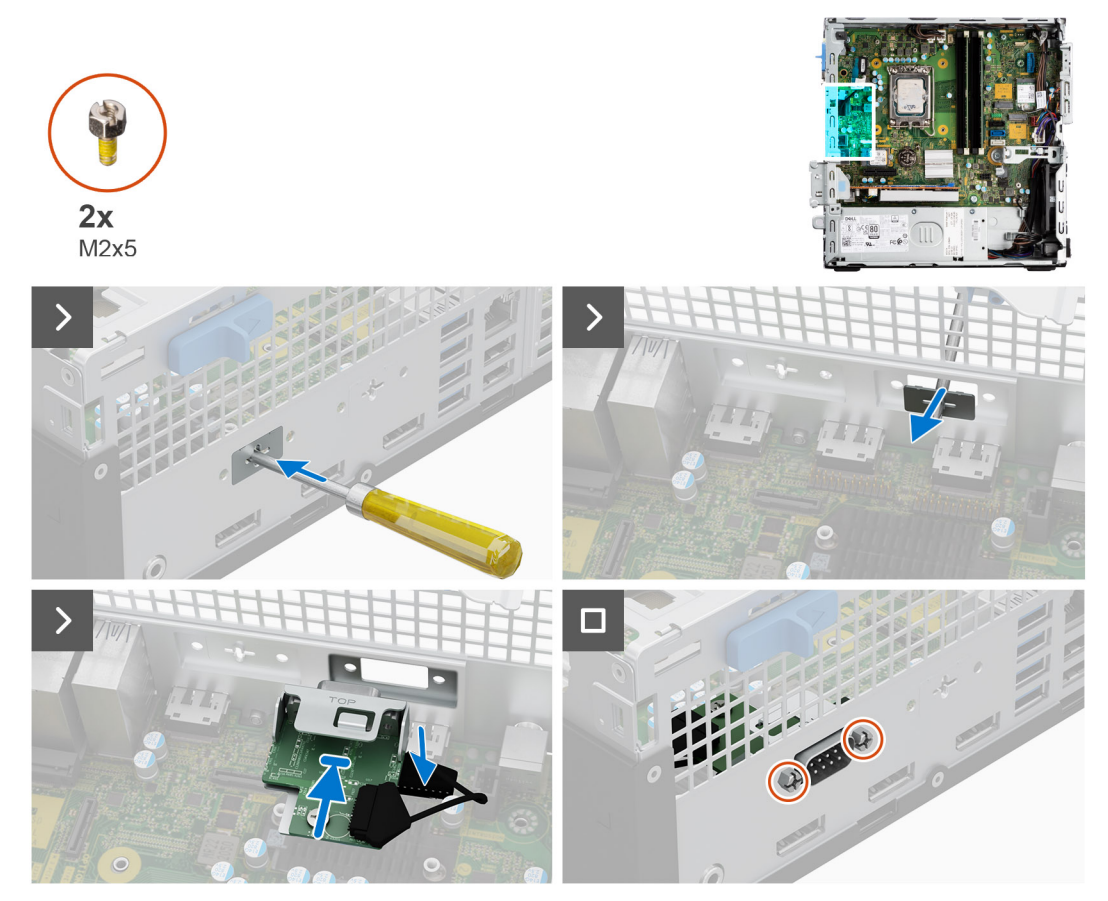

#### **Procedura**

1. Utilizzando un cacciavite, rimuovere il coperchio del modulo seriale dallo chassis.

**N.B.:** Questo passaggio è applicabile solo quando il modulo seriale viene installato per la prima volta.

- 2. Collegare il cavo del modulo seriale al relativo connettore (KB\_MS\_SERIAL) sulla scheda di sistema.
- 3. Inserire il modulo seriale nello slot sullo chassis.
- 4. Ricollocare le due viti a croce (M2x5) per fissare il modulo seriale allo chassis.

#### **Fasi successive**

- 1. Installare il [pannello laterale.](#page-39-0)
- 2. Seguire le procedure descritte in [Dopo aver effettuato gli interventi sui componenti interni del computer](#page-33-0).

# **VGA module**

### **Rimozione del modulo VGA**

#### **Prerequisiti**

- 1. Seguire le procedure descritte in [Prima di effettuare interventi sui componenti interni del computer](#page-30-0).
- 2. Rimuovere il [pannello laterale.](#page-38-0)

#### **Informazioni su questa attività**

La seguente immagine indica la posizione del modulo VGA e fornisce una rappresentazione visiva della procedura di rimozione.

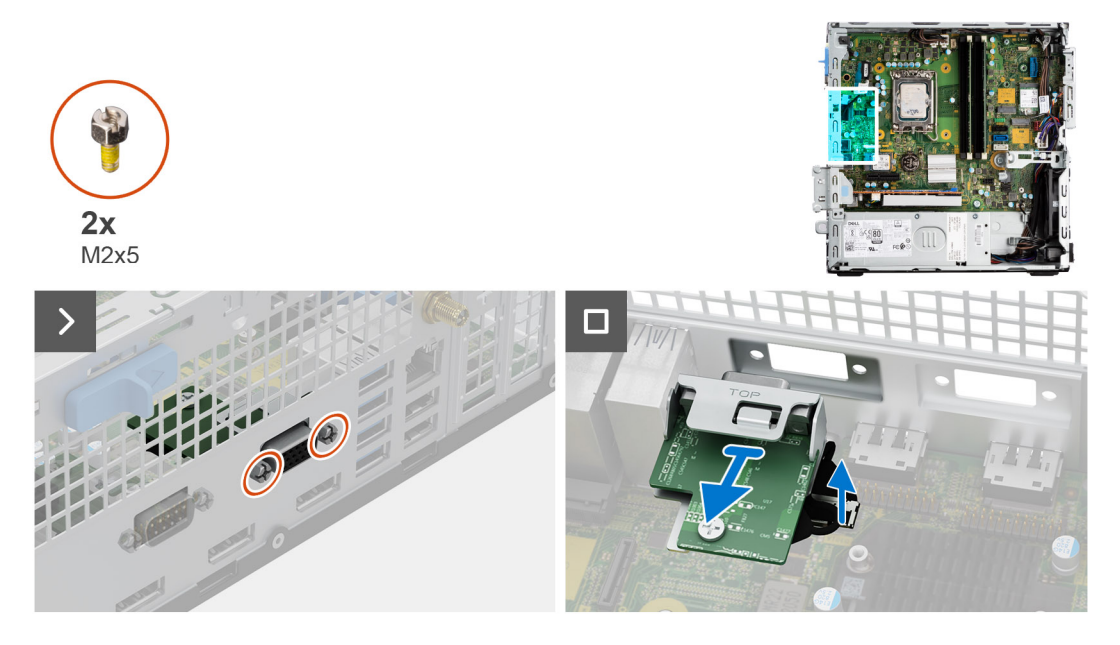

#### **Procedura**

- 1. Rimuovere le 2 viti a croce (M2x5) che fissano il modulo VGA allo chassis.
- 2. Scollegare il cavo del modulo VGA dal connettore sulla scheda di sistema.
- 3. Sollevare il modulo VGA dalla scheda di sistema.

### **Installazione del modulo VGA**

#### **Prerequisiti**

Se si sta sostituendo un componente, rimuovere quello esistente prima di eseguire la procedura di installazione.

#### **Informazioni su questa attività**

La seguente immagine indica la posizione del modulo VGA e fornisce una rappresentazione visiva della procedura di installazione.

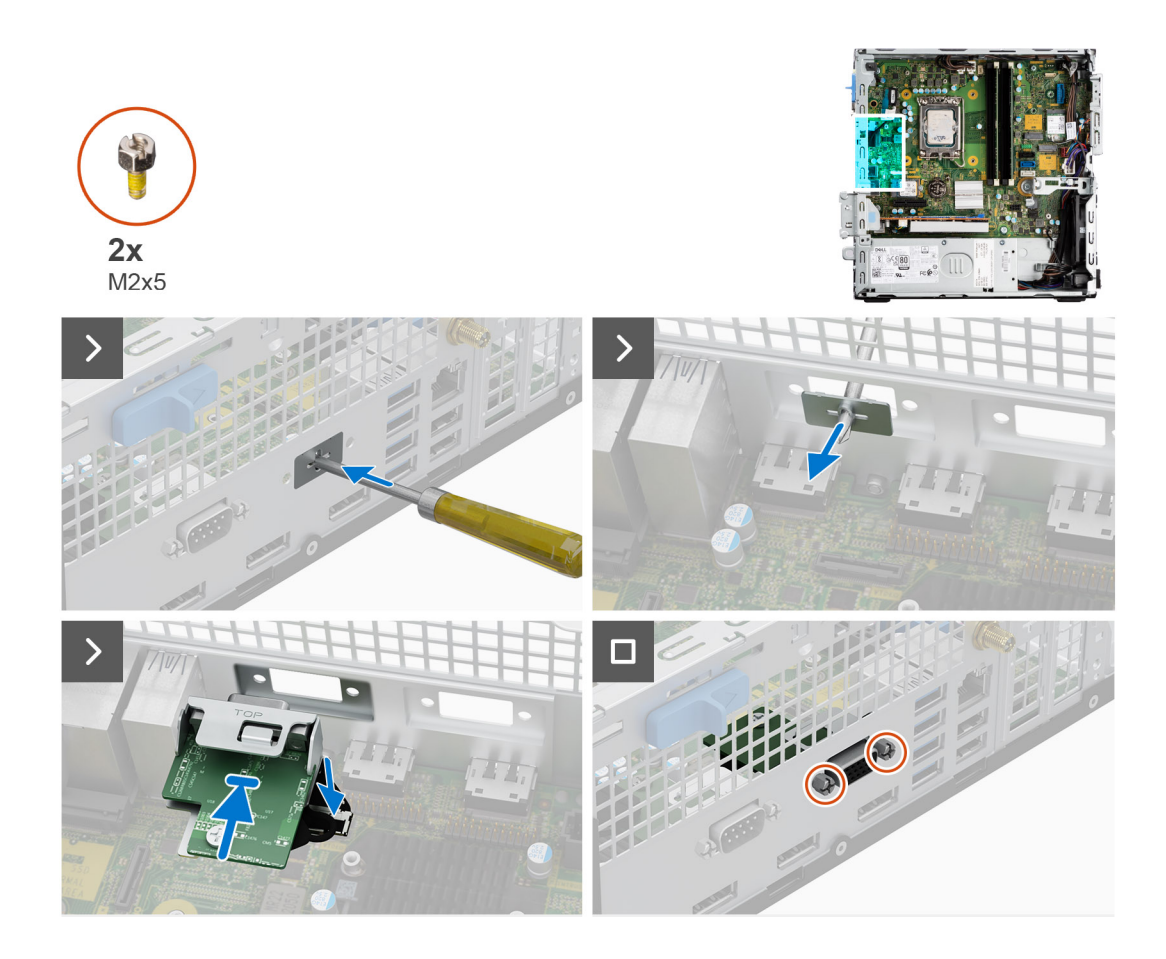

1. Utilizzando un cacciavite, rimuovere il coperchio del modulo VGA dallo chassis.

**N.B.:** Questo passaggio è applicabile solo quando il modulo VGA viene installato per la prima volta.

- 2. Collegare il cavo del modulo VGA al relativo connettore (VIDEO) sulla scheda di sistema.
- 3. Inserire il modulo VGA nello slot nel chassis.
- 4. Ricollocare le due viti a croce (M2x5) per fissare il modulo VGA allo chassis.

#### **Fasi successive**

- 1. Installare il [pannello laterale.](#page-39-0)
- 2. Seguire le procedure descritte in [Dopo aver effettuato gli interventi sui componenti interni del computer](#page-33-0).

## **Modulo DP**

### **Rimozione del modulo DP**

#### **Prerequisiti**

- 1. Seguire le procedure descritte in [Prima di effettuare interventi sui componenti interni del computer](#page-30-0).
- 2. Rimuovere il [pannello laterale.](#page-38-0)

#### **Informazioni su questa attività**

La seguente immagine indica la posizione del modulo DP e fornisce una rappresentazione visiva della procedura di rimozione.

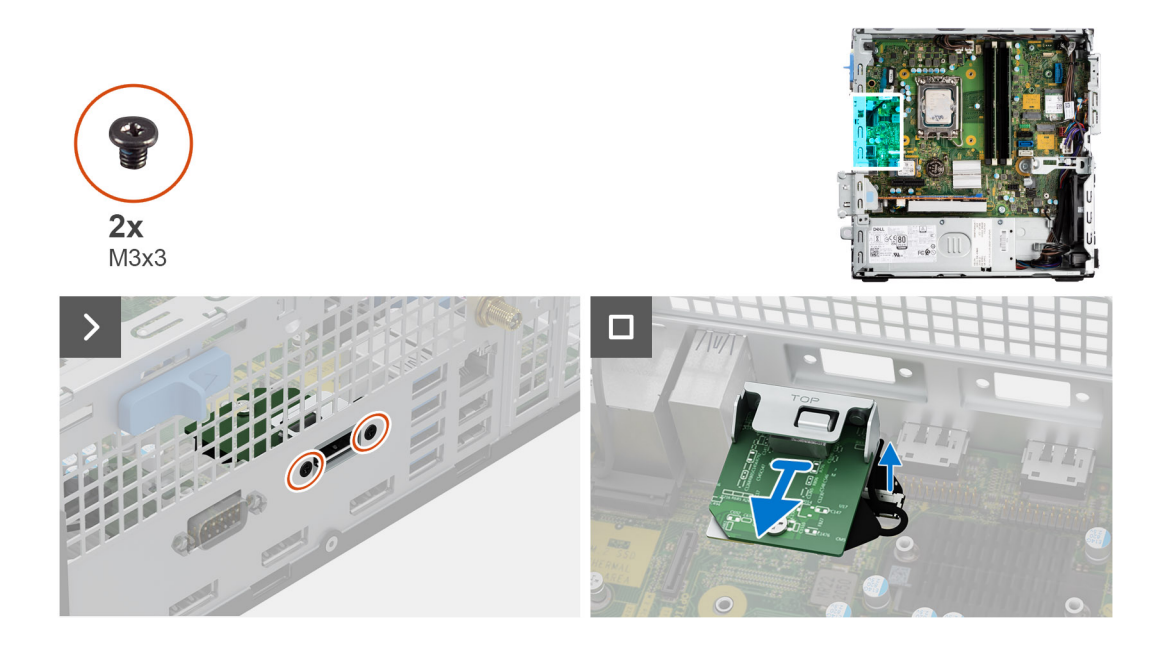

- 1. Rimuovere le due viti (M3x3) che fissano il modulo DP allo chassis.
- 2. Scollegare il cavo del modulo DP dal connettore sulla scheda di sistema.
- 3. Sollevare il modulo DP dalla scheda di sistema.

### **Installazione del modulo DP**

#### **Prerequisiti**

Se si sta sostituendo un componente, rimuovere quello esistente prima di eseguire la procedura di installazione.

#### **Informazioni su questa attività**

La seguente immagine indica la posizione del modulo DP e fornisce una rappresentazione visiva della procedura di installazione.

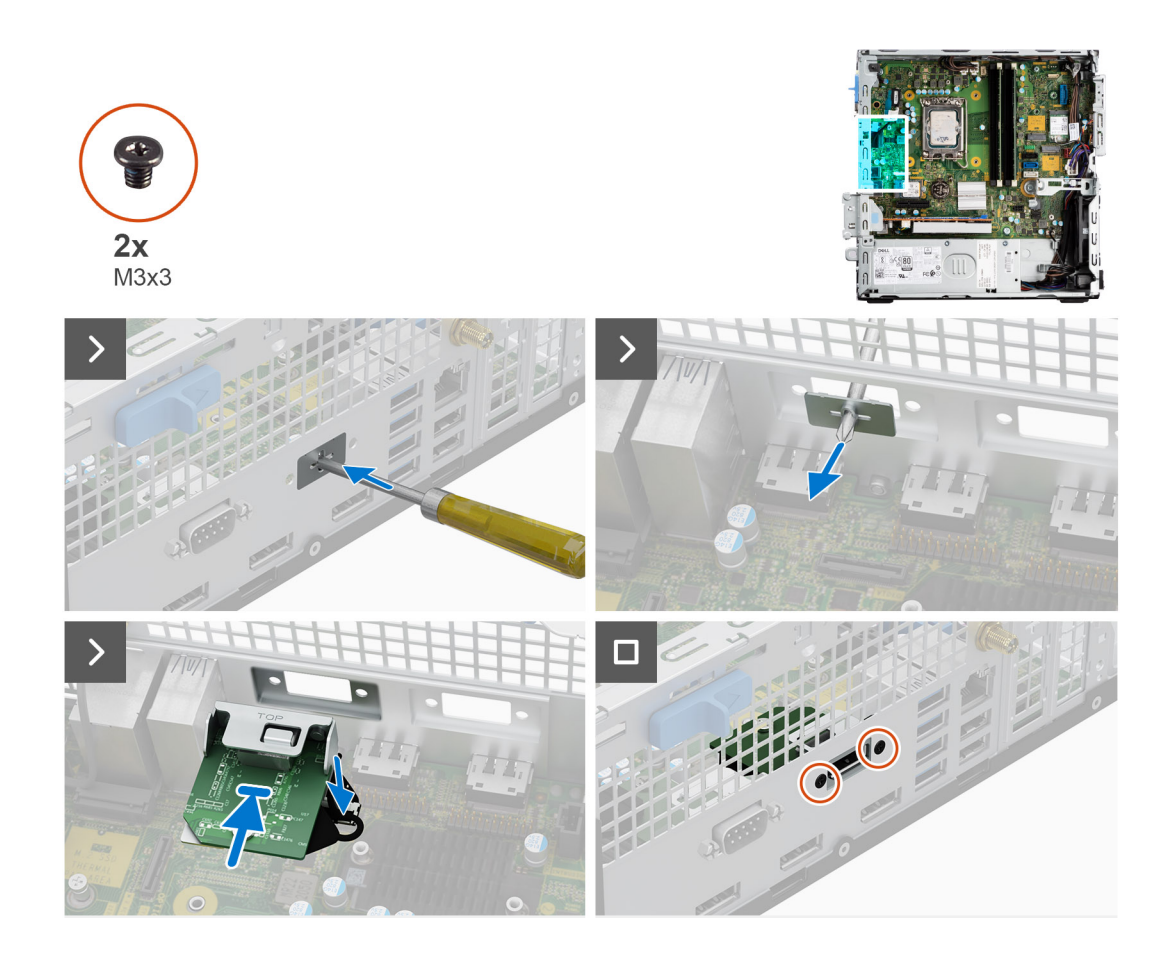

1. Utilizzando un cacciavite, rimuovere il coperchio del modulo DP dallo chassis.

**N.B.:** Questo passaggio è applicabile solo quando il modulo DP viene installato per la prima volta.

- 2. Collegare il cavo del modulo DP al relativo connettore (VIDEO) sulla scheda di sistema.
- 3. Inserire il modulo DP nello slot nel chassis.
- 4. Ricollocare le due viti (M3x3) che fissano il modulo DP allo chassis.

#### **Fasi successive**

- 1. Installare il [pannello laterale.](#page-39-0)
- 2. Seguire le procedure descritte in [Dopo aver effettuato gli interventi sui componenti interni del computer](#page-33-0).

## **Modulo HDMI**

### **Rimozione del modulo HDMI**

#### **Prerequisiti**

- 1. Seguire le procedure descritte in [Prima di effettuare interventi sui componenti interni del computer](#page-30-0).
- 2. Rimuovere il [pannello laterale.](#page-38-0)

#### **Informazioni su questa attività**

La seguente immagine indica la posizione del modulo HDMI e fornisce una rappresentazione visiva della procedura di rimozione.

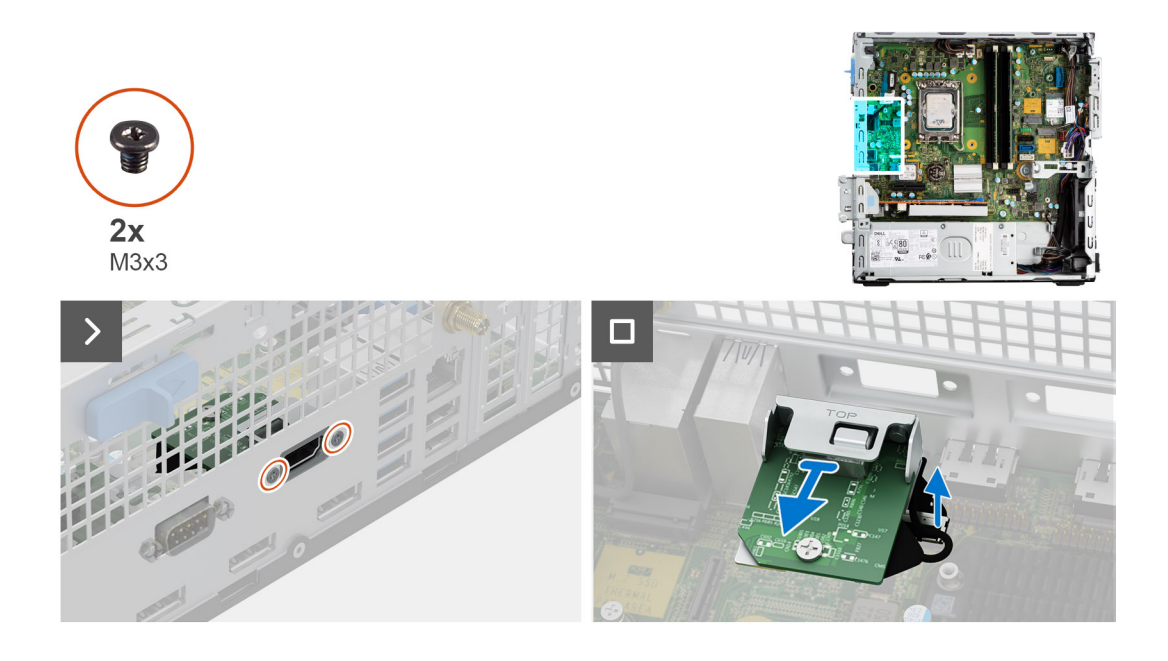

- 1. Rimuovere le due viti (M3x3) che fissano il modulo HDMI allo chassis.
- 2. Scollegare il cavo del modulo HDMI dal connettore sulla scheda di sistema.
- 3. Sollevare il modulo HDMI dalla scheda di sistema.

### **Installazione del modulo HDMI**

#### **Prerequisiti**

Se si sta sostituendo un componente, rimuovere quello esistente prima di eseguire la procedura di installazione.

#### **Informazioni su questa attività**

La seguente immagine indica la posizione del modulo HDMI e fornisce una rappresentazione visiva della procedura di installazione.

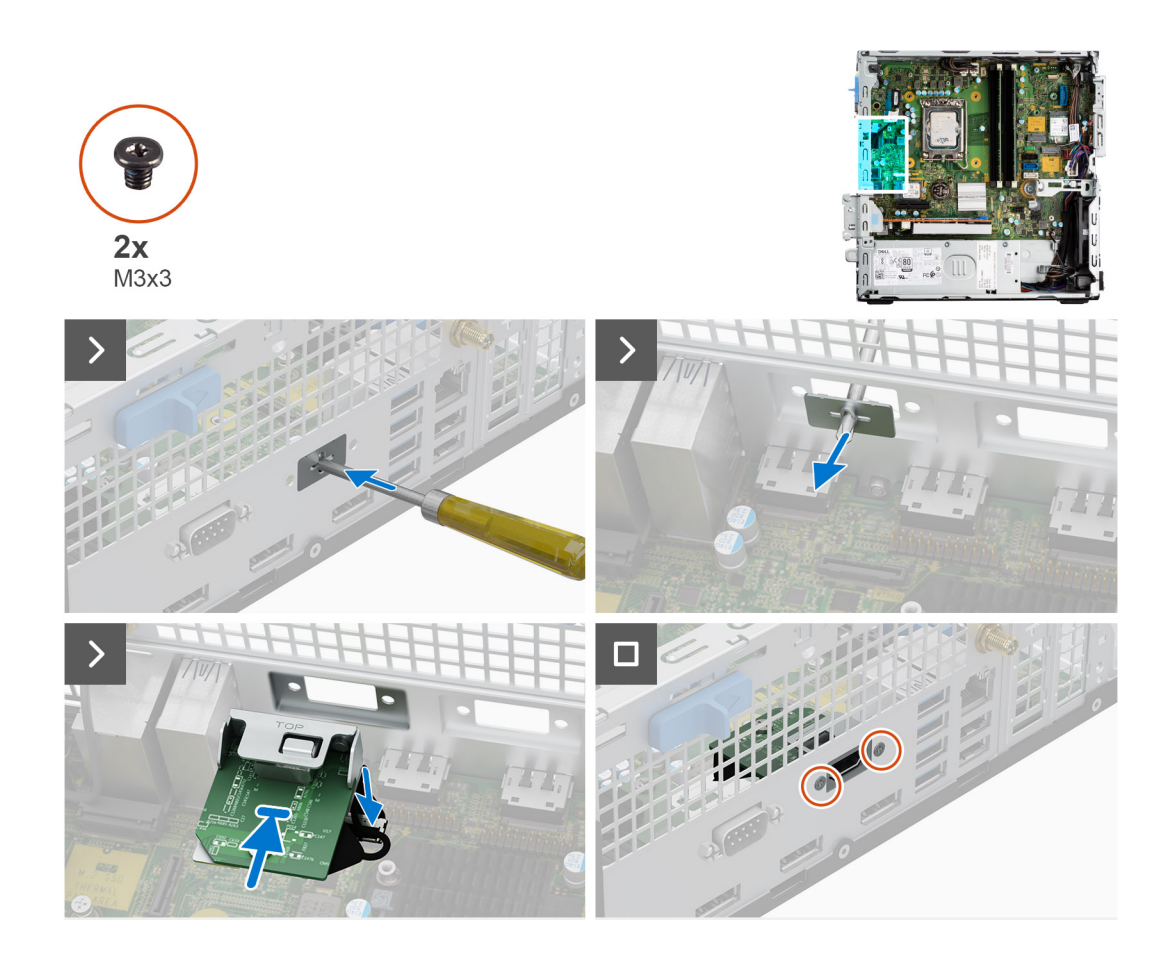

1. Utilizzando un cacciavite, rimuovere il coperchio del modulo HDMI dallo chassis.

**N.B.:** Questo passaggio è applicabile solo quando il modulo HDMI viene installato per la prima volta.

- 2. Collegare il cavo del modulo HDMI al relativo connettore (VIDEO) sulla scheda di sistema.
- 3. Inserire il modulo HDMI nello slot nel chassis.
- 4. Ricollocare le due viti (M3x3) che fissano il modulo HDMI allo chassis.

#### **Fasi successive**

- 1. Installare il [pannello laterale.](#page-39-0)
- 2. Seguire le procedure descritte in [Dopo aver effettuato gli interventi sui componenti interni del computer](#page-33-0).

## **Modulo Type-C**

### **Rimozione del modulo Type-C**

#### **Prerequisiti**

- 1. Seguire le procedure descritte in [Prima di effettuare interventi sui componenti interni del computer](#page-30-0).
- 2. Rimuovere il [pannello laterale.](#page-38-0)

#### **Informazioni su questa attività**

La seguente immagine indica la posizione del modulo Type-C e fornisce una rappresentazione visiva della procedura di rimozione.

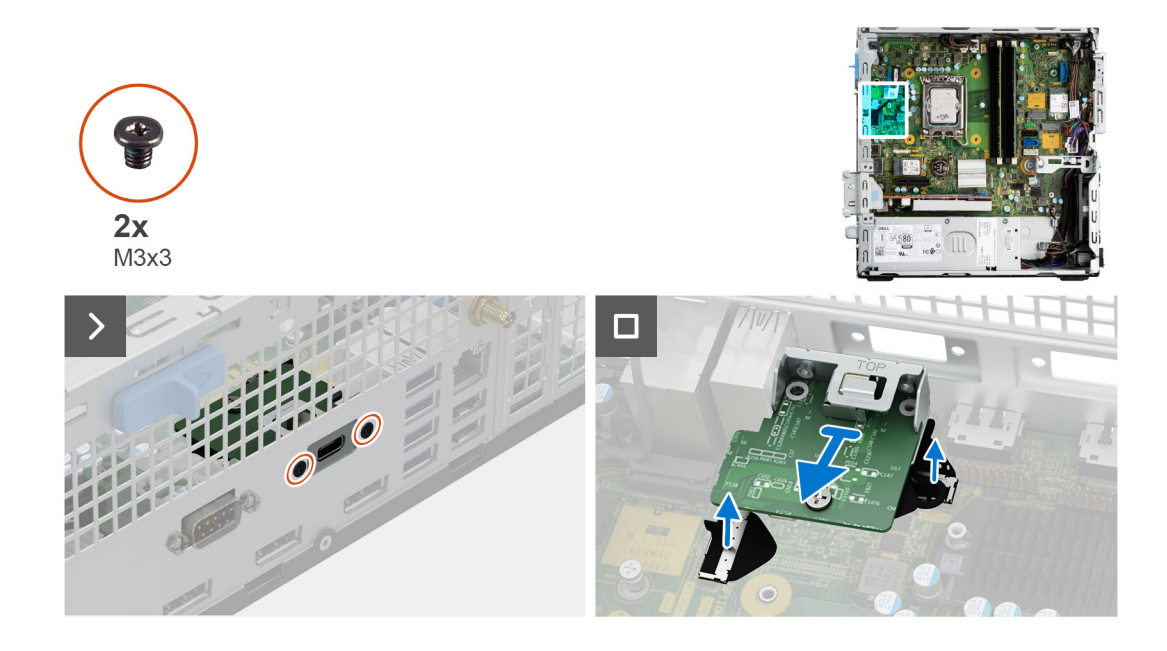

- 1. Rimuovere le due viti (M3x3) per fissare il modulo Type-C allo chassis.
- 2. Scollegare i cavi del modulo Type-C dai connettori sulla scheda di sistema.
- 3. Sollevare il modulo Type-C dalla scheda di sistema.

### **Installazione del modulo Type-C**

#### **Prerequisiti**

Se si sta sostituendo un componente, rimuovere quello esistente prima di eseguire la procedura di installazione.

#### **Informazioni su questa attività**

La seguente immagine indica la posizione del modulo Type-C e fornisce una rappresentazione visiva della procedura di installazione.

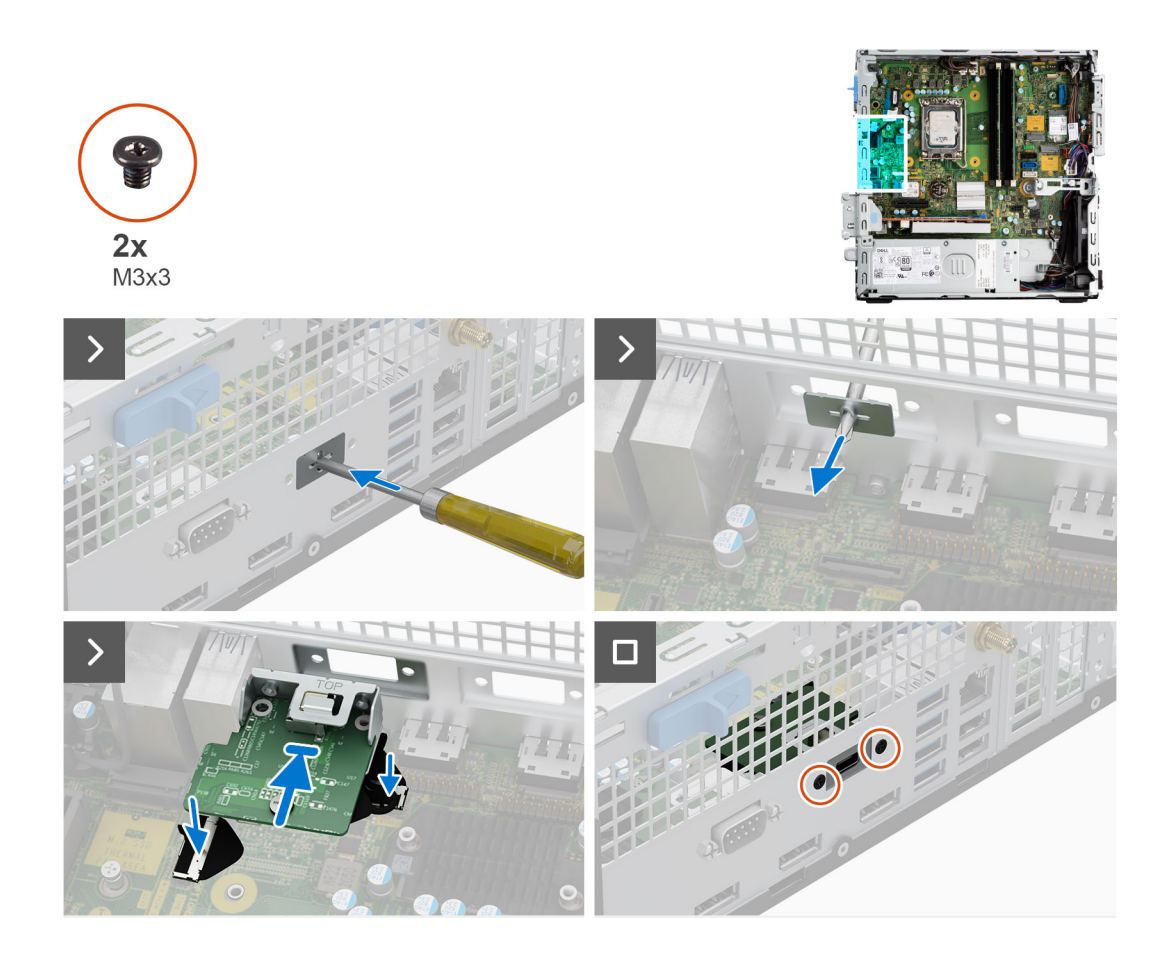

1. Utilizzando un cacciavite, rimuovere il coperchio del modulo Type-C dallo chassis.

**N.B.:** Questo passaggio è applicabile solo quando il modulo Type-C viene installato per la prima volta.

- 2. Collegare i cavi del modulo Type-C ai relativi connettori (VIDEO e TYPE-C) sulla scheda di sistema.
- 3. Inserire il modulo Type-C nello slot nel chassis.
- 4. Ricollocare le due viti (M3x3) per fissare il modulo Type-C allo chassis.

#### **Fasi successive**

- 1. Installare il [pannello laterale.](#page-39-0)
- 2. Seguire le procedure descritte in [Dopo aver effettuato gli interventi sui componenti interni del computer](#page-33-0).

# **Scheda di sistema**

### **Removing the system board**

#### **Prerequisites**

- 1. Follow the procedure in [Before working inside your computer](#page-30-0).
- 2. Remove the [side cover](#page-38-0).
- 3. Remove the [front bezel.](#page-38-0)
- 4. Remove the [2.5-inch hard drive](#page-41-0) if applicable.
- 5. Remove the [3.5-inch hard drive](#page-45-0) if applicable.
- **6.** Remove the [disk-drive cage](#page-48-0).
- 7. Remove the [Optional I/O modules](#page-91-0).
- 8. Remove the [expansion card](#page-62-0).
- 9. Remove the [memory modules](#page-55-0).
- 10. Remove the [solid-state drive](#page-56-0).
- 11. Remove the [WLAN card](#page-60-0).
- 12. Remove the [heat-sink and fan assembly.](#page-81-0)
- 13. Remove the [processor](#page-83-0).

#### **About this task**

The following image indicates the connectors on your system board.

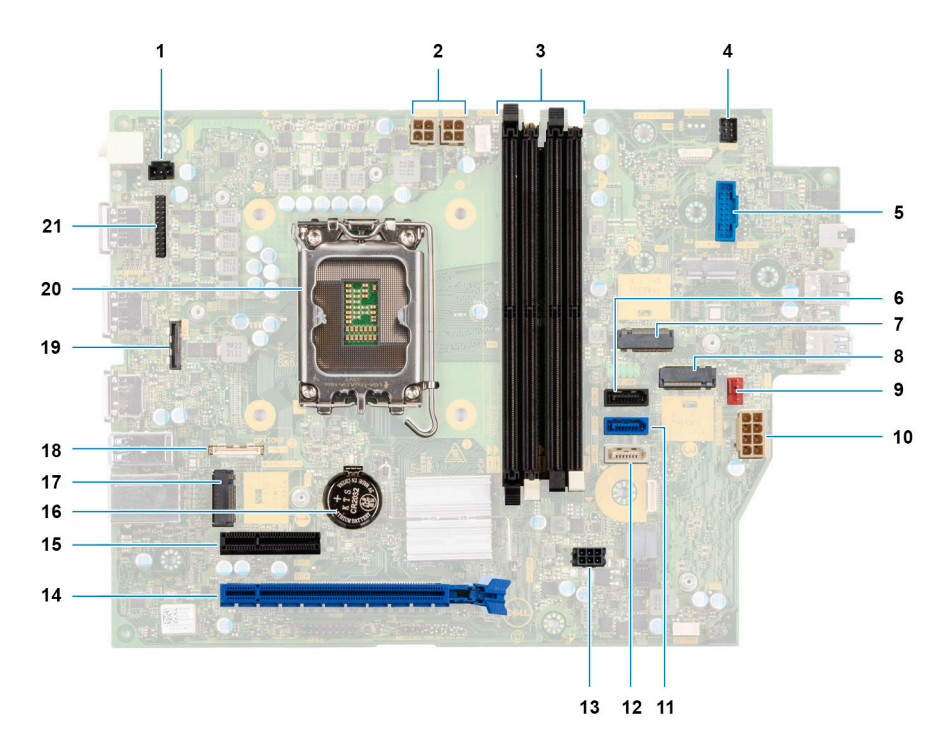

- 1. Intrusion-switch cable 2. Processor-power cable
- 3. UDIMM slots

From the left (a>b>c>d):

DIMM 3

DIMM 1

- DIMM 4
- DIMM 2
- 
- 
- 
- 
- 
- 
- 17. M.2 2230 solid-state drive slot 18. Type-C cable
- 
- 21. I/O cable
- 
- 4. Power-button cable

- 5. SD-card reader slot 6. Hard-drive data cable (SATA 0)
- 7. M.2 WLAN slot 8. M.2 2230/2280 solid-state drive slot
- 9. Chassis-fan cable 10. ATX system power connector
- 11. Hard-drive data cable (SATA 1) 12. Optical-drive/hard-drive data cable (SATA 2)
- 13. SATA power cable 15. SATA power cable
- 15. PCIe x4 slot (SLOT 4) 16. Coin-cell battery socket
	-
- 19. Video cable 20. Processor socket

The following images indicate the location of the system board and provide a visual representation of the removal procedure.

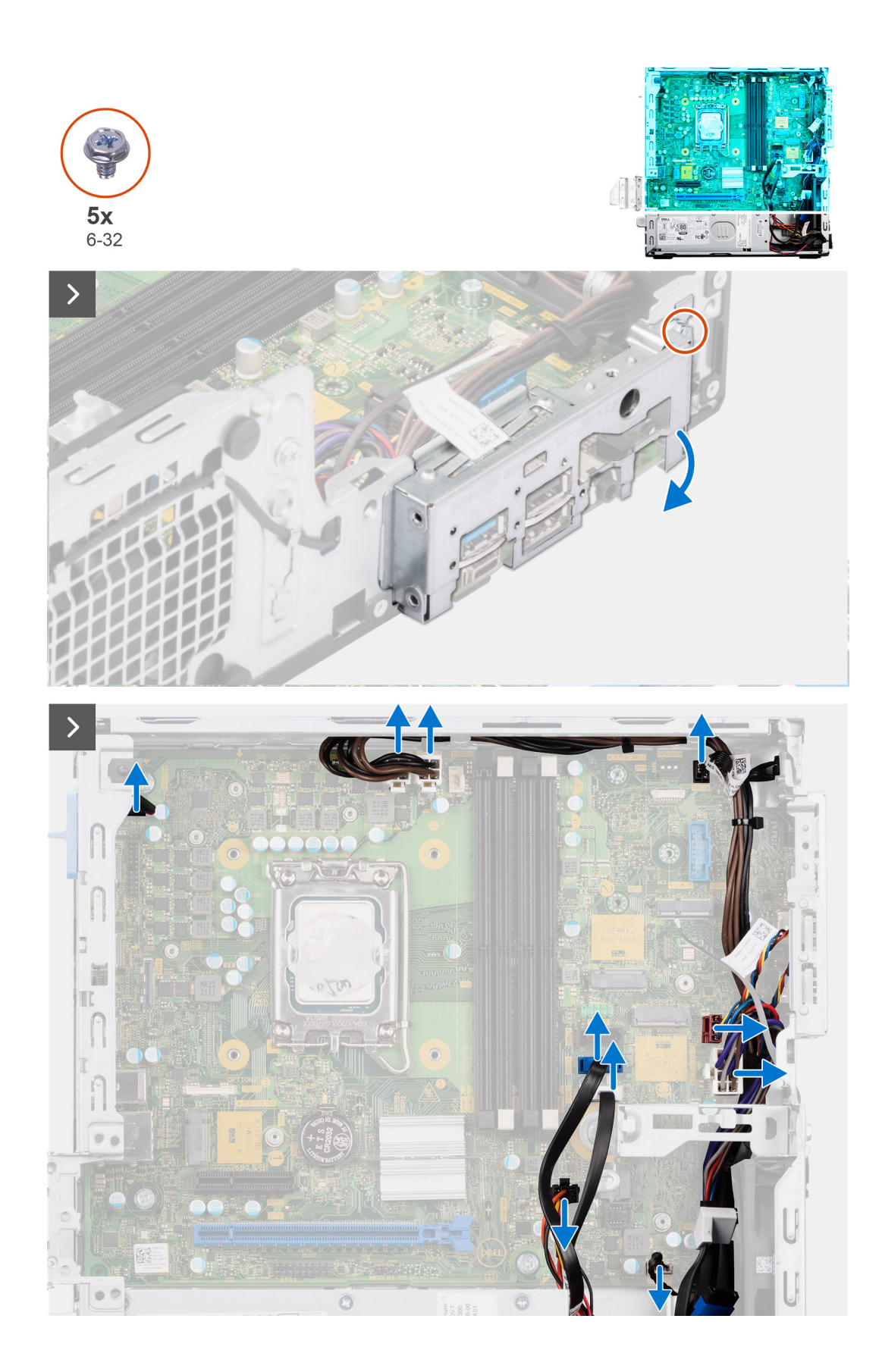

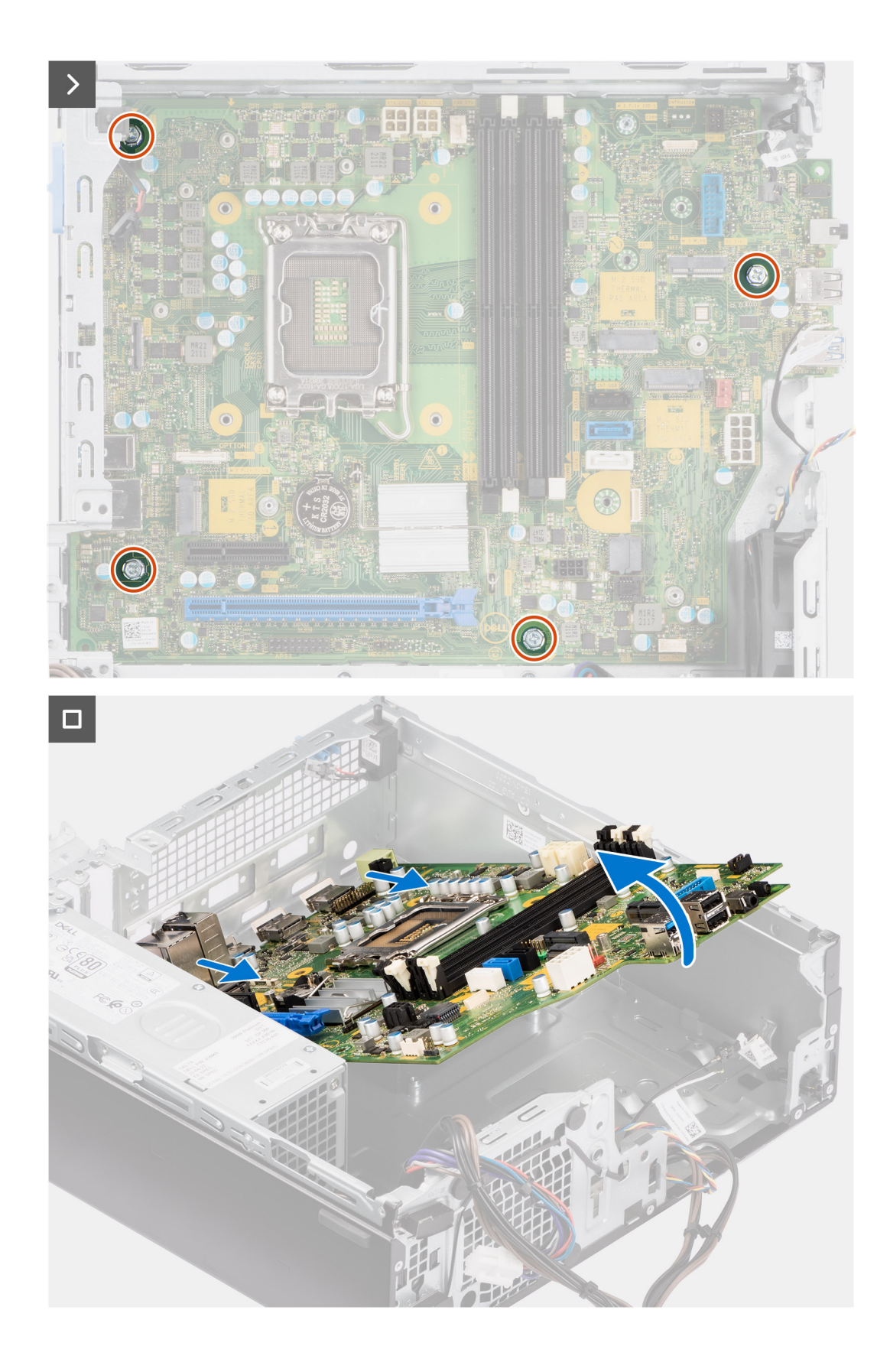

- 1. Remove the screw (6-32) that secures the front I/O bracket to the chassis.
- 2. Rotate and remove the front I/O-bracket from the chassis
- 3. Disconnect all the cables that are connected to the system board.
- 4. Remove the four (#6-32) screws that secure the system board to the chassis.

5. Free the system board from the back I/O panel by sliding it towards the right and lift the system board out of the chassis.

# **Installing the system board**

#### **Prerequisites**

If you are replacing a component, remove the existing component before performing the installation procedure.

#### **About this task**

The following image indicates the connectors on your system board.

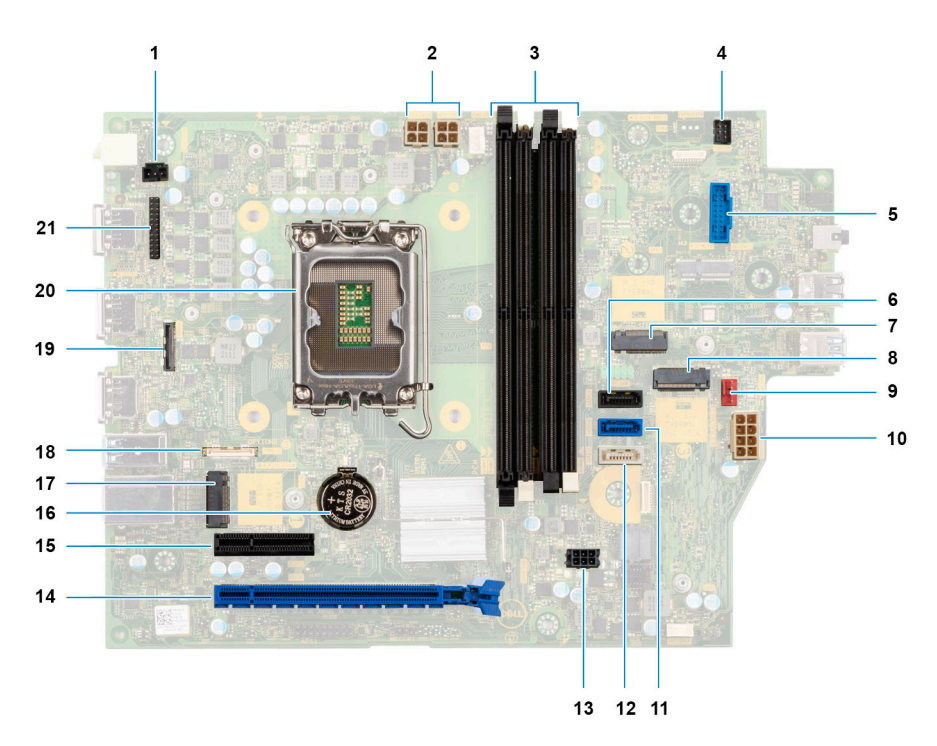

The following image indicates the location of the system board and provides a visual representation of the installation procedure.

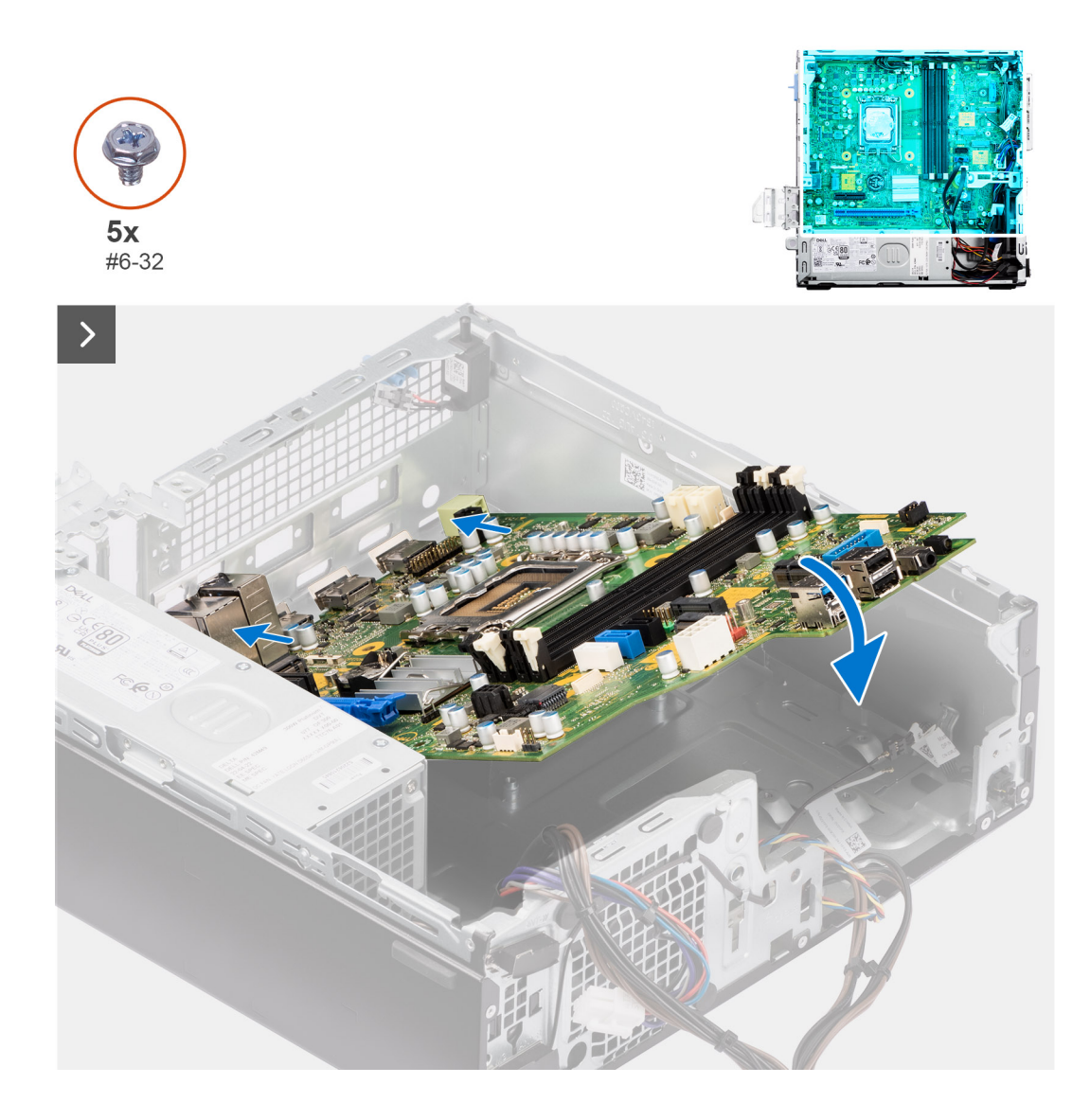

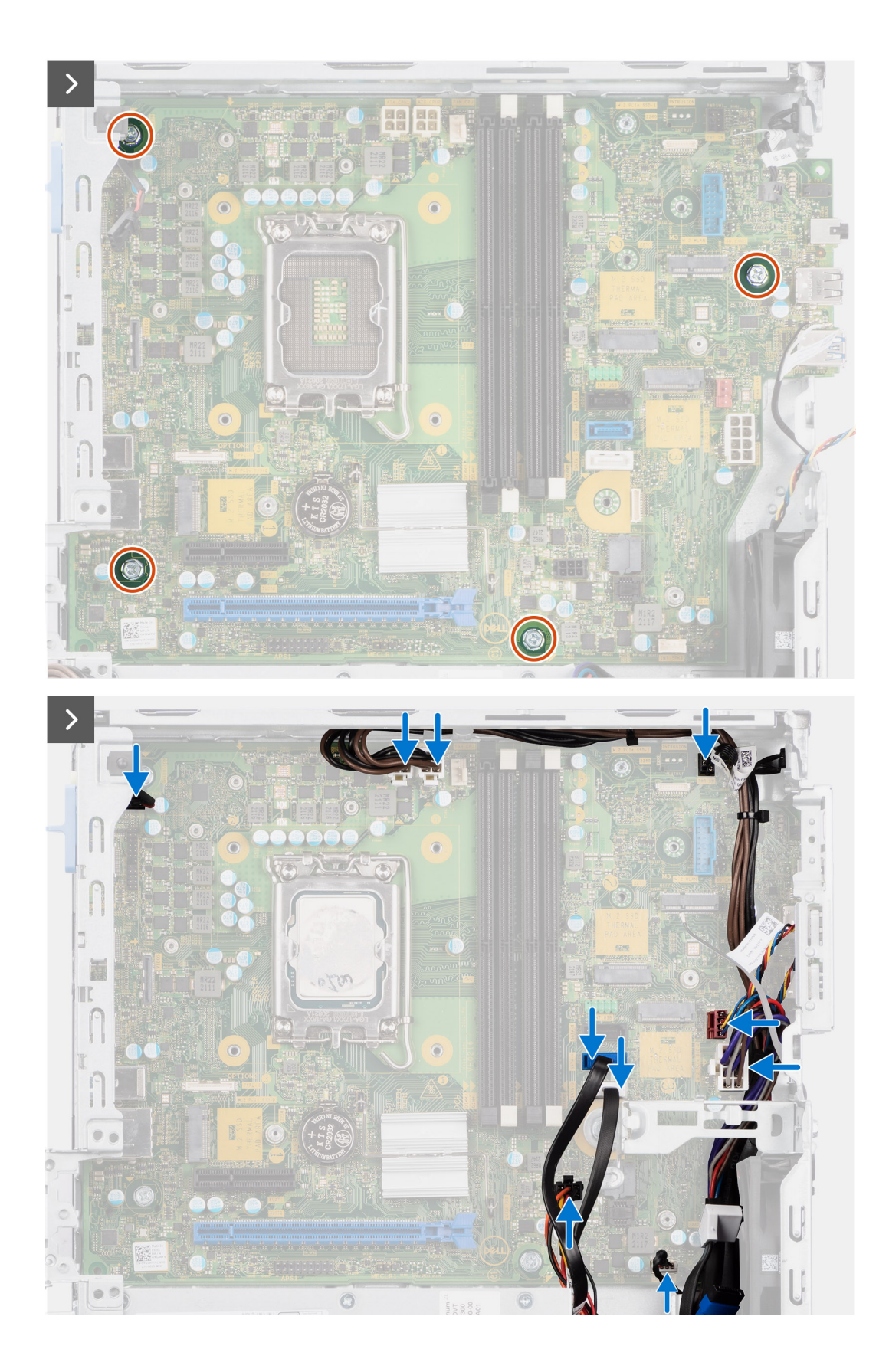

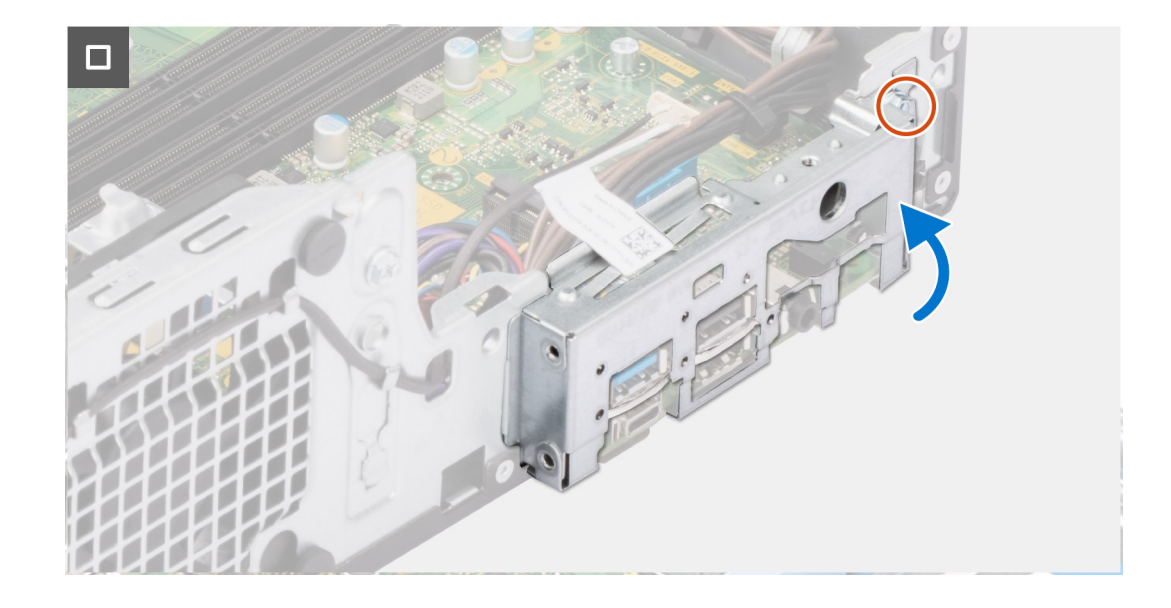

- 1. Align and lower the system board into the system until the stand-off points at the back of the system board align with those on the chassis.
- 2. Replace the four (#6-32) screws to secure the system board to the chassis.
- 3. Route and connect all the cables that you disconnected from the system board.
- 4. Place and align the front I/O-bracket with I/O slot on the chassis.
- 5. Replace the screw (#6-32) that secures the front I/O-bracket to the chassis.

#### **Next steps**

- 1. Install the [processor](#page-84-0).
- 2. Install the [heat-sink and fan assembly](#page-82-0).
- 3. Install the [WLAN card.](#page-61-0)
- 4. Install the [solid-state drive](#page-56-0).
- 5. Install the [memory modules.](#page-55-0)
- 6. Install the [expansion card.](#page-63-0)
- 7. Install the [Optional I/O modules](#page-91-0).
- 8. Install the [disk-drive cage.](#page-49-0)
- 9. Install the [3.5-inch hard drive](#page-47-0) if applicable.
- 10. Install the [2.5-inch hard drive](#page-43-0) if applicable.
- 11. Install the [front bezel](#page-40-0).
- 12. Install the [side cover.](#page-39-0)
- 13. Follow the procedure in [After working inside your computer](#page-33-0).
# **Software**

**7**

Il presente capitolo descrive i sistemi operativi supportati e fornisce le relative istruzioni su come installare i driver.

# **Sistema operativo**

OptiPlex Small Form Factor Plus 7010 supporta i seguenti sistemi operativi:

- Windows 11 Home
- Windows 11 Pro
- Windows 11 Pro Downgrade (Windows 10 image)
- Windows 11 Pro National Education
- Windows 11 CMIT Government Edition (China only)
- Ubuntu Linux 22.04 LTS

# **Driver e download**

Durante la risoluzione dei problemi, il download o l'installazione dei driver, si consiglia di leggere gli articoli della knowledge base Dell e le domande frequenti su driver e download [000123347](https://www.dell.com/support/kbdoc/000123347/drivers-and-downloads-faqs).

# **Configurazione del BIOS**

**ATTENZIONE: A meno che non si sia utenti esperti, non cambiare le impostazioni nel programma di configurazione del BIOS. Alcune modifiche possono compromettere il funzionamento del computer.**

**(i)** N.B.: A seconda del computer e dei dispositivi installati, gli elementi elencati in questa sezione potrebbero essere visualizzati o meno.

**R.B.:** Prima di modificare il programma di installazione del BIOS, annotare le informazioni sulla relativa schermata per riferimento futuro.

Utilizzare il programma di configurazione del BIOS per i seguenti scopi:

- Trovare le informazioni sull'hardware installato sul computer, come la quantità di RAM e le dimensioni del disco rigido.
- Modificare le informazioni di configurazione del sistema.
- Impostare o modificare un'opzione selezionabile dall'utente, ad esempio la password utente, il tipo di disco rigido installato, abilitare o disabilitare le periferiche di base.

# **Accesso al programma di installazione del BIOS**

#### **Informazioni su questa attività**

Accendere (o riavviare) il computer e premere immediatamente F2.

# **Tasti di navigazione**

**N.B.:** Per la maggior parte delle opzioni di configurazione del sistema, le modifiche effettuate sono registrate ma non hanno effetto fino al riavvio del computer.

#### **Tabella 26. Tasti di navigazione**

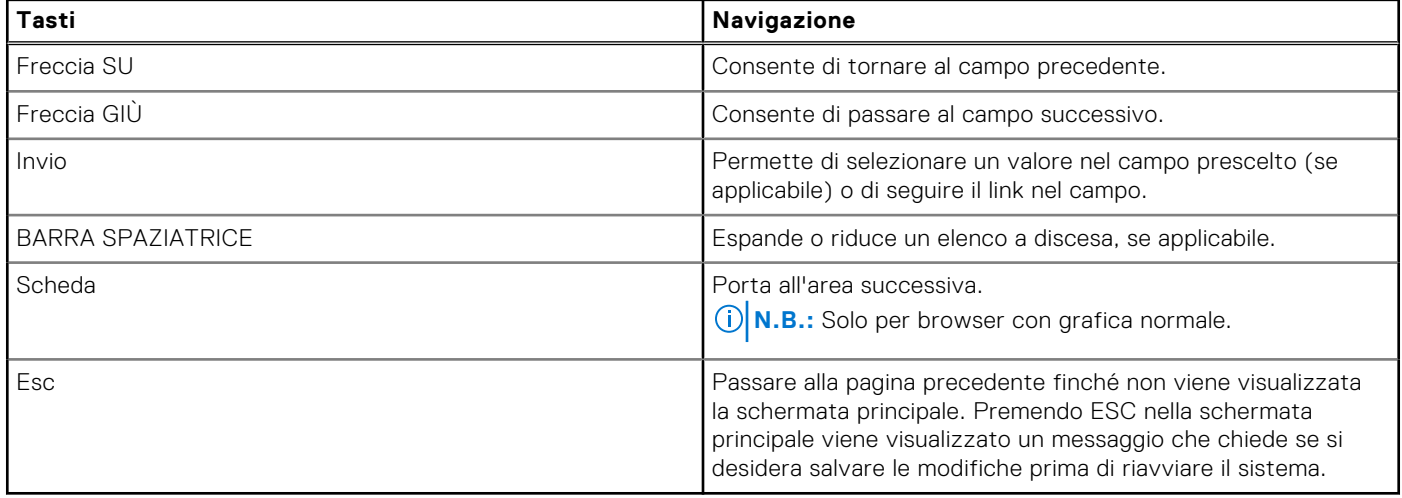

# **Menu di avvio provvisorio**

Per entrare nel **One Time Boot menu**, accendere il computer, quindi premere immediatamente F12.

**N.B.:** Si consiglia di arrestare il computer se è acceso.

Il menu di avvio temporaneo visualizza i dispositivi da cui è possibile procedere all'avvio, inclusa l'opzione di diagnostica. Le opzioni di avvio sono:

- Unità estraibile (se disponibile)
- Unità STXXXX (se disponibile) **N.B.:** XXX denota il numero dell'unità SATA.
- Unità ottica (se disponibile)
- Disco rigido SATA (se disponibile)
- Diagnostica

Il display della sequenza di avvio mostra inoltre le opzioni per l'accesso al display della configurazione del sistema.

# **System setup options**

**NOTE:** Depending on this computer and its installed devices, the items listed in this section may or may not appear.

#### **Table 27. System setup options—System information menu**

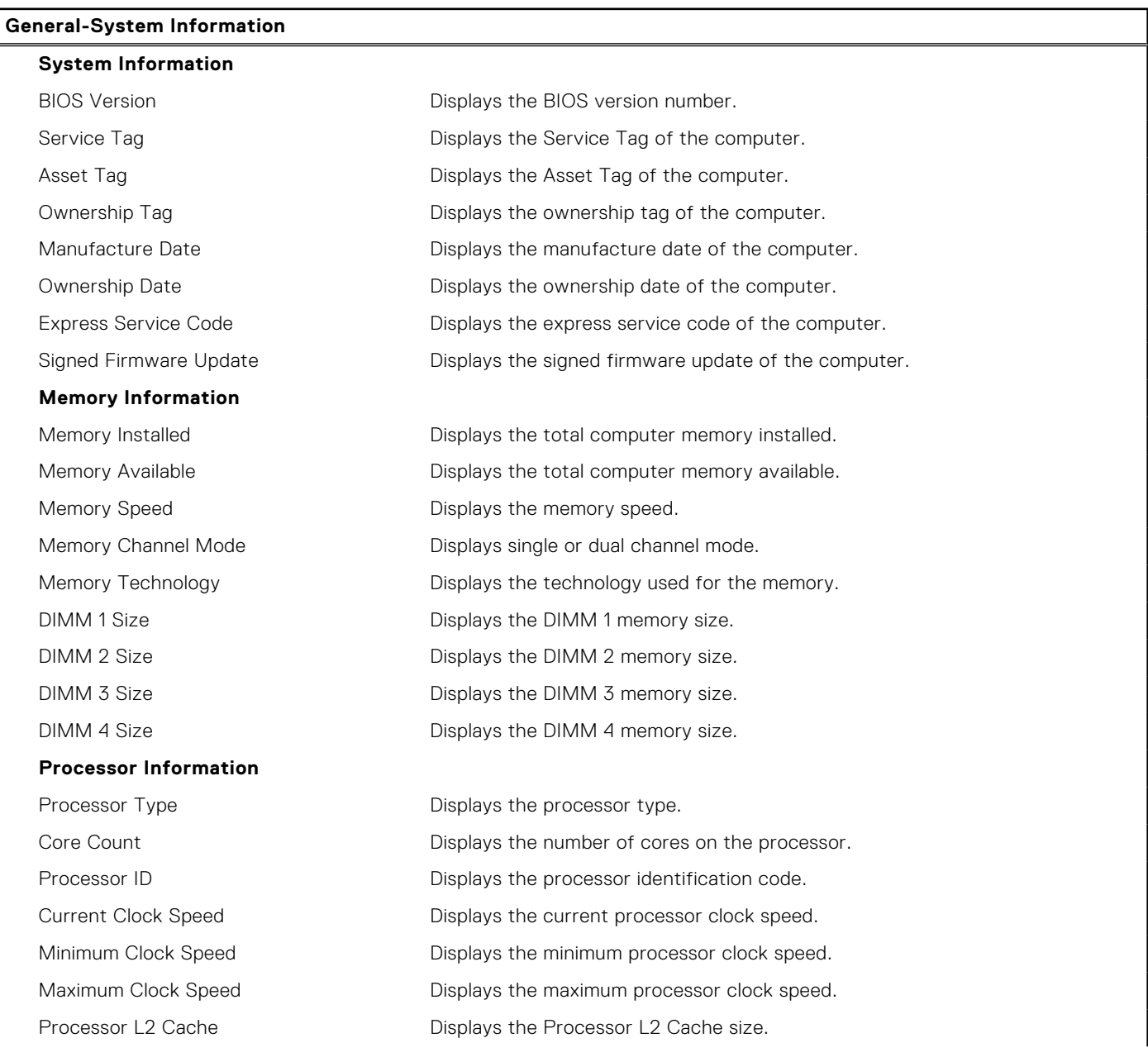

### **Table 27. System setup options—System information menu (continued)**

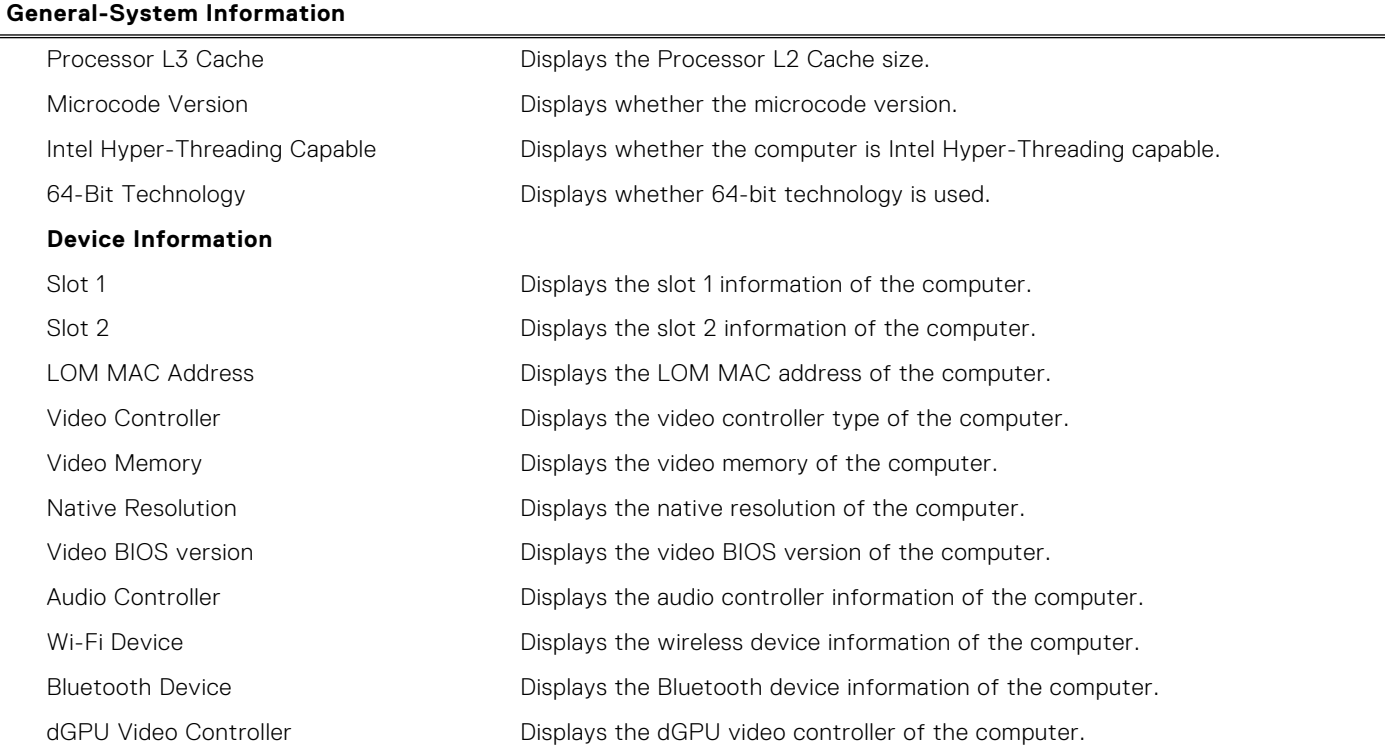

## **Table 28. System setup options—Boot Configuration menu**

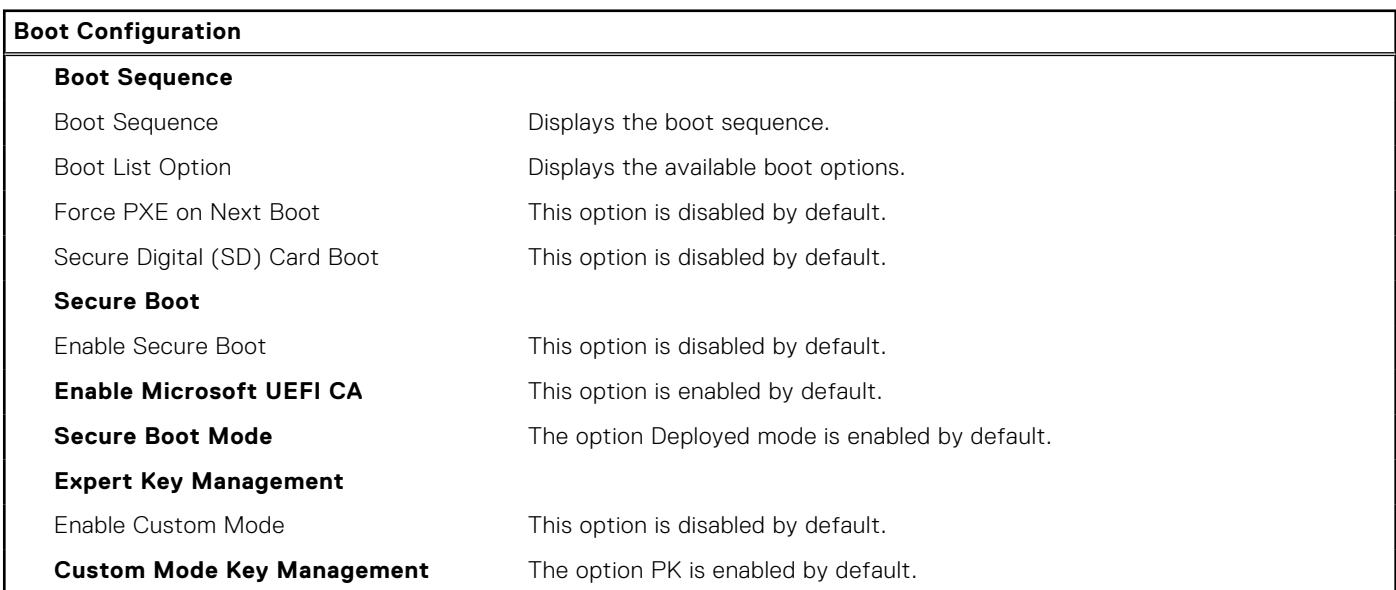

## **Table 29. System setup options—Integrated devices**

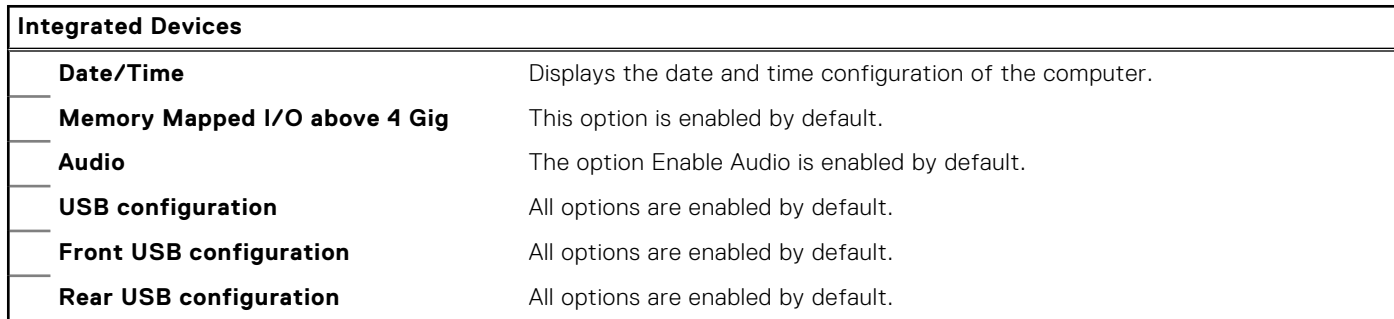

### **Table 29. System setup options—Integrated devices (continued)**

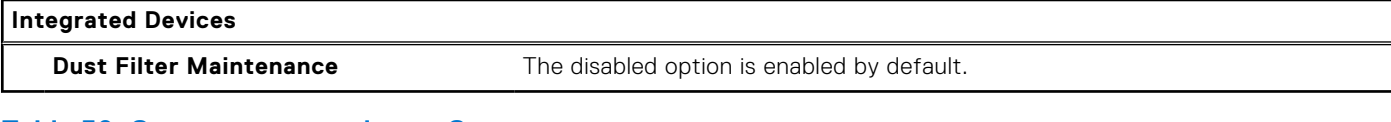

#### **Table 30. System setup options—Storage**

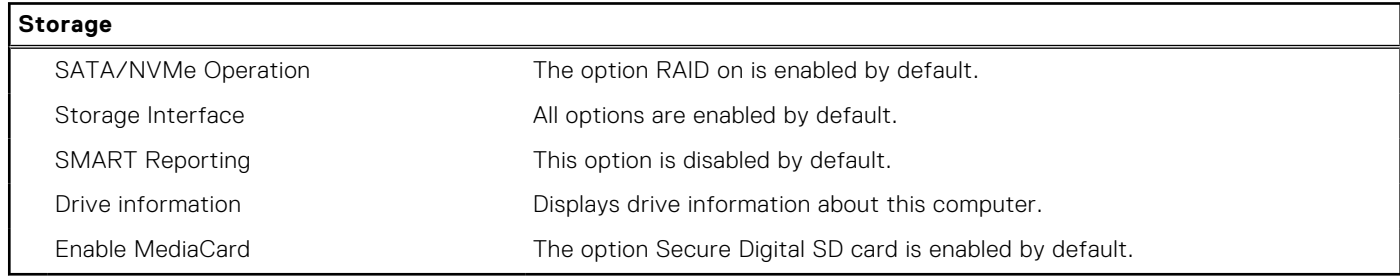

### **Table 31. System setup options—Display**

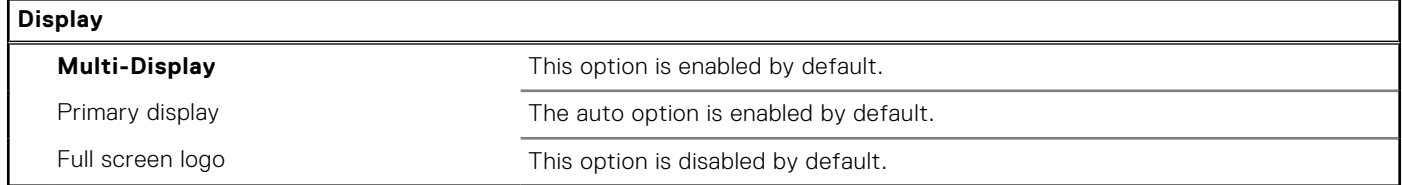

### **Table 32. System setup options—Connection**

### **Connection**

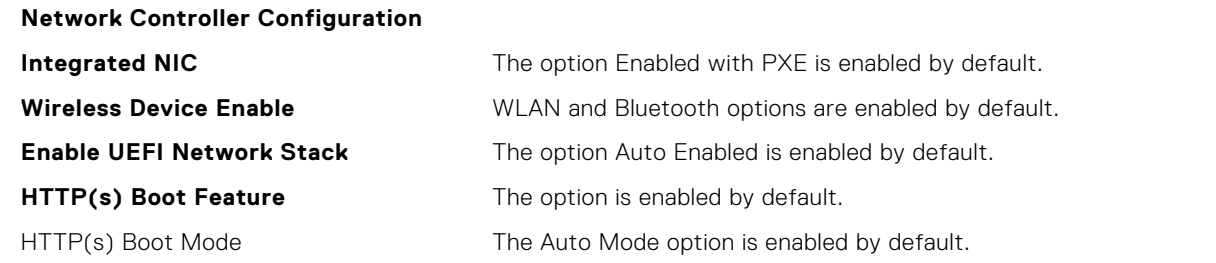

### **Table 33. System setup options—Power**

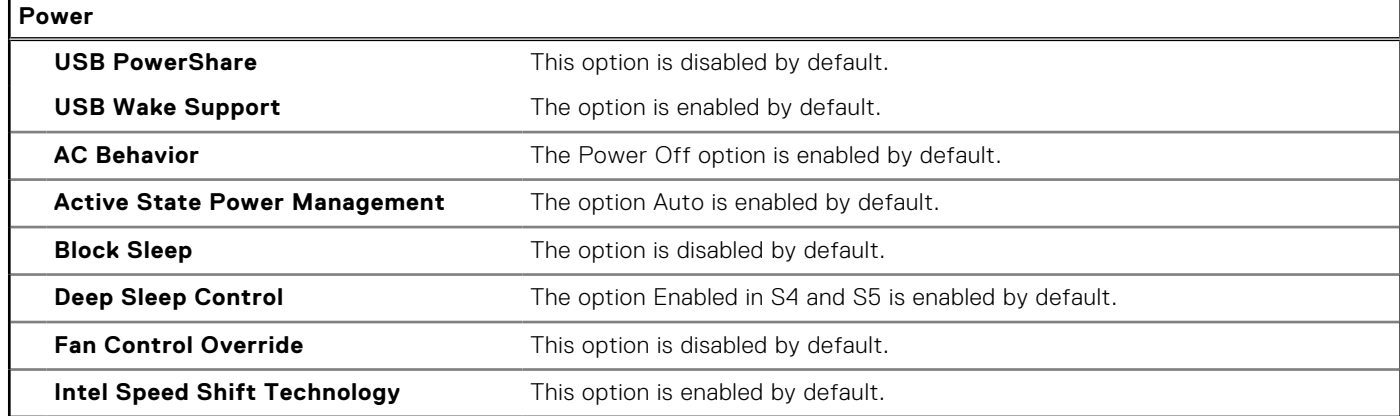

### **Table 34. System setup options—Security**

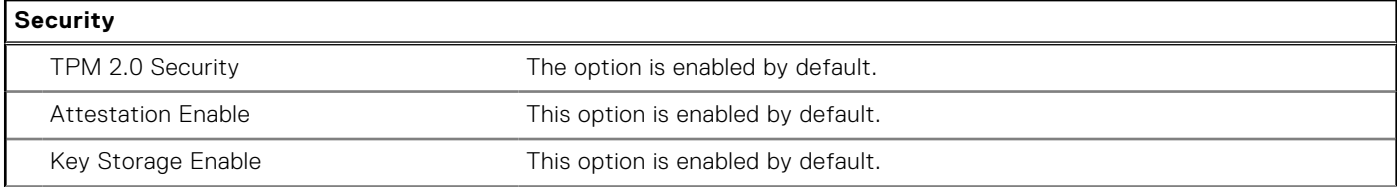

### **Table 34. System setup options—Security (continued)**

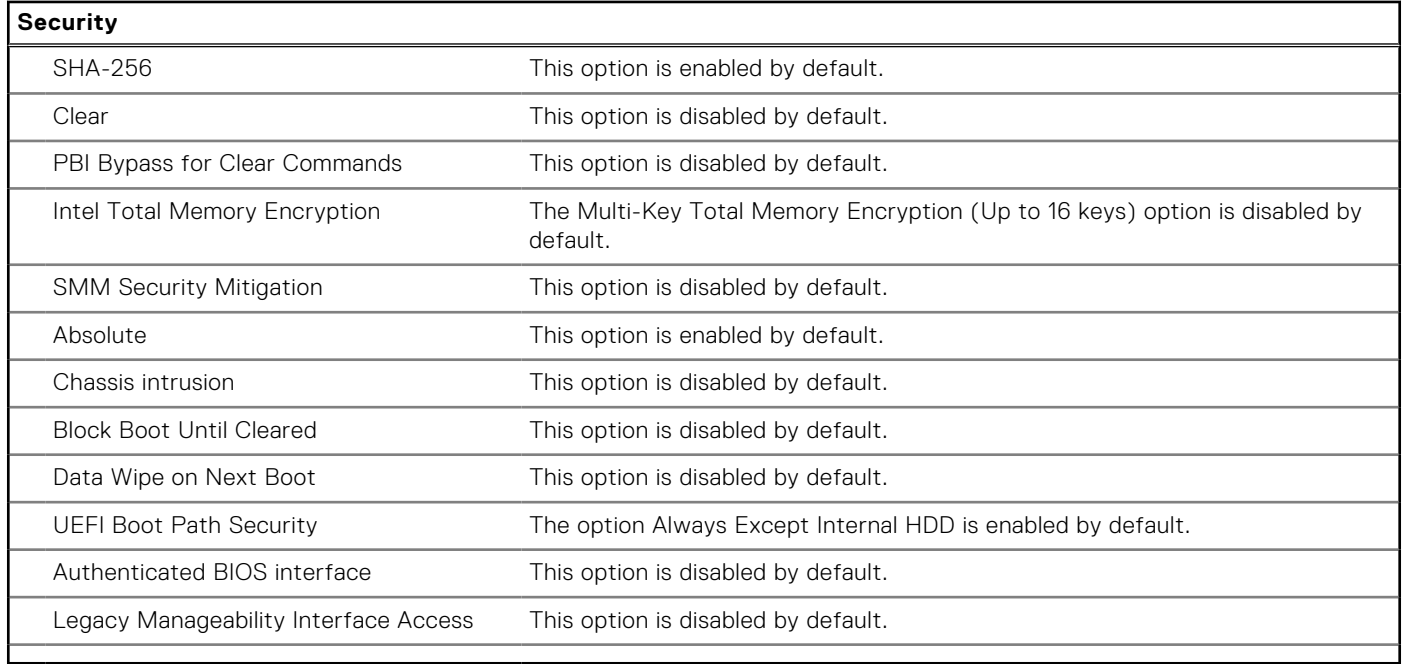

## **Table 35. System setup options—Passwords menu**

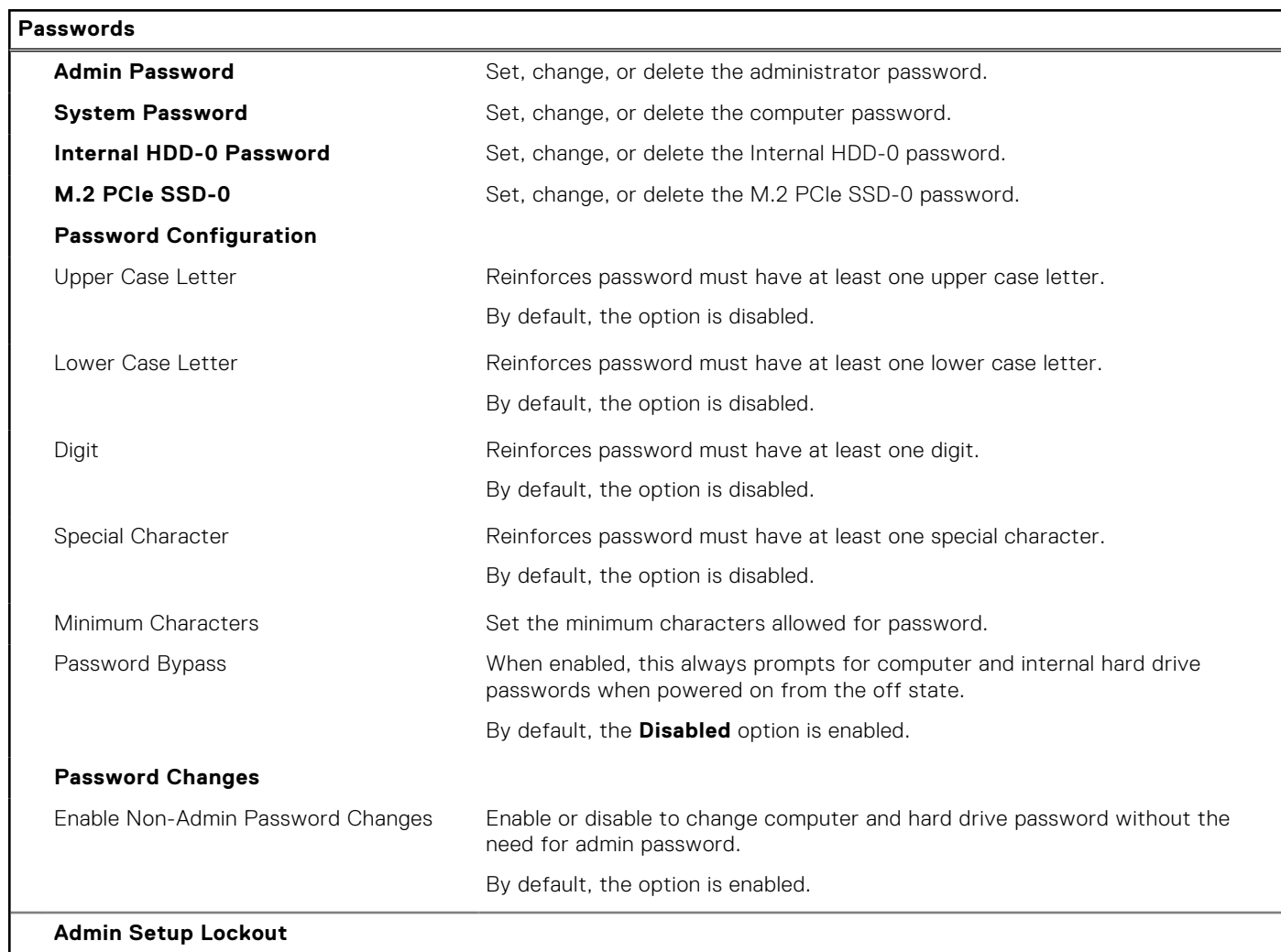

### **Table 35. System setup options—Passwords menu (continued)**

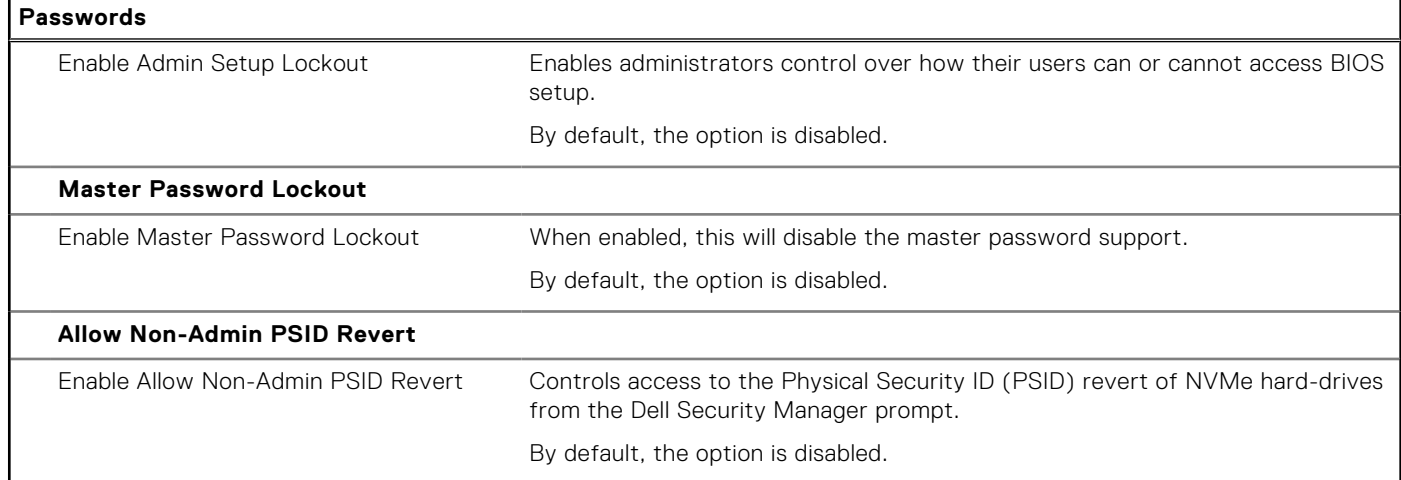

### **Table 36. System setup options—Update, Recovery menu**

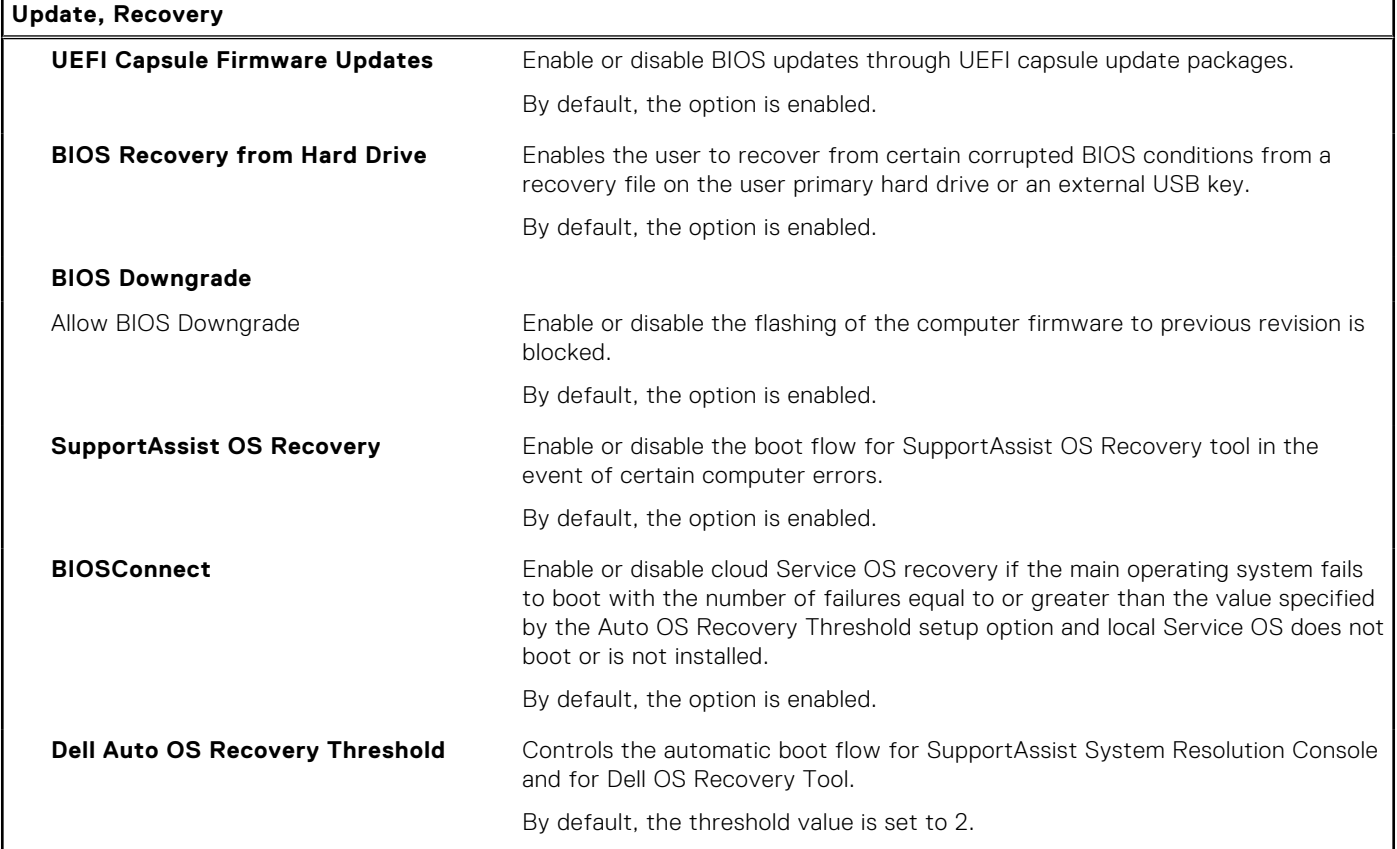

## **Table 37. System setup options—System Management menu**

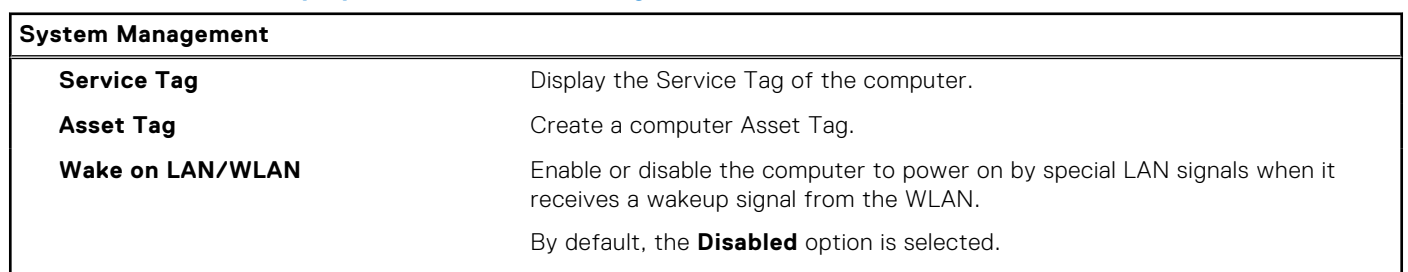

### **Table 37. System setup options—System Management menu (continued)**

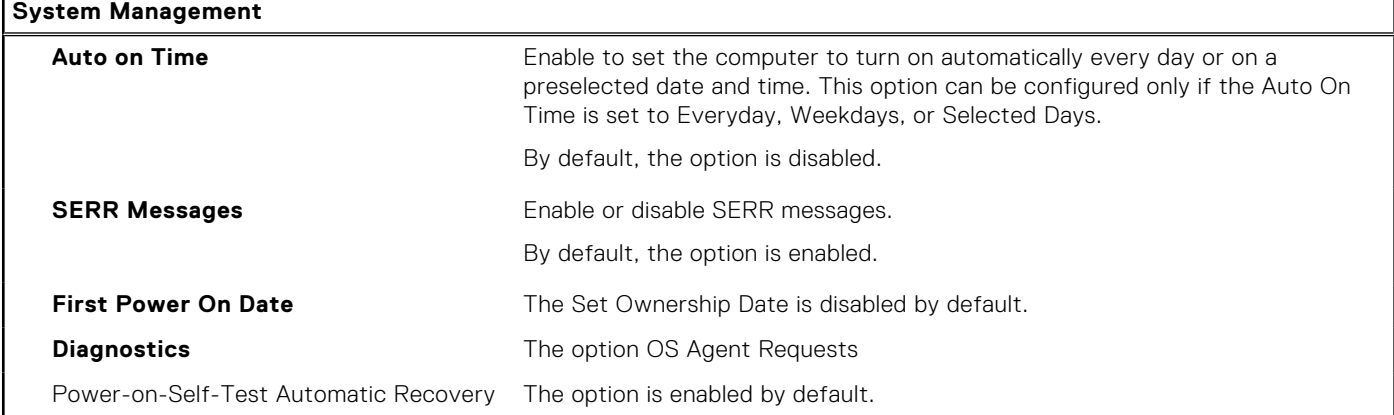

### **Table 38. System setup options—Keyboard menu**

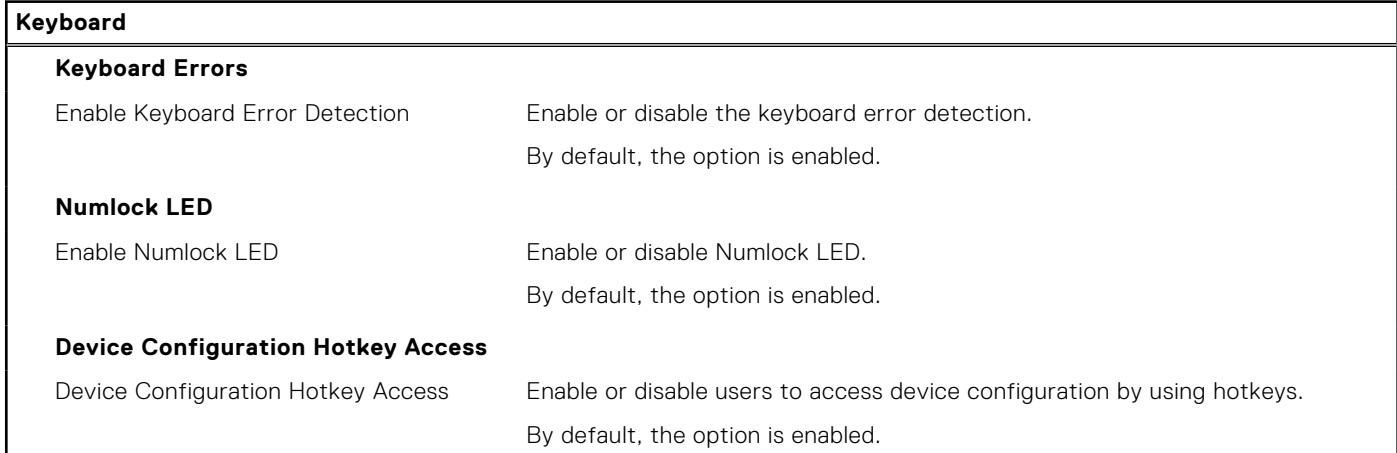

## **Table 39. System setup options—Pre-boot Behavior menu**

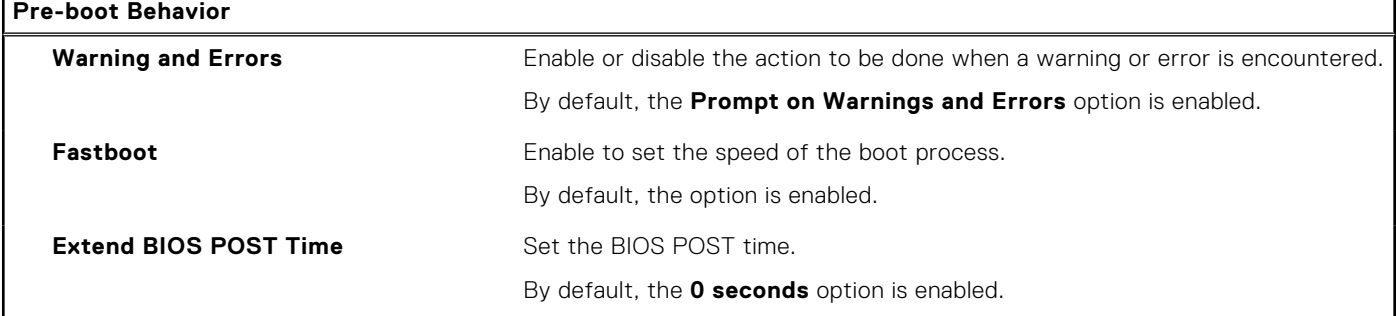

### **Table 40. System setup options—Virtualization menu**

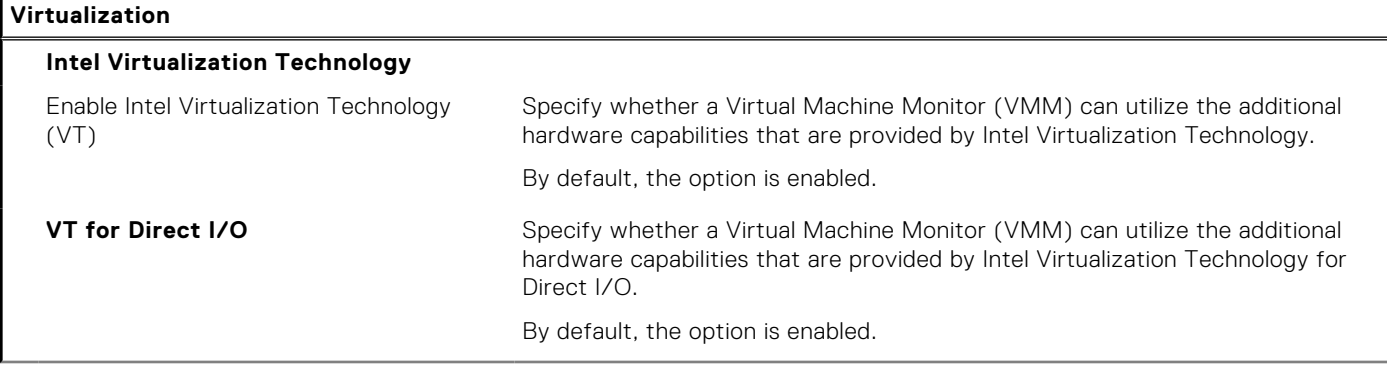

### **Table 40. System setup options—Virtualization menu (continued)**

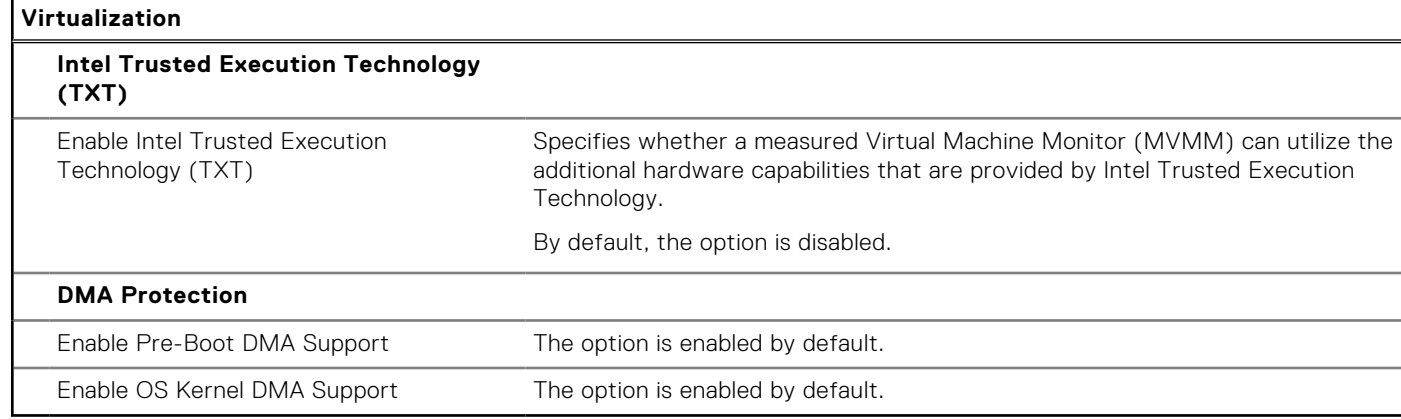

## **Table 41. System setup options—Performance menu**

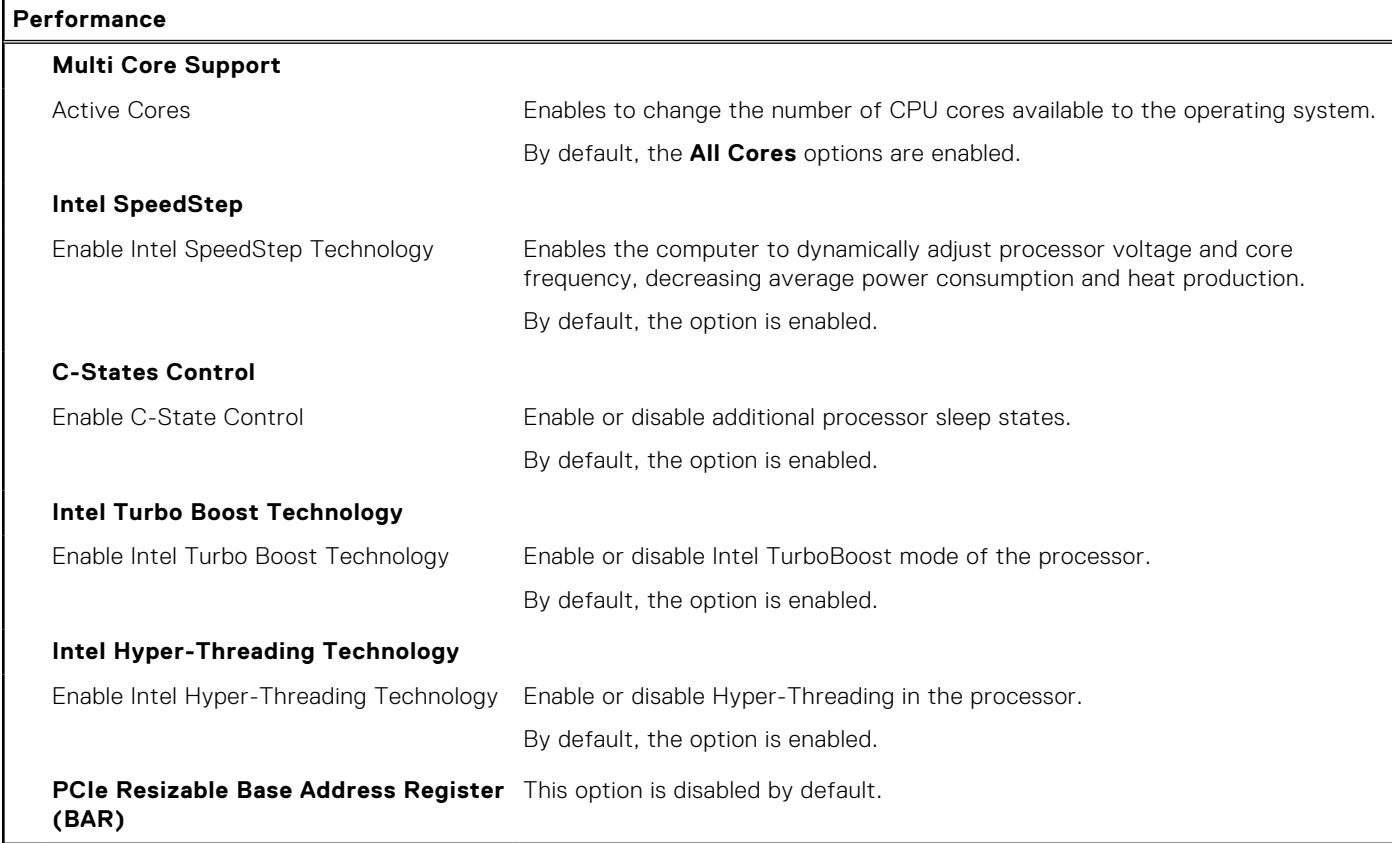

### **Table 42. System setup options—System Logs menu**

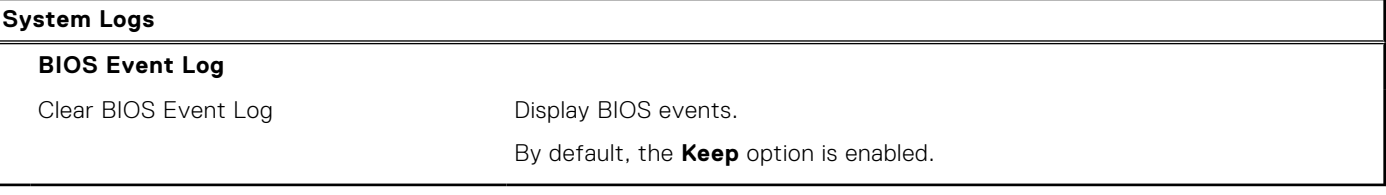

# **Aggiornamento del BIOS**

## **Aggiornamento del BIOS in Windows**

#### **Informazioni su questa attività**

**ATTENZIONE: Se BitLocker non è sospeso prima di aggiornare il BIOS, al successivo riavvio il sistema non riconoscerà il tasto BitLocker. Verrà richiesto di immettere la chiave di ripristino per proseguire e il sistema lo richiederà a ogni riavvio. Se la chiave di ripristino non è nota, ciò potrebbe causare una perdita di dati o una reinstallazione non necessaria del sistema operativo. Per ulteriori informazioni su questo argomento, cercare nella risorsa della Knowledge Base all'indirizzo [www.dell.com/support](https://www.dell.com/support/).**

#### **Procedura**

- 1. Accedere al sito web [www.dell.com/support.](https://www.dell.com/support)
- 2. Fare clic su **Product support**. Cliccare sulla casella **Search support**, immettere il codice di matricola del computer e quindi cliccare su **Search**.

**N.B.:** Se non si dispone del codice di matricola, utilizzare la funzione SupportAssist per rilevare automaticamente il computer. È anche possibile utilizzare l'ID prodotto o cercare manualmente il modello del computer.

- 3. Fare clic su **Drivers & Downloads**. Espandere **Find drivers**.
- 4. Selezionare il sistema operativo installato nel computer.
- 5. Nell'elenco a discesa **Category** , selezionare **BIOS**.
- 6. Selezionare il file del BIOS più recente e cliccare su **Download** per scaricare il file BIOS per il computer.
- 7. Al termine del download, accedere alla cartella in cui è stato salvato il file dell'aggiornamento del BIOS.
- 8. Cliccare due volte sull'icona del file dell'aggiornamento del BIOS e seguire le istruzioni sullo schermo. Per ulteriori informazioni, cercare nella risorsa della Knowledge Base all'indirizzo [www.dell.com/support](https://www.dell.com/support/).

## **Aggiornamento del BIOS in ambienti Linux e Ubuntu**

Per aggiornare il BIOS di sistema in un computer con Linux o Ubuntu, consultare l'articolo della Knowledge base [000131486](https://www.dell.com/support/kbdoc/000131486) alla pagina [www.dell.com/support.](https://www.dell.com/support)

## **Aggiornamento del BIOS utilizzando l'unità USB in Windows**

#### **Informazioni su questa attività**

**ATTENZIONE: Se BitLocker non è sospeso prima di aggiornare il BIOS, al successivo riavvio il sistema non riconoscerà il tasto BitLocker. Verrà richiesto di immettere la chiave di ripristino per proseguire e il sistema lo richiederà a ogni riavvio. Se la chiave di ripristino non è nota, ciò potrebbe causare una perdita di dati o una reinstallazione non necessaria del sistema operativo. Per ulteriori informazioni su questo argomento, cercare nella risorsa della Knowledge Base all'indirizzo [www.dell.com/support](https://www.dell.com/support/).**

#### **Procedura**

- 1. Seguire la procedura dal punto 1 al punto 6 in "Aggiornamento del BIOS in Windows" per scaricare la versione più recente del file del programma di installazione del BIOS.
- 2. Creare un'unità flash USB di avvio. Per ulteriori informazioni, cercare nella risorsa della Knowledge Base all'indirizzo [www.dell.com/support](https://www.dell.com/support/).
- 3. Copiare i file del programma di installazione del BIOS nell'unità USB di avvio.
- 4. Collegare l'unità USB di avvio per il computer che richiede l'aggiornamento del BIOS.
- 5. Riavviare il computer e premere **F12**.
- 6. Selezionare l'unità USB dal **Menu di avvio temporaneo**.
- 7. Digitare il nome del file del programma di installazione del BIOS e premere **Invio**.

#### Viene visualizzata l'**utilità di aggiornamento del BIOS**.

8. Seguire le istruzioni visualizzate sullo schermo per completare l'aggiornamento del BIOS.

## **Aggiornamento del BIOS dal menu di avvio temporaneo F12**

Aggiornare il BIOS del computer utilizzando il file .exe di aggiornamento del BIOS copiato su una chiavetta USB FAT32 ed eseguendo l'avvio provvisorio dal menu F12.

#### **Informazioni su questa attività**

**ATTENZIONE: Se BitLocker non è sospeso prima di aggiornare il BIOS, al successivo riavvio il sistema non riconoscerà il tasto BitLocker. Verrà richiesto di immettere la chiave di ripristino per proseguire e il sistema lo richiederà a ogni riavvio. Se la chiave di ripristino non è nota, ciò potrebbe causare una perdita di dati o una reinstallazione non necessaria del sistema operativo. Per ulteriori informazioni su questo argomento, cercare nella risorsa della Knowledge Base all'indirizzo [www.dell.com/support](https://www.dell.com/support/).**

#### **Aggiornamento del BIOS**

Per aggiornare il BIOS, è possibile aprire l'apposito file in Windows da una chiavetta USB avviabile oppure eseguire l'operazione dal menu F12 di avvio provvisorio.

La maggior parte dei computer Dell realizzati dopo il 2012 dispone di questa funzionalità ed è possibile eseguire l'avvio provvisorio del computer con il menu F12 di avvio provvisorio per controllare se compare BIOS FLASH UPDATE tra le opzioni di avvio del sistema in uso. Se l'opzione è presente nell'elenco, significa che è supportata per l'aggiornamento del BIOS.

**N.B.:** Questa funzione può essere utilizzata solo sui computer che hanno l'opzione di aggiornamento flash del BIOS nel menu F12 di avvio provvisorio.

#### **Aggiornamento dal menu di avvio provvisorio**

Per aggiornare il BIOS dal menu F12 di avvio provvisorio, sono necessari i seguenti elementi:

- Chiavetta USB formattata con il file system FAT32 (la chiavetta non deve essere necessariamente avviabile)
- File eseguibile del BIOS scaricato dal sito web del supporto tecnico di Dell e copiato nel root della chiavetta USB
- Adattatore per l'alimentazione CA collegato al computer
- Batteria del computer funzionante per aggiornare il BIOS

Attenersi alla seguente procedura per eseguire l'aggiornamento flash del BIOS dal menu F12:

#### **ATTENZIONE: Non spegnere il computer durante il processo di aggiornamento del BIOS. Il computer potrebbe non avviarsi se si spegne il computer.**

#### **Procedura**

- 1. A computer spento, inserire in una porta USB la chiavetta in cui sono stati copiati i file dell'aggiornamento flash.
- 2. Accendere il computer e premere F12 per accedere al menu di avvio provvisorio, selezionare BIOS Update utilizzando i pulsanti del mouse o i tasti freccia, quindi premere Invio. Viene visualizzato il menu flash del BIOS.
- 3. Cliccare su **Flash from file**.
- 4. Selezionare il dispositivo USB esterno.
- 5. Selezionare il file, fare doppio clic sul file su cui eseguire il flash, quindi su **Submit**.
- 6. Fare clic su **Update BIOS**. Il computer si riavvia per eseguire il flash del BIOS.
- 7. Il computer verrà riavviato dopo il completamento dell'aggiornamento del BIOS.

# **Password di sistema e password di installazione**

#### **Tabella 43. Password di sistema e password di installazione**

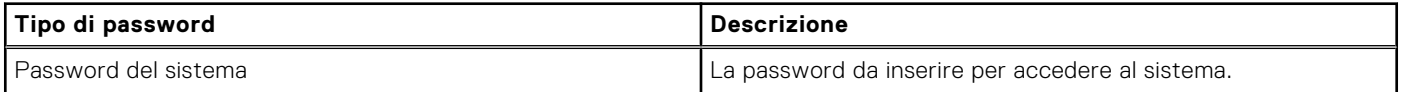

### **Tabella 43. Password di sistema e password di installazione (continua)**

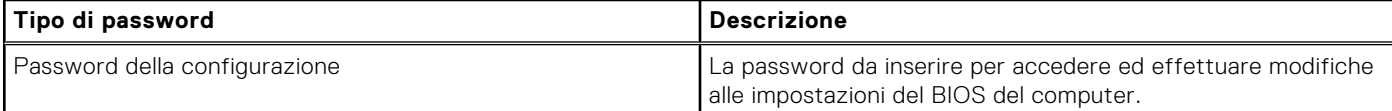

È possibile creare una password del sistema e una password della configurazione per proteggere il computer.

#### **ATTENZIONE: Le funzionalità della password forniscono un livello di sicurezza di base per i dati sul computer.**

#### **ATTENZIONE: Chiunque può accedere ai dati memorizzati sul computer se non è bloccato o se è lasciato incustodito.**

**N.B.:** La funzionalità della password di sistema e configurazione è disattivata.

# **Assegnazione di una password di configurazione del sistema.**

#### **Prerequisiti**

È possibile assegnare una nuova **Password di sistema o amministratore** solo se lo stato è **Non impostato**.

#### **Informazioni su questa attività**

Per entrare nell'installazione del sistema, premere F12 immediatamente dopo l'accensione o il riavvio.

#### **Procedura**

- 1. Nella schermata **System BIOS** o **System Setup**, selezionare **Security** e premere Invio. La schermata **Security** viene visualizzata.
- 2. Selezionare **System/Admin Password** e creare una password nel campo **Enter the new password**. Utilizzare le seguenti linee guida per assegnare la password del sistema:
	- Una password può contenere fino a 32 caratteri.
	- Almeno un carattere speciale: ! "  $\#\$\% \& '() * + , . / : ; < = > ? @ [ \ \ | \ \ \ ' \ \$
	- Numeri da 0 a 9.
	- Lettere maiuscole dalla A alla Z.
	- Lettere minuscole dalla a alla z.
- 3. Digitare la password di sistema inserita in precedenza nel campo **Confirm new password (Conferma nuova password)** e fare clic su **OK**.
- 4. Premere Esc e salvare le modifiche come richiesto dal messaggio pop-up.
- 5. Premere Y per salvare le modifiche. Il computer si riavvierà.

## **Eliminazione o modifica di una password di installazione e di sistema esistente**

#### **Prerequisiti**

Assicurarsi che **Password Status** sia sbloccato (nella configurazione del sistema) prima di tentare di eliminare o modificare la password del sistema esistente e/o la password di configurazione. Non è possibile eliminare o modificare una password di installazione e di sistema esistente se **Password Status** è impostato su Locked.

#### **Informazioni su questa attività**

Per entrare nell'installazione del sistema, premere F12 immediatamente dopo l'accensione o il riavvio.

### **Procedura**

1. Nella schermata **System BIOS** o **System Setup**, selezionare **System Security** e premere Invio. La schermata **System Security (Protezione del sistema)** viene mostrata.

- 2. Nella schermata **System Security (Protezione del sistema)**, verificare che **Password Status (Sato password)** sia **Unlocked (Sbloccato)**.
- 3. Selezionare **System Password**, aggiornare o eliminare la password del sistema esistente e premere Invio o Tab.
- 4. Selezionare **Setup Password**, aggiornare o eliminare la password dell'installazione esistente e premere Invio o Tab.
	- **(i)** N.B.: Se vengono modificate la password del sistema e/o della configurazione, reinserire la nuova password quando richiesto. Se vengono eliminate la password del sistema e/o la password della configurazione, confermare l'eliminazione quando richiesto.
- 5. Premere Esc e un messaggio richiede di salvare le modifiche.
- 6. Premere Y per salvare le modifiche e uscire dall'installazione del sistema. Il computer si riavvierà.

# **Cancellazione delle password del BIOS (configurazione del sistema) e del sistema**

#### **Informazioni su questa attività**

Per cancellare le password di sistema o del BIOS, contattare il supporto tecnico Dell come descritto qui: [www.dell.com/](https://www.dell.com/contactdell) [contactdell.](https://www.dell.com/contactdell)

**(i)** N.B.: Per informazioni su come reimpostare le password di Windows o delle applicazioni, consultare la documentazione che li accompagna.

# **Risoluzione dei problemi**

# **Diagnostica di verifica di controllo delle prestazioni di sistema al preavvio Dell SupportAssist**

#### **Informazioni su questa attività**

La diagnostica SupportAssist (o diagnostica di sistema) esegue un controllo completo dell'hardware. La diagnostica di verifica di controllo delle prestazioni di sistema al preavvio Dell SupportAssist è integrata nel BIOS e viene avviata dal BIOS internamente. La diagnostica di sistema integrata offre una serie di opzioni per determinati dispositivi o gruppi di dispositivi che consentono di:

- Eseguire i test automaticamente oppure in modalità interattiva.
- Ripetere i test.
- Mostrare o salvare i risultati dei test.
- Scorrere i test in modo da familiarizzare con opzioni di test aggiuntive per fornire ulteriori informazioni sui dispositivi.
- Visualizzare i messaggi di stato che informano se i test sono stati completati con successo.
- Visualizzare i messaggi di errore che informano dei problemi incontrati durante l'esecuzione del test.
- **n.B.:** Alcuni test per determinati dispositivi richiedono l'interazione dell'utente. Durante l'esecuzione del test di diagnostica, rimanere al computer.

Per ulteriori informazioni, consultare <https://www.dell.com/support/kbdoc/000180971>.

## **Esecuzione della verifica di prestazioni di sistema al preavvio SupportAssist**

#### **Procedura**

- 1. Accendere il computer.
- 2. Per quando riguarda l'avvio del computer, premere il tasto F12 quando viene visualizzato il logo Dell.
- 3. Sullo schermo del menu di avvio, selezionare l'opzione **Diagnostica (Diagnostica)**.
- 4. Fare clic sulla freccia nell'angolo in basso a sinistra. Viene visualizzata la pagina iniziale della diagnostica.
- 5. Fare clic sulla freccia nell'angolo in basso a destra per passare all'elenco delle pagine. Vengono elencati gli elementi rilevati.
- 6. Se si desidera eseguire un test di diagnostica su un dispositivo specifico, premere Esc e fare clic su **Yes (Sì)** per fermare il test di diagnostica.
- 7. Selezionare il dispositivo dal pannello sinistro e fare clic su **Run Tests (Esegui i test)**.
- 8. In caso di problemi, viene visualizzato un messaggio di errore. Annotare il codice di errore e il numero di convalida, quindi contattare Dell.

# **Built in Self Test dell'unità PSU**

Il test BIST (Built-In Self-Test) aiuta a determinare se l'unità di alimentazione funziona. Per eseguire la diagnostica con test automatico sull'unità di alimentazione di un computer desktop o all-in-one, cercare nella Knowledge Base all'indirizzo [www.dell.com/support.](https://www.dell.com/support/)

# **System-diagnostic lights**

### **Table 44. Diagnostic LED behavior**

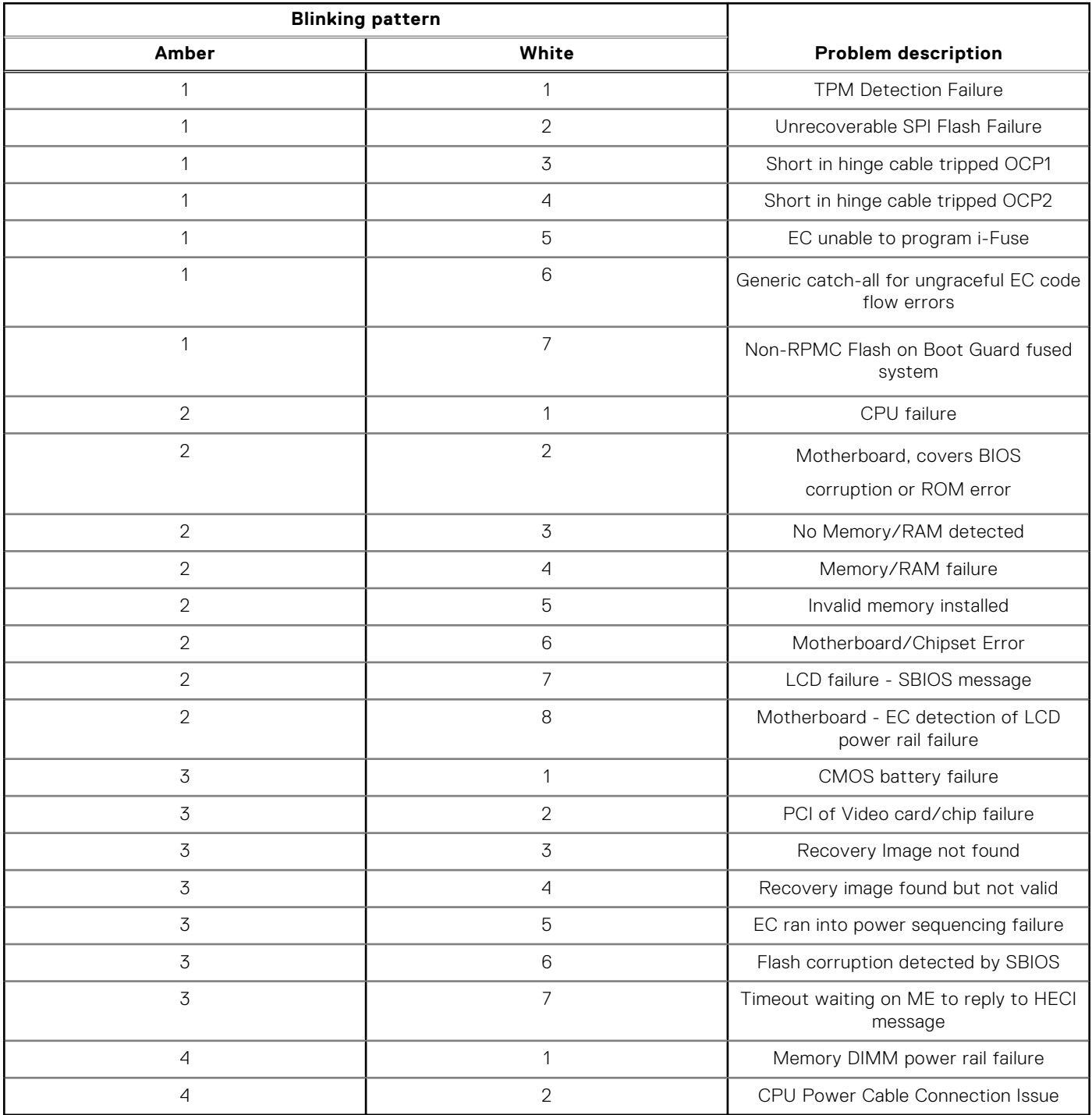

# **Ripristino del sistema operativo**

Quando il computer non è in grado di avviare il sistema operativo anche dopo tentativi ripetuti, si avvia automaticamente Dell SupportAssist OS Recovery.

Dell SupportAssist OS Recovery è uno strumento standalone preinstallato su tutti i computer Dell dotati del sistema operativo Windows. Il servizio è costituito da strumenti per diagnosticare e risolvere i problemi che possono verificarsi prima che il sistema avvii il sistema operativo. Esso consente di diagnosticare i problemi hardware, riparare il computer, eseguire il backup dei file o ripristinare il computer allo stato di fabbrica.

È anche possibile scaricarlo dal sito web del supporto Dell per risolvere i problemi del computer, in caso non riesca ad avviare il sistema operativo per problemi software e hardware.

Per ulteriori informazioni su Dell SupportAssist OS Recovery, consultare la *Guida per l'utente di Dell SupportAssist OS Recovery* all'indirizzo [www.dell.com/serviceabilitytools.](https://www.dell.com/serviceabilitytools) Cliccare su **SupportAssist**, quindi fare clic su **SupportAssist OS Recovery**.

# **Reimpostazione dell'orologio in tempo reale**

La funzione di reimpostazione dell'orologio in tempo reale consente all'utente o al tecnico dell'assistenza di ripristinare i recenti modelli Dell Latitude e Dell Precision da determinate situazioni di **assenza del POST/di avvio/di alimentazione**. La reimpostazione dell'orologio in tempo reale a sistema spento è possibile solo in presenza del collegamento a una fonte di alimentazione CA. Tenere premuto il pulsante di alimentazione per 25 secondi. La reimpostazione dell'orologio in tempo reale avviene dopo aver rilasciato il pulsante di alimentazione.

**N.B.:** Se a processo in corso si scollega il sistema dall'alimentazione CA o si tiene premuto il pulsante di accensione per più di 40 secondi, la reimpostazione dell'orologio in tempo reale viene interrotta.

Quando si reimposta l'orologio in tempo reale, vengono ripristinate le impostazioni predefinite del BIOS, viene annullato il provisioning della scheda Intel vPro e vengono reimpostati i valori di data e ora del sistema. La reimpostazione dell'orologio in tempo reale non ha invece alcun effetto sui seguenti elementi:

- Codice di matricola
- Codice asset
- Ownership Tag
- Admin Password
- **System Password**
- **HDD Password**
- Database chiave
- Log di sistema

**n.B.:** Il provisioning dell'account vPro e la password dell'amministratore IT sul sistema sarà annullato. Il sistema deve eseguire nuovamente il processo di installazione e configurazione per riconnetterlo al server vPro.

Gli elementi riportati di seguito potrebbero essere reimpostati o meno, a seconda delle impostazioni del BIOS selezionate:

- Boot List
- Enable Legacy Option ROMs
- Secure Boot Enable
- Allow BIOS Downgrade

# **Opzioni di supporti di backup e ripristino**

Si consiglia di creare un'unità di ripristino per individuare e risolvere i potenziali problemi di Windows. Dell propone varie opzioni di ripristino del sistema operativo Windows sul PC.. Per ulteriori informazioni: Vedere [Opzioni Dell di supporti di backup e](https://www.dell.com/support/contents/article/Product-Support/Self-support-Knowledgebase/software-and-downloads/dell-backup-solutions/Media-backup) [ripristino di Windows](https://www.dell.com/support/contents/article/Product-Support/Self-support-Knowledgebase/software-and-downloads/dell-backup-solutions/Media-backup).

# **Ciclo di alimentazione Wi-Fi**

#### **Informazioni su questa attività**

Se il computer non è in grado di accedere a Internet a causa di problemi alla connettività Wi-Fi, è possibile eseguire una procedura di ciclo di alimentazione Wi-Fi. La procedura seguente fornisce le istruzioni su come eseguire un ciclo di alimentazione Wi-Fi.

**N.B.:** Alcuni provider offrono un dispositivo modem/router combo.

#### **Procedura**

1. Spegnere il computer.

- 2. Spegnere il modem.
- 3. Spegnere il router senza fili.
- 4. Attendere circa 30 secondi.
- 5. Accendere il router senza fili.
- 6. Accendere il modem.
- 7. Accendere il computer.

# **Come ottenere assistenza e contattare Dell**

# Risorse di self-help

È possibile richiedere informazioni e assistenza su prodotti e servizi Dell mediante l'utilizzo delle seguenti risorse self-help:

#### **Tabella 45. Risorse di self-help**

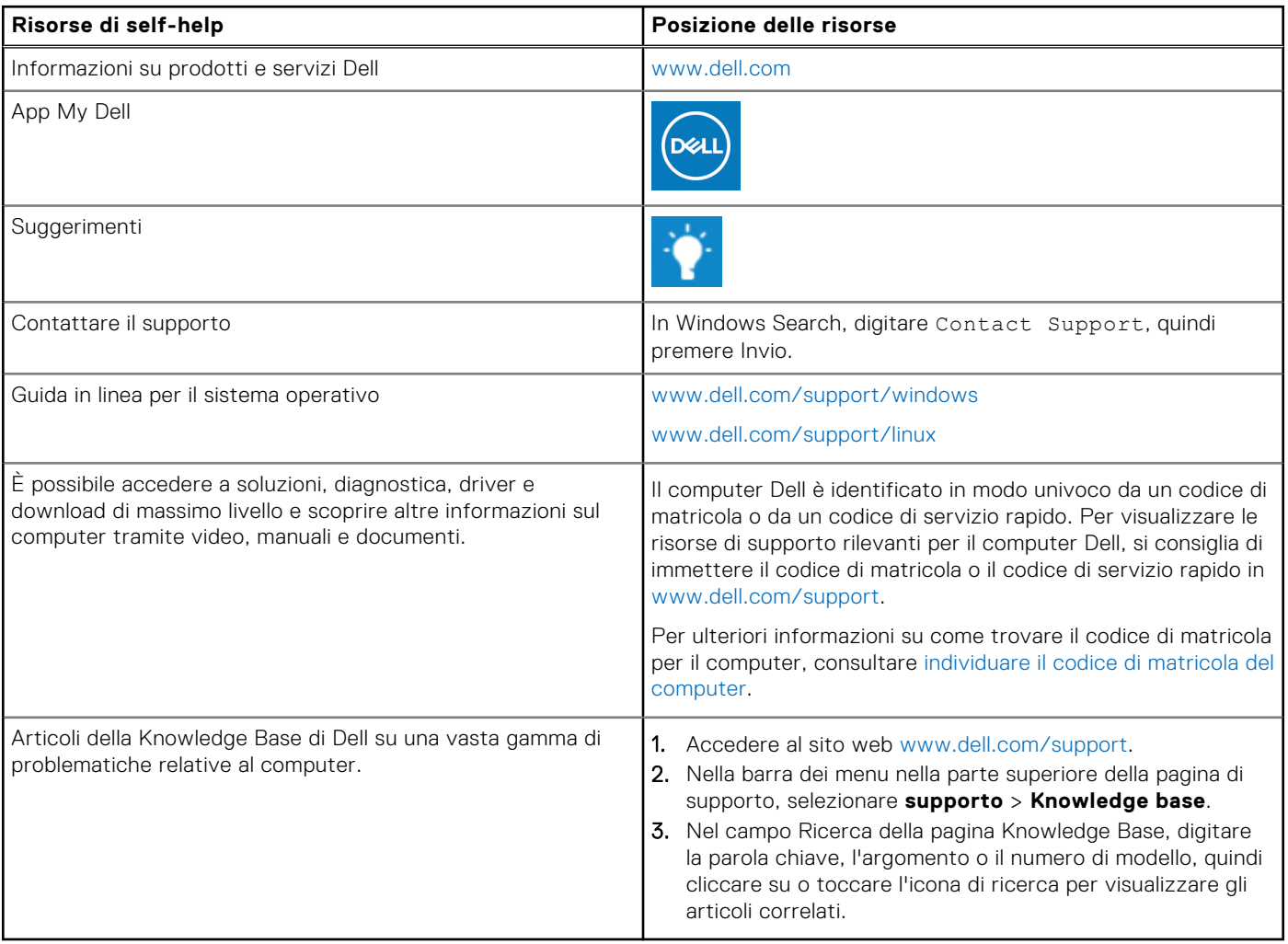

# Come contattare Dell

Per contattare Dell per problemi relativi a vendita, supporto tecnico o assistenza clienti, visitare il sito Web [www.dell.com/](https://www.dell.com/contactdell) [contactdell.](https://www.dell.com/contactdell)

- **(i)** N.B.: La disponibilità varia in base al Paese/all'area geografica e al prodotto,e alcuni servizi possono non essere disponibili nel proprio Paese/area geografica.
- **n.B.:** Se non si dispone di una connessione Internet attiva, le informazioni di contatto sono indicate sulla fattura di acquisto. sulla distinta di imballaggio, sulla bolla o sul catalogo dei prodotti Dell.